anetAlly. **EtherScope® nXG РУКОВОДСТВО** ПО ЭКСПЛУАТАЦИИ

Tit

anet Ally

=

高中品为■

 $\sqrt{2}$ 

 $\overline{\mathbb{C}}$ 

 $\mathbb{C}$ 

 $\overline{\mathbf{c}}$ 

AirMapper<sup>™</sup>

**ETHERSCOPE NXG** 

 $\sqrt{19:13}$ 

 $\Box$ 

 $\odot$ 

 $\circ$ 

 $\triangleleft$ 

 $STOP$ 

# <span id="page-1-0"></span>an netAlly EtherScope® nXG

# **Руководство пользователя**

Для перехода напрямую к главе приложения коснитесь ссылки.

Осуществляйте поиск Q в этом PDF-файле по определенному термину или фразе. Для просмотра полного списка содержания прокрутите вниз.

### **Приложения NetAlly для тестирования сети**

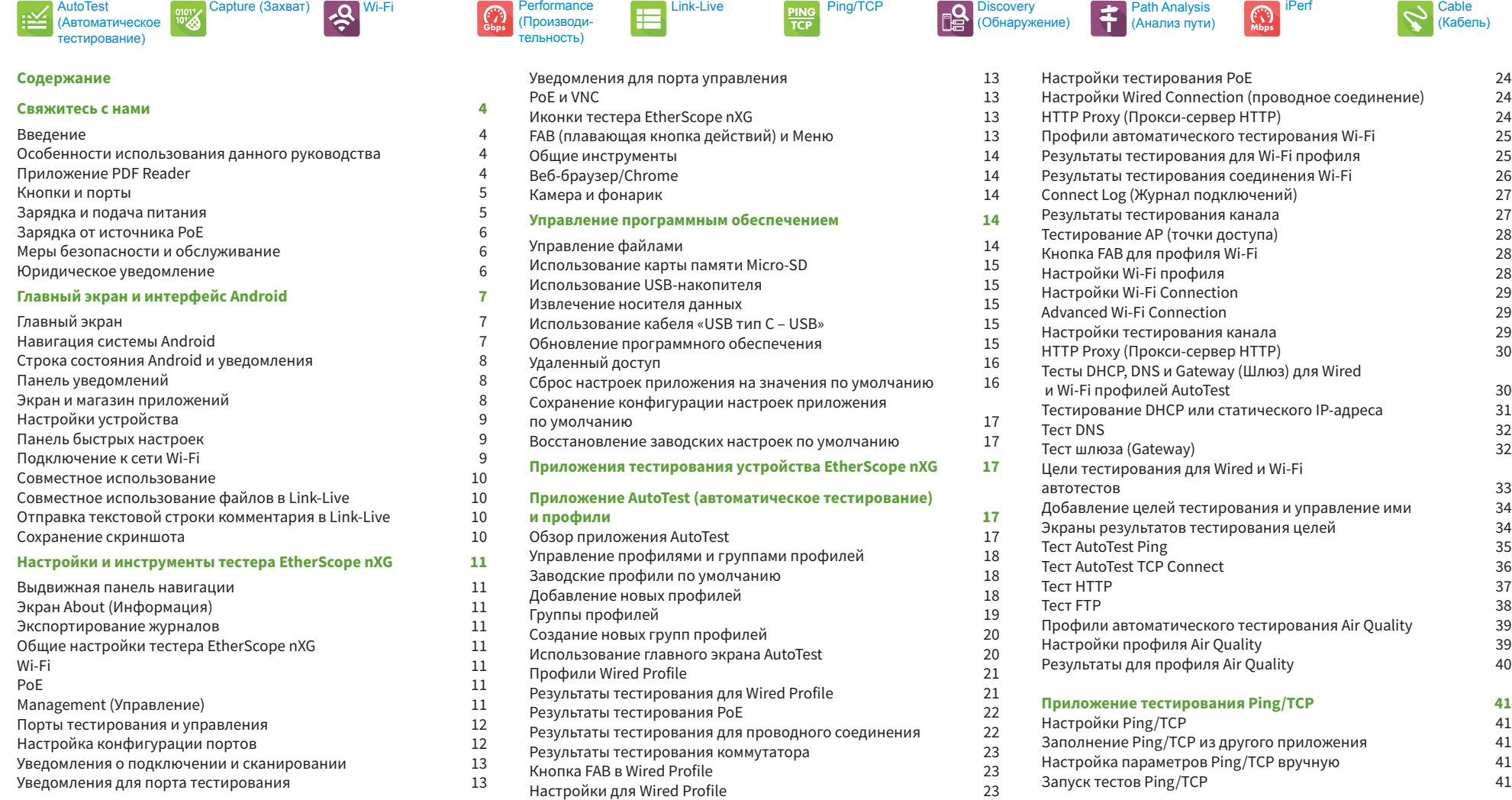

#### **Приложение Capture (Захват) 42**

Запуск и просмотр захвата 43

#### **[Приложение Discovery \(Обнаружение\)](#page-40-0) 44**

Введение в приложение Discovery (Обнаружение) 44 [Использование главного экрана списка Discovery](#page-42-0)  (Обнаружение) Фильтрация списка Discovery (Обнаружение) 45 Сортировка списка Discovery (Обнаружение) 45 Обновление обнаружения 45 [Выгрузка результатов обнаружения в облачную службу](#page-43-0) Link-Live 45 Экраны сведений Discovery Верхняя карточка на экране сведений 46 [Нижние карточки в сведениях об устройстве](#page-44-0) Problems (Проблемы) 47 Addresses (Адреса) [Interfaces \(Интерфейсы\)](#page-45-0)<br>SNMP SNMP 48 [Connected Devices \(Подключенные устройства\)](#page-46-0) 49 Resources (Ресурсы) 49 VLANs 49 SSIDs 49 [Использование плавающей кнопки на экране Discovery](#page-47-0) Device Types (Типы устройств) 50 Routers (Маршрутизаторы) Switches (Коммутаторы) [Unknown Switches \(Неизвестные коммутаторы\)](#page-48-0) Servers (Сетевые серверы) Hypervisors (Гипервизоры) [Virtual Machines \(Виртуальные машины\)](#page-49-0) 51 Wi-Fi Controllers (Контроллеры Wi-Fi) 51 Access Points (AP) (Точки доступа) Wi-Fi Clients (Клиенты Wi-Fi) 51 VoIP Phones (Телефоны VoIP) 52 Printers (Принтеры) SNMP Agents (Агенты SNMP) [NetAlly Tools \(Инструменты NetAlly\)](#page-50-0) 52 Hosts/Clients (Хосты/клиенты) 52 Discovery Settings (Настройки обнаружения) 53 Конфигурация SNMP Active Discovery Ports (Активные порты обнаружения) Extended Ranges (Расширенный радиус действия) 55<br>Struggicted обнаруживаемые через пругие устройства [Устройства, обнаруживаемые через другие устройства](#page-51-0) [Device Health Interval \(Интервал проверки](#page-52-0)  работоспособности устройства) 56 [Problem Settings \(Настройки проблем\)](#page-53-0) и против 5 **[Приложение Wi-Fi Analysis \(Анализ Wi-Fi\)](#page-54-0) 57**

#### Анализ и обнаружение сети Wi-Fi 58 [Использование экранов приложения Wi-Fi](#page-55-0) 5 [Экраны списков приложения Wi-Fi](#page-56-0) 588 и 1999 году.<br>Экранизация в приложении Wi-Fi 588 и 588 и 588 году. Фильтрация в приложении Wi-Fi 59 Сортировка в приложении Wi-Fi 599 и 1999 году и 1999 году и 1999 году и 1999 году и 1999 году и 1999 году и 19 [Выгрузка результатов тестирования Wi-Fi в облачную](#page-57-0)

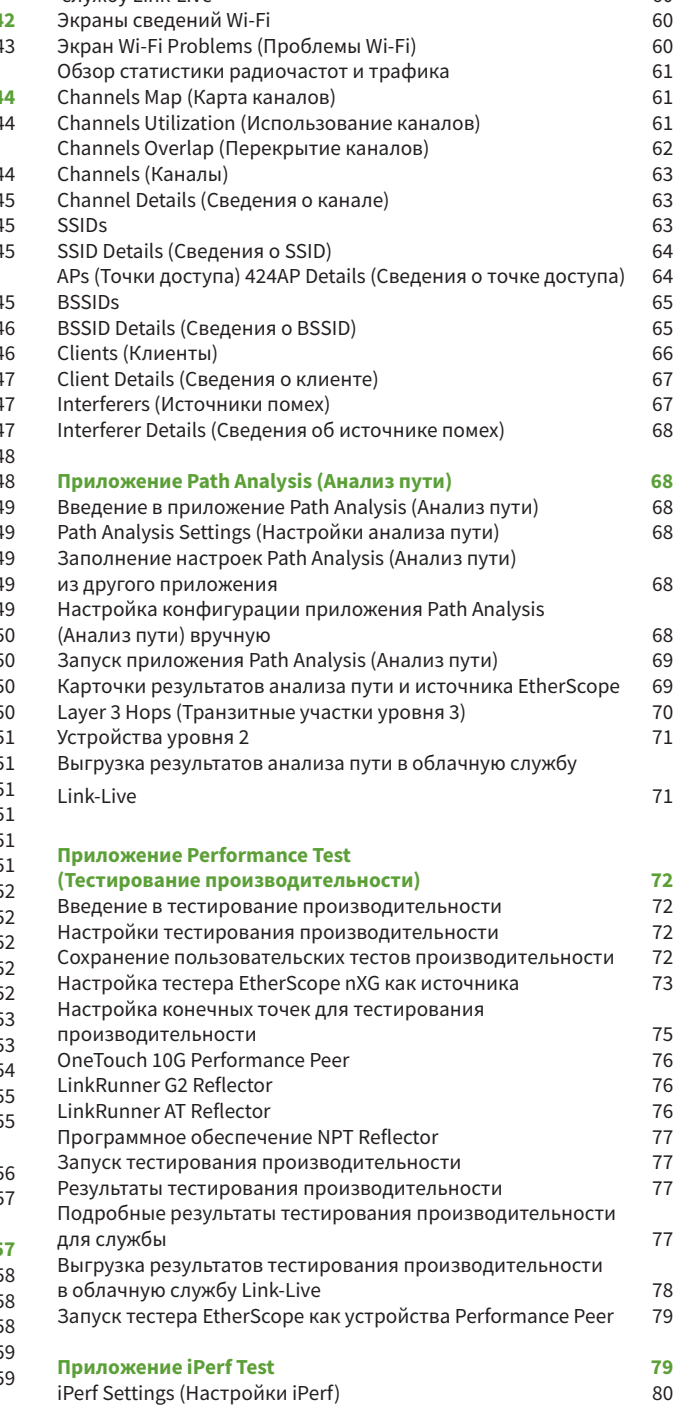

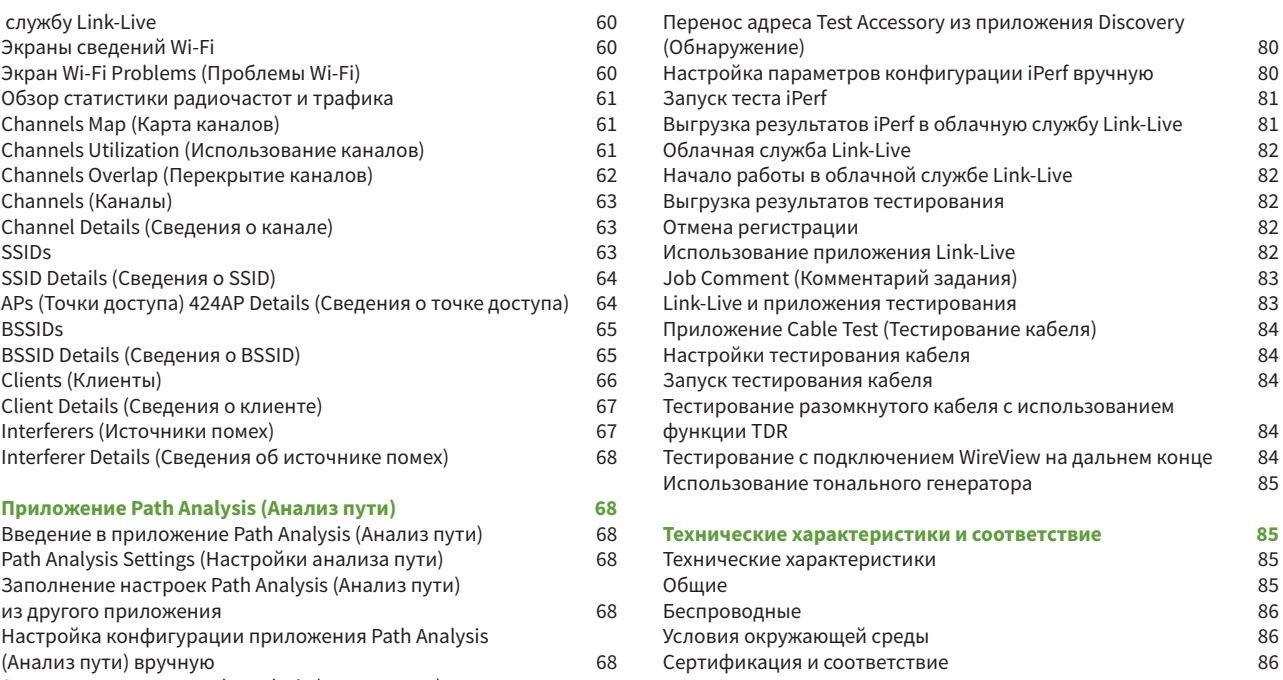

# <span id="page-3-0"></span>**Введение**

Тестер EtherScope nXG Portable Network Expert – это прочный переносной инструмент для проведения тестирования и анализа сетей на основе медных и оптоволоконных кабелей, а также беспроводных сетей Wi-Fi.

В данном инструменте представлены приложения, разработанные компанией NetAlly для обнаружения сетевых ресурсов, проведения измерений и проверки соответствия. Эти приложения доступны на главном экране (Home) и экране приложений (Apps).

Все портативные тестеры NetAlly имеют доступ к облачной службе Link-Live Cloud Service на Link-Live.com. Link-Live представляет собой онлайн-систему для сбора, организации и анализа результатов тестирования, а также составления отчетности. При условии правильной настройки тестера данные испытаний будут выгружаться автоматически. Для получения доступа к этим функциям посетите Link-Live.com и зарегистрируйте свой тестер EtherScope.

# **Особенности использования данного руководства**

В данном руководстве пользователя описываются функциональные возможности тестирования и основные элементы интерфейса Android тестера EtherScope nXG.

Руководство рассчитано на специалистов, разбирающихся в сетевых операциях, тестах и измерениях.

В этом руководстве тестер EtherScope nXG также может упоминаться как просто EtherScope или «устройство».

### **Приложение PDF Reader**

Для упрощения навигации по данному руководству на тестер EtherScope предварительно установлено приложение для чтения PDF-файлов:

- • Нажимайте синие ссылки, чтобы перейти к соответствующим разделам руководства. Подчеркнутые синие ссылки открывают внешние веб-сайты.
- • Нажимайте на заголовки в оглавлении, которое начинается на странице 2, чтобы перейти к соответствующему разделу.
- Используйте функцию поиска  $Q$  на верхней панели инструментов для осуществления поиска в руководстве по определенным терминам.

После ввода термина и осуществления поиска он появится в верхней части экрана программы чтения PDF-файлов. Нажимайте на направленные влево и вправо стрелки для поиска этого термина в руководстве вперед и назад. На показанном ниже рисунке пользователь осуществляет поиск по слову problems (проблемы).

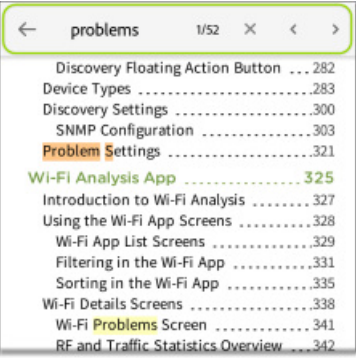

Для быстрой прокрутки руководства коснитесь вкладки номера

страницы справа 141 и перетащите ее вверх или вниз. Чтобы вернуться на титульную страницу, перетащите вкладку в самый верх экрана.

Чтобы открыть диалоговое окно, которое позволит вернуться на предыдущую просмотренную страницу, коснитесь и

удерживайте вкладку номера страницы .

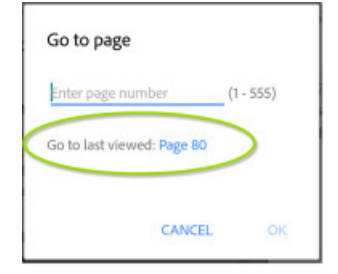

ПРИМЕЧАНИЕ: Для возвращения на прежнее место просмотра

файла PDF нельзя касаться кнопок возврата  $\triangleleft$  или  $\leftarrow$ .

Для просмотра содержимого или закладок файла PDF коснитесь иконки на верхней панели инструментов.

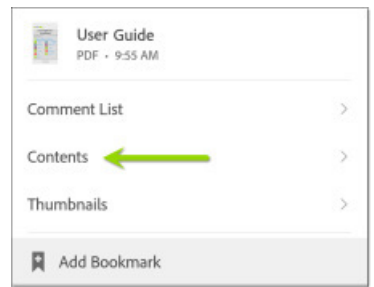

Выберите Contents (Содержание) для просмотра списка глав и выбора нужного раздела для чтения.

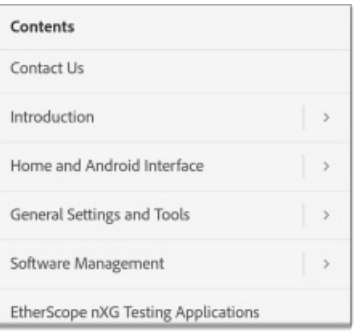

- Чтобы вернуться на титульный лист со ссылками на приложения, коснитесь синей ссылки «Вернуться на титульный лист и к оглавлению», где бы она ни появлялась.
- • Чтобы отобразить или скрыть панели инструментов приложения в верхней части экрана Adobe Reader и плавающую кнопку действия (FAB) внизу справа, используйте прокрутку.
- Для увеличения или уменьшения масштаба изображения дважды коснитесь экрана.

Чтобы загрузить данное руководство на свой компьютер, можно воспользоваться одним из способов передачи файла PDF, описанных в разделе «Управление файлами», или перейти на страницу NetAlly.com/products/EtherScope.

# <span id="page-4-0"></span>**Кнопки и порты**

Ниже описываются функции кнопок и портов тестера EtherScope.

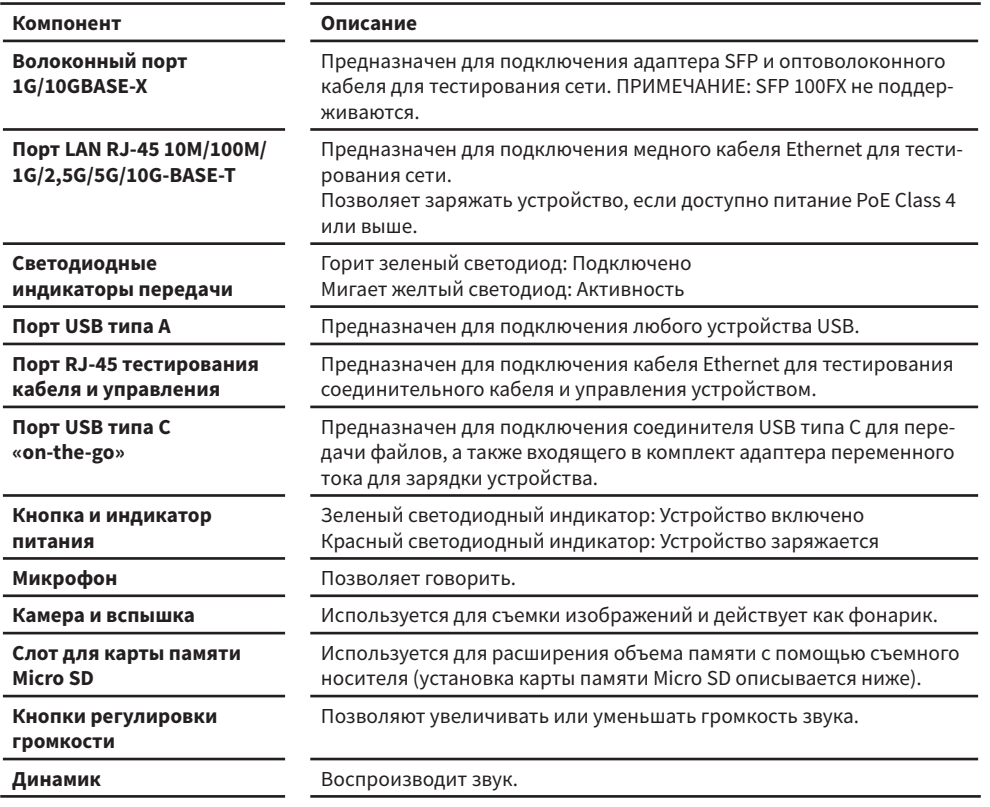

Подробная информация о функционировании портов приводится в разделе «Порты тестирования и управления».

При необходимости обратитесь к «Техническим характеристикам» изделия.

### **Установка карты памяти Micro SD**

При установке металлические контакты на карте памяти Micro SD должны быть обращены вперед (в сторону сенсорного экрана устройства), как показано на рисунке слева.

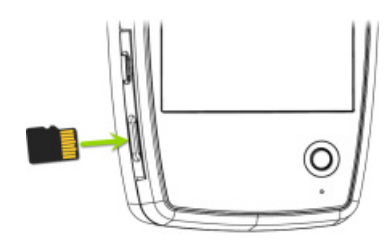

Правильно ориентированная карта должна вставляться легко. Чтобы осторожно задвинуть карту SD на достаточное расстояние в пружинный механизм фиксации и удаления, может понадобиться скрепка (также это можно сделать ногтем).

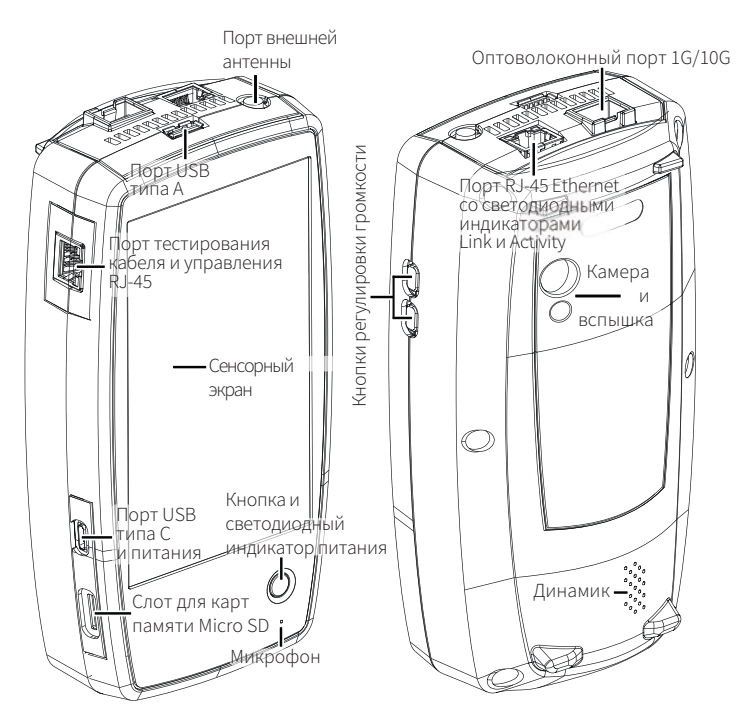

#### **Использование кенсингтонского замка**

Прорезь для кенсингтонского замка – это правое переднее отверстие в нижней части устройства, показанное на рисунке снизу.

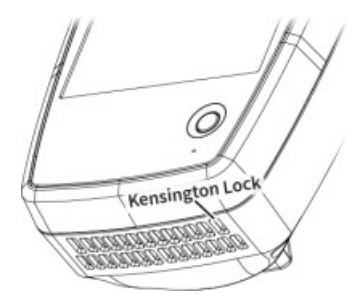

### <span id="page-5-0"></span>**Зарядка и подача питания**

В комплект тестера EtherScope nXG входит адаптер электропитания USB-C 15 В/ 3 А.

**ВНИМАНИЕ:** Поддерживается только адаптер электропитания, поставляемый NetAlly.

Для зарядки встроенного литиево-ионного аккумулятора подключите входящий в комплект адаптер электропитания к порту зарядки USB-C на левой стороне устройства и к розетке переменного тока. Когда устройство заряжается, светодиодный индикатор кнопки питания горит красным цветом. Индикатор погаснет при полной зарядке аккумулятора. Время полной зарядки устройства от сети переменного тока составляет 2 - 4 часа.

В режиме зарядки (когда устройство выключено, но подключено к источнику переменного тока), тестер будет включаться каждые 24 часа и прекращать зарядку аккумулятора, а затем снова выключаться.

При питании только от аккумуляторной батареи тестер будет работать 3 - 4 часа в зависимости от типа проводимого тестирования.

### **Зарядка от источника PoE**

Также при подключении устройства к коммутатору класса 4 802.3at (25 Вт) и выше для зарядки удобно использовать технологию Power over Ethernet (Питание через Ethernet) (PoE). Для проведения зарядки через PoE соедините верхний порт RJ-45 тестера с портом сетевого коммутатора с функцией PoE или с инжектором питания PoE.

Для зарядки через PoE устройство должно быть включено или находиться в спящем режиме (отключен дисплей) и в общих настройках (General Settings) должна быть включена функция Charge battery via PoE (зарядка аккумулятора через PoE).

Для определения доступности питания PoE на тестере EtherScope также должна быть запущен профиль AutoTest Wired Profile. Если приложение AutoTest (Автоматическое тестирование) в настоящее время не открыто, при включении устройства или при обнаружении тестером EtherScope новой медной линии, подключенной к верхнему порту Wired Test Port (Порт проводного тестирования), автоматически запускается последний профиль Wired Profile в списке профилей (Profile).

Расположение и описание портов приводится в разделе «Кнопки и порты».

### **Включение**

• Для включения устройства удерживайте кнопку питания на его передней панели примерно одну секунду. Когда тестер EtherScope nXG включен, горит зеленый индикатор Power  $\ddot{\mathbf{v}}$  .

- Когда дисплей переключается в спящий режим, индикатор питания продолжает гореть. Чтобы вывести дисплей из спящего режима, кратковременно нажмите кнопку питания. Таймеры перехода в спящий режим и автоматического выключения питания можно установить в настройках устройства (Device Settings).
- • Для выключения тестера удерживайте кнопку питания в течение секунды, пока на сенсорном экране не появится диалоговое окно **Power off** (Выключить питание) и **Restart** (Перезапустить), затем коснитесь **Power off.**
- • Для принудительного отключения питания (без выключение программного обеспечения) нажмите и удерживайте кнопку питания в течение пяти секунд. Используйте этот метод, только если устройство не реагирует на обычное отключение питания.

# **Меры безопасности и обслуживание**

Соблюдайте следующие меры безопасности:

Для зарядки аккумуляторной батареи используйте только входящий в комплект адаптер или технологию Power over Ethernet.

К адаптеру должен быть обеспечен легкий доступ.

Для всех соединений используйте подходящие соединители и кабели.

**ВНИМАНИЕ**: Во избежание поражения электрическим током или получения травмы соблюдайте следующие правила:

- Не используйте данное устройство, если оно повреждено. Перед использованием осмотрите корпус устройства и убедитесь в отсутствии трещин или отвалившейся пластмассы.
- • Не используйте устройство в присутствии взрывоопасных газов, испарений или пыли.
- • Устройство не имеет обслуживаемых пользователем компонентов. Не пытайтесь отремонтировать устройство самостоятельно.
- • В случае замены аккумуляторной батареи устройства на батарею неправильного типа существует опасность взрыва.
- • Утилизируйте аккумуляторные батареи и электронику в соответствии с принятыми в вашей местности правилами утилизации отходов подобного типа.
- • Использование данного устройства вопреки указаниям производителя может снизить обеспечиваемый этим устройством уровень защиты.

### **Символы обеспечения безопасности**

- Предупреждение или предостережение: опасность  $\Lambda$ повреждения или уничтожения оборудования или программного обеспечения.
- Предупреждение: опасность поражения электрическим током.
- Не предназначено для подключения к телефонной сети ▧ общего пользования.
- A Лазерное изделие класса 1. Не смотрите в лазер.

### **Очистка**

Для очистки дисплея используйте средство для очистки объективов и мягкую ткань, не оставляющую ворса.

Для очистки корпуса используйте мягкую ткань, смоченную в воде или слабом мыльном растворе.

Царапины на темном пластике можно удалить, слегка потерев пораженную поверхность щеткой с жесткой щетиной со смесью зубной пасты и воды в пропорции 1:2.

**ВНИМАНИЕ**: Не используйте растворители или абразивные материалы, так как они могут повредить изделие.

### **Юридическое уведомление**

Использование данного изделия регламентируется Лицензионным соглашением конечного пользователя, которое доступно по адресу или прилагается к изделию в момент поставки, или, если применимо, юридическим соглашением между компанией NetAlly и покупателем данного изделия.

Подтверждение наличия программного обеспечения с открытым исходным кодом: Данное изделие может включать компоненты с открытым исходным кодом. Компания NetAlly сделает доступными компоненты данного изделия с открытым исходным кодом, если таковые имеются, на веб-странице .

Компания NetAlly оставляет за собой право в любое время по собственному усмотрению вносить изменения в свою техническую информацию, технические характеристики, услуги и программы поддержки.

• 

# <span id="page-6-0"></span>**Главный экран и интерфейс Android**

В этой главе описывается, как использовать возможности главного экрана и пользовательского интерфейса Android для навигации и организации своего устройства.

Интерфейс тестера EtherScope nXG поддерживает множество типичных для любого устройства Android жестов. Используйте перетаскивание и пролистывание на сенсорном экране для навигации по приложениям, открывания боковых меню, открывания вниз панели уведомлений из верхней строки состояния главного экрана или открывания вверх экрана приложений из нижней части дисплея.

# **Главный экран**

Подобно другим устройствам Android, главный экран тестера EtherScope nXG можно настраивать. На приведенном выше рисунке показана конфигурация по умолчанию, но также можно добавлять, удалять и перемещать иконки приложений и виджеты по своему усмотрению.

Кроме того, можно создать несколько главных страниц, прикасаясь, удерживая и перетаскивая иконки приложений вправо от основного главного экрана.

Инструкции по добавлению дополнительных приложений на создаваемые главные страницы приводятся в разделе «Экран приложений».

# **Навигация системы Android**

Операции навигации, которые можно использовать для перемещения по экранам и панелям тестера EtherScope nXG, не отличаются от тех, что используются для навигации по телефону или планшету с операционной системой Android.

Основные кнопки навигации отображаются в нижней части сенсорного экрана.

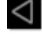

Данная кнопка позволяет вернуться на предыдущий экран.

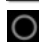

Данная кнопка позволяет открыть главный экран.

Данная кнопка позволяет отобразить недавно использовавшиеся приложения для удобного переключения между ними. Также на данном экране можно закрывать или останавливать открытые приложения.

СОВЕТ: Дважды нажимайте на квадратную кнопку для возвращения к предыдущему использовавшемуся приложению, и переключению назад и вперед между экранами двух приложений (например, приложением тестирования и этим руководством пользователя).

### **Пролистывание**

Коснитесь экрана и проведите пальцем (свайп) вверх, вниз, влево или вправо для перемещения по страницам главного экрана и приложений, прокрутки вверх или вниз, а также выдвижения панелей навигации.

### **Долгое нажатие**

Коснитесь экрана и удерживайте (используйте «долгое нажатие») файлы или иконки приложений для отображения дополнительных операций.

Например, можно нажать и удерживать имя файла в приложении Files (Файлы), чтобы открыть верхнюю панель инструментов с опциями совместного использования, удаления или перемещения файла.

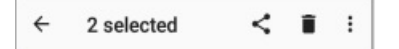

ПРИМЕЧАНИЕ: Дополнительные опции часто скрыты в меню, обозначенном иконкой .

Также можно нажать и удерживать текст на большинстве экранов, чтобы открыть опции копирования и совместного использования текста.

СОВЕТ: Данную функцию можно использовать для того, чтобы прикрепить текстовую строку в качестве комментария к результатам тестирования, выгружаемым в облачную службу Link-Live.

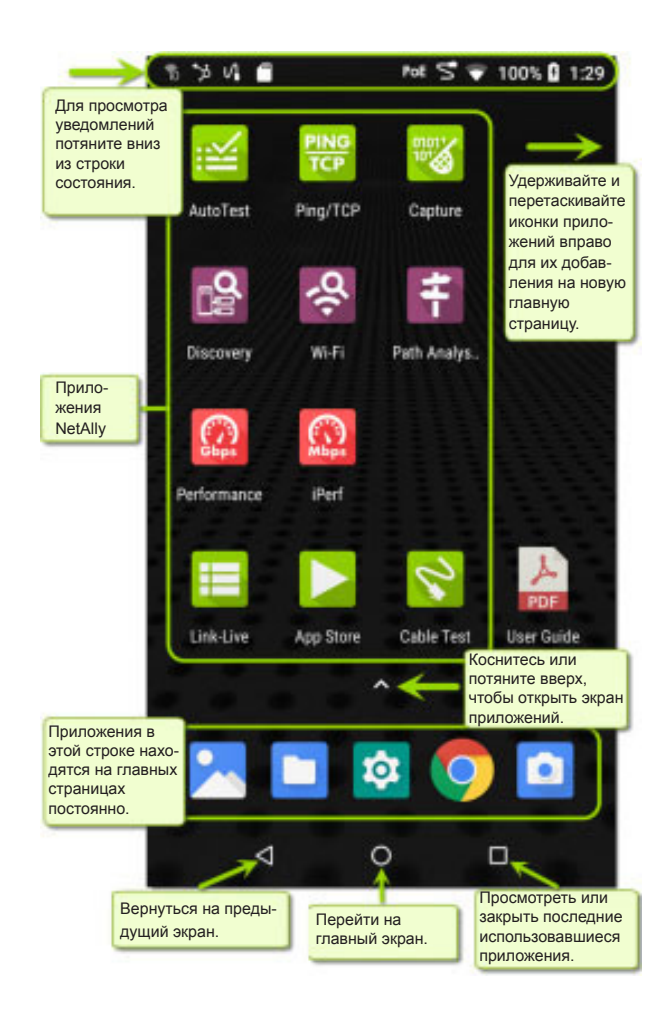

# <span id="page-7-0"></span>**Строка состояния Android и уведомления**

PoE 5 7 100% 0 10:31 6 ■ > wc 0 ●

В строке состояния в верхней части экрана отображаются иконки уведомлений системы Android, а также специальные иконки EtherScope nXG, относящиеся к сетевым подключениям и состояниям тестирования.

Для получения подробной информации об уведомлениях, связанных с сетевым тестированием и управлением тестером EtherScope nXG, обратитесь к разделу «Уведомления о подключении и сканировании».

Чтобы открыть панель уведомлений, коснитесь строки состояния и потяните вниз

### **Панель уведомлений**

Панель уведомлений содержит полученные от вашего устройства уведомления, например, о загрузках и установках, подсоединенном оборудовании, захваченных скриншотах, состояниях приложений и подключений, а также обновлениях. Также для обеспечения быстрого доступа на панели отображаются иконки наиболее часто используемых настроек.

Для перемещения вниз панели уведомлений потяните (коснитесь и перетащите) вниз строку состояния, которая находится в самом верху экрана.

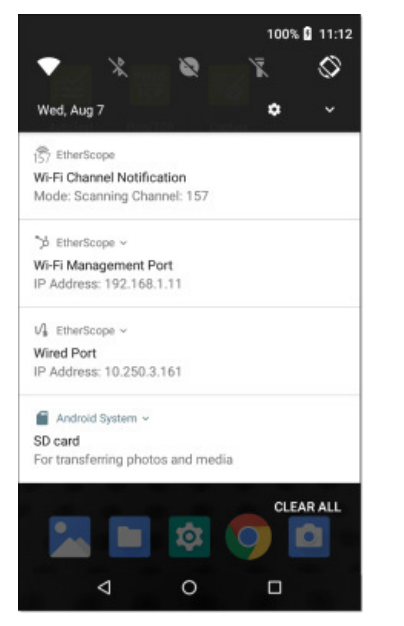

- Чтобы развернуть поле и просмотреть дополнительные сведения или параметры, коснитесь заголовка и
- направленной вниз стрелки на уведомлении (или проведите по нему вниз).

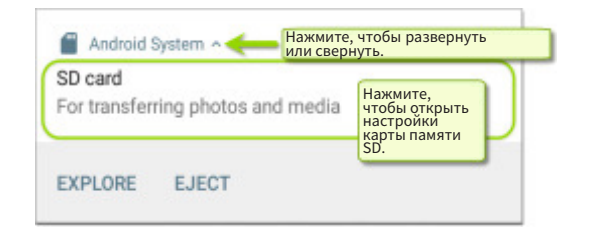

- • Чтобы открыть соответствующее приложение, изображение или настройки устройства, или выполнить другие доступные действия, коснитесь середины уведомления.
- • Чтобы закрыть уведомление, проведите по нему влево.

ПРИМЕЧАНИЕ: Отменить подачу относящихся к порту тестирования и управления уведомлений о подключении или сканировании невозможно, потому что они необходимы для работы функций тестирования на инструменте EtherScope.

Чтобы закрыть все уведомления системы Android, нажмите **CLEAR ALL** в правом нижнем углу панели.

### **Экран и магазин приложений**

Для получения доступа к приложениям, которые не отображаются на главном экране, проведите вверх по главному экрану или нажмите на иконку со стрелкой, направленной вверх  $\bigwedge$ . (рис. 9)

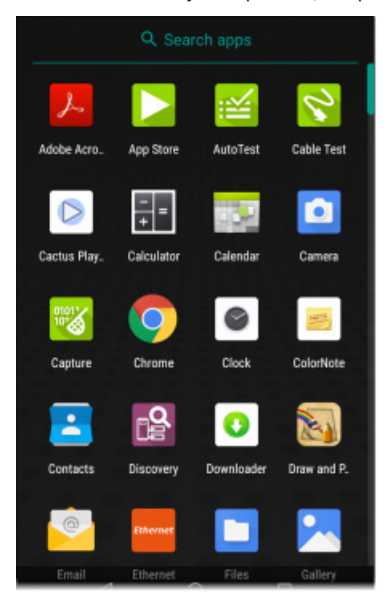

На экране приложений отображаются все приложения устройства. Приведенное выше изображение является только примером. Экран приложений вашего устройства может содержать различные приложения сторонних производителей.

- Чтобы открыть приложение, нажмите на его иконку.
- Удерживайте и перетаскивайте иконки вверх, чтобы добавить их на свои главные экраны.
- • Для просмотра информации о приложении или доступа к виджетам, которые можно добавить на главный экран, а также выполнения других доступных действий, нажмите и удерживайте (долгое нажатие) соответствующую иконку.

# **App Store (Магазин приложений)**

Для загрузки и использования на своем тестере EtherScope nXG приложений Android сторонних поставщиков откройте магазин приложений NetAlly ( App Store) на главном экране или экране приложений.

ПРИМЕЧАНИЕ: Для получения доступа к магазину приложений устройство должно быть зарегистрировано в облачной службе Link-Live на веб-сайте .

Чтобы запросить добавление приложения в магазин приложений,

посетите страницу Apps  $\blacktriangleright$  на Link-Live.com и нажмите плавающую

кнопку действия (FAB) **В правом нижнем углу для запроса** приложения (Request an App).

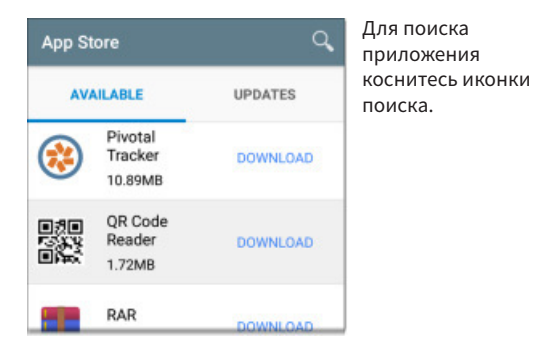

# <span id="page-8-0"></span>**Настройки устройства**

Чтобы получить доступ к настройкам устройства с операционной системой Android, коснитесь иконки Settings **10 в нижней части** главного экрана.

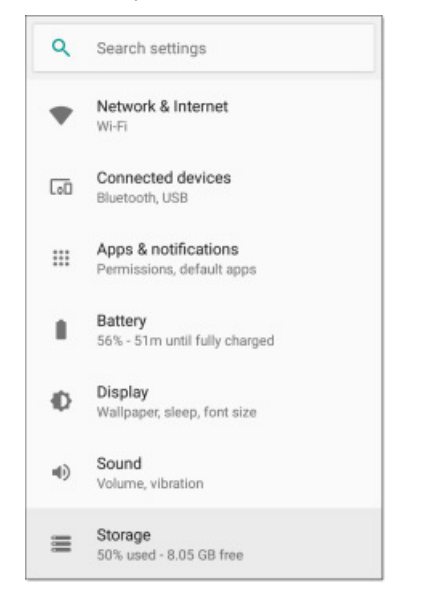

Экран Settings (Настройки) устройства используется для настройки дисплея, звука и даты/времени, просмотра установленных приложений и устройств памяти, подключения к сети Wi-Fi или сброса параметров на заводские настройки по умолчанию.

### **Панель быстрых настроек**

Доступ к некоторым из наиболее часто используемых настроек устройства, например Wi-Fi, также можно получить с панели быстрых настроек, проведя пальцем вниз от строки состояния в верхней части сенсорного экрана.

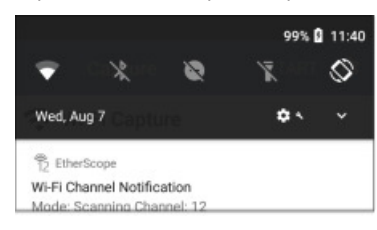

Чтобы открыть полную панель быстрых настроек, проведите вниз дважды.

Чтобы настроить яркость экрана, нажмите и перетащите ползунок вверху панели.

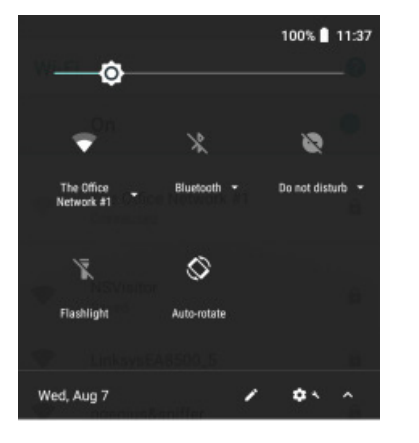

Для включения или отключения соответствующей функции касайтесь иконки на панели. Например, на экране быстрых настроек можно включать или выключать функцию Wi-Fi устройства или функцию автоповорота экрана Auto-rotate  $\bigotimes$ 

Чтобы открыть экран настройки устройства, если таковой имеется, нажмите и удерживайте соответствующий иконку. Например, нажмите и удерживайте иконку Wi-Fi  $\rightarrow$ , чтобы

открыть настройки Wi-Fi в системе Android, или иконку автоповорота Auto-Rotate  $\Diamond$ , чтобы открыть настройки дисплея.

• Коснитесь иконки карандаша • в нижней части панели быстрых настроек для настройки элементов управления иконками, которые появляются на данной панели.

#### **Автоматическое выключение**

Активация функции автоматического выключения питания позволяет продлить время работы от аккумуляторной батареи.

1. В настройках устройства (Device Settings <sup>2</sup> выберите Display (Дисплей).

2. На экране настроек дисплея коснитесь **Device auto power off** (Автоматическое выключение устройства).

3. Во всплывающем диалоговом окне выберите, как долго устройство должно оставаться включенным без выполнения каких-либо действий. По истечении выбранного периода бездействия питание будет автоматически выключено.

Точно так же на экране настроек дисплея **(Display)** можно настроить параметр, который управляет переходом дисплея в спящий режим **(Sleep)**.

# **Подключение к сети Wi-Fi**

Для получения доступа к сети Интернет через Wi-Fi настройте подключение устройства Android к сети Wi-Fi. Порт управления Wi-Fi (Wi-Fi Management Port) подключается с помощью основной функция Wi-Fi системы Android.

ПРИМЕЧАНИЕ: При подключении профилей Wi-Fi AutoTest к сети Wi-Fi для тестирования, эти соединения порта тестирования Wi-Fi Test Port не выполняют функции доступа к Wi-Fi основного устройства.

Для подключения тестера EtherScope к сети Wi-Fi воспользуйтесь любым из описанных ниже методов доступа к настройкам устройства (Device Settings) для подключения к Wi-Fi в операционной системе Android:

Откройте настройки Wi-Fi устройства из главного экрана Device Settings (Настройки устройства), коснувшись иконки настроек и выбрав Network & Internet (Сеть и Интернет) > Wi-Fi.

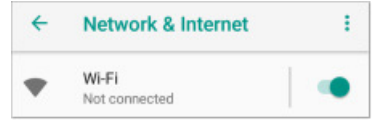

• Откройте настройки Wi-Fi устройства из панели быстрых настроек, перетащив вниз строку состояния и удерживая в нажатом состоянии (долгое нажатие) иконку Wi-Fi.

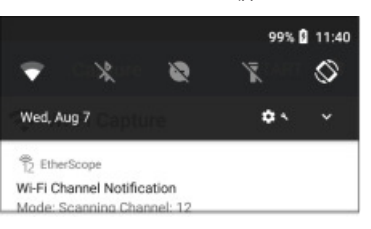

Любой из этих методов открывает экран настроек Wi-Fi.

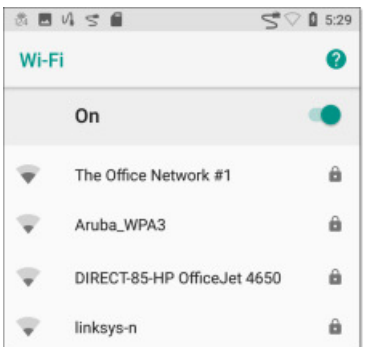

<span id="page-9-0"></span>1. Убедитесь, что функция Wi-Fi включена (On).

2. Коснитесь сети Wi-Fi в списке обнаруженных сетей.

3. Введите учетные данные сети.

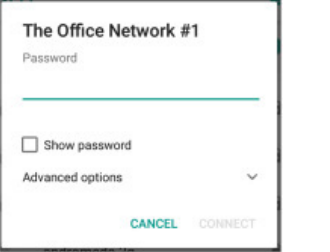

Нажмите SHARE (Поделиться), чтобы открыть всплывающее диалоговое окно Share with (Поделиться с), в котором можно выбрать метод передачи, например, электронную почту, мессенджер или выгрузку в облачную службу Link-Live.

упростить в будущем поиск данных тестов.

1. Для выбора нажмите на текстовую строку и удерживайте ее.

Для большинства сетей достаточно ввести только пароль, но в зависимости от настроек безопасности некоторым из них также может потребоваться имя пользователя компании, тип EAP, тип

4. После ввода учетных данных коснитесь CONNECT (Подключиться).

Выбранная сеть переместится наверх списка, а состояние подключения будет отображаться под его названием в настройках

аутентификации, сертификат или другие учетные данные.

устройства и быстрых настройках.

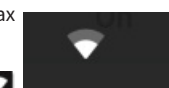

The Office

Network #1

Иконка состояния подключения Wi-Fi отображается в правом верхнем углу экрана в строке состояния.

### Совместное использование

Подобно смартфону тестер EtherScope nXG позволяет «делиться»

изображениями и файлами. Когда на экране имеется иконка коснитесь ее для просмотра настроенных параметров совместного использования.

Например, на приведенном ниже изображении показано развернутое уведомление о скриншоте из верхней панели уведомлений. (рис. 15)

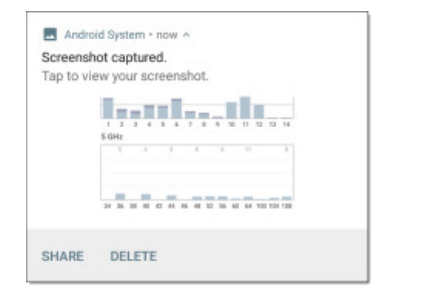

Share with Link-Live Cmail Bluetooth

# Совместное использование файлов **BLink-Live**

Чтобы поделиться файлом через облачную службу Link-Live, коснитесь опции Link-Live  $\blacksquare$  в диалоговом окне Share with (Поделиться с) (или на другом экране тестера EtherScope). В зависимости от типа файлы можно выгружать вместе с результатом последнего теста, данными анализа или индивидуально на страницу Uploaded Files (Выгруженные файлы) в Link-Live.

На рисунке (рис. 16) показан пример экрана выгрузки скриншота в облачную службу Link-Live.

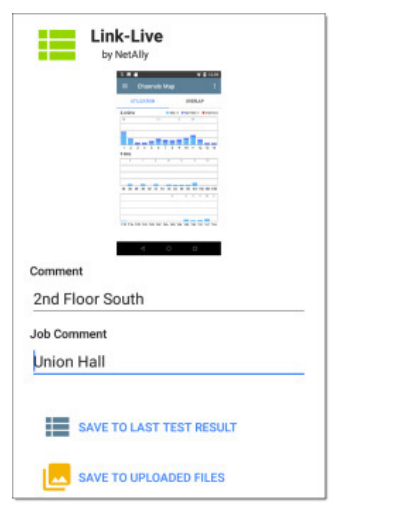

Для получения дополнительной информации об использовании службы Link-Live с тестером EtherScope nXG обратитесь к главе «Облачная служба Link-Live».

### Отправка текстовой строки комментария **R** Link-Live

Отправка в облачную службу Link-Live результатов тестирования с прикрепленным текстовым комментарием поможет организовать и 2. При необходимости нажмите Select All (Выбрать всё).

3. Нажмите **SHARE** (Поделиться).

4. Чтобы открыть экран отправки

в облачную службу Link-Live,

нажмите на иконку Link-Live.

комментарии, затем коснитесь

Live и сохранения результата

тестирования в новой папке

добавьте перед комментарием

Для сохранения скриншота

текущего экрана одновременно

нажмите и удерживайте в течение

секунды кнопку включения

питания и кнопку уменьшения

громкости на тестере EtherScope

nXG. (Расположение кнопок

описывается в разделе «Кнопки

SAVE TO LAST TEST RESULT

(Сохранить с результатами

5. При необходимости

отформатируйте свои

последнего теста).

косую черту (/).

Сохранение

скриншота

и порты».)

COBET:

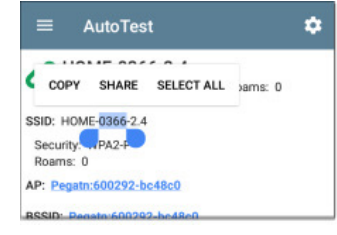

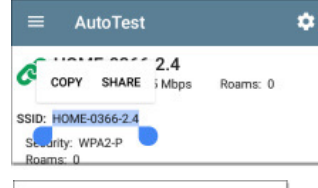

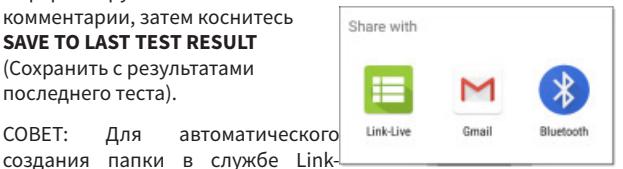

Link-Live ╄ **Buy Abendally** Comment HOME-0366-2.4 Job Commen Enter Job Comment SAVE TO LAST TEST RESULT

При успешном выполнении данной операции тестер EtherScope nXG издает звуковой сигнал и отображает уведомление о снятом скриншоте на панели уведомлений. Чтобы поделиться захваченным изображением через приложение электронной почты, Link-Live или с помощью другого метода, откройте уведомление.

# <span id="page-10-0"></span>**Настройки и инструменты тестера EtherScope nXG**

Тестер EtherScope nXG имеет набор общепринятых инструментов и настроек (**General Settings**), относящихся к различным приложениям и поведению устройства во время тестирования. В этой главе рассматриваются настройки, иконки и уведомления, относящиеся конкретно к тестеру EtherScope nXG.

Доступ к общим настройкам и экранам в приложениях NetAlly можно получить из левой боковой панели навигации  $\blacksquare$  или экрана настроек .

# **Выдвижная панель навигации**

Каждое приложение тестирования содержит дополнительные настройки, инструменты и информацию в «выдвижной панели навигации», которая находится на левой стороне экрана.

Чтобы открыть выдвижную панель навигации:

- Коснитесь иконки меню  $\equiv$  в левом верхнем углу экрана приложения тестирования.
- • Коснитесь и перетащите (проведите пальцем) вправо от левой кромки экрана приложения.

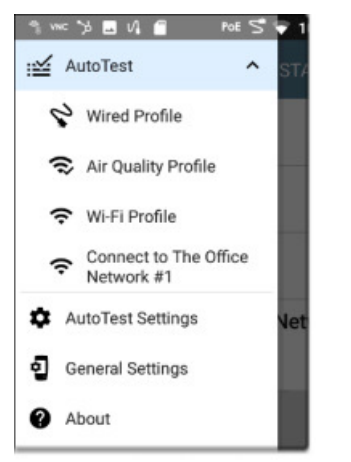

Например, показанная на рисунке выше панель навигации AutoTest (Автоматическое тестирование) обеспечивает доступ к профилям автоматического тестирования (AutoTest Profile), настройкам автоматического тестирования (AutoTest Settings), общим настройкам (General Settings) и экрану информации (About).

Настройки для каждого конкретного приложения описываются в соответствующей главе данного руководства.

### **Экран About (Информация)**

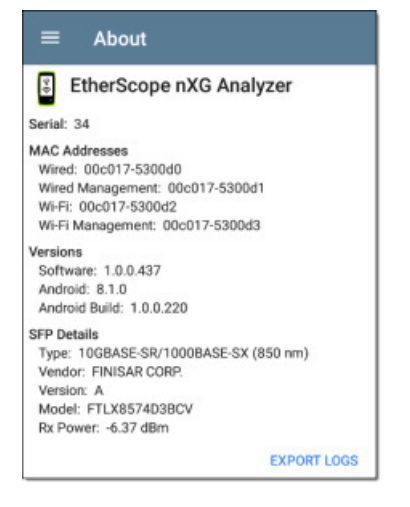

На экране About отображается серийный номер, MAC-адреса, версии программного обеспечения и свойства SFP для тестера EtherScope nXG. Этот экран также содержит функции экспортирования журналов (Export Logs), которые позволяют сохранять журналы конкретного устройства для анализа командой технической поддержки компании NetAlly.

#### **Экспортирование журналов**

Для загрузки файла .tgz в папку Downloads на своем устройстве нажмите на ссылку **EXPORT LOGS** (Экспортировать журналы) на экране About. Для передачи файла по электронной почте или с использованием другого метода откройте приложение Files (Файлы). (Обратитесь к разделу «Управление файлами».)

# **Общие настройки тестера EtherScope nXG**

Приведенные ниже общие настройки (General Settings) позволяют управлять теми связанными с тестированием и управлением параметрами, которые влияют на несколько приложений тестирования, включая AutoTest (Автоматическое тестирование), Discovery (Обнаружение) и Wi-Fi.

Доступ к общим настройкам в перечисленных выше приложениях можно получить на выдвигающейся слева панели навигации.

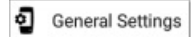

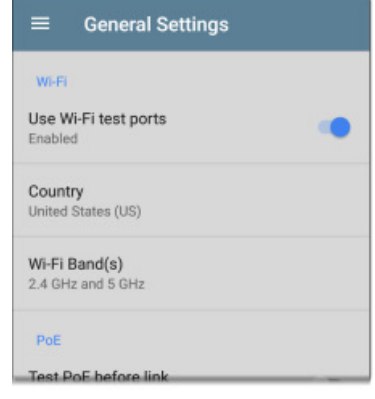

### **Wi-Fi**

**Use Wi-Fi test ports:** Позволяет включать или выключать тесты, соединения и измерения Wi-Fi в приложениях тестирования, включая профили автоматического тестирования Wi-Fi (AutoTest Wi-Fi Profiles) и приложение для анализа Wi-Fi.

ПРИМЕЧАНИЕ: Настройка данного параметра не отключает основную функцию Wi-Fi устройства Android, которая управляет подключением к порту управления Wi-Fi. Для отключения Wi-Fi системы Android обратитесь к разделу «Device Settings (Настройки устройства)».

**Country:** Настройте для легального использования устройства в своей стране. Данный параметр определяет, в каких диапазонах и на каких каналах Wi-Fi устройство будет осуществлять передачу.

**Wi-Fi Band(s):** Выберите частотные диапазоны беспроводной связи, в которых устройство будет проводить сканирование, тестирование и измерение.

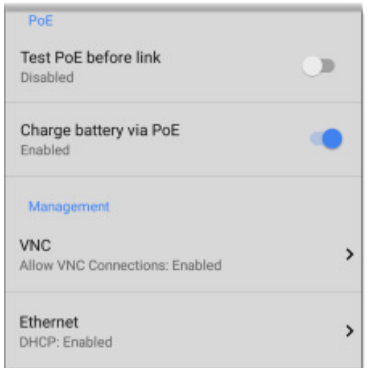

### <span id="page-11-0"></span>**PoE**

**Test PoE before Link:** По умолчанию в профиле автоматического проводного тестирования (AutoTest Wired Profile) перед выполнением тестирования PoE выполняется проверка соединения (Link). Включите данную настройку, чтобы сообщить тестеру EtherScope о необходимости тестирования PoE перед тестом Link. Включение этой настройки приводит к выполнению принудительного согласования PoE до установления соединения, что позволяет улучшить совместимость с некоторыми коммутаторами.

**Charge Battery via PoE:** Данный параметр включен по умолчанию. Если не нужно, чтобы тестер EtherScope заряжался при подключении к коммутатору с функцией PoE, отключите данную функцию, коснувшись переключателя. После этого для обнаружения доступности функции PoE и ее использования для зарядки устройства необходимо будет запускать AutoTest Wired Profile (Профиль автоматического проводного тестирования).

Также обратитесь к разделу «Зарядка PoE».

### **Management (Управление)**

Указанные ниже настройки влияют на соединения порта управления тестера EtherScope.

#### **VNC**

Чтобы открыть экран настроек **VNC** и настроить VNC-соединения своего устройства для осуществления удаленного управления, нажмите VNC.

Для получения дополнительной информации о подключении к клиенту VNC обратитесь к разделам «Порты тестирования и управления» и «Удаленный доступ».

Allow VNC Connections: Для включения или выключения дистанционных подключений от клиентов VNC коснитесь переключателя.

**Port number:** Нажмите, чтобы ввести номер порта, отличный от значения по умолчанию.

**Password:** Нажмите, чтобы задать пароль, который пользователь VNC должен будет вводить для получения удаленного доступа к интерфейсу тестера EtherScope.

**Web viewer**: Касайтесь переключателя, чтобы включить или отключить удаленный доступ с использованием Web Viewer.

**Web viewer port:** Нажмите, чтобы ввести номер порта, отличный от значения по умолчанию.

### **Ethernet**

**DHCP:** Данные настройки позволяют управлять назначением IPадреса порта проводного управления RJ-45, который находится на левой стороне тестера EtherScope. По умолчанию функция DHCP включена. Для отключения функции DHCP и ввода статических IPадресов коснитесь этого поля и коснитесь переключателя.

### **Порты тестирования и управления**

Тестер EtherScope nXG имеет два проводных порта RJ-45 для подключения медных кабелей, оптоволоконный порт и два радиомодуля Wi-Fi, каждый из которых имеет определенные функции тестирования или управления, описываемые в этом разделе.

### **Настройка конфигурации портов**

Параметры раздела  $\Phi$  General Settings (Общие настройки) позволяют управлять использованием портов тестирования и управления тестера EtherScope. Настройки General Settings отображаются на левой выдвижной панели навигации в приложениях AutoTest (Автоматическое тестирование), Discovery (Обнаружение) и Wi-Fi.

Настройки  $\Box$  внутри многих индивидуальных приложений NetAlly также позволяют выбирать, какие порты эти приложения будут использовать для своего тестирования или анализа.

#### Порты проводного тестирования

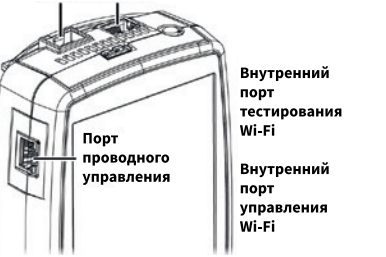

При необходимости обратитесь к разделам «Кнопки и порты» и «Технические характеристики».

#### **Порты тестирования**

Через порты тестирования инструмент EtherScope выполняет автоматическое тестирование проводных (Wired AutoTest) и беспроводных (Wi-Fi AutoTest) сетей, тестирование подключений, обнаружение (Discovery) и полный сетевой анализ.

Чтобы установить соединение для порта проводного или беспроводного тестирования, необходимо запустить соответствующий профиль (AutoTest Wired Profile или AutoTest Wi-Fi Profile). Если приложение AutoTest еще не открыто, при включении тестера EtherScope или обнаружении им нового медного соединения на верхнем порту Wired Test Port, автоматически запускается последний выбранный проводной профиль (Wired Profile) в списке профилей.

Проводные оптоволоконные соединения (Wired Fiber) и профили Wi-Fi (Wi-Fi Profile) в приложении AutoTest должны запускаться вручную.

Если оптоволоконный и медный порты на верхней панели одновременно подключены к активной сети, в качестве подключения к порту проводного тестирования инструмент EtherScope использует

оптоволоконную линию.

- **Wired Copper Test Port:** Порт тестирования медных линий это порт RJ-45 на верхней стороне тестера. Для его отключения выньте штекер из гнезда.
- Wired Fiber Test Port: Модуль SFP и порт тестирования оптоволоконных линий также находится на верхней стороне тестера. Для его отключения выньте соединитель из гнезда.
- Wi-Fi Test Port: Внутренний адаптер тестирования беспроводных сетей Wi-Fi представляет собой двухдиапазонный радиомодуль 4x4 802.11ac. Для его отключения обратитесь к общим настройкам (General Settings) на левой выдвижной навигационной панели приложения AutoTest, Discovery и Wi-Fi.

### **Порты управления**

Инструмент EtherScope может запускать на портах управления тесты Discovery (Обнаружение), Ping/TCP Connect, PathAnalysis (Анализ пути) и iPerf, но не захватывать пакеты, измерять скорость соединения или запускать другие дополнительные тесты подключения.

Порты управления обеспечивают более стабильное сетевое соединение по сравнению с портами тестирования, поскольку последние могут часто сбрасывать соединение и подключаться повторно или возобновлять сканирование.

**Wired Management Port:** Проводной порт управления – это порт RJ-45 на левой стороне тестера.

**Wi-Fi Management Port:** Внутренний порт управления Wi-Fi работает на основном беспроводном адаптере системы Android 1x1 двухдиапазонном 802.11ac + Bluetooth 5.0, настраиваемом в Android Device Settings (Настройки устройства Android). Для настройки этого соединения обратитесь к разделу «Подключение к Wi-Fi».

# <span id="page-12-0"></span>**Уведомления о подключении и сканировании**

Тестер EtherScope nXG отображает поступающие от приложений и портов тестирования NetAlly уведомления в верхней строке состояния и на разворачивающейся панели уведомлений. Чтобы просмотреть уведомления, проведите пальцем вниз по строке состояния.

В каждом уведомлении можно касаться заголовка и направленной вниз стрелки, чтобы развернуть поле и просмотреть более подробную информацию или опции.

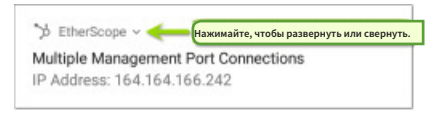

В строке состояния могут отображаться следующие иконки, значение которых описывается ниже.

### **Уведомления для порта тестирования**

 $\mathcal{U}_\bullet$  Соединение с портом проводного тестирования Wired Test Port («проводным портом») устанавливается либо через порт Ethernet RJ-45 на верхней стороне тестера, либо через находящийся там же оптоволоконный порт.

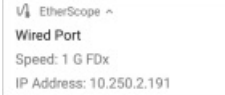

ПРИМЕЧАНИЕ: Если оптоволоконный и медный порты на верхней стороне тестера одновременно подключены к активной сети, в качестве подключения к порту проводного тестирования инструмент EtherScope использует оптоволоконную линию.

 $\lessapprox$  Состояние порта тестирования Wi-Fi (Wi-Fi Test Port) отображается с помощью номера беспроводного канала под иконкой Wi-Fi или Link (Соединение).

- $\frac{88}{6}$  Когда тестер EtherScope занимает канал Wi-Fi (в данном случае канал 6), номер канала остается неизменным и над ним отображается иконка Wi-Fi.
- $\frac{2}{64}$  Когда тестер EtherScope сканирует беспроводные каналы для обнаружения сетевых ресурсов, анализа Wi-Fi или измерения качества беспроводного окружения, номер изменяется динамически, показывая, какой канал сканируется в данный момент.

**R** EtherScope Wi-Fi Channel Notification Mode: Scanning Channel: 104 • Когда тестер EtherScope подключен к точке доступа по каналу Wi-Fi, номер канала не изменяется, а над ним отображается иконка соединения.

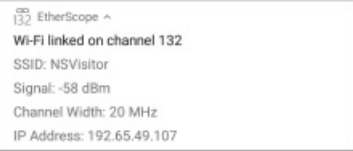

### **Уведомления порта управления**

Для подключения к **порту управления** используется гнездо RJ-45 на левой стороне тестера и/или основной адаптер Wi-Fi системы Android.

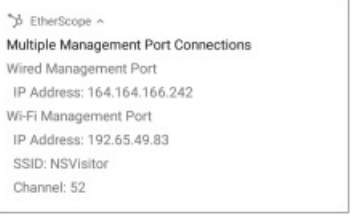

Подключение к **проводному порту управления** устанавливается через порт RJ-45 на левой стороне тестера. Подробная информация отображается под уведомлением порта управления.

Подключение к **порту управления** Wi-Fi устанавливается через основной адаптер Wi-Fi системы Android. Подробная информация отображается под уведомлением порта управления.

При потере соединения управления отображается следующее уведомление.

**Si** now No Management Port Connection

### **PoE и VNC**

РоЕ Для подачи питания и зарядки данного устройства можно использовать технологию Power Over Ethernet (PoE).

**VNC** Активно удаленное соединение VNC с клиентом VNC.

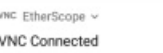

# **Иконки тестера EtherScope nXG**

Показанные ниже иконки появляются в различных приложениях тестирования NetAlly и приложениях для Android.

- $\equiv$ Иконка меню – позволяет открывать левую выдвижную панель навигации или другие меню.
- $\mathbf C$ Иконка обновления – позволяет перезапустить тестирование и измерение на текущем экране.
- ✿ Иконка настроек – позволяет открывать параметры настройки конфигурации для текущего приложения.
- 6 Иконка сохранения – позволяет сохранить настройки или файлы, а также загружать сохраненные конфигурации.
	- Плавающая кнопка действия (FAB) позволяет открыть меню, содержащее дополнительные действия.
- Иконка меню, содержащего дополнительные действия.
- Стрелки направлений (или каретки) указывают на
- возможность открыть экран или развернуть панель, чтобы получить более подробную информацию, или изменить порядок списка

# **FAB (плавающая кнопка действий) и Меню**

Многие приложения Android, включая созданные компанией NetAlly приложения AutoTest и Discovery, имеют плавающую кнопку действия (или FAB) **+ 3**, которая открывает меню действий с дополнительными опциями проведения анализа.

Кнопка FAB на главном экране приложения AutoTest (Автоматическое тестирование) позволяет добавлять новые профили тестирования.

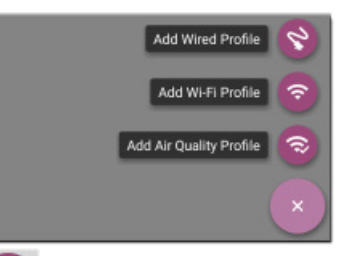

Кнопка FAB на экране Details (Сведения) приложения Discovery (Обнаружение) позволяет открывать другие приложения для дальнейшего тестирования выбранного устройства.

<span id="page-13-0"></span>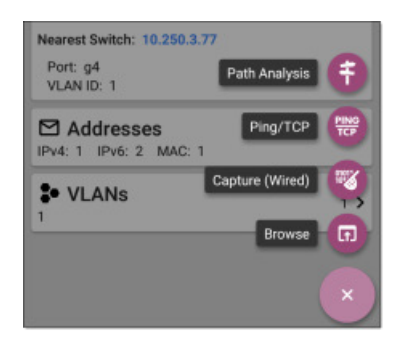

Появляющиеся в приложениях тестирования плавающие меню действий более подробно описываются в соответствующих главах. Например, для получения более подробной информации обратитесь к разделу «Использование кнопки FAB в приложении Discovery (Обнаружение)» в главе, где описывается приложение Discovery.

### **Общие инструменты**

### **Веб-браузер/Chrome**

Некоторые приложения тестирования, например, Ping/TCP и Discovery (Обнаружение), дают возможность осуществлять поиск (Browse) по Интернет-адресам с использованием предпочитаемого веб-браузера. На тестере EtherScope предварительно установлен браузер Google Chrome.

### **Камера и фонарик**

Объектив камеры и вспышка расположены на задней стороне тестера. (Обратитесь к разделу «Кнопки и порты».)

Приложение камеры по умолчанию находится на экране Apps (Приложения) и на главном экране. Чтобы открыть приложение камеры и сделать снимок, которым затем можно будет использовать и в других приложениях, нажмите на данную иконку.

Кроме того, после создания профиля автоматического тестирования проводной или беспроводной сети (Wired или Wireless AutoTest Profile), появляется плавающая кнопка, которая дает возможность открыть приложение камеры, чтобы сделать снимок и прикрепить его к результатам автоматического тестирования перед выгрузкой в облачную службу Link-Live.

Доступ к фонарику можно получить с панели быстрых настроек, дважды проведя пальцем вниз из верхней части экрана.

# **Управление программным обеспечением**

В этой главе разъясняется, как сохранять и передавать файлы, сбрасывать настройки приложения и устройства на значения по умолчанию, обновлять программное обеспечение и получать удаленный доступ к тестеру EtherScope nXG.

Ключевые разделы по этой теме:

Управление файлами

[Обновление программного обеспечения](#page-14-0)

[Удаленный доступ](#page-15-0)

[Сброс настроек приложения на значения по умолчанию](#page-15-0)

[Восстановление заводских настроек по умолчанию](#page-16-0)

# **Управление файлами**

В операционной системе Android тестера EtherScope nXG изображения, документы и другие файлы хранятся в иерархической структуре папок, где их можно копировать, перемещать и вставлять, как между папками, так и используя внешние носители.

Также обратитесь к разделу «Навигация по тестеру EtherScope nXG».

# **Приложение Files (Файлы)**

Приложение Files (Файлы) позволяет получить доступ к файлам, сохраненным на тестере EtherScope. Для управления файлами

коснитесь иконки **в нижней части главного экрана** (или на экране Apps, Приложения).

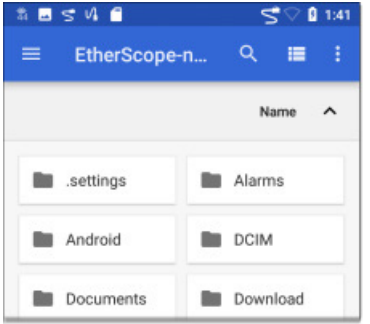

- • Чтобы открыть папку или файл, коснитесь их.
- • Долгое нажатие на папку или файл позволит увидеть дополнительные операции по управлению файлами.
- Чтобы получить доступ к дополнительным действиям, позволяющим, например, создать новую папку, переместить файл или удалить определенную позицию, коснитесь иконки в приложении Files (Файлы).
- • Для облегчения перемещения по разным папкам откройте левую выдвижную панель навигации.

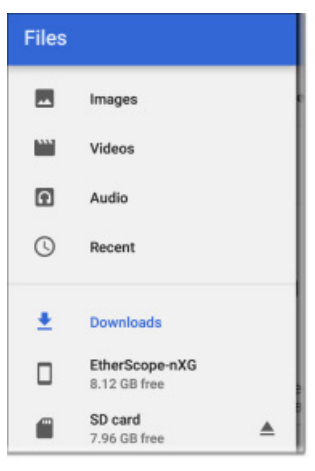

Для перемещения или копирования файла в приложении Files воспользуйтесь следующей процедурой:

1. Для выбора файла используется длинное нажатие на него. Такие нажатия позволяют выбрать нужное количество файлов.

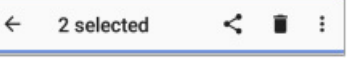

- 2. Коснитесь иконки вверху справа.
- 3. Выберите **Copy to**… (Копировать в...) или **Move to**… (Переместить в...). В нижней части экрана появится кнопка выбранного действия.

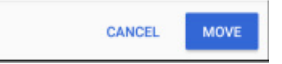

- 4. Перейдите в ту папку, куда хотите переместить или скопировать файл.
- 5. Нажмите кнопку **Move** (Переместить) или **Copy** (Копировать) в нижней части экрана.

### **Использование карты памяти Micro-SD**

Чтобы использовать для хранения данных карту памяти Micro-SD, вставьте ее в соответствующий слот на левой стороне тестера EtherScope nXG. Обратитесь к разделу «Установка карты памяти Micro SD».

<span id="page-14-0"></span>В строке состояния в верхней части экрана появится иконка карты памяти Micro-SD . Для отображения уведомления карты памяти SD потяните вниз верхнюю панель уведомлений.

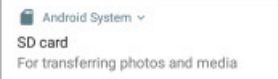

Доступ к **карте памяти SD** как к месту хранения данных можно также получить из приложения Files (Файлы).

**ВНИМАНИЕ:** Чтобы избежать потенциального повреждения файловой системы своего устройства хранения данных, перед физическим удалением карты памяти Micro-SD из тестера используйте функцию **EJECT** (Удалить), как на любом другом устройстве Android.

### **Использование USB-накопителя**

Вставьте USB-накопитель в порт USB на верхней стороне тестера EtherScope.

В строке состояния в верхней части экрана появится иконка

устройства USB . Для отображения уведомления USBнакопителя потяните вниз верхнюю панель уведомлений.

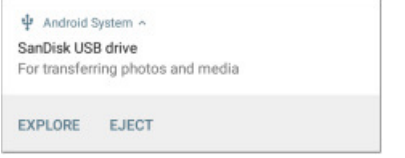

Доступ USB-накопителю теперь можно получить из приложения Files (Файлы).

**ВНИМАНИЕ:** Чтобы избежать потенциального повреждения файловой системы своего устройства хранения данных, перед физическим отсоединением USB-накопителя от порта USB тестера используйте функцию EJECT (Удалить), как на любом другом устройстве Android.

#### **Извлечение носителя данных**

Носитель можно извлечь из развернутого уведомления Android (как показано выше) на панели уведомлений или в левой панели навигации в приложении Files (Файлы) (как показано ниже).

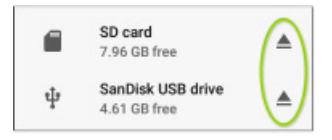

### **Использование кабеля «USB тип C – USB»**

- 1. Подсоедините кабель USB-C к порту USB-C на левой стороне тестера EtherScope, и подсоедините его к компьютеру или планшету.
- 2. На тестере EtherScope откройте настройки устройства Android, нажав на иконку <sup>Ф</sup>в нижней части главного экрана.

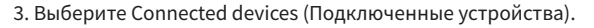

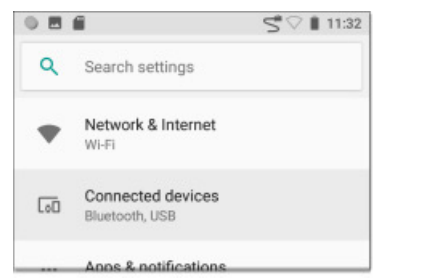

- 4. На экране Connected devices (Подключенные устройства) выберите **USB**.
- 5. Чтобы разрешить передачу файлов, во всплывающем диалоговом окне коснитесь **Transfer files** (Передать файлы).

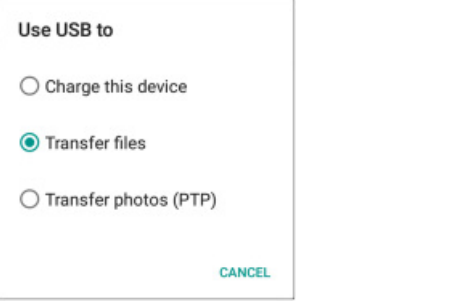

ПРИМЕЧАНИЕ: Тестер EtherScope не заряжается по кабелю USB, подключенному к персональному компьютеру.

6. Если папка EtherScope nXG на компьютере или планшете не появится автоматически, найдите и перейдите в нее. Здесь можно перемещать, копировать и вставлять файлы в файловую систему EtherScope nXG и из нее.

**ВНИМАНИЕ:** Чтобы избежать потенциального повреждения файловой системы своего устройства хранения данных, перед физическим отсоединением кабеля USB от компьютера или тестера EtherScope используйте функцию **EJECT** (Удалить), как на любом другом устройстве Android. Обратитесь к разделу «Извлечение носителя данных» выше в данном руководстве.

# **Обновление программного обеспечения**

Тестер EtherScope nXG имеет доступ к обновлениям программного обеспечения в облачной службе Link-Live.

ПРИМЕЧАНИЕ: Для того чтобы тестер EtherScope мог искать и загружать обновления программного обеспечения, необходимо создать учетную запись и зарегистрировать устройство EtherScope nXG в облачной службе Link-Live. Обратитесь к разделу «Для начала работы в облачной службе Link-Live».

При первой регистрации тестера EtherScope nXG в облачной службе Link-Live может быть доступно обновление программного обеспечения. В этом случае в строке состояния появится иконка обновления .

Сдвиньте вниз верхнюю панель уведомлений и выберите уведомление об обновлении своего устройства.

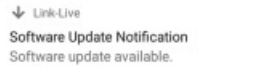

- 1. Проверить наличие доступных обновлений программного обеспечения можно в любой момент, открыв приложение Link-Live  $\equiv$  из главного экрана.
- 2. В приложении Link-Live нажмите на иконку меню  $\blacksquare$  или проведите пальцем вправо, чтобы открыть левую выдвижную панель навигации.

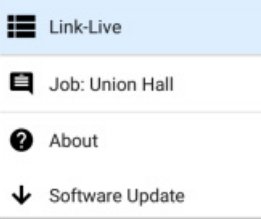

3. Коснитесь Software Update (Обновление программного обеспечения).

Откроется экран Software Update (Обновление программного обеспечения), в котором будет показан номер версии любого доступного обновления.

- 4. Если доступны и обновление Android и обновление приложения, сначала установите обновление Android.
- 5. Чтобы обновить операционную систему Android или приложения NetAlly, нажмите **Download + Install** (Загрузить и установить). Каждое обновление следует устанавливать отдельно.

Файлы скачиваются и устанавливаются. По завершении этого процесса устройство перезапустится.

# <span id="page-15-0"></span>**Удаленный доступ**

Удаленный доступ к устройству EtherScope nXG осуществляется с помощью подключения клиента VNC. Хотя соединение VNC можно установить через порты тестирования проводных или беспроводных сетей, порты управления обеспечивают более стабильное соединение. (Обратитесь к разделу «Порты тестирования и управления»)

Самым быстрым способом найти назначенные тестеру EtherScope IP-адреса является верхняя панель уведомлений. Для просмотра проведите по экрану пальцем вниз из строки состояния.

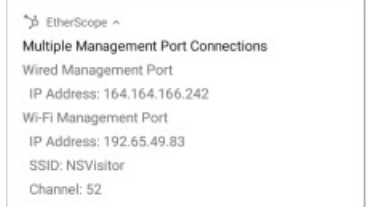

- Для проводного соединения управления необходимо подсоединить кабель Ethernet с активным сетевым подключением к порту управления RJ-45 на левой стороне тестера.
- Для подключения к порту управления Wi-Fi необходимо настроить основные параметры подключения к беспроводной сети в конфигурации Android.

Для настройки соединений VNC смотрите General Settings (Общие настройки) > VNC.

Для подключения к тестеру EtherScope с помощью клиента VNC:

1. Для получения IP-адреса подключенного порта откройте панель уведомлений, проведя пальцем вниз от строки состояния в верхней части экрана.

2. Предоставьте IP-адрес порта проводного или беспроводного тестирования или управление выбранному приложению клиента VNC.

3. Подключитесь с помощью своего клиента VNC.

4. При необходимости введите пароль, установленный в настройках VNC.

# **Сброс настроек приложения на значения по умолчанию**

В какой-то момент после настройки пользователем параметров приложения NetAlly может потребоваться сбросить все настройки на значения по умолчанию. Описанная ниже процедура позволяет сбросить все параметры приложения на заводские настройки по умолчанию.

**ВНИМАНИЕ:** Данная операция приведет к удалению всех настроек, профилей и других сохраненных данных приложения.

В качестве примера в следующей процедуре используется приложение Discovery (Обнаружение):

1. Откройте экран информации о приложении (**App Info**) длинным нажатием (коснитесь и удерживайте) иконки приложения на главном экране или экране приложений.

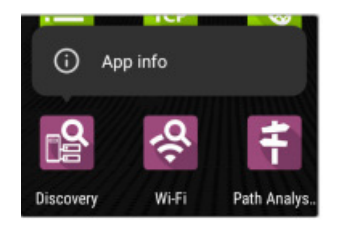

2. Нажмите кнопку **App Info** (Информация о приложении).

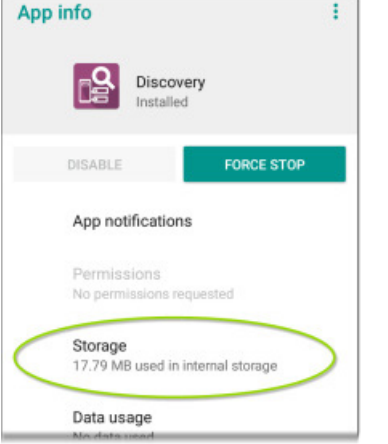

3. Выберите **Storage** (Хранилище).

(Доступ к экрану App Storage (Хранилище приложений) также

можно получить, выбрав Настройки устройства > **Storage (Хранилище) > Internal shared storage (Внутреннее общее хранилище) > Other apps (Другие приложения).**

4. На экране Storage (Хранилище) выбранного приложения нажмите **CLEAR DATA** (Удалить данные).

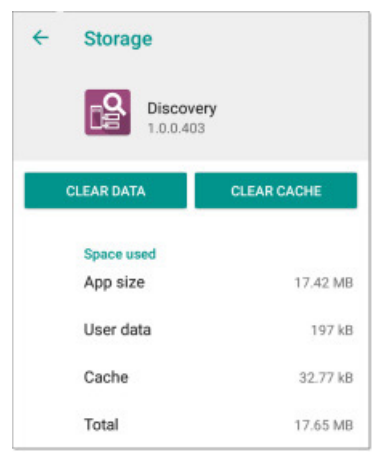

5. Когда появится диалоговое окно Delete app data? (Удалить данные приложения?), нажмите **ОК.**

Все параметры приложения будут сброшены на заводские настройки по умолчанию.

### **Сохранение конфигурации настроек приложения по умолчанию**

Если параметры приложения часто сбрасываются на значения по умолчанию, можно сохранить конфигурацию настроек по умолчанию для последующего использования в приложениях тестирования NetAlly. Загрузка в приложение сохраненной конфигурации по умолчанию является более быстрой процедурой, чем доступ к настройкам основного устройства. Данную стратегию наиболее удобно использовать для профилей AutoTest, Discovery и Problem Settings, а также Performance Test.

- 1. Перейдите на экран настроек приложения
- 2. Когда все параметры всё еще установлены на настройки по умолчанию, нажмите кнопку сохранения и выберите Save As (Сохранить как).
- 3. Сохраните конфигурацию по умолчанию с понятным именем, например Default Wired Profile (Проводной профиль по умолчанию) или Discovery Defaults (Настройки по умолчанию для обнаружения).

# <span id="page-16-0"></span>**Восстановление заводских настроек по умолчанию**

**ВНИМАНИЕ:** Данная операция приведет к удалению результатов всех тестов, установленных пользователем приложений, настроек приложения тестирования и сохраненных файлов, а также к сбросу параметров устройства на заводские настройки по умолчанию. Обязательно сделайте резервные копии любых файлов, которые хотите сохранить.

- 1. Для получения доступа к настройкам устройства Android коснитесь иконки настроек  $\Phi$  в нижней части главного экрана.
- 2. Прокрутите вниз экран настроек и коснитесь раздела **System** (Система).
- 3. На экране System (Система) нажмите **Reset options** (Опции сброса).

**Reset options**  $\Omega$ Network, apps, or device can be reset

4. На экране Reset options (Опции сброса) выберите определенный вариант в зависимости от того, какие значения по умолчанию необходимо восстановить. Независимо от того, какой вариант выбран, тестер EtherScope отображает список параметров, которые будут сброшены при выборе этой опции.

5. Чтобы запустить выбранный сброс, нажмите **RESET** (Сбросить).

6. Перед сбросом устройство может запросить окончательное подтверждение. Для сброса параметров тестера EtherScope на настройки по умолчанию коснитесь кнопки окончательного подтверждения.

Устройство перезапускается с заводскими настройками по умолчанию.

# **Приложения тестирования устройства EtherScope nXG**

В этом разделе Руководства пользователя описываются разработанные компанией NetAlly приложения для тестирования сети. Каждое приложение специально разработано для обеспечения быстрого анализа и интуитивно понятного управления, что упрощает выполнение сетевых задач и повышает качество работы.

Чтобы открыть приложения тестирования, нажимайте на соответствующие иконки на главном экране или экране приложений.

# **Приложение и профили автоматического тестирования (AutoTest)**

AutoTest – это наиболее обширное и всеобъемлющее приложение тестирования NetAlly на инструменте EtherScope nXG. Оно позволяет быстро запускать различные тесты и сохранять их конфигурации и сетевые учетные данные для получения доступа всякий раз, когда это необходимо. Приложение полностью настраивается с помощью профилей для проводного (Wired Profile) и беспроводного (Wi-Fi Profile) сетевого подключения, тестирования качества беспроводного окружения (Air Quality) и индивидуальных целей тестирования (Test Target).

Приложение AutoTest устанавливает соединения для проводного и беспроводного порта тестирования (Wired и Wi-Fi Test Port), используемые другими приложениями тестирования, такими как Ping/TCP, Capture (Захват) и Performance (Производительность).

После регистрации тестера EtherScope результаты AutoTest автоматически выгружаются в облачную службу Link-Live.

### **Приложение и профили автоматического тестирования (AutoTest)**

Содержание главы AutoTest (автоматическое тестирование)

В этой главе описываются профили, экраны, настройки и результаты автоматического тестирования.

#### Обзор приложения AutoTest

[Управление профилями и группами профилей](#page-17-0)

[Профили автоматического тестирования проводных сетей](#page-23-0)

[Профили автоматического тестирования сетей Wi-Fi](#page-24-0)

[Тесты DHCP, DNS и Gateway \(Шлюз\) для проводных и беспроводных](#page-29-0)  [профилей](#page-29-0)

[Цели тестирования для проводных и беспроводных профилей](#page-32-0)

# **Обзор приложения AutoTest**

Приложение AutoTest состоит из трех отдельных уровней тестирования: Test Targets (Цели тестирования), Profiles (Профили) и Profile Groups (Группы профилей).

#### **Группы профилей**

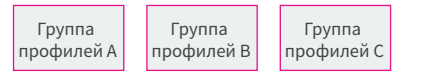

#### **Профили**

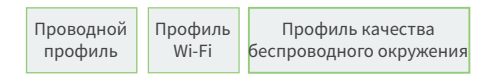

#### **Цели тестирования**

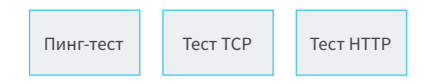

На нижнем уровне находится набор индивидуальных целей тестирования (**Test Targets**), которые подключаются к сетевым службам, например, веб-приложению или сайту FTP. Test Target позволяет задать такие параметры, как тип, целевой адрес URL/IP, номер порта и пороговые значения «годен/негоден».

Более сложные тесты, такие как HTTP, позволяют расширить критерии «годен/негоден», например, за счет использования строк, которые должны или не должны содержаться в теле HTTP.

Цель тестирования Test Target можно добавить и использовать в любом количестве профилей (**Profile**).

Профиль (**Profile**) содержит последовательность отдельных сетевых тестов. Существует три различных типа профилей: Wired (Проводной), Wi-Fi (Беспроводный) и Air Quality (Качество беспроводного окружения). Профили Wired и Wi-Fi включают тесты соединения и учетные данные для сети Wi-Fi или проводной сети VLAN. Профиль Air Quality – это пассивное сканирование беспроводной среды. Профили предоставляют автоматизированный и последовательный способ проверки сети от уровня 1 до уровня 7.

Профиль можно добавить и использовать в любом количестве групп профилей (**Profile Group**).

Группа профилей (**Profile Group**) – это набор профилей с заданным пользователем именем. Группы профилей предназначены для более широкой автоматизации тестирования нескольких сетей или сетевых элементов одним нажатием кнопки START.

Ниже приводится несколько полезных примеров схем группирования профилей:

- • Тестирование нескольких проводных сетей VLAN на магистральном порте.
- Тестирование нескольких сетей Wi-Fi с разной идентификацией SSID из одного места.
- • Тестирование проводного и беспроводного доступа из конференц-зала.

<span id="page-17-0"></span>Ниже на рисунке проиллюстрирован каждый из этих сценариев. Обратите внимание на то, как цели тестирования (Test Target) можно включить в любое количество профилей, а профили можно включить в любое количество групп профилей.

**Группы профилей**

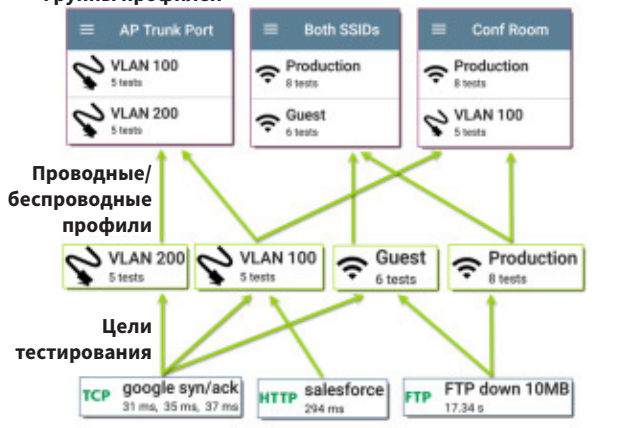

Можно создать столько групп профилей, профилей и целей тестирования, сколько необходимо.

# **Управление профилями и группами профилей**

Профили (Profile) представляют собой последовательность или набор тестов, разработанных для выполнения анализа различных характеристик сетей. Приложение AutoTest тестера EtherScope nXG позволяет использовать профили тестирования трех типов:

Проводные профили (Wired Profile) для тестирования медных и оптоволоконных соединений.

Беспроводные профили (Wi-Fi Profile) для тестирования беспроводных соединений.

Профили качества беспроводного окружения (Air Quality Profile) для измерения использования каналов и помех.

### **Заводские профили по умолчанию**

Изначально тестер EtherScope имеет версии по умолчанию для трех типов профилей автоматического тестирования Wired, Air Quality и Wi-Fi, которые в дальнейшем можно настраивать, удалять или заменять по своему усмотрению.

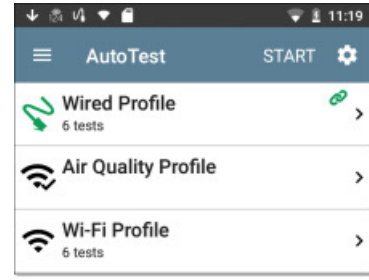

Для настройки каждого профиля с вводом необходимых сетевых настроек и пользовательского имени сначала коснитесь имени

профиля, а затем нажмите на иконку настроек .

ПРИМЕЧАНИЕ: Нажатие иконки настроек на главном экране автоматического тестирования (который показан выше) приведет к открытию экрана Profile Groups (Группы профилей), а не экрана настройки индивидуальных профилей.

• При включении тестера и наличии активного подключения Ethernet к расположенному сверху устройства порту RJ-45 автоматически запускается профиль проводной сети (**Wired Profile**) по умолчанию и устанавливается проводное соединение.

ПРИМЕЧАНИЕ: Проводной профиль (Wired Profile) по умолчанию для оптоволоконной линии не запускается автоматически. Для запуска проводного профиля на оптоволоконном соединении необходимо нажать START в приложении AutoTest.

- Профиль качества беспроводного окружения (Air **Ouality Profile**) по умолчанию запускается при нажатии **START** на главном экране AutoTest или экране Air Quality.
- • Для успешного запуска беспроводного профиля (**Wi-Fi Profile**) по умолчанию необходимо выбрать идентификацию SSID и ввести учетные данные безопасности. Только после этого тестер EtherScope сможет подключиться к сети.

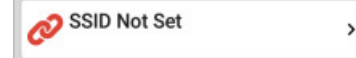

Обратитесь к разделу «Параметры подключения беспроводного профиля (Wi-Fi Profile)».

### **Добавление новых профилей**

Для добавления новых профилей тестирования к текущему автоматическому тестированию (AutoTest) нажмите плавающую кнопку действия (FAB) на экране AutoTest.

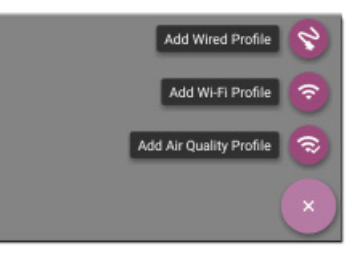

После выбора типа добавляемого профиля откроется экран настройки его конфигурации. Разъяснение доступных настроек приводится в разделе описания каждого типа профиля.

После настройки параметров профиля нажмите кнопку возвращения назад < в нижней части экрана, чтобы открыть и запустить новый профиль тестирования.

#### **Создание беспроводного профиля (Wi-Fi Profile) из приложения анализа Wi-Fi**

Профиль автоматического тестирования беспроводных сетей (Wi-Fi Profile) также можно создать на экране сведений SSID или BSSID приложения Wi-Fi Analysis. Это быстрый и простой способ добавления профиля для подключения к ближайшей сети Wi-Fi.

1. Откройте в главном экране приложение Wi-Fi  $\frac{1}{2}$ .

2. Чтобы открыть экран со списком SSID или BSSID, нажмите кнопку меню  $\equiv$ 

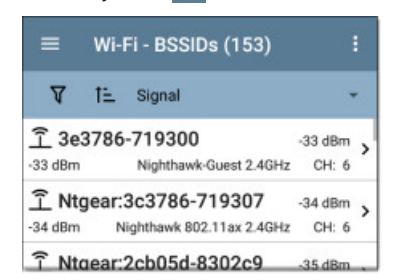

3. Чтобы открыть экран сведений (Details), коснитесь соответствующей карточки SSID или BSSID.

4. Чтобы открыть плавающее меню действий, нажмите кнопку FAB

(плавающая кнопка действия) .

<span id="page-18-0"></span>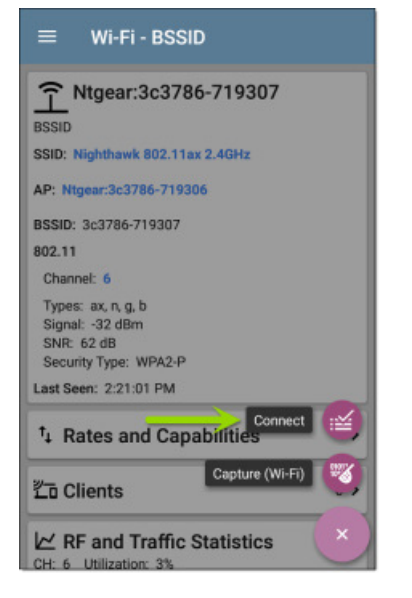

#### 5. В плавающем меню действий нажмите **Connect** (Подключиться).

В приложении AutoTest создается беспроводный профиль (Wi-Fi Profile) под названием Connect to [SSID/BSSID] (Подключиться к [SSID/BSSID]).

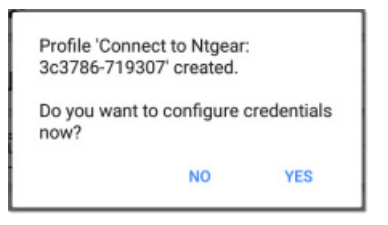

Строки SSID, BSSID (если применяется) и Authentication Type (Тип аутентификации) для нового профиля в настройках подключения Wi-Fi заполняются автоматически.

6. Для просмотра и настройки дополнительных учетных данных нажмите YES (Да) во всплывающем диалоговом окне.

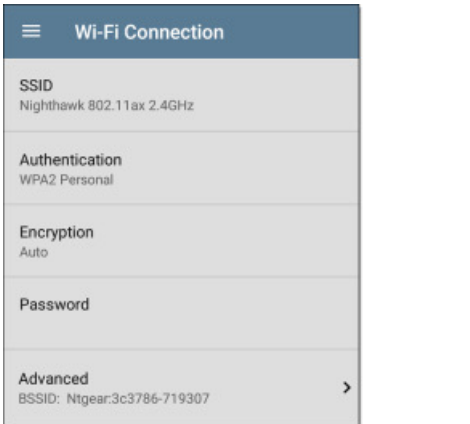

7. Введите любые дополнительные учетные данные (например, сетевой пароль) и коснитесь кнопки  $\triangleleft$ , чтобы вернуться назад и запустить профиль.

### **Группы профилей**

Тестер EtherScope nXG также позволяет сохранять группы профилей (Profile Group). Группы профилей просто **включают список профилей тестирования и последовательность их запуска** во время автоматического тестирования (AutoTest). Профили и группы профилей можно настраивать и выбирать для разных мест, заданий, сетей и других целей.

Для управления своими профилями и группами профилей нажмите кнопку настройки **на главном экране AutoTest (со** списком профилей).

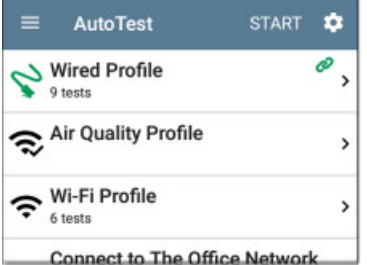

Откроется экран Profile Group (Группа профилей).

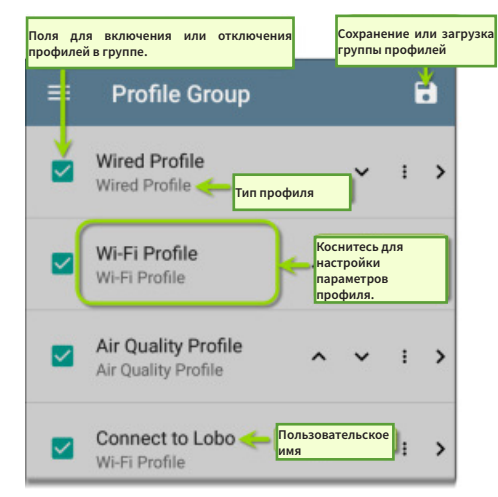

На экране Profile Group (Группа профилей) можно выполнять следующие действия:

- • Ставить или убирать метки в полях для включения или исключения определенного профиля тестирования из текущей активной группы профилей.
- Нажимать на стрелки, направленные вверх и вниз  $\sim$  , на этом экране и главном экране AutoTest для изменения порядка следования сохраненных в группе профилей тестирования.
- • Касаться иконки для дублирования (**Duplicate**) или удаления (**Delete**) профиля.

**ВНИМАНИЕ:** При удалении профиль удаляется из всех групп профилей. Чтобы удалить профиль из текущей группы, просто снимите метку из его поля, а затем сохраните имя группы профилей.

- Чтобы открыть настройки тестирования и подключения для профиля, коснитесь имени любого профиля.
- • Для загрузки или сохранения нажимайте на иконку  $\overline{\cdot}$ 
	- o **Load**: Позволяет открыть ранее сохраненную группу профилей.
	- o **Save As:** Позволяет сохранить текущую группу профилей с существующим именем или новым пользовательским именем.

Каждая группа профилей может запускать профили одного или нескольких из трех типов профилей. Сохраненные профили доступны во всех сохраненных вами группах профилей.

#### <span id="page-19-0"></span>**Пользовательские имена групп профилей**

По умолчанию в заголовке экрана приложения AutoTest отображается «AutoTest», а в заголовке экрана группы профилей отображается «Profile Group». При сохранении пользовательского имени группы профилей, имя группы профилей отображается в заголовке экрана приложения AutoTest и в заголовке экрана Profile Group.

В приведенном ниже примере пользователь сохраняет имя «Springs Campus» для созданной группы профилей.

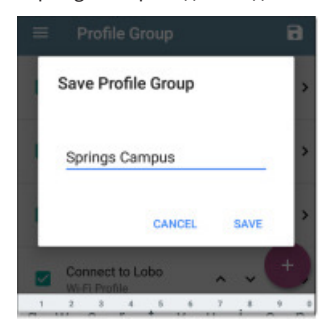

Теперь в заголовке главного экрана приложения AutoTest отображается пользовательское имя группы профилей.

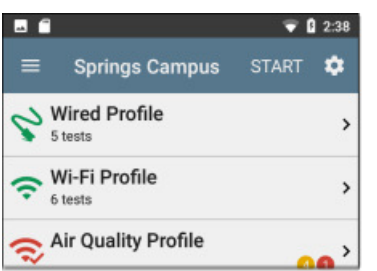

### **Создание новых групп профилей**

Для создания новой группы профилей воспользуйтесь следующей процедурой:

- 1. Коснувшись иконки на главном экране AutoTest, перейдите на экран Profile Group (Группа профилей).
- 2. Уберите метки из полей всех тех профилей, которые не хотите включать в новую группу.
- 3. Коснитесь кнопки , чтобы добавить новые профили тестирования и включить их в свою новую группу профилей.
- 4. Для изменения последовательности запуска профилей тестирования нажимайте кнопки со стрелками, направленными вверх и вниз  $\sim$  V. После сохранения группы профилей не имеющие меток профили будут автоматически отправлены в

конец списка.

5. Нажмите иконку и выберите **Save As** (Сохранить как). Откроется диалоговое окно, в котором можно будет ввести новое имя.

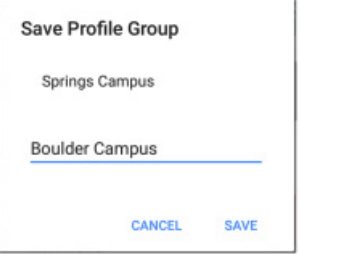

6. Введите новое имя группы профилей и нажмите **SAVE** (Сохранить). Тестер EtherScope вернется на экран Profile Group (Группа профилей), в заголовке которого будет отображаться новое имя группы.

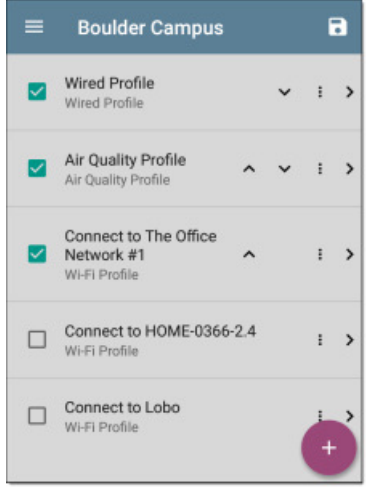

При запуске показанной выше группы профилей «Boulder Campus» приложение AutoTest сначала запустит проводной профиль (Wired Profile) по соединению Ethernet, затем просканирует беспроводные каналы для получения результатов теста Air Quality (Качество беспроводного окружения), а затем подключится к офисной сети №1 (The Office Network #1) и останется подключенным к ней.

Данная группа профилей не будет подключаться или тестировать сети «HOME...» или «Lobo».

# **Использование главного экрана AutoTest**

Чтобы открыть приложение AutoTest, коснитесь иконки AutoTest **НА** на главном экране.

Для запуска всех профилей в текущей активной группе профилей (Profile Group) нажмите кнопку **START** на главном экране AutoTest.

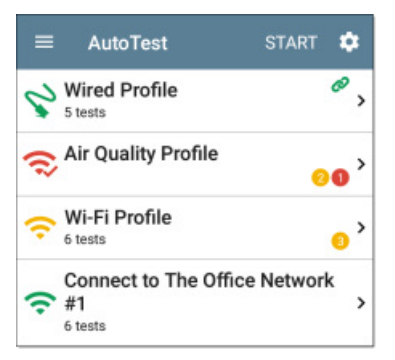

На экранах приложения AutoTest отображаются иконки, соответствующие типу профиля, теста или измерения. После запуска эти иконки изменяют свой цвет, отображая состояние теста:

- • Зеленый цвет означает успешное прохождение теста или нахождение результатов измерения в пределах установленных пороговых значений.
- Желтый цвет указывает на состояние предупреждения.
- • Красный цвет означает, что тест не пройден.

Также в цветном кружке справа от карточки каждого профиля отображается количество предупреждений или не пройденных тестов для каждого профиля тестирования: (два предупреждения, один не пройденный тест). Пороговые значения, определяющие цветовую градацию тестирования, устанавливаются на экранах настройки для каждого профиля и типа тестирования.

Зеленая иконка руказывает на активное подключение к сети.

Сводка по каждому профилю и тесту представлена на карточке. Коснитесь карточки профиля или отдельного теста, чтобы открыть и просмотреть информацию о результатах тестирования, включая причины любых предупреждений или неудачных тестов.

# <span id="page-20-0"></span>**Профили Wired Profile автоматического тестирования**

Профиль проводного тестирования (Wired Profile) запускает последовательность тестов по медному или оптоволоконному сетевому соединению.

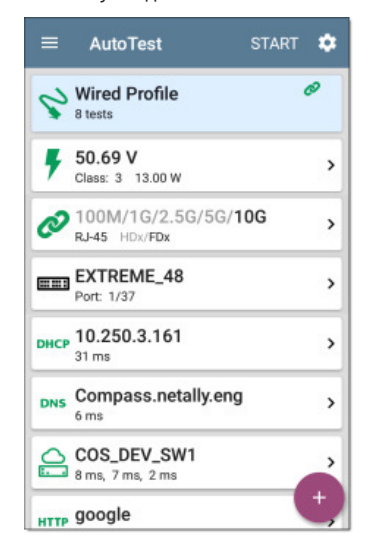

Как и на основном экране AutoTest, тесты Wired Profile обобщаются на карточках. Чтобы просмотреть индивидуальные экраны тестов, коснитесь карточки.

Иконка каждого теста (кроме коммутатора) отображается зеленым, желтым или красным цветом, отражающим состояние выполненного этапа тестирования: **Успешно/Предупреждение/ Неудачно**. На карточке Switch Test (Тестирование коммутатора) отображаются имя и порт ближайшего коммутатора. Тестирование коммутатора не оценивается, поэтому иконка остается черной.

#### **Когда профили Wired Profile запускаются автоматически**

- Единственный профиль Wired AutoTest Profile запускается автоматически, когда тестер EtherScope включается и обнаруживает активное соединение Ethernet с портом RJ-45 на верхней панели.
- • Если в текущей активной группе профилей больше одного проводного профиля (Wired Profile), автоматически запускается последний проводной профиль в списке.
- • По оптоволоконному соединению проводной профиль автоматически не запускается.
- • Проводной профиль не будет запускаться автоматически, если открыто приложение AutoTest.

сетевое соединение сохраняется для дальнейшего тестирования.

Соединение с портом проводного тестирования отображается в верхней строке состояния с помощью следующей иконки уведомления:  $\mathcal{U}$ 

### **Тесты только для Wired Profile**

К тестам, предназначенным только для проводного профиля (Wired Profile) относятся PoE, Wired Link (Проводное соединение) и Switch (Коммутатор).

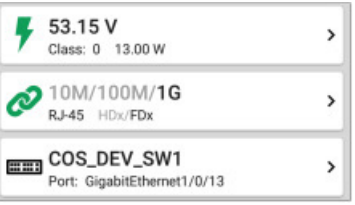

Результаты для тестов PoE, Wired Link (Проводное соединение) и Switch (Коммутатор) описываются ниже.

# **Результаты тестирования для Wired Profile**

На рисунке ниже показан экран по завершении автоматического тестирования для проводного профиля (AutoTest Wired Profile).

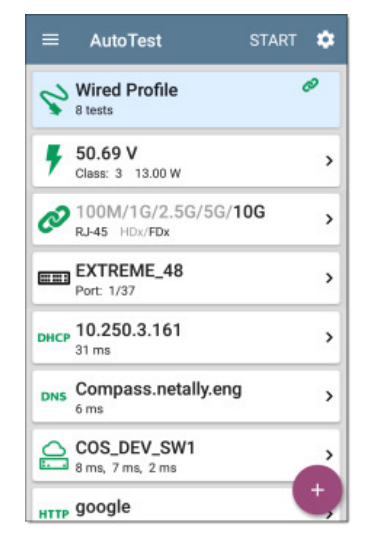

На экранах проводного профиля (Wired Profile) можно выполнять следующие действия:

- • Чтобы просмотреть дополнительную информацию о тестировании, коснитесь любой карточки с результатами теста.
- • Чтобы перейти напрямую к настройкам текущего теста, откройте раздел настроек из любого индивидуального экрана тестирования, например, PoE или Link.
- Чтобы открыть экран Details (Сведения) приложения Discovery (Обнаружение) с выбранным именем или идентификатором и другими характеристиками, коснитесь **синей подчеркнутой ссылки** в результатах проводного тестирования.

ПРИМЕЧАНИЕ: Для просмотра всей доступной информации о сетевом компоненте, например, сведений об интерфейсе коммутатора, возможно, потребуется настроить параметры SNMP в приложении Discovery (Обнаружение).

• Для дополнительных действий нажимайте другие **СИНИЕ ССЫЛКИ** или на синюю иконку ••• внизу экранов результатов тестирования.

ПРИМЕЧАНИЕ. Синие ссылки и иконки действий не отображаются на каждом экране результатов тестирования. Если активное соединение разорвано, для восстановления соединения и включения дополнительных действий может потребоваться повторно запустить профиль.

### **Результаты тестирования PoE**

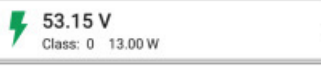

На карточке теста Power over Ethernet (PoE) отображаются измеренное напряжение, класс и мощность.

При необходимости обратитесь к настройкам PoE.

Чтобы открыть экран результатов PoE, коснитесь карточки.

После запуска проводного профиля (Wired Profile) проводное

### <span id="page-21-0"></span>**Экран результатов тестирования PoE**

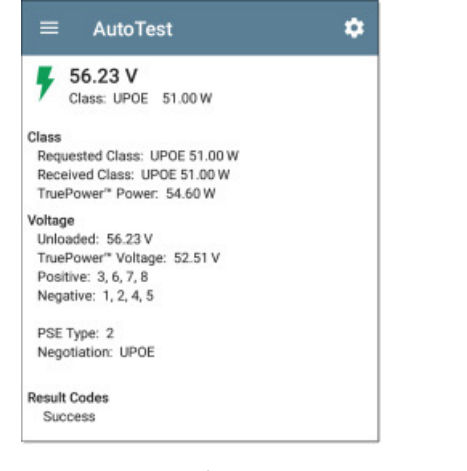

В дополнение к информации с карточки PoE на экране теста PoE отображаются следующие результаты:

#### **Class (Класс)**

**Requested Class:** Класс, выбранный в настройках теста PoE.

**Received Class:** Подтверждение класса, полученное от коммутатора.

**TruePower™ Power:** Мощность, измеренная с нагрузкой.

ПРИМЕЧАНИЕ: Дополнительные результаты TruePower™ отображаются на карточке PoE только в том случае, если функция TruePower включена в настройках PoE проводного профиля (Wired Profile).

#### **Voltage (Напряжение)**

**Unloaded:** Напряжение, измеренное без нагрузки.

**TruePower™ Voltage:** Напряжение, измеренное с нагрузкой.

**Positive:** Идентификаторы плюсовой кабельной пары PoE.

**Negative:** Идентификаторы минусовой кабельной пары PoE.

**PSE Type:** Тип PSE (Power Sourcing Equipment), сообщенный коммутатором. Распознаются типы: 1 - 4, LTPoE++, Cisco UPOE и инжекторы PoE. UPOE с поддержкой PSE классифицируются по Типу 2. Если тип определить невозможно, отображается «1/2».

**Negotiation:** Состояние согласования для UPOE и Class 4 (UPOE или LLDP).

**Result Codes:** Окончательное состояние тестирования (Success (Успешно) или Failure (Неудачно))

### **Результаты тестирования для Wired Link**

Карточка Wired Link показывает, можно ли подключиться к активному сетевому коммутатору.

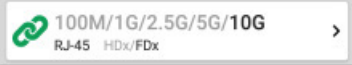

На карточке теста Link для медного соединения Ethernet заявленная скорость и дуплексные возможности отображаются серым шрифтом, а обнаруженные скорость и дуплексный режим черным шрифтом.

Тестер EtherScope способен тестировать и отображать информацию для скорости соединения до 10G.

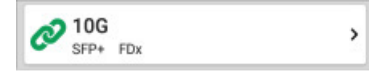

Для оптоволоконного соединения на карточке теста Link отображается скорость соединения и дуплексный режим.

Если иконка  $\mathcal O$  станет желтой, значит, тестер EtherScope обнаружил снижение по сравнению с максимальной заявленной скоростью.

Коснитесь карточки, чтобы открыть экран теста Link.

#### **Экран тестирования Wired Link**

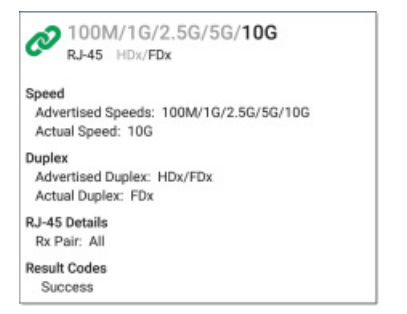

На экране теста Wired Link отображается следующее:

#### **Speed (Скорость)**

**Advertised Speed:** Объявленная скорость, то есть возможная скорость, объявленная коммутатором.

**Actual Speed:** Фактическая скорость соединения, измеренная тестером EtherScope nXG.

#### **Duplex (Дуплексный режим)**

**Advertised Duplex:** Объявленный дуплексный режим, то есть возможности дуплексного режима, объявленные коммутатором.

**Actual Duplex:** Фактический дуплексный режим, то есть используемый режим, обнаруженный тестером EtherScope.

#### **RJ-45 Details (медь)**

**Rx Pair:** Пара соединения, по которой осуществляется прием.

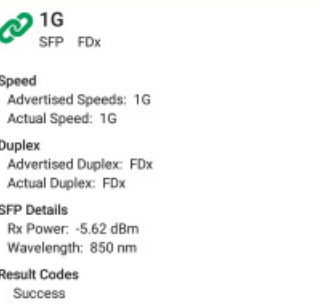

#### **SFP Details (волокно)**

**Rx Power:** Получаемая мощность соединения.

**Wavelength:** Длина волны (в нм), на которой работает оптоволоконное соединение.

**Results Codes:** Окончательное состояние тестирования (Success (Успешно) или Failure (Неудачно)).

#### **RESIDE PERSYJIBTATION Switch Test**

Доступные для тестирования коммутатора (Switch Test) результаты базируются на заявленных значениях протокола обнаружения (Discovery Protocol) и групповой информации и статистики системы **SNMP.** Для получения информации о конфигурации SNMP обратитесь к настройкам обнаружения (Discovery).

COS\_DEV\_SW1 Port: GigabitEthernet1/0/13

На карточке Switch Test отображаются обнаруженные имя коммутатора и имя порта. Тестирование коммутатора не оценивается, поэтому иконка остается черной.

Если тестер EtherScope не смог идентифицировать ближайший коммутатор, на карточке тестирования коммутатора будет показано сообщение Nearest Switch Not Found (Ближайший коммутатор не найден).

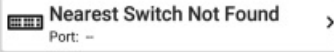

Чтобы открыть экран Switch Test, на котором можно будет обновить (**REFRESH**) тест Switch, коснитесь карточки.

### <span id="page-22-0"></span>**Экран результатов Switch Test**

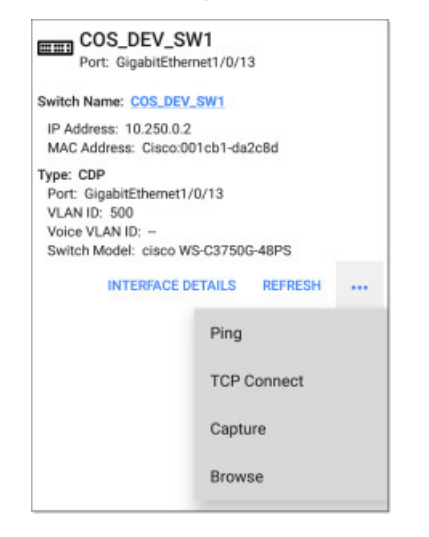

Если тестер EtherScope не сумел получить информацию о коммутаторе во время работы приложения AutoTest, коснитесь **REFRESH** для захвата и отображения объявленных значений следующего порта.

На экране результатов тестирования коммутатора отображается следующее:

Приложение и профили автоматического тестирования (AutoTest)

**Switch Name:** Имя, объявленное коммутатором.

**IP Address и MAC Address:** Обнаруженные адреса коммутатора

**Type:** Протокол обнаружения – CDP, LLDP, EDP, SNMP или FDP

**Port:** Обнаруженное имя порта.

**VLAN ID:** Обнаруженный идентификационный номер VLAN.

**Voice VLAN:** Обнаруженный идентификационный номер голосовой VLAN.

**Switch Model:** Обнаруженные имя и номер модели коммутатора.

Чтобы открыть другое приложение или инструменты с предварительно заполненной целью (в данном случае коммутатором), коснитесь иконки . Например, опция **INTERFACE DETAILS** открывает экран свойств интерфейса для коммутатора в приложении Discovery (Обнаружение), а Ping открывает приложение Ping/TCP с заполненным IP-адресом коммутатора.

ПРИМЕЧАНИЕ: Действующая ссылка **Interface Details** (Сведения об интерфейсе) отображается в результатах тестирования коммутатора, только если тестер EtherScope имеет текущие данные Discovery (Обнаружение) и приложение AutoTest смогло определить ближайший коммутатор и подключенный интерфейс.

### **Результаты для тестов DHCP, DNS и Gateway (Шлюз)**

Результаты этих тестов одинаковы в проводном (Wired) и беспроводном (Wi-Fi) профилях.

Обратитесь к разделу «Тесты DHCP, DNS и Gateway (Шлюз) для проводной (Wired) и беспроводной (Wi-Fi) сети».

#### **PING FTP** Целевые тесты

Для получения информации о результатах целевого тестирования обратитесь к разделу «Test Targets (Цели тестирования)».

### **Кнопка FAB для Wired Profile**

Плавающая кнопка действия (FAB) на экранах профилей автоматического тестирования позволяет прикреплять комментарии и изображения к результатам последнего теста AutoTest, выгружаемого в облачную службу Link-Live.

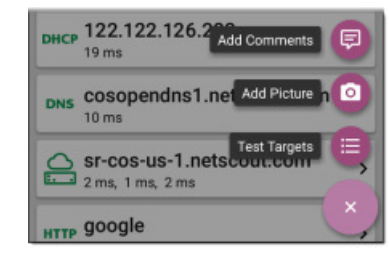

При нажатии **Add Comments** (Добавить комментарии) открывается экран совместного использования облачной службы Link-Live.

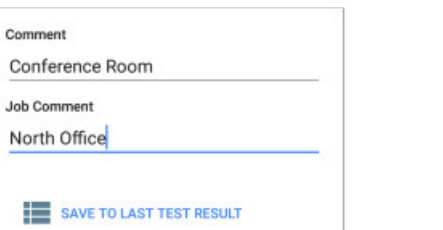

Чтобы ввести нужные комментарии, касайтесь полей, затем для выгрузки комментариев нажмите **SAVE TO LAST TEST RESULT** (Сохранить с результатами последнего тестирования).

При нажатии **Add Picture** (Добавить изображение) тестер EtherScope позволяет открыть приложение Gallery (Галерея) или Camera (Камера), чтобы выбрать или сделать снимок, который затем будет выгружен и прикреплен к результатам последнего тестирования.

Информация о приложении Link-Live и выгрузке приводится в главе «Приложение Link-Live».

И, наконец, коснитесь опции Test Targets (Цели тестирования) в плавающем меню действий, чтобы открыть экран Test Targets, на котором можно добавить цели тестирования для функций Ping, TCP Connect, HTTP и FTP для текущего профиля.

# **Настройки Wired Profile**

Данные настройки позволяют управлять соединением для тестирования проводной сети, тестом PoE, пороговыми значениями для результатов **Success/Warning/Fail** (Успешно/ Предупреждение/Неудачно) и любыми добавляемыми пользователем целями тестирования.

Для настройки параметров профиля коснитесь иконки настроек на экране проводного профиля (Wired Profile) или добавьте новый проводной профиль.

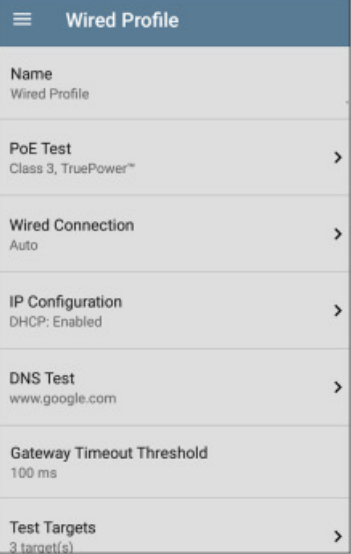

В зависимости от того, как необходимо настроить профиль, нажимайте на описанные ниже поля экрана настроек проводного профиля (Wired Profile). Измененные настройки применяются автоматически. По завершении настройки нажмите кнопку  $\trianglelefteq$ для возвращения в профиль.

### <span id="page-23-0"></span>Name (Имя)

Коснитесь поля Name (Имя), чтобы ввести для профиля пользовательское имя. Это имя будет показано на карточке профиля на главном экране AutoTest и в заголовке экрана Wired Profile.

# $\overline{\mathbf{F}}$  Настройки тестирования РоЕ

Откройте настройки теста РоЕ, чтобы включить или отключить РоЕ и настроить класс питаемого устройства (PD Class).

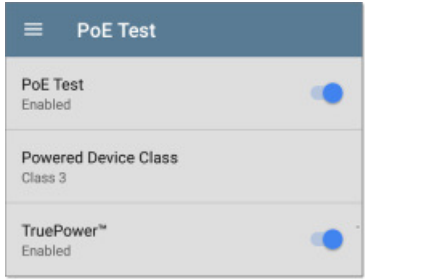

### **PoE Test (Тестирование PoE)**

Для включения или отключения тестирования РоЕ в текущем проводном профиле коснитесь данного переключателя.

### Powered Device Class (Класс питаемого устройства)

Коснитесь, чтобы выбрать настройку класса РоЕ, соответствующую доступному классу вашего коммутатора (или инжектору питания PoE).

Тестер EtherScope поддерживает следующие классы:

- 802.3af, классы 0 3  $\bullet$
- 802.3 при РоЕ+, класс 4
- Cisco UPOE, обеспечивающий подачу до 51 Вт
- 802.3bt, классы 5 8

Если используется инжектор питания, не соответствующий стандартам IEEE, выберите опцию РоЕ Injector.

ПРИМЕЧАНИЕ: Из-за потери мощности в кабеле тестер EtherScope может не получить полную электрическую мощность, заявленную используемым коммутатором или инжектором.

#### **LLDP**

Данный переключатель появляется, если выбран класс 4 (25,50 Вт). Включайте этот параметр, если на тестируемом коммутаторе включен протокол LLDP. Для успешного обнаружения приложением AutoTest на коммутаторе должен быть включен протокол LLDP класса 4. Если коммутатор не поддерживает LLDP, а настройка LLDP включена, согласование LLDP завершится неудачно, но это никак не повлияет на остальное тестирование.

#### Requested Power (W) (Запрошенная мошность (Bт))

Данный параметр появляется, если в показанной выше настройке Powered Device Class (Класс питаемого устройства) выбрано UPOE или PoE Injector. Нажмите, если необходимо ввести запрошенную мошность, отличную от установленной по умолчанию. Нажимайте кнопку Backspace на всплывающей цифровую клавиатуру, чтобы стереть значение по умолчанию; будет отображаться допустимый диапазон мощности.

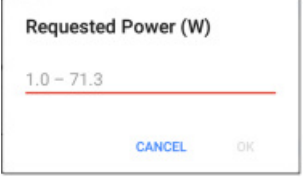

#### TruePower™

Функция TruePower позволяет проверить, способны ли коммутатор (источник электропитания) и кабели обеспечить требуемую мощность под нагрузкой. Для этого применяется эквивалент нагрузки выбранного класса для имитации питаемого устройства (PD).

Чтобы включить функцию TruePower, коснитесь переключателя.

#### Обшие настройки РоЕ

Описание параметров Test PoE before Link (Тестировать РоЕ перед подключением) и Charge Battery via PoE (Заряжать аккумулятор через РоЕ), которые также влияют на тест РоЕ, приводится в разделе РоЕ общих настроек (General Settings).

Также обратитесь к разделу «Зарядка РоЕ».

### $\mathcal O$  Настройки проводного соединения

Для настройки скорости, дуплексного режима и VLAN откройте настройки проводного соединения (Wired Connection). Эти параметры позволяют управлять подключением к порту проводного тестирования (Wired Test Port).

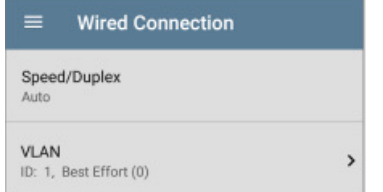

### Speed/Duplex (Скорость/дуплексный режим)

Коснитесь, чтобы выбрать скорость и дуплексный режим, с использованием которых необходимо протестировать сеть. По умолчанию установлено автоматическое согласование (Auto).

Если для параметра Speed (Скорость) установлена настройка Auto (Автоматически), тестер EtherScope автоматически выполняет согласование на максимально возможной скорости/дуплексном режиме, которые поддерживаются партнером по соединению. Для интерфейса медной линии можно выбрать фиксированную скорость/ дуплексный режим. Данная настройка не влияет на скорость соединения/дуплексный режим оптоволоконного интерфейса. но определяет, какая скорость будет использоваться первой для многоскоростного адаптера SFP. В результате данный параметр позволяет тестеру EtherScope подключаться по волокну быстрее.

#### **VLAN**

Коснитесь, чтобы открыть экран настроек VLAN. Чтобы включить настройки VLAN, переместите переключатель вправо.

После включения появятся поля VLAN ID (Идентификатор VLAN) и VLAN Priority (Приоритет VLAN). Касайтесь этих полей, чтобы открыть всплывающую цифровую клавиатуру и ввести правильный идентификатор и приоритет. Для сохранения нажмите ОК.

### Настройки тестов DHCP, DNS и Gateway (Шлюз)

Настройки для этих тестов работают одинаково в проводном и беспроводном профилях (Wired и Wi-Fi Profile).

Обратитесь к разделу «Тесты DHCP, DNS и Gateway (Шлюз) для проводной (Wired) и беспроводной (Wi-Fi) сети».

### RING FTP Test Targets (Цели тестирования)

Коснитесь поля Test Targets (Цели тестирования), чтобы открыть экран Test Targets и добавить пользовательские тесты Ping, TCP Connect, HTTP или FTP к своему профилю AutoTest.

Также обратитесь к разделу «Цели тестирования для проводного и беспроводного профилей».

### **HTTP Proxy (Прокси-сервер HTTP)**

Параметр Ргоху позволяет указать прокси-сервер, через который будет устанавливаться соединение. Данные настройки используются, только если в целях тестирования (Test Targets) для HTTP или FTP включен прокси-сервер HTTP. Чтобы включить настройки прокси, откройте экран HTTP Proxy.

<span id="page-24-0"></span>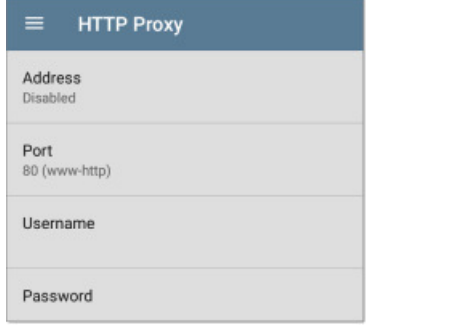

Чтобы ввести соответствующий адрес (**Address**), порт (**Port**), имя пользователя (**Username**) и пароль (**Password**), коснитесь каждого поля для появления всплывающей клавиатуры. Для сохранения введенных данных нажмите **ОК**.

#### $\widehat{\tau}$ **Профили автоматического тестирования Wi-Fi**

Wi-Fi Profile (профиль беспроводного тестирования) запускает последовательность тестов с подключением к выбранной беспроводной сети.

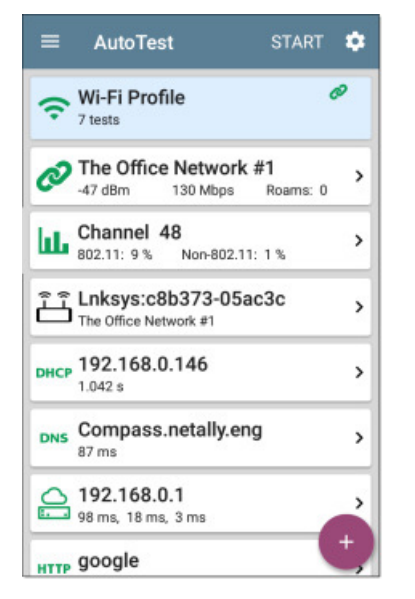

Тесты Wi-Fi Profile сведены на такие же карточки, что находятся на основном экране AutoTest. Для просмотра экранов отдельных тестов, касайтесь соответствующих карточек.

Иконка каждого теста (кроме AP) может отображаться зеленым, желтым или красным цветом для обозначения состояния (оценки) завершенного шага тестирования: **Success/Warning/ Fail** (Успешно/Предупреждение/Неудачно). На карточке теста AP показаны имя и идентификатор SSID подключенной точки доступа. При тестировании точки доступа (AP Test) оценка не производится, поэтому иконка остается черной.

Беспроводные профили (Wi-Fi Profile) не запускаются автоматически.

После подключения к сети во время тестирования соединения Wi-Fi тестер EtherScope nXG остается подключенным, пока не будет запущен другой профиль Wi-Fi или Air Quality, или не будет открыто приложение Wi-Fi. Соединение с портом беспроводного тестирования (Wi-Fi Test Port) отображается на верхней строке

состояния с помощью иконки уведомления , в которой также показан подключенный канал.

### **Автоматические тесты только для профилей Wi-Fi**

Такие тесты, как беспроводное соединение (Link), канал (Channel) и точка доступа (AP), относятся только к беспроводному профилю (Wi-Fi Profile).

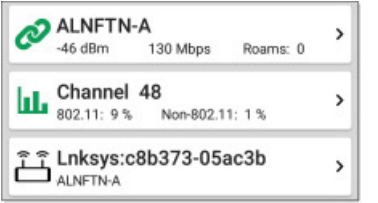

Пока тестер EtherScope остается подключенным к беспроводной сети, карточки Link и Channel обновляются в режиме реального времени для отображения измерений соединения.

В отличие от проводного профиля (Wired Profile), заводские настройки беспроводного профиля (Wi-Fi Profile) по умолчанию невозможно запустить, пока не будет настроена идентификация SSID с соответствующими учетными данными.

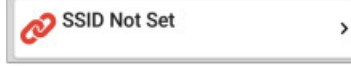

Ниже описываются результаты тестов Link (Соединение), Channel (Канал) и AP (Точка доступа).

Перейти к настройкам беспроводного профиля (Wi-Fi Profile).

Перейти к тестам DHCP, DNS и Gateway (Шлюз).

Перейти к целям тестирования (Test Target).

# **Результаты тестирования для Wi-Fi Profile**

На приведенном ниже рисунке показано завершенное автоматическое тестирование для беспроводного профиля.

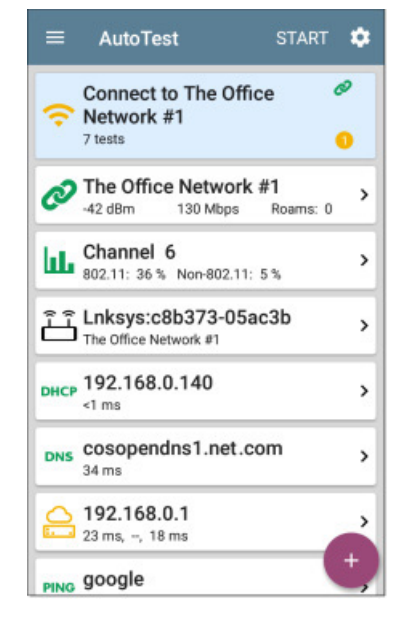

Данный профиль подключается к сети с SSID «The Office Network #1» (Офисная сеть №1). В результатах для данного профиля отображается одно состояние **предупреждения** из-за тайм-аута второго пинга шлюза.

На экране Wi-Fi Profile можно выполнять следующие действия:

- • Для просмотра дополнительной информации о тестировании коснитесь любой карточки с результатами теста.
- • Чтобы перейти непосредственно к настройкам текущего теста, откройте настройки из любого экрана индивидуального теста, например Link (Соединение) или Channel (Канал).
- • Касайтесь подчеркнутых синих ссылок на экране результатов тестирования Wi-Fi, чтобы открыть экран приложения Wi-Fi с выбранным именем или идентификатором и другими характеристиками.
- • Нажимайте на другие СИНИЕ ССЫЛКИ или нажмите на синюю иконку внизу экраны результатов теста для получения доступа к дополнительным действиям.

ПРИМЕЧАНИЕ: Синие ссылки и иконки действий появляются не на каждом экране результатов тестирования. В случае потери сетевого соединения для восстановления соединения и включения дополнительных действий может потребоваться перезапустить профиль.

# <span id="page-25-0"></span>**Результаты тестирования соединения Wi-Fi**

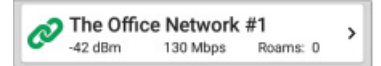

На карточке тестирования соединения Wi-Fi показано, можно ли подключиться к настроенной сети при текущем местоположении. На карточке Wi-Fi Link отображается идентификатор SSID, текущий уровень сигнала (дБм), скорость передачи (Мбит/с) и количество переподключений.

При необходимости обратитесь к разделу «Настройки подключения Wi-Fi».

Чтобы открыть экран теста Link (Соединение), коснитесь карточки.

### **Экран тестирования соединения Wi-Fi**

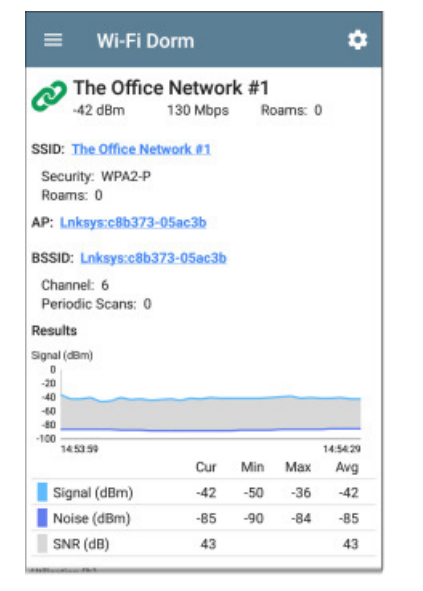

На экране тестирования соединения Wi-Fi отображаются следующие результаты:

#### **SSID**

**Security:** Используемый на сети протокол безопасности.

**Roams:** Количество отключений устройства от предыдущей точки доступа и подключений к другой точке доступа с более высоким уровнем сигнала. Такое поведение частично управляется пороговым значением переключения (Roam Threshold) в настройках соединения Wi-Fi.

**AP:** Имя или IP-адрес точки доступа, к которой подключен тестер.

**BSSID:** Идентификатор BSSID точки доступа.

**Channel:** Номер канала, на котором работает точка доступа.

**Periodic Scans:** Количество сканирований, выполненных тестером EtherScope в поисках новой точки доступа, поддерживающей тот же идентификатор SSID. Необходимость поиска тестером EtherScope другой точки доступа может быть вызвана разными причинами, например, низким уровнем сигнала или высокой частотой повторных попыток подключения.

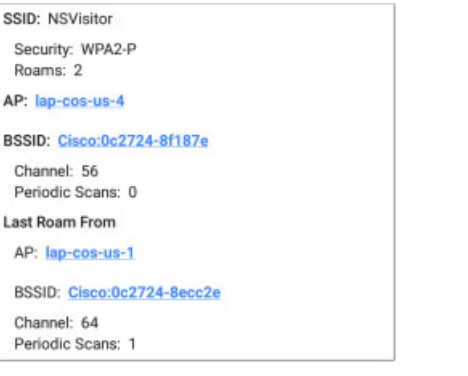

На приведенном выше рисунке показан пример экрана тестирования соединения (Link) с информацией о переподключениях.

**Last Roam From:** Если тестер EtherScope переключился на новую точку доступа, здесь отображается имя, BSSID и канал предыдущей точки доступа.

**Periodic Scans:** Количество сканирований, выполненных тестером EtherScope в поисках новой точки доступа, поддерживающей тот же идентификатор SSID. Необходимость поиска тестером EtherScope другой точки доступа может быть вызвана разными причинами, например, низким уровнем сигнала или высокой частотой повторных попыток подключения.

# **Графики для сигнала, уровня использования (Utilization), повторных попыток (Retries) и скорости передачи**

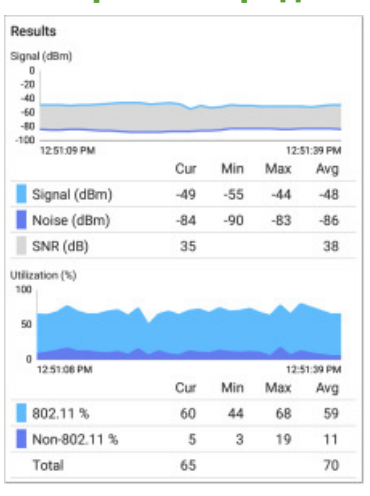

**Results:** Описываемые ниже графики обновляются в режиме реального времени, пока устройство остается подключенным к сети, а данный экран остается на дисплее. Чтобы переместить график назад и вперед во времени и просмотреть записанные измерения, коснитесь и перетащите (проведите пальцем) влево и вправо изображение на каждом графике.

Если устройство остается подсоединенным, графики сохраняются и отображают данные за предыдущие 24 часа.

Под каждым графиком отображается таблица с текущим (Current), минимальным (Minimum), максимальным (Maximum) и средним (Average) измерениями. В колонке Current находятся измерения за последнюю секунду. В колонках Min, Max и Avg показаны накопленные измерения, собранные за все время просмотра.

Когда тестер EtherScope переключается на новую точку доступа, на каждом графике в точке, соответствующей времени подключения тестера к новой точке доступа, отображается **красная** вертикальная линия.

<span id="page-26-0"></span>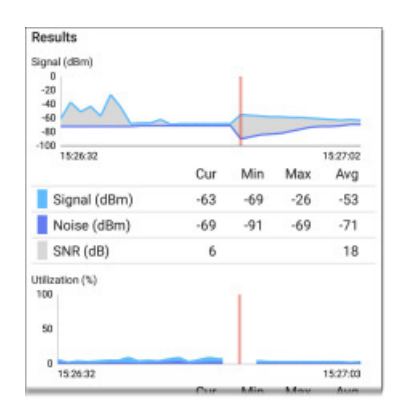

**График Signal (dBm):** Отображает уровень сигнала подключенной точки доступа в дБм.

- Signal Уровень сигнала точки доступа в дБм.
- Noise Уровень шума в дБм на используемом канале
- SNR Отношение сигнал/шум для сети, измерение уровня сигнала относительно шумов в децибелах (дБ).

**График Utilization (%):** Отображает процентное соотношение пропускной способности подключенного канала, используемой устройствами 802.11 и помехами (сигналы не стандарта 802.11).

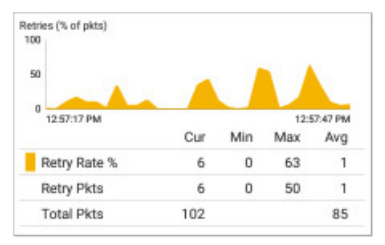

**График Retries (% of pkts):** Отображает процентное соотношение переданных пакетов и пакетов, которые потребовалось передавать повторно.

Retry Rate % - Уровень сигнала точки доступа в дБм

Retry Pkts - Количество повторно переданных пакетов, обнаруженных в текущем цикле выборки

Total Pkts - Общее количество пакетов, переданных в текущем цикле выборки

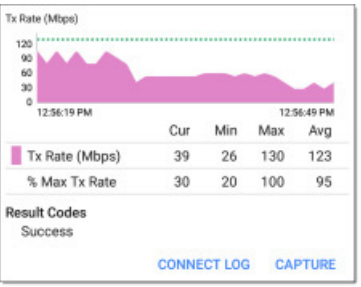

**График TX Rate (Mbps):** Графики физической скорости передачи. Зеленая горизонтальная пунктирная линия показывает максимальную скорость передачи точки доступа.

**Result Codes:** Окончательное состояние тестирования (Success (Успешно) или Failure (Неудачно)).

Коснитесь синей ссылки внизу экрана тестирования, чтобы просмотреть журнал подключений (**CONNECT LOG**) или запустить захват (CAPTURE) пакетов Wi-Fi на подключенном канале и точке доступа.

### **Connect Log (Журнал подключений)**

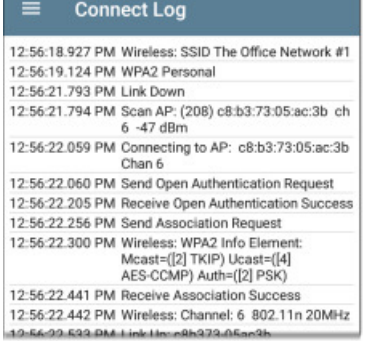

На экране Connect Log показан журнал подключений Wi-Fi, включая активность драйвера, запрашивающее устройство и процесс DHCP. Журнал Connect Log особенно полезен для устранения проблем с подключением или роумингом.

#### **Ш.** Результаты тестирования канала Channel 6 ы.  $\rightarrow$ 802.11: 36 % Non-802.11: 5 %

На карточке Channel (Канал) показан канал, на котором работает точка доступа, и текущее использование для сигналов стандарта 802.11 и сигналов, не относящихся к стандарту 802.11.

При необходимости обратитесь к разделу «Настройки тестирования канала».

### **Экран тестирования канала**

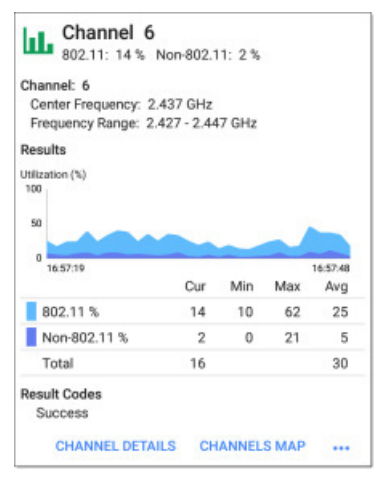

На экране результатов Channel Test (Тестирование канала) отображается центральная частота (**Center Frequency**) и частотный диапазон (**Frequency Range**) подключенного канала, а также график использования в режиме реального времени.

**Results:** Пока устройство остается подключенным к сети, график использования канала Utilization (%) обновляется в режиме реального времени. Для перемещения назад и вперед во времени и просмотра записанных измерений проводите пальцем влево и вправо по графику использования. Если устройство остается подключенным, на графике сохраняются и отображаются данные за последние 24 часа.

В таблице отображается текущее (Current), минимальное (Minimum), максимальное (Maximum) и среднее (Average) измерение.

**График Utilization (%)**: Отображает в процентном выражении, какая част пропускной способности подключенного канала используется устройствами стандарта 802.11, а какая – помехами, не относящимися к 802.11.

- 802.11 %: Процент пропускной способности канала, используемый устройствами 802.11.
- **Non-802.11 %:** Процент пропускной способности канала, используемый помехами, не относящимися к 802.11.
- • **Total:** Общий процент использование каналов устройствами 802.11 и помехами, не относящимися к 802.11.

**Results Codes:** Окончательное состояние тестирования (Success (Успешно) или Failure (Неудачно)).

Нажимайте на синие ссылки в нижней части экрана результатов тестирования канала, чтобы открыть экраны **CHANNEL DETAILS** (Сведения о канале) или **CHANNELS MAP** (Карта каналов) приложения Wi-Fi, или запустить захват (**CAPTURE**) пакетов Wi-Fi на подключенном канале.

# <span id="page-27-0"></span> **Тестирование AP (точки доступа)**

Enksys:c8b373-05ac3b

На карточке AP отображается имя точки доступа и идентификатор SSID сети, которую она поддерживает. Отображаемое имя точки доступа зависит от того, какие данные тестер EtherScope может получить от устройства.

 $\rightarrow$ 

При тестировании точки доступа оценка не выполняется, поэтому иконка остается черной.

### **Экран тестирования точки доступа**

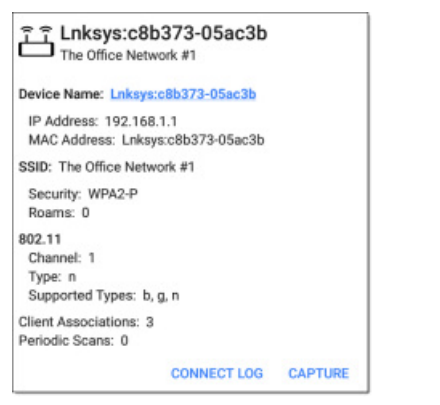

Помимо имени точки доступа и SSID сети на экране тестирования точки доступа показано следующее:

#### **Device Name:** Имя точки доступа

**IP Address: I**P-адрес, назначенный точке доступа. Если ничего определить невозможно, в поле будут отображаться две черточки «--».

**MAC Address:** MAC-адрес точки доступа.

**Security:** Протокол безопасности, используемый на сети.

**Roams:** Количество переключений устройства на другую точку доступа.

#### **802.11**

**Channel(s):** Канал или каналы, на которых работает точка доступа. Если идентификатор BSSID имеется на нескольких каналах, номер основного канала выделен жирным шрифтом.

**Type:** Тип 802.11, используемый на текущем соединении.

**Supported Types:** Типы 802.11, которые поддерживает BSSID.

**Client Associations:** Количество клиентских устройств, подключенных к точке доступа.

**Periodic Scans:** Количество сканирований тестером EtherScope новой точки доступа, поддерживающей тот же идентификатор SSID. Заставить тестер EtherScope искать другую точку доступа могут различные факторы, например, низкий уровень сигнала или высокая частота повторных попыток.

Чтобы просмотреть **CONNECT LOG** (Журнал подключений) или запустить захват (**CAPTURE**) пакетов Wi-Fi на подключенном канале и точке доступа, нажимайте на синие ссылки внизу экрана тестирования соединения.

### **Результаты для тестирования DHCP, DNS и Gateway (Шлюз)**

Результаты этих тестов одинаковы в проводном (Wired) и беспроводном (Wi-Fi) профилях.

Обратитесь к разделу «Тесты DHCP, DNS и Gateway (Шлюз) для проводной (Wired) и беспроводной (Wi-Fi) сети».

### **Target Tests (Тестирование целей)**

Информация о результатах тестирования целей приводится в разделе «Test Targets (Цели тестирования)».

### **Кнопка FAB для профиля Wi-Fi**

Плавающая кнопка действия (FAB) на экранах профилей автоматического тестирования (AutoTest Profile) позволяет прикреплять комментарии и изображения к результатам последнего автоматического тестирования, выгружаемым в облачную службу Link-Live.

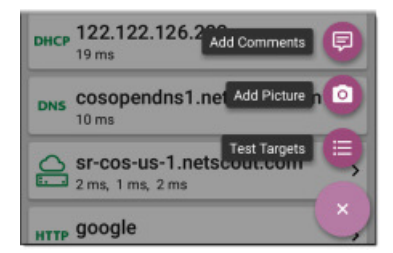

При нажатии **Add Comments** (Добавить комментарии) открывается экран совместного использования Link-Live.

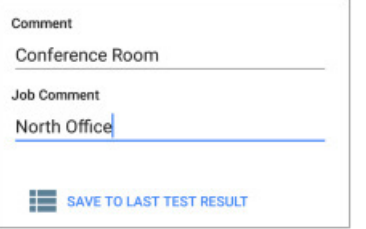

Чтобы ввести нужные комментарии, касайтесь полей, затем для выгрузки комментариев нажмите **SAVE TO LAST TEST RESULT** (Сохранить с результатами последнего тестирования).

При нажатии **Add Picture** (Добавить изображение) тестер EtherScope позволяет открыть приложение Gallery (Галерея) или Camera (Камера), чтобы выбрать или сделать снимок, который затем будет выгружен и прикреплен к результатам последнего тестирования.

Информация о приложении Link-Live и выгрузке приводится в главе «Приложение Link-Live».

И, наконец, коснитесь опции Test Targets (Цели тестирования) в плавающем меню действий, чтобы открыть экран Test Targets, на котором можно добавить цели тестирования для функций Ping, TCP Connect, HTTP и FTP для текущего профиля.

# **Настройки AutoTest Wi-Fi Profile**

Данные настройки позволяют выбрать, какую сеть тестировать, как будет подключаться тестер EtherScope nXG, а также установить пороговые значения для результатов **Success/Warning/Fail** (Успешно/Предупреждение/Неудачно) и любые добавляемые пользователем цели тестирования.

Для настройки параметров профиля коснитесь иконки настроек на экране беспроводного профиля (Wi-Fi Profile) или добавьте новый беспроводной профиль в автоматическое тестирование (AutoTest).

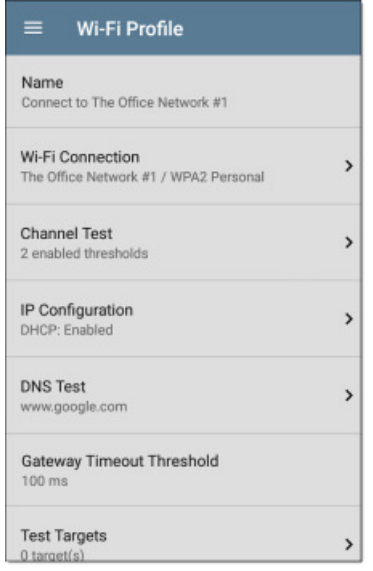

Для настройки профиля касайтесь на экране **настроек** Wi-Fi Profile нужных для настройки полей, которые описываются ниже. Измененные настройки применяются автоматически.

<span id="page-28-0"></span>ПРИМЕЧАНИЕ: Если новый беспроводный профиль (Wi-Fi Profile) добавляется из приложения Wi-Fi Analysis (Анализ Wi-Fi), имя профиля (Profile Name), SSID и тип аутентификации (Authentication type) заполняются автоматически. Обратитесь к разделу «Создание беспроводного профиля (Wi-Fi Profile) из приложения Wi-Fi Analysis (Анализ Wi-Fi)».

Для возвращения в профиль по завершении настройки конфигурации нажмите кнопку

### Name (Имя)

Чтобы ввести для профиля пользовательское имя, коснитесь поля Name (Имя). Это имя отображается на карточке профиля на главном экране AutoTest и в заголовке экрана профиля Wi-Fi.

# $\mathcal O$  Настройки Wi-Fi Connection

Для настройки сетевых идентификаторов, учетных данных безопасности и пороговых значений для теста соединения (Link) <sup>2</sup> откройте настройки беспроводного подключения (Wi-Fi Connection). Эти настройки управляют подключением к порту беспроводного тестирования (Wi-Fi Test Port).

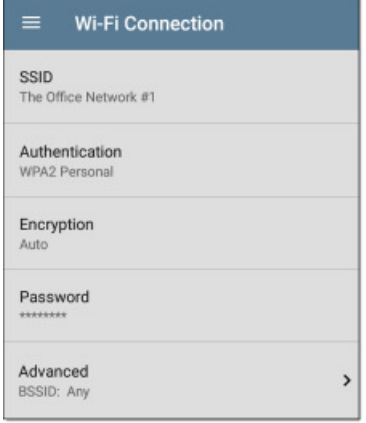

#### **SSID**

Введите идентификатор SSID или выберите его в списке идентификаторов обнаруженных сетей.

#### **Authentication (Аутентификация)**

Откройте экран **Authentication** (Аутентификация) для выбора правильного типа безопасности для сети, и введите все необходимые для аутентификации учетные данные, такие как тип шифрования (Encryption Type), ключи (Keys), тип EAP (EAP Type), имя пользователя (Username), сертификаты (Certificates) и/или пароль (Password).

### **Encryption (Шифрование)**

Нажмите при необходимости, чтобы выбрать тип шифрования. По умолчанию установлена настройка Auto (Автоматически).

#### **Password (Пароль)**

Для ввода сетевого пароля коснитесь поля Password.

#### $\mathcal{Q}$ **Advanced Wi-Fi Connection** (Дополнительно для Wi-Fi соединения)

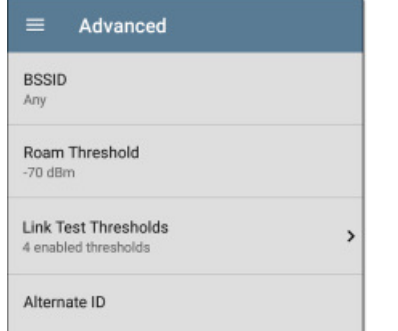

#### **BSSID**

Чтобы предотвратить переключение тестера EtherScope на новую точку доступа во время соединения, введите или выберите для Wi-Fi Profile определенный идентификатор BSSID.

#### Roam Threshold (Пороговое значение переподключения)

Это пороговое значение определяет уровень сигнала (Signal Strength) (в дБм), при котором тестер EtherScope отключится от текущей точки доступа и попытается подключиться к другой сетевой точке доступа, имеющей более сильный сигнал. Чтобы выбрать новое значение или ввести собственное значение, коснитесь данного поля.

#### Link Test Thresholds (Пороговые значения для тестирования соединения)

Откройте экран Link Test Thresholds (Пороговые значения для тестирования соединения) для настройки значений, которые будут определять результаты Success/Warning/Fail (Успешно/ Предупреждение/Неудачно) для следующих измерений.

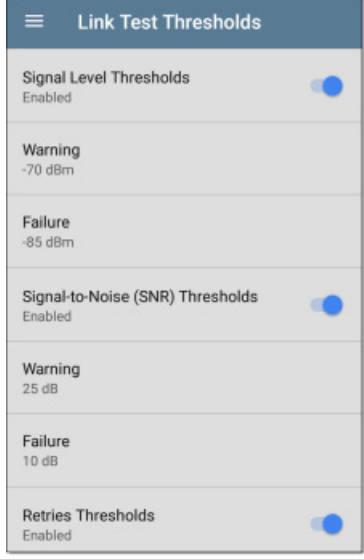

Чтобы выбрать новое значение или ввести собственное значение, коснитесь соответствующего поля. Для каждого порогового значения также имеется переключатель, позволяющий полностью отключить оценку на основе соответствующего измерения.

Signal Level Thresholds: Пороговые значения для измеренного сигнала точки доступа.

Signal-to-Noise (SNR) Thresholds: Пороговые значения для отношения измеренного сигнала точки доступа к уровню шумов, обнаруженных на канале.

Retries Thresholds: Пороговые значения для отношения в процентах повторно переданных кадров от общего количества переданных кадров.

Transmit Rate (TX) Thresholds: Пороговые значения для измеренной скорости в процентах от максимальной пропускной способности точки доступа.

#### Alternate ID (Альтернативный идентификатор)

При необходимости введите альтернативный идентификатор (Alternate ID). Это настройка расширенной аутентификации (Advanced Authentication).

# Ш Настройки тестирования канала

Чтобы настроить пороговые значения использования (Utilization) для проверки канала в беспроводном профиле (Wi-Fi Profile), откройте настройки Channel Test (Тестирование канала).

<span id="page-29-0"></span>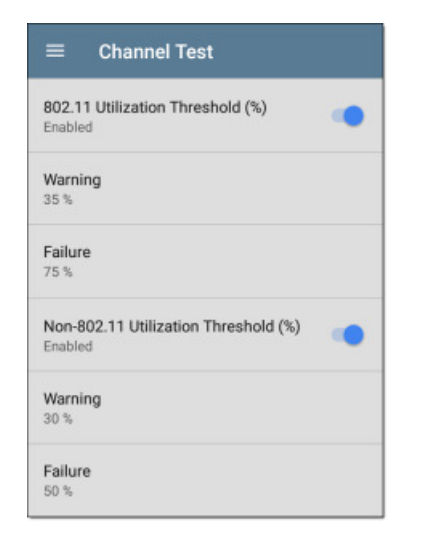

#### **802.11 Utilization Threshold (%)**

Данное пороговое значение определяет оценку **Success/Warning/ Fail** (Успешно/Предупреждение/Неудачно) для процента емкости подключенного канала, который используется устройствами 802.11.

- Для включения или выключения оценки тестирования на основе использования 802.11 касайтесь переключателя.
- • Коснитесь **Warning** (Предупреждение) или **Failure** (Неудачно), чтобы выбрать или ввести пользовательские процентные значения для результатов Warning или Failure.

#### **Non-802.11 Utilization Threshold (%)**

Данное пороговое значение определяет оценку **Success/ Warning/Fail** (Успешно/Предупреждение/Неудачно) для процента емкости подключенного канала, который занят помехами, не соответствующими стандарту 802.11.

- Для включения или выключения оценки тестирования на основе использования, не соответствующего стандарту 802.11, касайтесь переключателя.
- • Коснитесь **Warning** (Предупреждение) или **Failure** (Неудачно), чтобы выбрать или ввести пользовательские процентные значения для результатов Warning или Failure.

### **Настройки для тестов DHCP, DNS и Gateway (Шлюз)**

Настройки для этих тестов работают одинаково в проводном (Wired) и беспроводном (Wi-Fi) профилях.

Обратитесь к разделу «Тесты DHCP, DNS и Gateway (Шлюз) для проводной (Wired) и беспроводной (Wi-Fi) сети»

### **THIS FIP TEST Targets (Цели тестирования)**

Коснитесь поля Test Targets (Цели тестирования), чтобы открыть экран Test Targets и добавить пользовательские тесты Ping, TCP Connect, HTTP или FTP к своему профилю AutoTest. Также для получения дополнительной информации обратитесь к разделу «Test Targets (Цели тестирования)».

### **HTTP Proxy (Прокси-сервер HTTP)**

Параметр Proxy позволяет указать прокси-сервер, через который будет устанавливаться соединение. Данные настройки используются, только если в целях тестирования (Test Targets) для HTTP или FTP включен прокси-сервер HTTP. Чтобы включить настройки прокси, откройте экран HTTP Proxy.

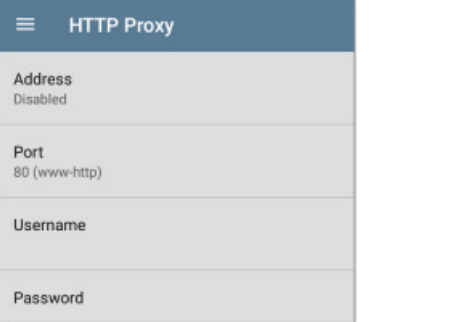

Чтобы ввести соответствующий адрес (**Address**), порт (**Port**), имя пользователя (**Username**) и пароль (**Password**), коснитесь каждого поля для появления всплывающей клавиатуры. Чтобы сохранить введенные данные, нажмите **ОК.**

### **Тесты DHCP, DNS и Gateway (Шлюз) для Wired и Wi-Fi профилей AutoTest**

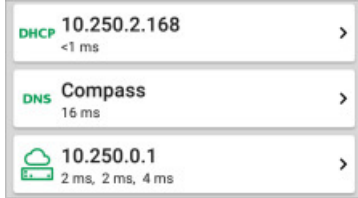

Эти тесты включены в профили автоматического тестирования (AutoTest Profile) проводных (Wired) и беспроводных (Wi-Fi) сетей. Поля настройки и результатов одинаковы для каждого типа профиля.

Доступ к настройкам DHCP, DNS и Gateway в AutoTest можно получить либо с экранов настройки Wired Profile или Wi-Fi Profile, либо нажав кнопку настройки на экране полных результатов для каждого типа тестирования.

Для выполнения дополнительных действий касайтесь синих

ссылок или нажимайте синюю иконку на экранах результатов тестирования.

# **Тестирование DHCP или статического IPадреса**

Тест DHCP (протокол динамической конфигурации сетевых устройств) позволяет посмотреть, получает ли тестер EtherScope IP-адрес, назначаемый сервером DHCP.

#### **Настройки DHCP – Конфигурация IP**

Доступ к настройкам теста DHCP можно получить из настроек проводного (Wired) или беспроводного (Wi-Fi) профиля или нажав кнопку настройки на экране результатов теста DHCP.

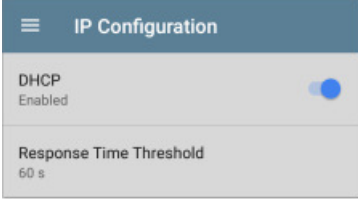

По умолчанию функция DHCP включена. Для настройки параметра **DHCP Response Time Threshold** (Пороговое значение времени отклика DHCP) или установки статического IP-адреса (**Static IP Address**) откройте **IP Configuration** (Настройка конфигурации IP).

### **DHCP**

По умолчанию функция DHCP включена. Для отключения DHCP и ввода статического IP-адреса коснитесь переключателя.

### **(DHCP Only) Response Time Threshold**

Данное поле появляется только в случае включения функции DHCP. Параметр Response Time Threshold (Пороговое значение времени отклика) определяет, как долго тестер EtherScope будет ожидать ответа сервера DHCP до признания тестов Link и DHCP завершившимися неудачно.

### <span id="page-30-0"></span>Статический IP-адрес

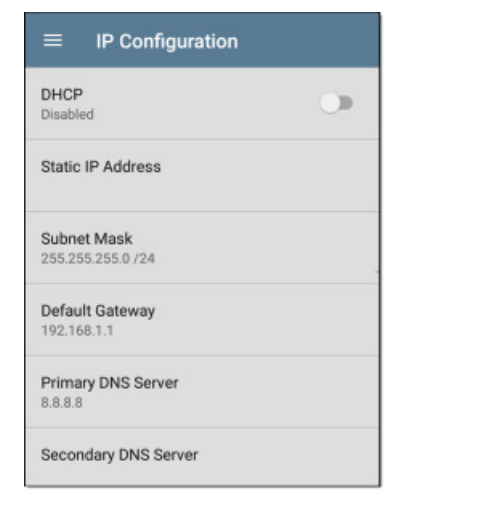

Поля статических IP-адресов (Static IP Address) для маски подсети (Subnet Mask), шлюза по умолчанию (Default Gateway), а также первичного и вторичного серверов DNS (Primary и Secondary DNS **Server**) появляются, только если функция DHCP отключена.

При необходимости ввода статических адресов касайтесь соответствующих полей для появления всплывающей цифровой клавиатуры. Для сохранения введенных адресов нажмите ОК.

### Результаты тестирования DHCP

Если функция DHCP включена, в профиле отображаются карточка теста и экран результатов для DHCP.

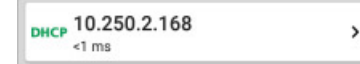

На карточке теста DHCP отображаются IP-адрес сервера DHCP и суммарное время на обнаружение, предложение, запрос и подтверждение.

Чтобы открыть экран тестирования DHCP, коснитесь карточки.

### Экран результатов тестирования DHCP

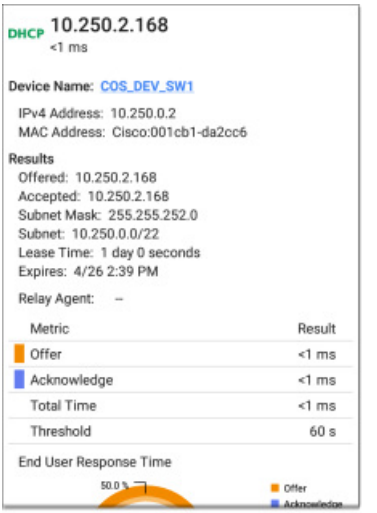

Device Name: Обнаруженное имя коммутатора (Wired) или точки доступа (Wi-Fi), или, если имя невозможно обнаружить, IP-адрес.

IPv4 Address: IP-адрес сервера.

MAC Address: MAC-адрес сервера. Две черточки «--» указывают на то, что МАС-адрес не был предоставлен сервером.

#### Results (Результаты)

Offered: IP-адрес, предложенный сервером DHCP.

Accepted: IP-адрес, принятый тестером EtherScope.

**Subnet Mask:** IP-адрес подсети, в которой проводит испытания тестер EtherScope.

**Subnet:** Комбинация маски подсети и предлагаемого IPадреса.

Lease Time: Время, на которое сервер DHCP предоставляет IPадрес тестеру EtherScope.

**Expires:** Дата и время истечения срока действия IP-адреса.

Relay Agent: Если имеется промежуточный агент передачи ВООТР DHCP, в этом поле отображается его IP-адрес. Этот промежуточный агент передает сообщения DHCP между клиентами DHCP и серверами DHCP на разных IP-сетях.

Таблица и график End User Response Time (Время ответа конечного пользователя): Разбивка по времени процесса получение IP-адреса от DHCP.

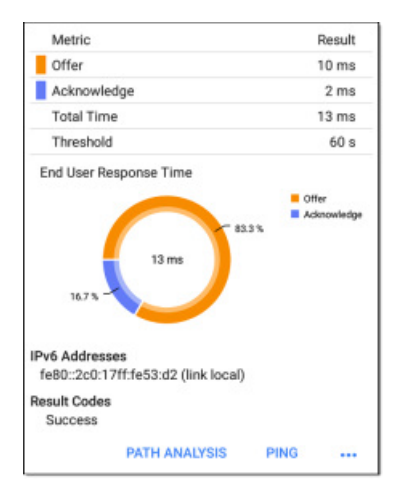

Offer: Время между моментом передачи тестером EtherScope запроса обнаружения сетевых ресурсов и получением адреса, предлагаемого сервером DHCP.

Acknowledge: Время между отправкой тестером EtherScope запроса и получением подтверждения от сервера DHCP.

Total Time: Суммарное время, затраченное процессом DHCP.

Threshold: Пороговое значение времени отклика DHCP (DHCP Response Time Threshold) из настроек теста DHCP, которое определяет продолжительность ожидания тестером EtherScope ответа от сервера DHCP перед тем, как тест DHCP будет признан не пройденным.

График End User Response Time: Круговая диаграмма, отображающая значения времени Offer (Предложение) и Acknowledgement (Подтверждение) в процентном выражении.

IPv6 Addresses: Адреса, полученные через объявление маршрутизатора.

Results Codes: Окончательное состояние тестирования (Success (Успешно) или Failure (Неудачно)).

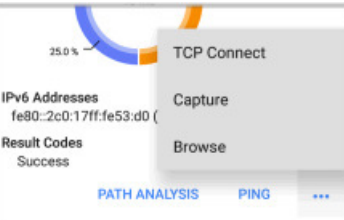

Дополнительные действия, доступные на экране тестирования DHCP, включают возможность открытия приложения Path Analysis (Анализ пути), Ping/TCP или Capture (Захват), с заполненным адресом сервера DHCP или поиском адреса в веб-браузере.

# <span id="page-31-0"></span>**Результаты тестирования со статическим IP-адресом**

Если функция DHCP отключается, тест DHCP становится тестом Static IP (Статический IP-адрес), и отображаются подсеть (Subnet) и адреса, которые были введены в настройках теста DHCP.

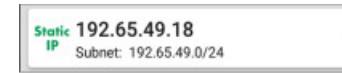

На карточке Static IP отображаются настроенные IP-адрес и адрес подсети (Subnet).

 $\rightarrow$ 

Чтобы открыть экран результатов тестирования, коснитесь карточки.

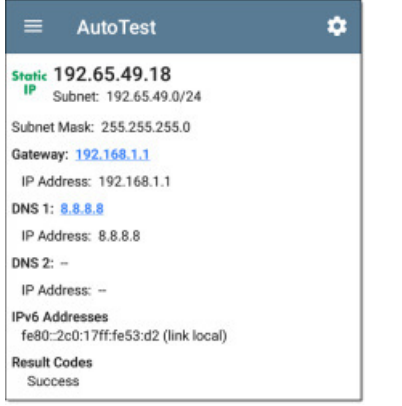

На экране тестирования Static IP (Статический IP-адрес) отображаются настроенные адреса.

**Subnet:** Комбинация маски подсети и предлагаемого IP-адреса.

**Subnet Mask:** IP-адрес подсети, в которой используется тестер EtherScope.

**Gateway:** Имя сервера шлюза.

**IP Address:** IP-адрес сервера шлюза.

**DNS (1 и 2):** Имена и IP-адреса первичного и вторичного сервера DNS.

**IPv6 Addresses:** Адреса, полученные через объявление маршрутизатора.

**Result Codes:** Окончательное состояние тестирования (Success (Успешно) или Failure (Неудачно)).

# **Дублирование IP-адреса**

Тесты DHCP и Static IP также позволяют обнаружить наличие устройства, использующего тот же IP-адрес (дублирующий IPадрес), и сообщают об этом пользователю. Если настроенный адрес уже используется, тест AutoTest закончится неудачей.

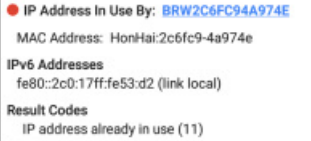

**IP Address In Use By:** Здесь отображается имя устройства, которое в настоящее время использует настроенный статический IPадрес. Нажмите на синюю подчеркнутую ссылку, чтобы открыть экран сведений об обнаруженном устройстве (Discovery Details).

**MAC Address:** MAC-адрес устройства, использующего IP-адрес.

### **Тест DNS**

Тестирование сервера DNS (системы доменных имен) позволяет проверить работоспособность серверов DNS, разрешающих указанный URL. Тестер EtherScope получает адреса DNS через DHCP или конфигурацию со статическим адресом.

#### **Настройки теста DNS**

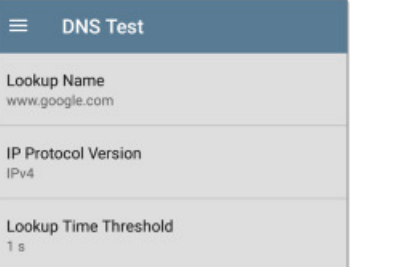

### **Lookup Name (Имя для поиска)**

Это URL-адрес, который сервер (серверы) DNS попытается разрешить. Чтобы ввести URL, отличный от настройки по умолчанию www.google.com, коснитесь данного поля.

### **IP Protocol Version (Версия протокола IP)**

Коснитесь поля для переключения между IPv4 и IPv6.

### **Lookup Time Threshold (Пороговое время поиска)**

Это пороговое значение определяет, как долго тестер EtherScope будет ожидать ответа от сервера (серверов) DNS до того, как тест будет признан неудачным. По умолчанию установлено значение 1 секунда. Чтобы выбрать или ввести другое пороговое значение, коснитесь данного поля.

# **Результаты теста DNS**

На карточке теста DNS показано имя сервера и время поиска для DNS 1.

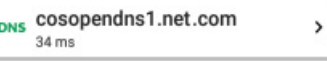

Чтобы открыть экран результатов теста DNS, коснитесь данной карточки.

### **Экран результатов теста DNS**

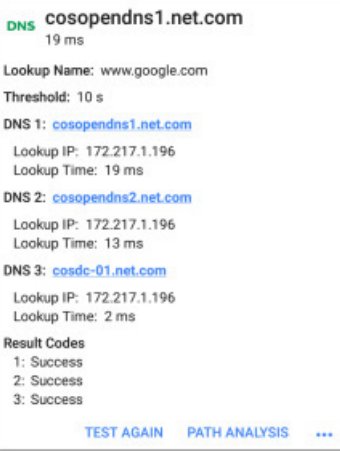

#### **Lookup Name:** Имя, разрешенное серверами DNS

**Threshold:** Пороговое значение времени поиска из настройки теста DNS.

**DNS #:** Имя указанного сервера DNS.

**Lookup IP:** Разрешенный IP-адрес.

**Lookup Time:** Время получения IP-адреса после отправки поискового запроса.

**Results Codes:** Окончательное состояние тестирования (Success (Успешно) или Failure (Неудачно)) для каждого сервера DNS

<span id="page-32-0"></span>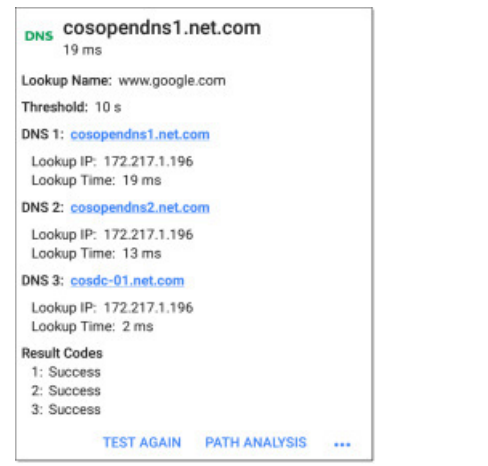

Касайтесь синих ссылок или синей иконки ••• внизу экранов результатов теста для повторного запуска теста DNS (Test Again), открытия другого приложения тестирования с заполненным именем и IP-адресом сервера DNS 1, или поиска (Browse) первичного (Primary) сервера DNS в своем веб-браузере.

# • Тест шлюза (Gateway)

Этот тест позволяет успешно проверить подключение к шлюзу по умолчанию с помощью функции Ping и идентифицировать адрес текущего маршрутизатора IPv4 и IPv6.

### Gateway Timeout Threshold (Пороговое значение таймаута шлюза)

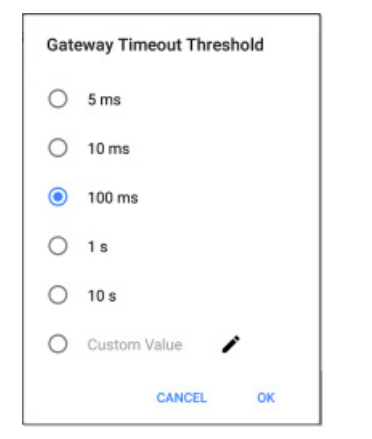

Единственной настройкой для тестирования шлюза является пороговое значение таймаута, которое указывает, как долго тестер EtherScope будет ждать ответа от сервера шлюза перед тем, как посчитает тестирование неудачным. Выберите один из предложенных вариантов или введите собственное значение.

### Результаты тестирования Gateway

Тестер EtherScope получает IP-адрес шлюза от DHCP или из конфигурации статического IP-адреса, и использует SNMP для получения информации и статистики системной группы для порта, обслуживающего подсеть тестера EtherScope, Информация о конфигурации SNMP приводится в разделе «Discovery Settings (Настройки обнаружения).

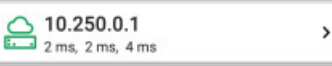

На карточке тестирования шлюза отображается IP-адрес шлюза и три значения времени отклика для функции Ping.

### Экран результатов тестирования Gateway

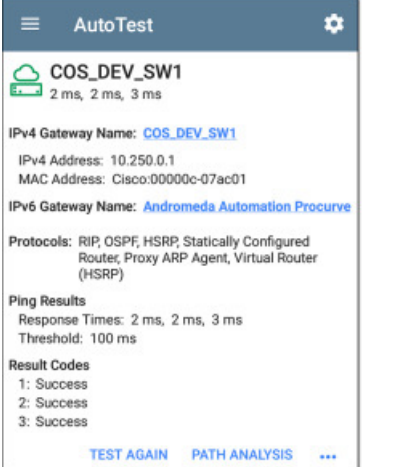

IPv4 Gateway Name: Разрешенное сетевое имя сервера шлюза или IP-адрес, если имя обнаружить невозможно.

IPv4 Address: Внутренний адрес IPv4 сервера шлюза.

MAC Address: МАС-адрес сервера. Две черточки «--» показывают, что МАС-адрес не был предоставлен сервером.

IPv6 Address: Адрес IPv6 маршрутизатора (при наличии).

IPv6 Gateway Name: Имя, объявленное маршрутизатором IPv6 (при наличии).

Protocols: Протоколы маршрутизации, используемые тестером EtherScope для получения данных шлюза.

#### Ping Results (Результаты пинга)

- **Время ответа** (Response time) на три отправленных на шлюз пинга.
- Threshold: Настроенное в параметрах конфигурации шлюза пороговое значение таймаута.

**Results Codes:** Окончательное состояние тестирования (Success) (Успешно) или Failure (Неудачно)) для каждого из трех пингов шлюза.

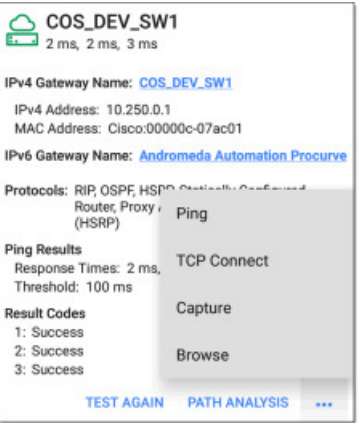

Касайтесь синих ссылок или синей иконки ••• в нижней части экранов результатов тестирования, чтобы снова запустить тестирование шлюза (TEST AGAIN), открыть другое приложение тестирования или найти (Browse) IPv4-адрес шлюза в своем веб-браузере.

# Цели тестирования для Wired и Wi-Fi

#### автотестов

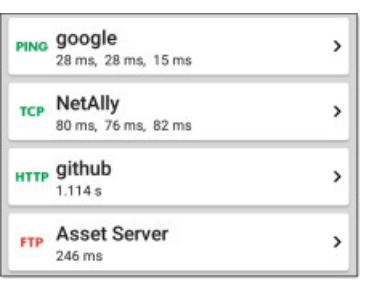

Цели тестирования в приложении AutoTest - это назначаемые пользователем конечные точки, к которым тестер EtherScope nXG пытается подключиться при каждом запуске профиля AutoTest. Эти тесты проверяют доступность пользователям вашей сети внутренних или внешних веб-сайтов, серверов и устройств.

Для перехода к описанию конкретного теста нажмите на приведенную ниже ссылку:

Ping **TCP Connect HTTP FTP** 

### <span id="page-33-0"></span>Добавление целей тестирования и управление ими

Для добавления целей тестирования в профили AutoTest и управления сохраненными целями откройте экран Test Targets из настроек **о проводного** (Wired) или беспроводного (Wi-Fi) профиля, или нажмите плавающую кнопку **сей** на экранах результатов Wired Profile или Wi-Fi Profile.

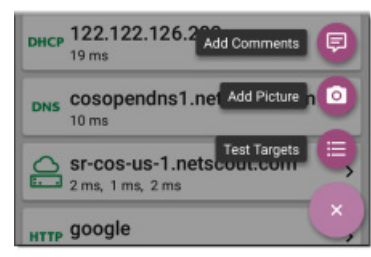

На экране Test Targets (Цели тестирования) перечислены все заданные и сохраненные цели. Установленные в полях метки показывают, какие цели тестирования включены в текущем профиле. Помните, что цели тестирования можно добавлять и использовать в любом количестве проводных (Wired) или беспроводных (Wi-Fi) профилей.

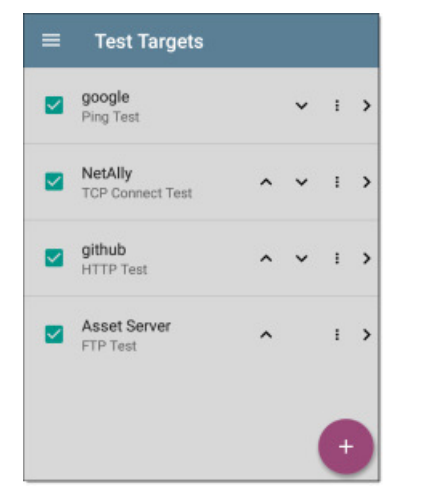

На экране Test Targets (Цели тестирования) можно выполнять следующие действия:

- Поставить метку в поле каждой цели, которую необходимо включить в текущий проводной (Wired) или беспроводный (Wi-Fi) профиль.
- Нажимая кнопки со стрелками, направленными вверх и вниз  $\bullet$ ^ v, изменить последовательность сохраненных целей тестирования на этом экране и главном экране AutoTest Profile (Профиль автоматического тестирования).

Прикоснуться к иконке: для дублирования (Duplicate) или удаления (Delete) тестирования цели.

**ВНИМАНИЕ:** При удалении цель тестирования (Test Target) удаляется из всех профилей. Чтобы удалить цель тестирования из текущего профиля, просто уберите метку из ее поля.

• Чтобы добавить новую цель для тестов Ping, TCP Connect, НТТР или FTP, коснитесь кнопки FAB

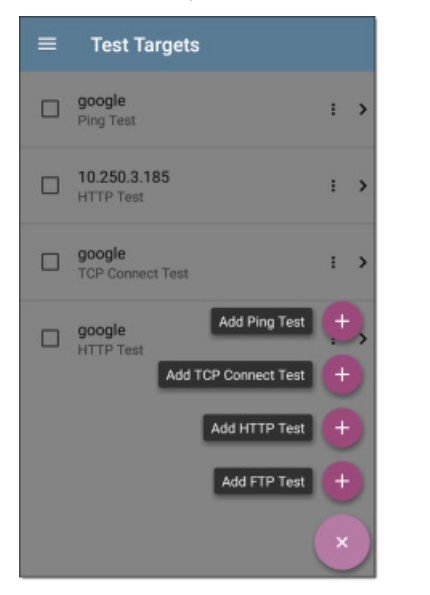

Чтобы открыть настройки теста, в которых можно ввести его пользовательское имя, адрес цели и пороговые значения, коснитесь имени любой цели или добавьте новую цель.

#### Экраны результатов тестирования целей

Иконки типа теста цели (Target Test) отображаются зеленым, желтым или красным цветом для индикации состояния (или оценки) выполненных частей теста: **Success/Warning/Fail** (Успешно/Предупреждение/Неудачно).

Например, на приведенном ниже изображении весь тест Ping оценивается как Warning (Предупреждение), потому что ответ на третий пинг не был получен в пределах установленного в настройках порогового значения таймаута (Timeout Threshold).

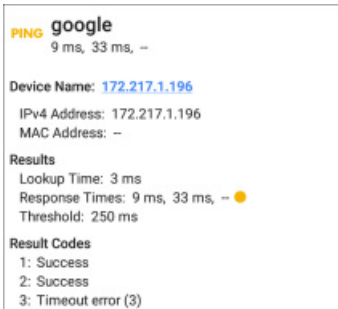

Вместо третьего времени отклика (Response Time) отображается две черточки «--», показывающие, что ответ не был получен. а под заголовком Results (Результаты) находится желтая точка, указывающая на третье время отклика, как на причину предупреждения. Кроме того, в третьем коде результата (Result Code) в качестве причины предупреждения указывается Timeout error (Ошибка времени ожидания).

# Дополнительные действия для тестирования цели

**TEST AGAIN PATH ANALYSIS** 

Для выполнения дополнительных действий, включая открытие других приложений тестирования, по завершении теста цели (Target Test) коснитесь синей ссылки.

- Чтобы открыть экран приложения Discovery Details (Сведения обнаружения) для определенного устройства, коснитесь синей ссылки его имени (Device Name). Из этого экрана можно будет открывать другие приложения и запускать дополнительные тесты.
- Нажмите TEST AGAIN (Повторить тест), чтобы еще раз  $\bullet$ запустить тест только этой цели.
- Нажмите PATH ANALYSIS (Анализ пути), чтобы открыть  $\bullet$ приложение анализа пути. Назначение (Destination) пути будет настроено в соответствии с текущей целью.
- Коснитесь иконки ••• , чтобы открыть список приложений  $\bullet$ или инструментов с предварительно заполненной целью, например:
- Открыть приложение Ping/TCP с адресом текущей цели.
- Запустить захват (Capture) пакетов для трафика цели тестирования.
- Перейдите к целевому URL-адресу в сети Интернет с помощью своего веб-браузера.

### <span id="page-34-0"></span>**Тест AutoTest Ping**

Тест Ping позволяет отправить выбранной цели запрос отклика ICMP, чтобы определить, можно ли связаться с сервером или клиентом и сколько времени займет получение ответа. Тест AutoTest Target Ping передает три пинга к цели и сообщает о времени отклика. Целью может быть адрес IPv4, адрес IPv6 или определенный сервер (URL или DNS).

#### **Настройки теста Ping**

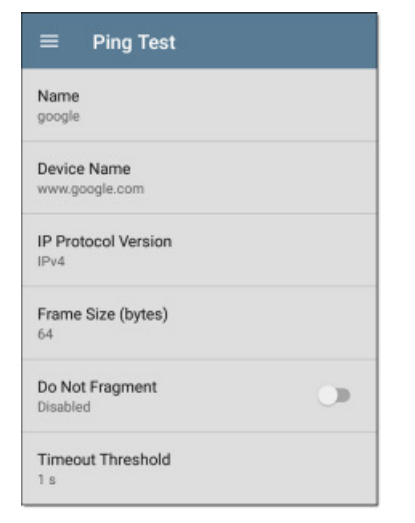

**Name:** В этом поле можно ввести пользовательское имя теста. Имя будет отображаться в профиле на карточке тестирования цели.

**Device Name:** Введите IP-адрес или URL-адрес сервера, на который необходимо отправить запрос. Если вводится IP-адрес, часть теста с поиском DNS пропускается.

**IP Protocol Version:** По умолчанию используется версия протокола IPv4. Чтобы переключиться между IPv4 и IPv6, коснитесь данного поля.

**Frame Size (bytes):** Этот параметр определяет общий размер полезной нагрузки и отправленного заголовка. Допустимые размеры от 64 до 1518 байтов. Чтобы протестировать передаваемый блок максимального размера (MTU) вместе с маршрутом к цели, выберите желаемый размер кадра MTU и установите для параметра **Do Not Fragment** (Не фрагментировать) настройку Enabled (Включено).

**Do Not Fragment:** Для включения коснитесь переключателя.

**Timeout Threshold:** Данное пороговое значение определяет, как долго тестер EtherScope будет ожидать ответа от цели, прежде чем тест будет признан неудачным.

# **Результаты теста Ping**

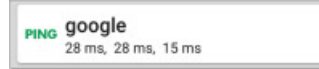

На карточке Ping отображается введенное в настройках тестирования Ping имя теста и три времени поступления от цели отклика на запрос.

Чтобы открыть экран результатов теста Ping, коснитесь карточки.

#### **Экран результатов теста AutoTest Ping**

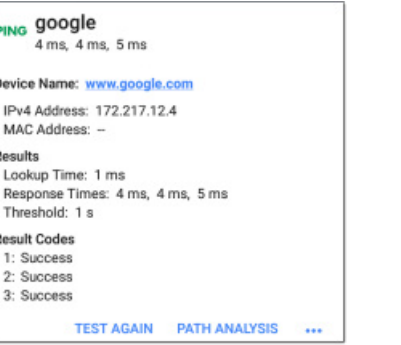

**Device Name:** Сетевое имя или адрес целевого устройства.

• **IPv4 Address или IPv6 Address**: IP-адрес целевого устройства.

**MAC Address:** MAC-адрес целевого устройства. Две черточки «--» указывают на то, что MAC-адрес не был предоставлен сервером.

#### **Results (Результаты)**

- **Lookup Time:** Время, которое потребовалось для преобразования URL в IP-адрес.
- • **Response Times:** Время получения тестером EtherScope ответа от цели после отправки каждого из трех запросов.
- **Threshold:** Пороговое значение таймаута (Timeout Threshold), указанное в настройках теста.

**Result Codes:** Окончательное состояние тестирования (Success (Успешно) или Failure (Неудачно)) для каждого из трех запросов.

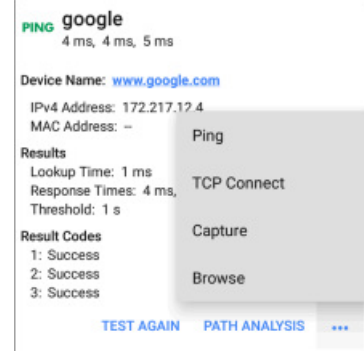

Чтобы снова запустить тест Ping (**TEST AGAIN**), открыть другое приложение тестирования или найти (**Browse**) адрес цели теста Ping в своем веб-браузере, касайтесь синих ссылок или синей иконки ••• в нижней части экранов результатов тестирования.

### **Тест AutoTest TCP Connect**

Тест TCP Connect позволяет открыть соединение TCP с выбранной целью для проверки доступности порта с помощью трехэтапного установления связи (SYN, SYN/ACK, ACK). Тест AutoTest Target TCP Connect запускает три проверки соединения и отображает время отклика.

#### **Настройки теста TCP Connect**

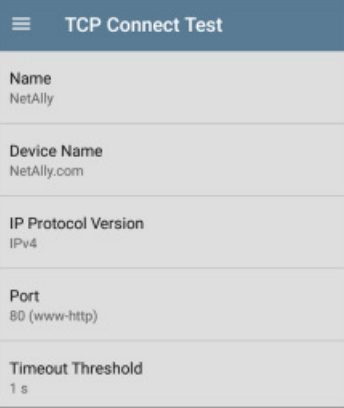

**Name:** Данное поле позволяет ввести для теста пользовательское имя. Имя отображается в профиле на карточке тестирования цели.

**Device Name:** Введите IP-адрес или URL-адрес цели, которую хотите протестировать. В случае ввода IP-адреса этап поиска DNS теста будет пропущен.

**IP Protocol Version:** По умолчанию используется IPv4. Для переключения между IPv4 и IPv6 коснитесь поля.

**Port:** Укажите номер порта TCP, который тестер EtherScope будет использовать для соединения с целью.

<span id="page-35-0"></span>Timeout Threshold: Данное пороговое значение позволяет указать время, в течение которого тестер EtherScope будет ожидать ответа от цели, пока тест не будет признан неудачным.

# **Результаты тестирования TCP Connect**

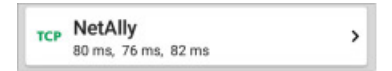

На карточке TCP отображается введенное в настройках имя теста и три значения времени отклика от цели.

Чтобы открыть экран результатов TCP, коснитесь карточки.

#### **Экран результатов AutoTest TCP**

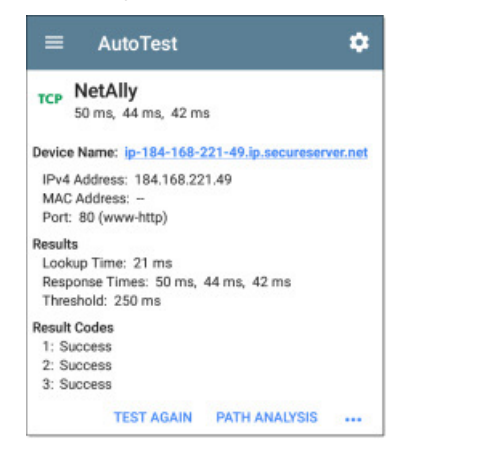

**Device Name:** Имя DNS тестируемого устройства.

**IPv4 Address или IPv6 Address:** IP-адрес целевого устройства.

**MAC Address:** MAC-адрес устройства. Две черточки «--» указывают на то, что MAC-адрес не был предоставлен сервером.

**Port:** Номер тестируемого порта.

#### **Results (Результаты)**

**Lookup Time:** Время, которое потребовалось для преобразования URL в IP-адрес.

**Response Times:** Время получения тестером EtherScope ответа от сервера для каждого из трех тестов соединения.

**Threshold:** Пороговое значение таймаута (Timeout Threshold), указанное в настройках теста.

**Result Codes:** Окончательное состояние тестирования (Success (Успешно) или Failure (Неудачно)) для каждого из трех запросов.

### **Тест HTTP**

Тест HTTP позволяет выполнить комплексное измерение времени ответа конечного пользователя (EURT) при загрузке указанной веб-страницы. Целью может быть адрес IPv4, адрес IPv6 или URL.

#### **Настройки теста HTTP**

Настройки HTTP позволяют провести тестирование относительно критериев оценки, базирующихся, в дополнение к пороговому значению времени, на ответах и коде возврата.

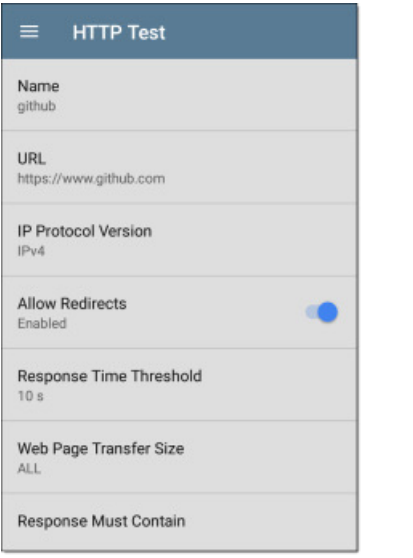

#### **Name (Имя)**

Данное поле позволяет присвоить тесту пользовательское имя. Имя отображается в профиле на карточке тестирования цели.

#### **URL**

Введите адрес цели. Для получения доступа к веб-серверам, которые работают с портом, отличным от порта по умолчанию, введите двоеточие (:) и укажите номер порта после URL.

**IP Protocol Version** (Версия протокола IP)

По умолчанию используется IPv4. Для переключения между IPv4 и IPv6 коснитесь поля.

#### **Allow Redirects** (Разрешить перенаправления)

Чтобы разрешить перенаправления в сети Интернет при попытке подключиться к цели, коснитесь переключателя.

**Response Time Threshold** (Пороговое значение времени отклика)

Данное пороговое значение определяет, в течение какого времени тестер EtherScope будет ожидать ответ от URL, пока тест не будет признан неудачным. Чтобы изменить значение, коснитесь поля.

**Web Page Transfer Size** (Размер передаваемой веб-страницы)

Данный параметр позволяет ограничить объем загружаемых данных, начиная с **Header Only** (Только заголовок) до всей страницы HTML (**ALL**). Чтобы выбрать другой объем передаваемых данных, коснитесь поля.

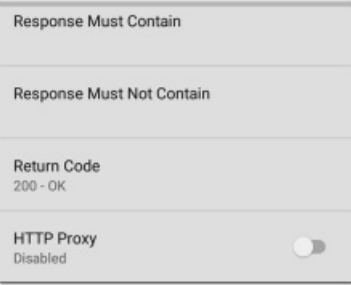

#### **Response Must Contain** (Ответ должен содержать)

Введенный здесь текст работает как критерий результата тестирования **годен/не годен**, в зависимости от наличия текстовой строки на указанном сервере или URL. Для построения текстовой строки введите слово или несколько слов с точным интервалом. Если указывается несколько слов, они должны появляться в источнике последовательно. Тест считается пройденным, если текстовая строка обнаружена. Если же строка не найдена, тест считается не пройденным с кодом «HTML did not contain expected contain» (страница не содержит ожидаемого содержания).

#### **Response Must Not Contain** (Ответ не должен содержать)

Подобно описанной выше настройке, введенный здесь текст исключения работает как критерий тестирования годен/негоден, базирующийся на отсутствии текстовой строки на указанном сервере или URL. Тест считается пройденным, если текстовая строка не обнаружена. Если же строка обнаружена, тест считается не пройденным с кодом «HTML did contain expected contain» (страница содержит ожидаемое содержание).

#### **Return Code** (Код возврата)

Устанавливаемый здесь код Return Code работает как критерии тестирования **годен/не годен**. По умолчанию установлено «ОК (HTTP 200)». Чтобы выбрать другой код возврата из списка, коснитесь поля. Если выбранное значение Return Code совпадает с фактическим значением кода возврата, тест считается пройденным. Если же тестер EtherScope получает другой код возврата, тест считается не пройденным.

#### **HTTP Proxy**

Параметр Proxy (Прокси-сервер) в настройках тестирования цели использует адрес сервера и порт, указанные в основных настройках профиля. Чтобы использовать эти настройки Proxy, коснитесь переключателя. Обратитесь к разделу «Настройки проводного профиля (Wired Profile)» или «Настройки беспроводного профиля (Wi-Fi Profile)».
### **Результаты теста HTTP**

**HTTP** github  $1.114 s$ 

На карточке HTTP отображается имя теста, введенное в настройках тестирования, и время отклика от цели.

 $\overline{\phantom{a}}$ 

#### **Экран результатов теста HTTP**

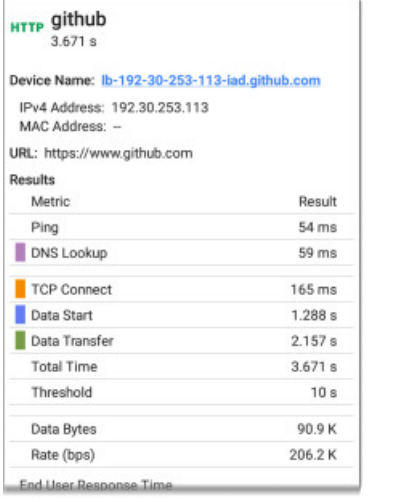

**Device Name:** Имя DNS тестируемого сервера.

**IPv4 Address или IPv6 Address: IP-адрес сервера.** 

**MAC Address:** MAC-адрес сервера. Две черточки «--» показывают, что MAC-адрес не был предоставлен сервером.

**URL:** Целевой URL.

#### **Results** (Результаты)

**Ping:** Тест Ping запускается одновременно с тестом HTTP, и в этом поле результатов отображается время отклика Ping. Если тест HTTP завершается раньше поступления пакета запроса отклика ICMP, вместо результатов пинга отображаются черточки «--». Результаты пинга не влияют на состояние годен/не годен данного теста.

**DNS Lookup:** Время, необходимое для преобразования URL в IPадрес. Если вводится IP-адрес, поиск в DNS не требуется, поэтому отображаются черточки, которые указывают, что эта часть теста не была выполнена.

**TCP Connect:** Время, необходимое для открытия порта на сервере. **Data Start:** Время на получение первого кадра HTML с веб-сервера. **Data Transfer:** Время на получение данных от целевого сервера.

**Total Time:** Время ответа конечного пользователя (EURT), то есть общее время, необходимое для загрузки веб-страницы. Оно складывается из времени поиска DNS, соединения TCP, начала передачи данных и времени передачи данных. Если значение Total Time превышает настроенное пороговое значение времени отклика (Response Time Threshold), тест будет признан неудачным.

Если во время выполнения шагов теста превышается пороговое значение времени отклика (Response Time Threshold), текущая фаза тестирования (DNS, Lookup, TCP Connect, Data Start или Data Transfer) будет отмечена красной точкой, а выполнение остальной части теста будет прервано.

**Threshold:** Пороговое значение времени отклика (Response Time Threshold) из настроек теста.

**Data Bytes:** Общее количество переданных байтов данных. Не включает байты заголовка.

**Rate (bps):** Измеренная скорость передачи данных.

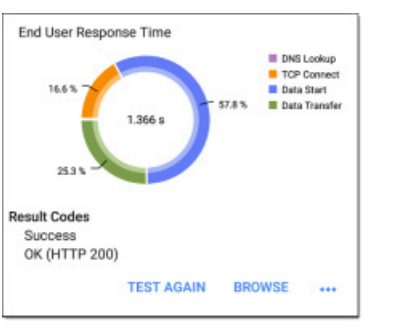

**График End User Response Time:** Круговая диаграмма времени ответа конечного пользователя, в которой указано время для каждого этапа тестирования (DNS Lookup, TCP Connect, Data Start и Data Transfer).

**Results Codes:** Окончательное состояние тестирования (Success (Успешно) или Failure (Неудачно)).

Тест HTTP также отображает код возврата от сервера веб-сайта.

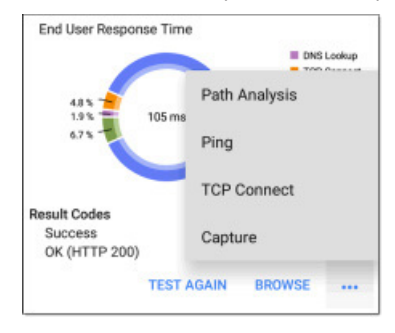

Для повторного запуска теста HTTP (TEST AGAIN), открытия другого приложения тестирования или поиска (Browse) адреса цели в своем веб-браузере касайтесь синих ссылок или нажмите синюю иконку .

#### **Подключения к сервису Captive Portal**

Тест HTTP поддерживает подключения через сеть с требованиями сервиса Captive Portal.

Если EtherScope обнаруживает, что для подключения к сети требуется вход через Captive Portal, в конце неудачного теста HTTP отображается код результата «Captive Portal detected».

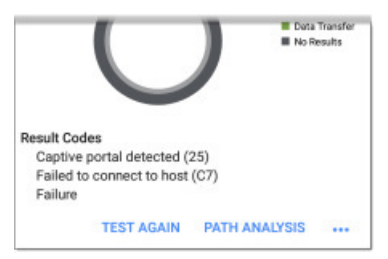

Чтобы подключиться к сервису Captive Portal, оставаясь подключенным к SSID и каналу, коснитесь иконки ••• на экране теста HTTP, затем выберите **Browse** (Найти).

В браузере по умолчанию откроется окно, которое позволит ввести необходимые для сети учетные данные.

По завершении работы в браузере нажмите кнопку < для возвращения к тесту HTTP, а затем нажмите **TEST AGAIN** для подключения и получения достоверных результатов.

#### **Тест FTP**

Тест FTP выполняет выгрузку файла на сервер FTP или загрузку файла с этого сервера, что позволяет проверить функциональные характеристики сервера и сети. Целью может быть адрес IPv4, адрес IPv6 или URL. В результатах дана полная разбивка на составные части общего времени передачи файла.

#### **Настройки теста FTP**

В настройках FTP можно выбрать тест Get (Загрузить) или Put (Выгрузить), а также указать путь и имя файла.

 $\equiv$  FTP Test Name Asset Server **FTP Server** 10.250.2.218 IP Protocol Version IP<sub>v4</sub> File internal/inerf3 File Transfer Size ALL: Direction Get **Response Time Threshold**  $10s$ 

#### **Name (Имя)**

Это поле позволяет ввести для теста пользовательское имя. Имя отображается в профиле в карточке тестирования цели.

#### **FTP Server (Сервер FTP)**

Введите адрес IPv4 или URL сервера FTP, который хотите протестировать. Если ввести IP-адрес, часть теста DNS Lookup пропускается.

#### IP Protocol Version (Версия протокола IP)

По умолчанию используется IPv4. Чтобы переключаться между IPv4 и IPv6, коснитесь поля.

#### File (Файл)

Данная настройка позволяет указать путь и имя файла, который будет загружаться с сервера (Get) или выгружаться на сервер (Put), в зависимости от описанной ниже настройки Direction (Направление). Чтобы ввести путь к файлу и его имя, коснитесь поля.

#### File Transfer Size (Размер передаваемого файла)

Этот параметр позволяет ограничить объем загружаемых или выгружаемых данных. По умолчанию для этого параметра установлена настройка ALL (Весь).

Если для параметра **Direction** (Направление) установлена  $\bullet$ настройка Get (Загрузка), выбор объема передаваемых данных ALL приводит к тому, что загрузка продолжается до тех пор, пока не будет получен весь файл или не будет превышено пороговое значение времени отклика (Response Time Threshold).

Указание объема передаваемых данных, превышающее объем запрашиваемого файла, не приведет к тому, что тест будет признан неудачным. Тестирование будет остановлено по завершении загрузки файла.

• Если для параметра Direction (Направление) установлено значение Put (Выгрузка), настройка объема передаваемых данных по умолчанию ALL приведет к тому, что тестер EtherScope создаст и выгрузит файл объемом 10 МБ.

#### **Direction (Направление)**

Для переключения теста между Get (загрузка файла с сервера) и Put (выгрузка файла на сервер) нажимайте переключатель.

- $\bullet$ Если для параметра Direction (Направление) установлена настройка Get (Загрузка), запрашивается файл и рассчитываются размер и скорость передачи данных. Эти данные удаляются после загрузки файла и не сохраняются на тестере EtherScope.
- Если для параметра Direction (Направление) установлена  $\bullet$ настройка Put (Выгрузить), на сервере FTP создается файл с указанным выше именем. Размер этого файла определяется настройкой File Transfer Size (Объем передаваемого файла). Файл содержит текстовую последовательность, указывающую на его передачу с тестера EtherScope, и эта тестовая строка повторяется для получения файла заданного размера.

#### Response Time Threshold (Пороговое значение времени отклика)

Данное пороговое значение определяет время ожидания тестером EtherScope ответа от сервера FTP до признания теста неудачным. Для изменения значения коснитесь данного поля.

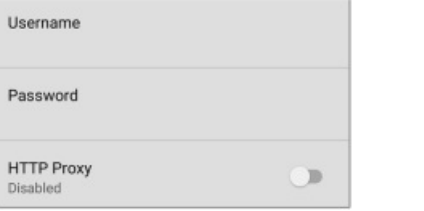

#### User Name (Имя пользователя) и Password (Пароль)

Введите эти учетные данные для получения доступа к указанному вами целевому серверу. Для установления анонимного соединения введите в качестве имени пользователя anonymous (анонимный). Если установленные имя пользователя или пароль будут недействительны на целевом сервере FTP, тест не будет пройден.

#### **HTTP Proxy**

Параметр Ргоху (Прокси-сервер) в настройках тестирования цели использует адрес сервера и порт, указанные в основных настройках профиля. Обратитесь к разделу «Настройки проводного профиля (Wired Profile)» или «Настройки беспроводного профиля (Wi-Fi Profile)».

### Результаты теста FTP

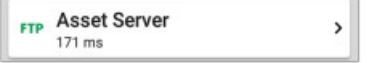

На карточке FTP отображается имя теста, введенное в настройках тестирования, и время получения отклика от цели.

#### Экран результатов тестирования FTP

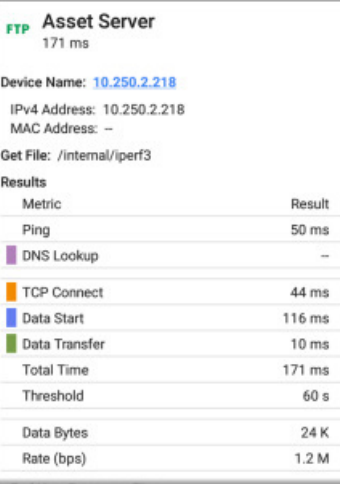

#### Device Name: Сетевое имя тестируемого сервера.

IPv4 Address или IPv6 Address: IP-адрес сервера.

MAC Address: МАС-адрес сервера. Две черточки «--» показывают, что МАС-адрес не был предоставлен сервером.

Get File: Введенные в настройки путь и имя файла, передаваемого на сервер FTP или с сервера FTP.

#### Results (Результаты)

Ping: Тест Ping запускается одновременно с тестом FTP, и в этом поле результатов отображается время отклика Ping. Если тест FTP завершается раньше поступления пакета запроса отклика ICMP, вместо результатов пинга отображаются черточки «--». Результаты пинга не влияют на состояние годен/не годен данного теста.

DNS Lookup: Время, необходимое для преобразования URL в IP-адрес. Если вводится IP-адрес, поиск в DNS не требуется, поэтому отображаются черточки, которые указывают, что эта часть теста не была выполнена.

**TCP Connect:** Время, необходимое для открытия порта на сервере.

Data Start: Время на получение первого кадра с сервера FTP.

Data Transfer: Время на получение данных от целевого сервера.

Total Time: Время ответа конечного пользователя (EURT), то есть общее время, необходимое для загрузки веб-страницы. Оно складывается из времени DNS Lookup, соединения TCP, начала передачи данных и времени передачи данных. Если значение Total Time превышает пороговое значение времени отклика (Response Time Threshold) в настройках, тест будет признан неудачным.

Если во время выполнения шагов теста превышается пороговое значение времени отклика (Response Time Threshold), текущая фаза тестирования (DNS Lookup, TCP Connect, Data Start или Data Transfer) будет отмечена красной точкой, а выполнение остальной части теста будет прервано.

Threshold: Пороговое значение времени отклика (Response Time Threshold) из настроек теста.

Data Bytes: Общее количество переданных байтов данных. Не включает байты заголовка.

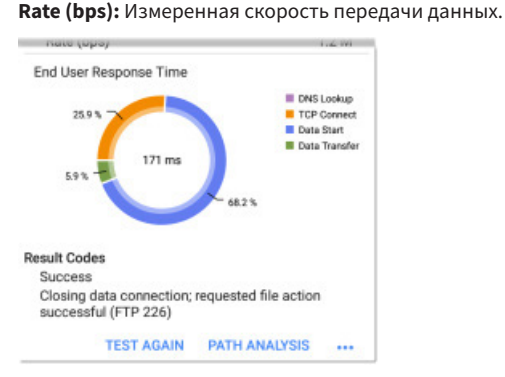

График End User Response Time: Круговая диаграмма времени ответа конечного пользователя, в которой указано время для каждого этапа тестирования (DNS Lookup, TCP Connect, Data Start и Data Transfer).

Results Codes: Окончательное состояние тестирования (Success (Успешно) или Failure (Неудачно)).

Тест FTP также отображает код возврата от сервера.

Для запуска теста FTP, открытия другого приложения тестирования или поиска (Browse) сервера FTP в веб-браузере касайтесь синих ссылок или нажмите синюю иконку ••• в нижней части экранов результатов тестирования.

# **• Профили автоматического** тестирования Air Quality

Профили Air Quality (Состояния радио эфира) выполняют одно сканирование каналов беспроводной сети для измерения использования канала и уровня помех.

В каждой таблице на экране результатов Air Quality показаны четыре лучших канала в каждом диапазоне с максимальным использованием или помехами в совмещенных каналах, а также количество точек доступа, работающих на канале.

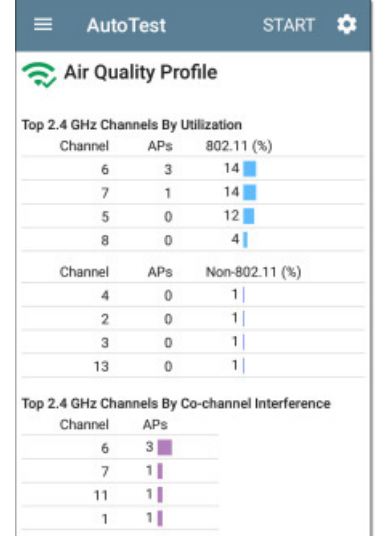

Сначала тестер EtherScope сканирует и отображает результаты для частотного диапазона 2.4 ГГц. а затем делает то же самое для диапазона 5 ГГц.

Использование канала зависит от количества подключенных к сети клиентов и уровня помех от таких устройств, как микроволновые печи или смартфоны, использующие Bluetooth. Очень высокое использование или помехи могут повлиять на производительность сети.

### Настройки профиля Air Quality

Для настройки параметров профиля коснитесь иконки экране Air Quality Profile или добавьте новый профиль Air Quality в приложение AutoTest.

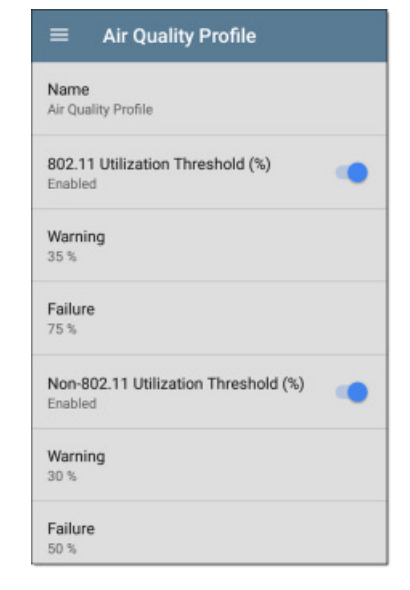

Настройки в профиле Air Ouality являются пороговыми значениями, которые применяются для оценки использования канала и помех.

Для настройки профиля на экране настроек Air Quality Profile касайтесь нужных для тестирования полей, которые описываются ниже. Измененные настройки применяются автоматически.

По завершении настройки нажмите кнопку <1, чтобы вернуться в профиль.

#### **Name (Имя)**

Коснитесь поля Name (Имя), чтобы ввести пользовательское имя профиля. Это имя отображается на карточке профиля на главном экране AutoTest и в заголовке экрана профиля Air Quality (Качество беспроводного окружения).

#### Thresholds (Пороговые значения)

Используйте данные элементы управления для настройки пороговых значений, которые будут определять результаты Warning/Fail (Предупреждение/Неудачно) для соответствующих измерений использования и помех в совмещенных каналах. Коснитесь каждого поля Warning или Failure для выбора нового значения или ввода пользовательского значения. У каждого порогового значения также имеется переключатель. позволяющий отключать оценку. базирующуюся исключительно на этом измерении.

Измерения и пороговые значения использования указываются в процентах от пропускной способности канала. Измерения и пороговые значения для помех в совмещенных каналах представляют собой количество точек доступа, работающих на одном канале.

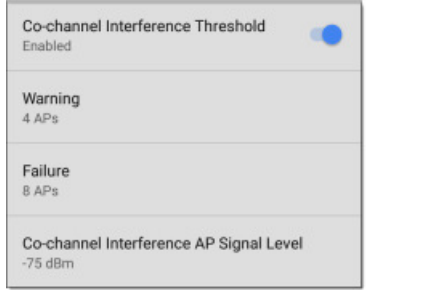

#### **Co-Channel Interference AP Signal Level (Уровень сигнала точки доступа для помех в совмещенных каналах)**

Данная настройка является минимальным уровнем сигнала, который должна иметь точка доступа при измерении, чтобы быть подсчитанной в результатах измерения помех в совмещенных каналах. Чтобы выбрать новое или ввести пользовательское значение, коснитесь поля.

### **Результаты для профиля Air Quality**

На приведенном ниже рисунке показан результат выполненного теста Air Quality Profile с двумя предупреждениями (**Warning**) и двумя неудачами (**Failure**), обозначенными желтыми и красными точками рядом с соответствующими измерениями.

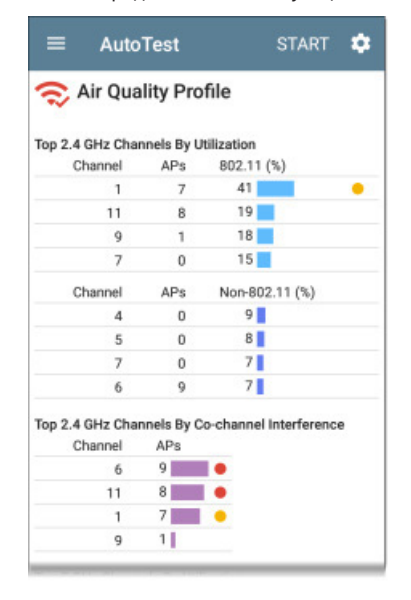

Оценки качества беспроводного окружения основаны на значениях Threshold (Пороговые значения), настроенных в параметрах профиля.

В показанном здесь случае состояния Warning (Предупреждение) и Failure (Неудачно) возникли из-за высокого использования канала (Utilization) и помех в совмещенных каналах (Co-channel Interference), вызванных большим количеством активных точек доступа на трех верхних каналах диапазона 2,4 ГГц: 1, 6 и 11.

**802.11 Utilization%:** Использование отображаемой емкости канала всеми устройствами 802.11 WLAN в процентном выражении.

**Non-802.11 Utilization%:** Процент использования отображаемой емкости канала источниками помех (не 802.11), которые могут не относиться к источникам WLAN.

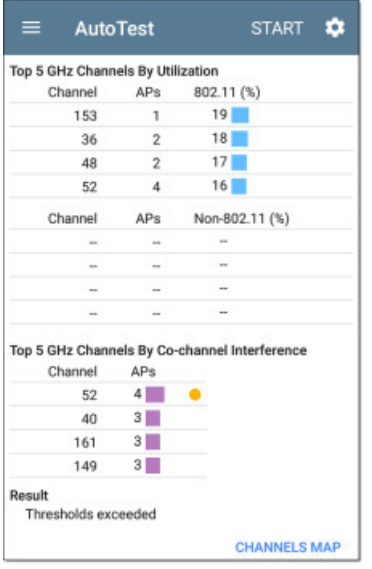

Две черточки «--» означают, что на показанных каналах не было обнаружено никакое использование.

**Co-channel Interference:** Помехи, вызванные несколькими точками доступа, работающими на одном и том же канале, которые превышают минимальное пороговое значение уровня сигнала точки доступа для помех в **совмещенных каналах**, указанное в настройках. Данное измерение выполняется для каналов 40 МГц и 80 МГц в диапазоне 5 ГГц путем подсчета точек доступа на их основном и каждом вторичном канале.

**Results Codes:** Окончательное состояние тестирования (Success (Успешно) или Failure (Неудачно)).

Чтобы открыть карту каналов (CHANNELS MAP) приложения Wi-Fi, отображающую в режиме реального времени результаты использования каждого канала, коснитесь синей ссылки в нижней части экрана Air Quality Profile.

# **Приложение тестирования Ping/TCP**

Приложение тестирования Ping/TCP запускает непрерывный тест Ping или TCP Connect к выбранной цели, что позволяет контролировать изменения соединения.

Для определения доступности сервера или клиента и времени ответа тест Ping отправляет выбранной цели запрос отклика ICMP. Тест TCP Connect открывает TCP-соединение с выбранной целью для проверки доступности порта с помощью трехэтапного установления связи (SYN, SYN/ACK, ACK).

Приложение TCP/Ping можно открыть из главного экрана. Также можно выбрать **Ping** или **TCP Connect** из другого приложения, например, AutoTest (Автоматическое тестирование) или Discovery (Обнаружение), просматривая сведения об устройстве.

# **Настройки Ping/TCP**

Для настройки конфигурации тестирования можно ввести в настройках имя хоста или IP-адрес вручную или выбрать Ping или TCP Connect на экране устройства в другом приложении тестирования.

### **Заполнение Ping/TCP из другого приложения**

Когда приложение Ping/TCP открывается из другого приложения, адрес предварительно заполняется как целевое устройство Ping или TCP. Например, в меню FAB на показанном ниже экране приложения Discovery (Обнаружение) имеется опция открытия приложения Ping/TCP.

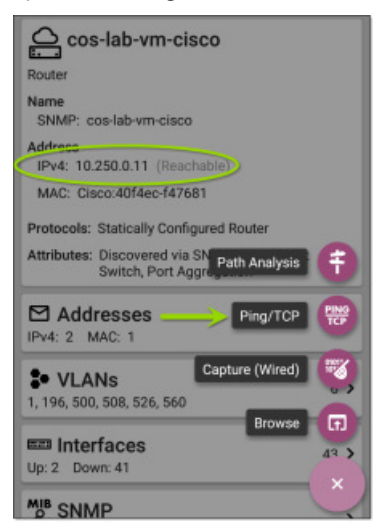

Если приложение Ping/TCP открывается из этого экрана, устанавливается адрес IPv4, уже настроенный в приложении Discovery (Обнаружение) в качестве цели для теста Ping/TCP.

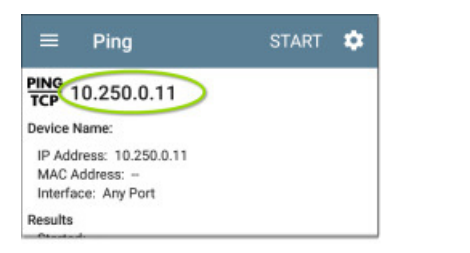

### **Настройка параметров Ping/TCP вручную**

Для настройки цели и параметров вручную откройте настройки приложения .

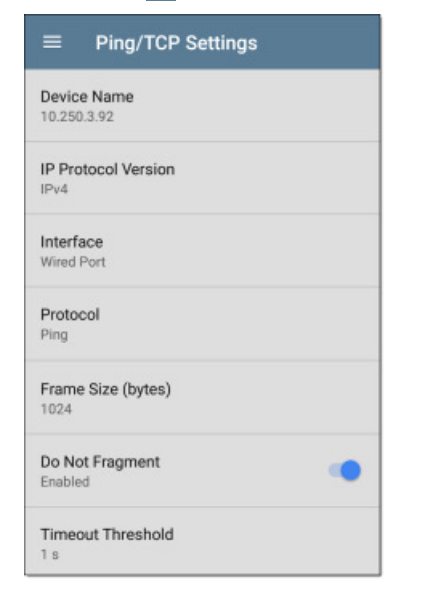

**Device Name:** Введите IP-адрес или имя DNS цели.

**IP Protocol Version:** По умолчанию используется IPv4. Чтобы вместо него включить IPv6, коснитесь данного поля.

**Interface:** Данный параметр определяет порт тестера EtherScope, с которого запускается тест. Чтобы выбрать Any (Любой), Wired Test Port (Порт тестирования проводной сети) или Wi-Fi Test Port (Порт тестирования беспроводной сети), или Wired Management Port (Порт управления для проводной сети) или Wi-Fi Management Port (Порт управления для беспроводной сети), касайтесь данного поля.

Описание различных портов приводится в разделе «Порты тестирования и управления».

**Protocol:** Нажмите, чтобы выбрать для тестирования протокол Ping или TCP Connect.

**Frame Size (bytes):** Данный параметр отображается, только если выбран протокол Ping. Он позволяет указать общий размер полезной нагрузки и отправленного заголовка. Допустим размер от 64 до 10000 байтов. Для тестирования блока данных максимального размера (MTU) по маршруту к цели выберите желаемый размер кадра MTU и установите для параметра Do Not Fragment (Не фрагментировать) значение Enabled (Включено).

**Do Not Fragment:** Данный параметр отображается, только если выбран протокол Ping. Для включения коснитесь переключателя.

**Port:** Данный параметр отображается, только если выбран протокол TCP Connect. Он позволяет указать номер порта, который тестер EtherScope будет использовать для подключения к целевому адресу при тестировании открытия порта TCP (TCP Port Open). При необходимости коснитесь поля Port (Порт), чтобы открыть всплывающую цифровую клавиатуру и ввести новый номер порта. Для сохранения нажмите ОК.

**Timeout Threshold:** Это пороговое значение определяет время, в течение которого тестер EtherScope будет ожидать ответа от цели, прежде чем тест будет признан неудачным.

## **Запуск тестов Ping/TCP**

Для запуска тестов Ping и TCP Connect устройство должно быть подключено к активной проводной или беспроводной сети (Порт тестирования или управления). Состояние и тип подключения тестера EtherScope показаны с помощью иконок в верхней строке состояния. Обратитесь к разделу «Уведомления о подключении», где приводится описание иконок состояния подключения, и выберите соответствующий интерфейс (Interface) (или Any Port (Любой порт)) в настройках Ping/TCP.

По умолчанию целью является сайт google.com. Для ввода новой цели откройте настройки приложения .

Чтобы начать тестирование, нажмите **START**. Приложение Ping/ TCP запустит непрерывное тестирование выбранной цели и будет продолжать его до нажатия **STOP**.

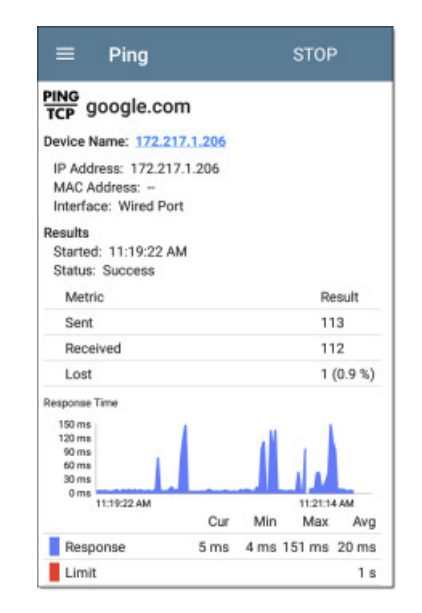

**Device Name:** Сетевое имя или адрес целевого устройства.

**IPv4 Address или IPv6 Address:** IP-адрес целевого устройства.

**MAC Address:** MAC-адрес целевого устройства. Два черточки «--» указывают на то, что устройство не предоставило MAC-адрес.

**Port:** Номер порта, используемый для теста TCP Connect. Данное поле не отображается в результатах теста Ping.

**Interface:** Порт тестирования или управления тестера EtherScope, с которого выполняется тест.

#### **Results (Результаты)**

- **Started:** Время запуска тестирования.
- **Status:** Последнее по времени состояние тестирования.
- • **Sent:** Количество отправленных к цели пакетов Ping или TCP SYN.
- **Received:** Количество возвращенных целью пакетов Ping или TCP SYN/ACK.
- • **Lost:** Количество пакетов Ping или TCP, которые не были возвращены целью.

**График Response Time:** Данный график отображает время отклика целевого устройства в миллисекундах. Для перемещения графика вперед и назад во времени и просмотра записанных измерений коснитесь и перетащите (или проведите пальцем) влево и вправо по графику. Пока устройство остается подключенным, график сохраняет и отображает данные за последние 24 часа.

**Response:** В этой таблице отображаются текущее (Current). минимальное (Minimum), максимальное (Maximum) и среднее (Average) измерения времени ответа.

Limit: Это пороговое значение таймаута (Timeout Threshold) из настроек приложения Ping/TCP.

# Приложение Capture (Захват)

Захват пакетов - это процесс записи сетевого трафика в форме пакетов, когда потоки данных передаются по беспроводным или проводным соединениям. Захват пакетов способен помочь в анализе сетевых проблем, отладке соединения клиент/сервер, отслеживании приложений и контента, проверке соблюдения пользователями политики администрирования и безопасности сети.

Приложение Capture можно открыть из главного экрана или по ссылке из другого приложения, например, AutoTest, Discovery или Wi-Fi.

# Настройки приложения Capture

Настройки приложения Capture (Захват) позволяют переключаться между проводной (Wired) и беспроводной (Wi-Fi) сетью, назначать размеры файла и фрагмента, и применять фильтры для захвата и анализа только определенных типов пакетов. Например, можно настроить проводной фильтр для захвата только пакетов, относящихся к определенному приложению (по IP-адресу и номеру порта) или создать беспроводный фильтр для захвата только пакетов, передаваемых только на определенную точку доступа или определенному клиенту или от них.

Если открыть приложение Capture с главного экрана и не настраивать никакие фильтры, будут захватываться все пакеты от коммутатора или канала. По умолчанию Wired capture сохраняет все пакеты, отправленные от локального коммутатора на тестер EtherScope. По умолчанию Wi-Fi capture сохраняет пакеты на канале 1.

Если же приложение Capture открывается из экрана сведений другого приложения тестирования NetAlly, автоматически применяются фильтры захвата. Из других приложений могут применяться такие фильтры, как Wired IP (Проводной IP-адрес) и MAC (MAC адрес) или Wi-Fi Channel (Канал Wi-Fi), Channel Width (Ширина канала) и BSSID.

Например, показанный ниже экран сведений BSSID приложения Wi-Fi содержит опцию запуска беспроводного захвата (Wi-Fi Capture).

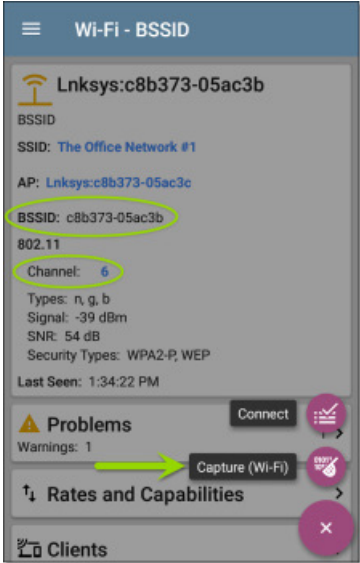

Когда открывается приложение Capture (Захват), фильтры уже установлены и параметры BSSID, Channel (Канал) и Channel Width .<br>(Ширина канала) берутся из приложения Wi-Fi.

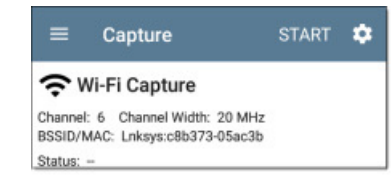

Настройки захвата сохраняются до тех пор, пока настройка фильтров не будет удалены, или не будет открыто приложение с новыми настройками фильтров.

Для настройки параметров захвата коснитесь иконки настроек  $\bullet$ на экране Capture.

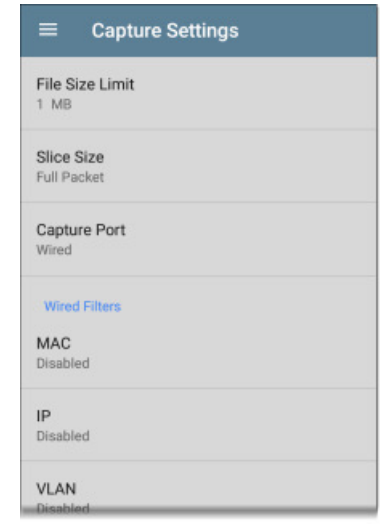

File Size Limit: Коснитесь этого поля, чтобы указать размер файла захвата. По умолчанию установлен размер 1 МБ: максимальный допустимый размер 1000 МБ. Когда файл достигает указанного размера, процесс захвата прекращается. Во время выполнения захвата данных на экране отображается текущий размер файла.

**Slice Size:** Коснитесь этого поля, чтобы выбрать определенный размер фрагмента кадра или ввести собственное значение. Настройка Slice Size вносит ограничение в захват каждого пакета. Небольшое значение удобно использовать, когда интересен заголовок пакета, но не нужно видеть все полезные данные. По умолчанию установлена настройка Full Packet (Полный пакет).

**Capture Port:** Коснитесь, чтобы выбрать порт захвата Wired (Проводной) или Wi-Fi (Беспроводный).

#### Фильтры для проводных сетей

По умолчанию все фильтры отключены, пока приложение Capture (Захват) не открывается из другого приложения. Для включения и ввода значений для фильтров касайтесь описываемых ниже полей.

МАС: Введите МАС-адрес хоста, и устройство будет захватывать только пакеты, содержащие этот МАС-адрес в качестве источника или назначения.

**IP:** Введите IP-адрес хоста, и устройство будет захватывать только трафик к этому хосту и от него. Можно указывать адрес IPv4 или адрес IPv6.

**VLAN:** Введите номер VLAN для захвата только трафика, маркированного для этой VLAN.

**Port:** Укажите номер порта для захвата только трафика с этого порта UDP или TCP. Например, выберите порт 80 для захвата только трафика HTTP.

**NOT:** Чтобы включить данный параметр, коснитесь переключателя. Этот параметр дает команду тестеру EtherScope НЕ захватывать значения, которые были введены в фильтрах выше. Например, если фильтр был настроен на захват трафик, передаваемого на и от IP 10.250.0.70 на порте 80, и был включен параметр NOT, будет захватываться весь трафик, кроме трафика на порте 80 IP 10.250.0.70.

#### **Фильтры для беспроводных сетей**

**Channel:** Нажмите кнопку Channel для установки канала, на котором будут захватываться пакеты.

**Channel Width:** Данный параметр отображается, если выбран номер канала (Channel) в диапазоне 5 ГГц (выше канала 14). Нажимайте для выбора ширины канала 20, 40 или 80 МГц.

**BSSID/MAC:** Введите идентификатор BSSID для захвата только пакетов, направленных к целевому устройству или от него.

**Control, Data and Measurement Frames and Beacons:** По умолчанию захватываются кадры всех типов. Для отключения захвата нажмите на переключатель для каждого типа кадра.

### **Запуск и просмотр захвата**

Чтобы начать захват, нажмите START в верхней части экрана приложения.

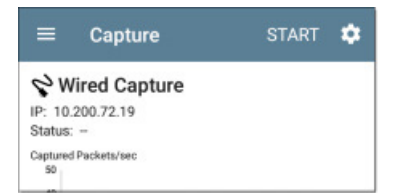

Текущее состояние (Status) захвата и любые применяемые фильтры показаны под типом захвата (Wired или Wi-Fi). На приведенном выше рисунке показано, что приложение будет захватывать трафик только для IP 10.200.72.19.

Просматривайте во время работы приложения состояние захвата в режиме реального времени. Чтобы остановить захват до достижения установленного в настройках предельного размера файла (File Size Limit), нажмите **STOP**.

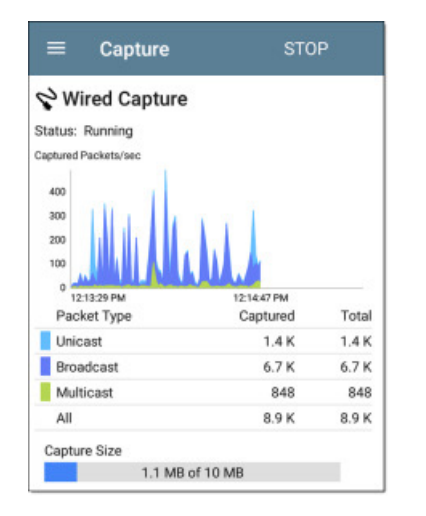

График проводного захвата (Wired) отображает тип и количество пакетов, сохраненных за время выполнения захвата. По умолчанию при проводном захвате сохраняются пакеты типов Unicast (Одноадресные), Broadcast (Широковещательные) и Multicast (Многоадресные). Подобно другим графикам во времени на тестере EtherScope, для перемещения графика количества захваченных пакетов в секунду назад и вперед во времени можно водить пальцем влево и вправо по экрану.

В режиме беспроводного захвата (Wi-Fi Capture) устройство захватывает график для Management (Администрирование), Control (Управление) и Data Frame Type (Типы кадров данных).

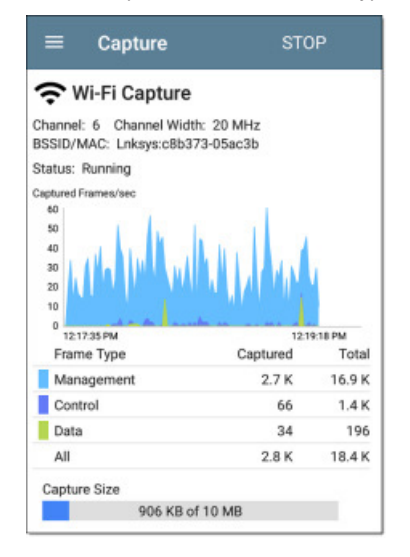

На этом изображении показано, что приложение захватывает все три типа кадров Wi-Fi на канале 6 с показанным идентификатором BSSID. В таблице суммарных (Total) измерений под графиком

представлены все просматриваемые кадры, в то время как захваченные (Captured) кадры – это те кадры, которые отвечают параметрам фильтрации.

По завершении захвата автоматически появится диалоговое окно Save Capture (Сохранить захват).

Чтобы снова открыть это диалоговое окно, коснитесь иконки сохранения .

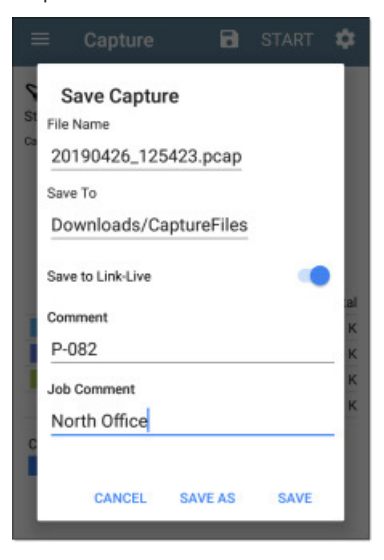

Захваты сохраняются как файлы с расширением .pcap. Прикоснитесь к любому из полей диалогового окна для ввода в нем изменений.

**File Name:** Имена файлам захвата назначаются автоматически с использованием даты и времени. Для ввода пользовательского имени коснитесь этого поля.

**Save to:** По умолчанию файлы захвата сохраняются в папке Downloads (Загрузки) файловой системы тестера EtherScope, но их также можно сохранить на карте памяти Micro SD или на накопителе USB, или в другой папке, для чего нужно коснуться поля Save to (Сохранить в). Также обратитесь к разделу «Управление файлами».

**Save to Link-Live:** Кроме того, файлы захвата можно выгружать в облачную службу Link-Live, откуда затем загружать на компьютер для анализа. Файлы захвата (.pcap) появляются в Link-Live на странице выгруженных файлов .

**Comment:** При выгрузке в облачную службу Link-Live к файлу захвата будет прикреплен этот комментарий.

**Job Comment:** Это постоянный комментарий (комментарий о задании), который выгружается в облачную службу Link-Live со всеми результатами тестирования и файлами, пока вы его не измените. Изменение комментария Job Comment здесь приведет к его изменению по всему устройству.

# **В** Приложение Discovery (Обнаружение)

Приложение Discovery (Обнаружение) тестера EtherScope nXG позволяет создать список устройств на сети вместе с их признаками: типами, именами, адресами, интерфейсами, сетями VLAN, ресурсами и другими подключенными или связанными устройствами. Приложение позволяет идентифицировать и анализировать сетевые устройства и выступает отправной точкой для проведения дальнейшего анализа с помощью других приложений, например, Wi-Fi, Path Analysis (Анализ пути) и тестов подключения.

Устройства обнаруживаются в локальном широковешательном домене, к которому физически подключен тестер EtherScope, а также в других настроенных подсетях. По умолчанию процессы обнаружения запускаются из всех доступных портов тестирования и управления, проводных и беспроводных.

## Содержание главы Discovery (Обнаружение)

В этой главе описывается, как работают экраны процесса и приложения Discovery (Обнаружение), показаны примеры данных Discovery и подробно описаны настройки приложения.

#### Введение в приложение Discovery (Обнаружение)

Использование основного экрана списка **Discovery** (Обнаружение)

Экраны сведений Discovery (Обнаружение)

#### Типы устройств

Настройки приложения Discovery (Обнаружение)

Настройки проблем (Problem Settings)

# Введение в приложение Discovery (Обнаружение)

Приложение Discovery находит, классифицирует и отображает (через Ethernet, оптическое волокно и Wi-Fi) подробную информацию о компонентах сети. Предоставляемая приложением Discovery (Обнаружение) информация может включать следующее:

- Адреса IP, BSSID и MAC  $\bullet$
- Имена устройств  $\bullet$
- Возможности подключения устройств  $\bullet$
- Данные SNMP  $\bullet$
- Сетевые проблемы  $\bullet$
- Сведения и статистику интерфейса  $\bullet$

Устройства обнаруживаются с помощью зондирования ARP и Ping, запросов SNMP, DNS, mDNS и netBIOS, а также пассивного мониторинга трафика. Приложение Discovery классифицирует каждое устройство по мере его обнаружения. Может быть сообщено максимально о 2000 устройств.

Приложение Discovery также выявляет проблемы (Problems) обнаруженных устройств, включая состояние предупреждения (Warning) и отказа (Failure).

Процесс обнаружения тестером EtherScope начинается в момент включения. Уведомление о сканировании канала В вверхней части экрана указывает на то, что тестер EtherScope сканирует каналы Wi-**Fi для обнаружения устройств на беспроводной сети. Если доступно** подключение к проводной сети (через порт тестирования или управления), начинается обнаружение ресурсов проводной сети.

Приложение Discovery (Обнаружение) отслеживает сетевой трафик постоянно, но процесс обнаружения устройств по умолчанию перезапускается каждые 90 минут. В настройках обнаружения (Discovery Settings) можно выбрать другой интервал обновления (Refresh Interval).

# Использование главного экрана списка Discovery (Обнаружение)

На главном экране приложения Discovery приводится список всех обнаруженных тестером EtherScope устройств.

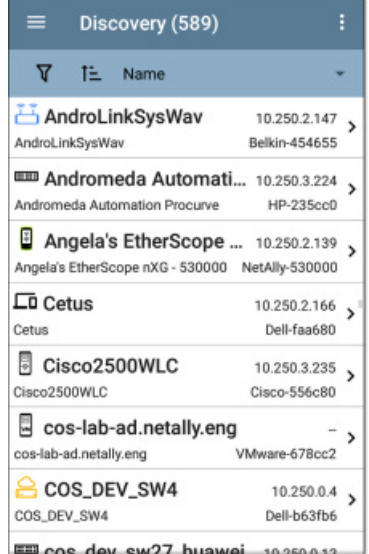

Подобно экранам приложения AutoTest и другим экранам тестера EtherScope, иконки на экранах приложения Discovery (Обнаружение) меняют свой цвет в зависимости от состояния Warning (Предупреждение) или Failure (Отказ).

В приложении Discovery иконки устройств также отображаются синим цветом, чтобы является указанием на проблему, которая не представляют собой предупреждение или отказ, и зеленым цветом, который указывает на то, что ранее существовавшая проблема была решена. (Для регулировки включенных проблемы (Problem) и настройки пороговых значений обратитесь к разделу «Настройки Problem (Проблема)».)

На главном экране приложения Discovery (Обнаружения) можно фильтровать и сортировать список устройств, открывать левую боковую панель навигации для настройки параметров и касаться карточки устройства для просмотра сведений о нем.

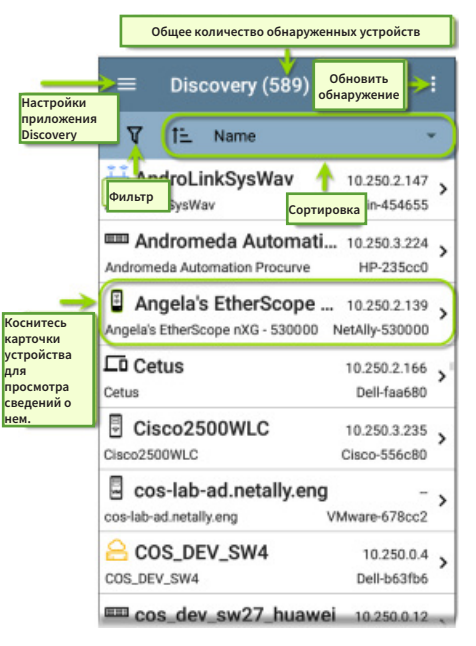

Отображаемая на карточке каждого устройства информация зависит от выбранного элемента сортировки (Sort) и данных, которые смог обнаружить тестер EtherScope.

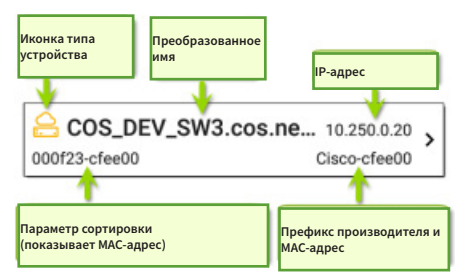

В нижнем левом углу отображается характеристика, по которой в настоящее время сортируется список Discovery (Обнаружение). На приведенной выше картинке список сортируется по МАС-адресу. Более подробная информация о сортировке приводится в разделе «Сортировка в приложении Discovery (Обнаружение)» в данной главе.

# **Фильтрация списка обнаружения**

Для настройки фильтров, которые будут определять отображаемые в списке устройства, нажмите кнопку  $\nabla$  в левом верхнем углу главного экрана приложения Discovery (Обнаружение).

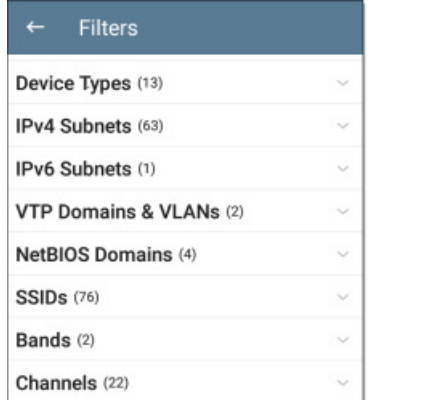

На экране Filters (Фильтры) отображается количество устройств или доменов, обнаруженных для каждой категории. Для выбора фильтров постановкой меток в соответствующих полях коснитесь названия категории. На главном экране Discovery будут отображаться только те устройства или идентификаторы, которые удовлетворяют выбранным параметрам фильтрации.

После выбора эти активные фильтры будут отображаться в верхней части экрана Filters (Фильтры).

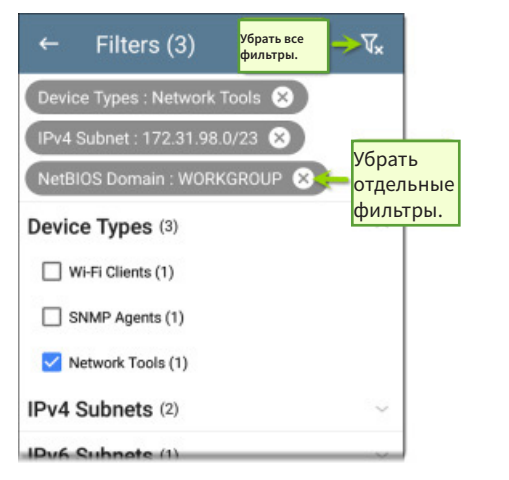

- Чтобы убрать определенный фильтр, нажмите кнопку × справа от него.
- • Чтобы убрать все фильтры, коснитесь соответствующей иконки в верхнем правом углу экрана.

После выбора фильтра список на экране Filters также будет отфильтрован по этой характеристике. Например, на приведенном выше рисунке выбран тип устройства Network Tools (Сетевые инструменты).

В результате доступными для выбора в списке фильтров остаются только подсети, адреса, частотные диапазоны Wi-Fi и т.д. с обнаруженным сетевым инструментом (Network Tool).

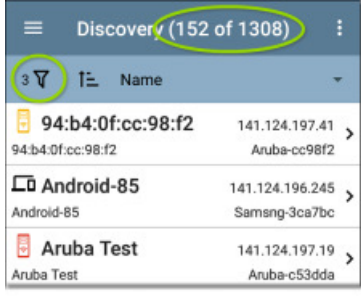

При возвращении на главный экран Discovery (Обнаружение) в заголовке экрана будет показано количество отфильтрованных устройств из общего количества обнаруженных устройств (на приведенном выше рисунке отфильтровано 152 устройства из 1308).

Слева от иконки фильтрации отображается количество активных фильтров (три активных фильтра на приведенном выше рисунке).

### **Сортировка списка Discovery (Обнаружение)**

Чтобы открыть разворачивающееся меню Sort (Сортировка), коснитесь панели Sort или направленной вниз стрелки.

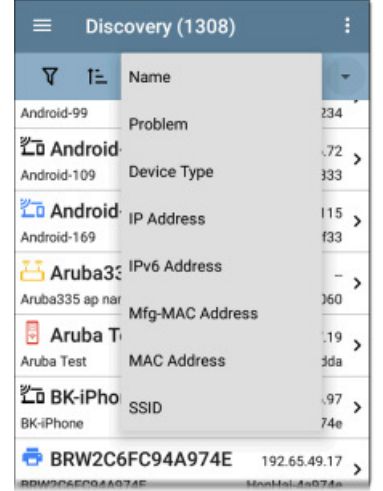

Выберите критерий сортировки, чтобы упорядочить устройства на основе выбранной характеристики.

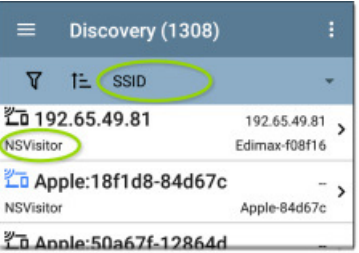

Выбранный критерий сортировки отображается на панели сортировки над списком устройств. Для каждого устройства под иконкой его типа будет отображаться характеристика сортировки. На приведенной выше картинке вместе отсортированы все устройства, связанные с SSID «NSVisitor». Отдельные устройства на одной сети SSID отсортированы в цифровом и алфавитном порядке.

Для переключения между прямой и обратной последовательностью сортировки касайтесь иконки порядка  $_{\rm con**T**u$ ортировки  $I^{\pm}$ 

Устройства сортируются по группам. Устройства с преобразованными именами отображаются вверху (в прямой последовательности), а затем ниже отображаются устройства только с адресами IPv4, IPv6 и MAC, соответственно. Изменение последовательности сортировки устройств действует внутри групп, но не изменяет порядок следования самих групп.

#### **Обновление обнаружения**

Коснитесь иконки в верхнем правом углу главного экрана Discovery (Обнаружение) и выберите функцию Refresh Discovery для обновления процесса обнаружения для приложений Discovery и Wi-Fi.

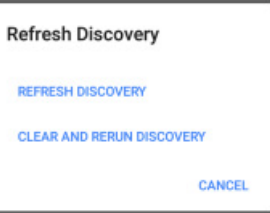

**REFRESH DISCOVERY** перезапускает процесс обнаружения без удаления уже обнаруженных устройств.

**CLEAR AND RERUN DISCOVERY** удаляет накопленные результаты и перезапускает процесс обнаружения.

### <span id="page-45-0"></span>**Выгрузка результатов обнаружения в облачную службу Link-Live**

Коснитесь иконки в верхнем правом углу главного экрана Discovery (Обнаружение) и выберите функцию Upload to Link-Live (Выгрузить в облачную службу Link-Live), чтобы отправить

текущие результаты обнаружения на страницу анализа сайте Link-Live.com.

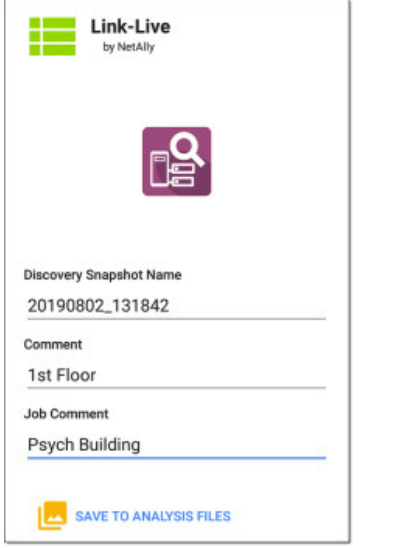

Для получения дополнительной информации обратитесь к главе «Облачная служба Link-Live».

# **Экраны сведений Discovery (Обнаружение)**

Для просмотра сведений об устройстве (Device Details) коснитесь любой карточки устройства на главном экран списка Discovery (Обнаружение).

В приведенном ниже примере выбрана карточка маршрутизатора и показан экран сведений о нем.

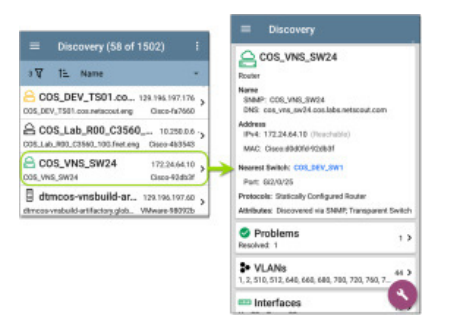

Доступные на экранах сведений данные и действия в значительной мере зависят от типа устройства, соединений и того, какие данные смог обнаружить тестер EtherScope. Другими словами, на экране сведений (Details) для каждого устройства отображается только обнаруживаемая информация.

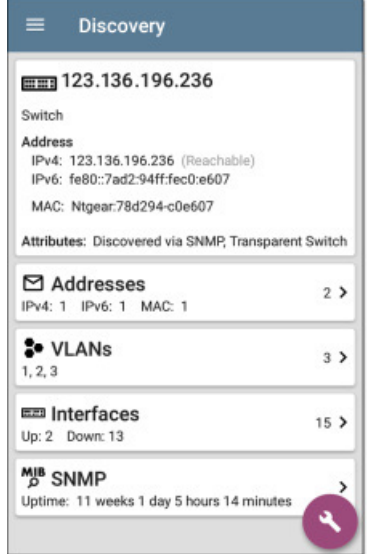

Для показанного на рисунке выше коммутатора приложение Discovery смогло обнаружить и вывести на экран IP-адрес, но не имя.

На каждом экране сведений отображается дополнительная информация о выбранном устройстве, любых обнаруженных тестером EtherScope проблемах, а также счетчики для других подключенных или связанных сетевых элементов.

Для получения более подробной информации о различных устройствах, которые может обнаруживать тестер EtherScope, обратитесь к разделу «Типы устройств».

#### **Верхняя карточка на экране сведений**

На верхней карточке экрана Details (Сведения) показана сводка данных, обнаруженных для выбранного устройства.

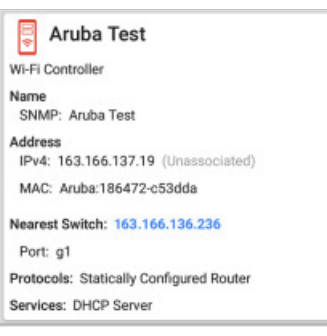

В верхней части карточки указан тип и иконка устройства (в примере на приведенном выше рисунке это контроллер Wi-Fi с состоянием **отказа или ошибки**).

Перечень остальных полей на верхней карточке экрана сведений зависит от типа устройства и того, что тестер EtherScope может узнать об устройстве.

На экранах сведений приложения Discover (Обнаружение) можно нажать **любое синее имя или адрес**, оформленное в виде ссылки, чтобы открыть экран Discovery (Обнаружение) или Wi-Fi Analysis (Анализ Wi-Fi) для соответствующего устройства.

ПРИМЕЧАНИЕ: Ссылки без подчеркивания открываются в том же приложении (в данном случае Discovery), а **подчеркнутые ссылки**  открываются в другом приложении (в данном случае Wi-Fi).

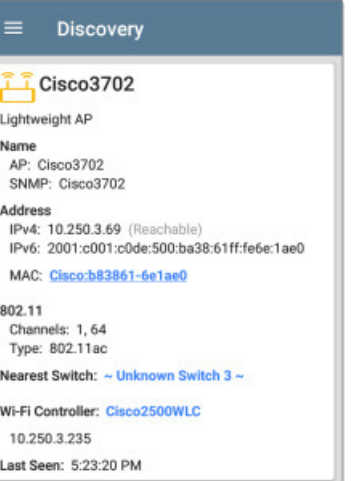

Оформленный в виде ссылки и подчеркнутый MAC-адрес Cisco на показанном выше экране позволяет открыть экран сведений о точке доступа в приложении Wi-Fi, на котором можно просмотреть другие беспроводные параметры, связанные с Lightweight AP (Облегченной точкой доступа). Ссылки Nearest Switch (Ближайший коммутатор) и Wi-Fi Controller (Контроллер Wi-Fi) открывают экран сведений для соответствующего устройства в приложении Discovery.

# **Поля данных на верхней карточке сведений**

В зависимости от типа устройства и того, какую информацию тестеру EtherScope удалось обнаружить, на верхней карточке экрана сведений об устройстве (Device Details) могут появиться следующие поля:

**Name:** Обнаруженное имя (имена) хоста устройства. Здесь, если имеются, могут отображаться имена DNS, mDNS, SNMP, NetBIOS, AP и виртуальных машин (Virtual Machine).

**Address:** Обнаруженный адрес IPv4, IPv6, BSSID и/или MAC-адрес устройства. Здесь отображаются адреса по умолчанию (первые обнаруженные) каждого типа. Для получения дополнительных адресов выберите карточку Addresses (Адресов), если имеется.

**802.11:** Беспроводные данные

**Channels:** Каналы Wi-Fi, на которых работает устройство.

**Type(s):** Типы носителей 802.11, поддерживаемые устройством.

**Nearest Switch:** Имя или адрес коммутатора, идентифицированного как ближайшего к устройству.

**Port:** Физический порт, к которому подключено устройство.

**VLAN ID:** Идентификатор сети VLAN, в которой находится устройство.

**Protocols:** Обнаруженные с помощью анализа пакетов протоколы маршрутизации, работающие на устройстве или сети

**Services:** Сетевые услуги, предоставляемые данным устройством, например, DHCP или DNS.

**Attributes:** Другие обнаруженные свойства устройства.

**Wi-Fi Controller:** Имя и адрес контроллера Wi-Fi для облегченной точки доступа (Lightweight AP).

**AP:** Точка доступа, к которой подключено устройство.

**SSID:** имя сети, в которой работает устройство.

**Security:** Тип безопасности точки доступа.

**Hypervisor:** Имя гипервизора, на котором работает виртуальная машина.

**Virtual Machine:** Имя виртуальной машины.

**Guest OS:** Операционная система, работающая на виртуальной машине.

**Memory Reservation:** Объем памяти, зарезервированный для виртуальной машины.

**Last Seen:** Время последнего обнаружения устройства тестером EtherScope.

### **Нижние карточки в сведениях об устройстве**

Для просмотра дополнительных обнаруженных характеристик и изучения конкретных проблем (Problem), адресов (Address), интерфейсов (Interface) и т.д. для выбранного устройства коснитесь любой из расположенных ниже карточек на экране сведений об устройстве (Device Details).

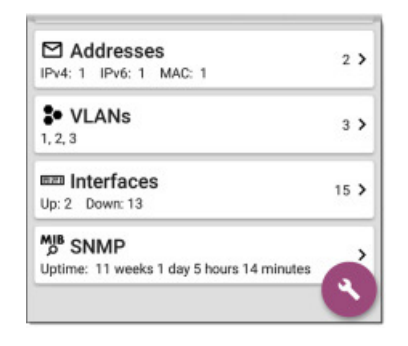

Экраны со списками, подобно показанному ниже экрану адресов (Addresses), также имеют опции сортировки.

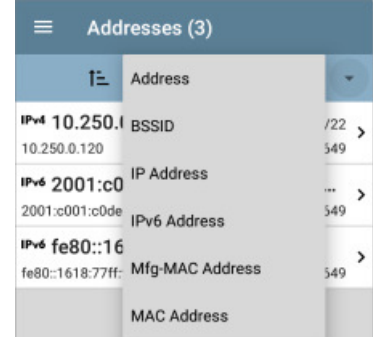

Далее в данном разделе приводятся примеры каждого типа экрана сведений и описываются опции дополнительного анализа.

Чтобы открыть новый экран с дополнительной информацией об устройстве или характеристиках, можно коснуться любой карточки со стрелкой, указывающей направо  $\sum$ .

### **Problems (Проблемы)**

На карточке Problems (Проблемы) отображаются разноцветные иконки наиболее серьезных проблем, а также указывается количество обнаруженных состояний **предупреждения**, **отказа** или **ошибки**, **информации** и **устранения** для устройство или сетевого компонента.

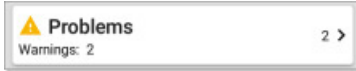

Чтобы попасть на экран списка проблем (Problems) (если только не обнаружена одна проблема, в таком случае подробное описание этой проблемы открывается, минуя экран списка), коснитесь карточки Problems (Проблемы).

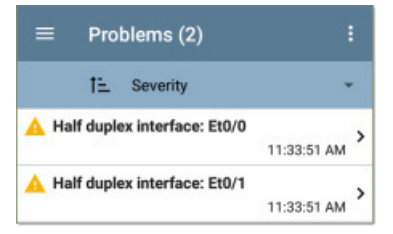

Для сортировки списка по серьезности (**Severity**) или по времени первого обнаружения проблемы (**First Detected**) коснитесь поля сортировки.

Чтобы прочитать подробное описание проблемы на экране списка проблем коснитесь строки соответствующей проблемы.

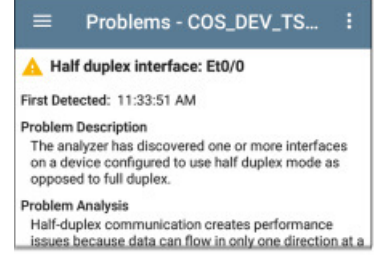

Чтобы стереть проблемы (Clear Problems), нажмите кнопку: в верхнем правом углу экрана списка проблем или экрана описания.

Чтобы выбрать, какие проблемы будут обнаруживаться и отображаться устройством, обратитесь к разделу «Настройки Problem (Проблема)».

### **Addresses (Адреса)**

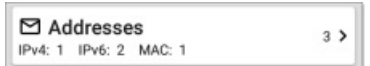

На карточке Addresses (Адреса) отображается количество обнаруженных адресов каждого типа: IPv4, IPv6, MAC и/или BSSID. Нажмите для просмотра адресов и другой связанной информации.

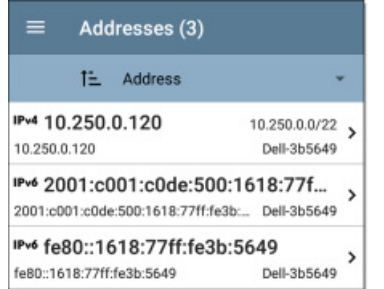

На экране списка адресов (Addresses) можно сортировать последовательность записей и касаться любого из обнаруженных адресов для его дальнейшего изучения.

## **Interfaces (Интерфейсы)**

Интерфейсы обнаруживаются с помощью SNMP.

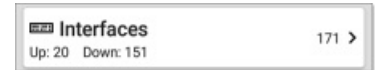

На карточке Interfaces (Интерфейсы) показано количество интерфейсов Up (Восходящий поток) и Down (Нисходящий поток), и справа общее количество интерфейсов.

Для просмотра списка интерфейсов коснитесь карточки.

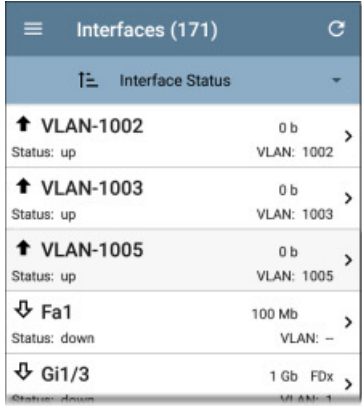

Как и на других экранах списков приложения Discovery (Обнаружение), на экране списка интерфейсов имеется несколько вариантов сортировки. Выбранный вариант сортировки влияет на тип отображаемой информации. На приведенном выше рисунке показаны интерфейсы, отсортированные по состоянию (Status) (Up (Восходящий поток) и Down (Нисходящий поток)).

На приведенной ниже картинке показаны интерфейсы, отсортированные по MAC-адресу, поэтому отображается MACадрес каждого интерфейса.

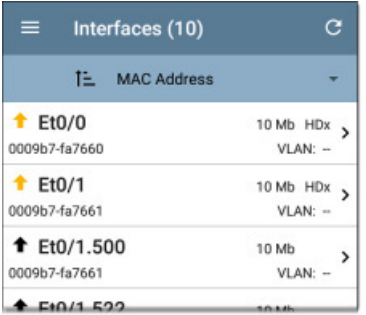

Прикосновение к строке интерфейса открывает новый экран сведений (Discovery Details) для выбранного интерфейса.

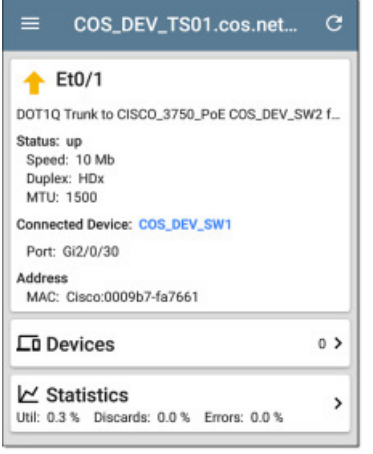

Экран сведений об интерфейсе (Interface Details) содержит описание интерфейса и информацию о его состоянии (Status), подключенном устройстве (Device) и порте (Port), а также адрес (Address).

**MTU:** Максимальный размер блока данных, то есть максимальный размер кадра пакета, настроенный на порте интерфейса.

На этом экране можно касаться нижних карточек для просмотра любых обнаруженных сетей VLAN и устройств для данного интерфейса, а также графиков статистики интерфейса.

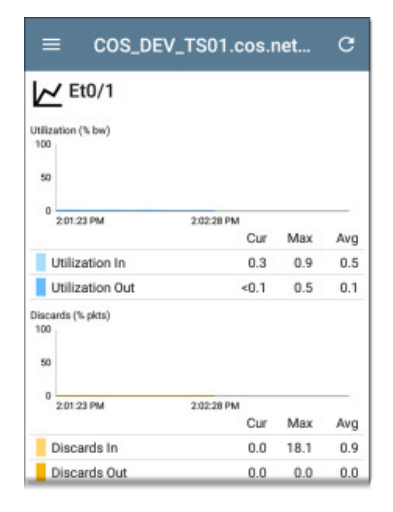

На экране статистики в режиме реального времени отображается использование (Utilization), отброшенные пакеты (Packet Discards), ошибки пакетов (Packet Errors) и круговая диаграмма передачи пакетов на интерфейс и от него.

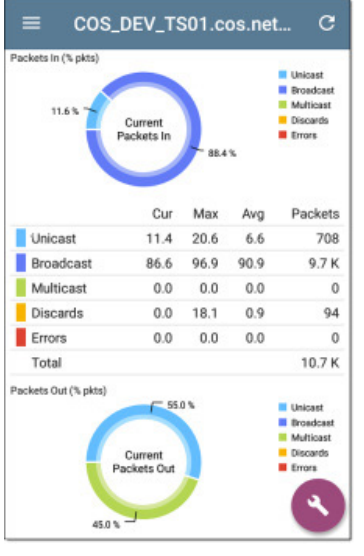

#### **SNMP**

На этой карточке отображаются сведения об устройстве, собранные через протокол и подключение SNMP.

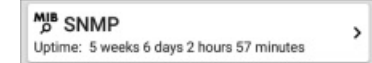

На карточке SNMP отображается время работы SNMP (SNMP Uptime). Для получения сведений об SNMP коснитесь карточки.

#### COS DFV SW34

### **MIB** SNMP

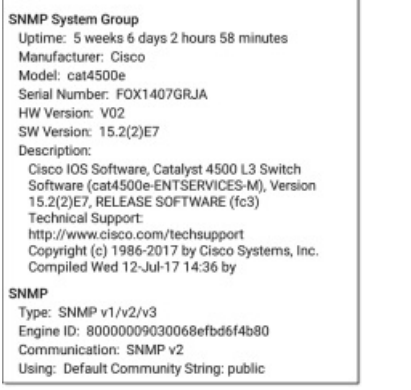

**SNMP System Group:** Данные в эти поля собраны из системной группы и другой ключевой информации о версии устройства.

**SNMP:** Поддерживаемые устройством версии SNMP, Engine ID (для v3), как в настоящее время тестер EtherScope обменивается данными с устройством, а также учетные данные, включая используемую строку комьюнити.

### **Connected Devices (Подключенные устройства)**

Для неизвестных коммутаторов на экране сведений появляется карточка Connected Devices (Подключенные устройства). В то время как тестер EtherScope может быть не в состоянии напрямую идентифицировать подключенный коммутатор, подключенные к нему устройства способны подсказать, где работает коммутатор.

 $\rightarrow$ 

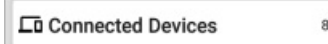

На карточке Connected Devices (Подключенные устройства) показано количество обнаруженных устройств, подключенных к неизвестному коммутатору. Прикосновение к карточке откроет экран списка Discovery с подключенными устройствами.

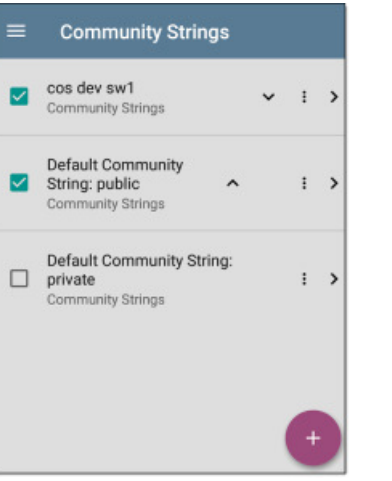

#### **Resources (Ресурсы)**

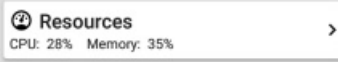

На карточке Resources (Ресурсы) в процентном выражении отображается использование ЦПУ, памяти и хранилища на устройстве. Данная информация собирается через SNMP.

Чтобы просмотреть текущее и максимальное измерения использования ресурсов, коснитесь карточки.

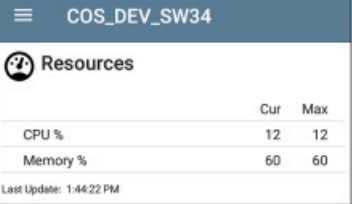

По умолчанию если использование ЦПУ, памяти или хранилища превышает 90%, тестер EtherScope отображает предупреждение (**Warning**). Обнаружение проблем и пороговые значения можно настроить в Wired Problem Settings, доступ к которым можно получить из панели навигации приложения Discovery.

#### **VLANs**

На карточке VLANs отображаются идентификаторы VLAN, которые использует данное устройство или для которых оно настроено.

**2** VI ANS  $9$ 1, 444, 500, 508, 666, 1002, 1003, 1004, 1005

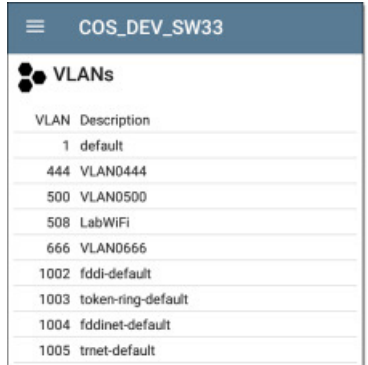

На экране сведений о VLAN также отображается описание с каждым идентификатором VLAN.

#### **SSIDs**

Карточка SSIDs отображается на экране Details (Сведения) для контроллеров Wi-Fi. Данная информация собирается через SNMP.

 $16<sub>2</sub>$ 

 $(r_1)$  SSIDs

На этой карточке показано количество идентификаторов SSID, полученных С: 1 из SNMP. Для просмотра списка SSID коснитесь карточки.

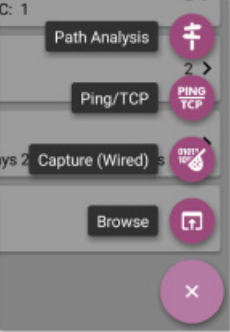

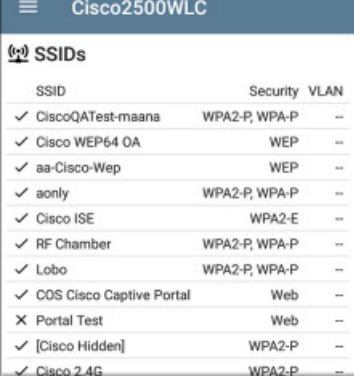

На экране SSID каждый идентификатор SSID показан с его типом безопасности (Security Type) и любыми сетями VLAN. Идентификаторы SSID с установленной слева галочкой включены, а со значком × отключены.

# <span id="page-49-0"></span> **Использование плавающей кнопки на экране Discovery**

Плавающая кнопка действия (FAB) на экранах Device Details (Сведения об устройстве) обеспечивает доступ к дополнительным действиям, перечень которых зависит от типа устройства и доступного подключения.

Открытие других приложений, например, Path Analysis (Анализ пути), Ping/TCP или Capture (Захват) из экрана Discovery Details приведет к автоматическому заполнению в открываемом приложении адреса и других характеристик устройства. Поэтому приложения Discovery и Wi-Fi удобны для перехода и избавляют от необходимости вводить целевые адреса или имена хостов в других приложениях тестирования.

Когда другое приложение открывается через кнопку FAB, для цели по умолчанию заполняются адрес и имя, указанные на верхней карточке сведений.

Например, маршрутизатор, показанный на приведенном ниже экране сведений имеет несколько адресов IPv4 и MAC-адресов (которые можно просмотреть, коснувшись карточки Addresses (Адреса)).

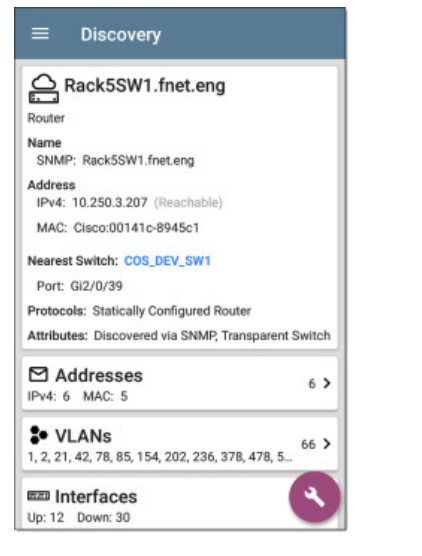

Когда пользователь открывает меню кнопки FAB и выбирает другое приложение, например, Path Analysis (Анализ пути), в приложении Path Analysis будут заполнены только адрес и имя, указанные вверху.

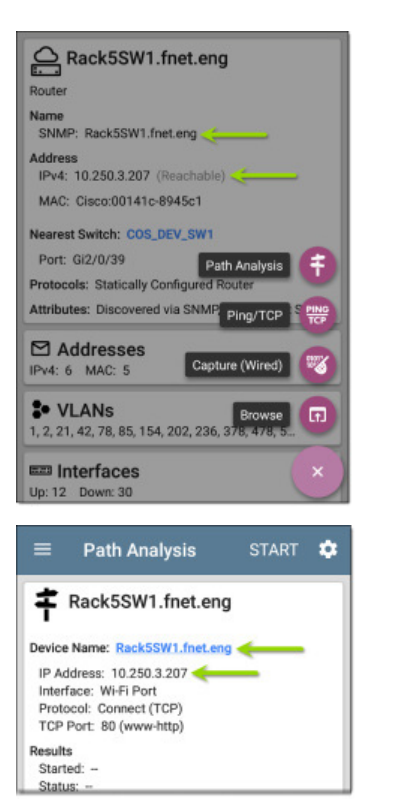

Чтобы открыть другой экран или приложение с другим адресом, можно коснуться карточки Addresses (Адреса) и выбрать для просмотра на экране сведений (Details) другой адрес.

# **Device Types (Типы устройств)**

Приложение Discovery (Обнаружение) выявляет и анализирует устройства тех типов, которые описываются ниже в этом разделе. В зависимости от типа устройства тестеру EtherScope могут быть доступны разные данные и настроенные параметры конфигурации.

Опции SNMP Configuration (Конфигурация SNMP) и Devices Discovered Through Other Devices (Устройства, обнаруживаемые с помощью других устройств) описываются в разделе «Discovery Settings (Настройки обнаружения)».

Описание различных карточек и экранов сведений приводятся в разделе «Discovery Details (Сведения об обнаружении)».

Остальные рисунки в этом разделе представляют собой примеры того, как данные приложения Discovery (Обнаружение) могут отображаться для каждого типа устройства.

## **Routers (Маршрутизаторы)**

Тестер EtherScope обнаруживает IP-маршрутизаторы с помощью мониторинга трафика и передачи запросов на хосты.

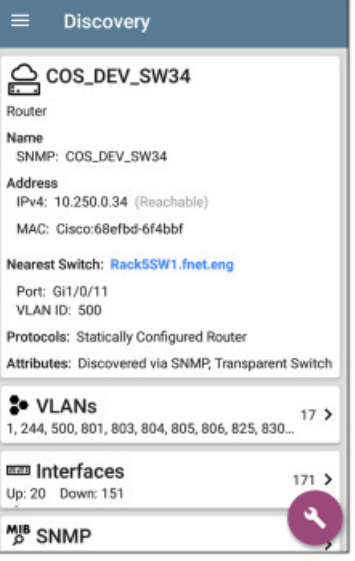

### **Switches (Коммутаторы)**

Коммутаторы также обнаруживаются с помощью мониторинга трафик и передачи запросов на хосты.

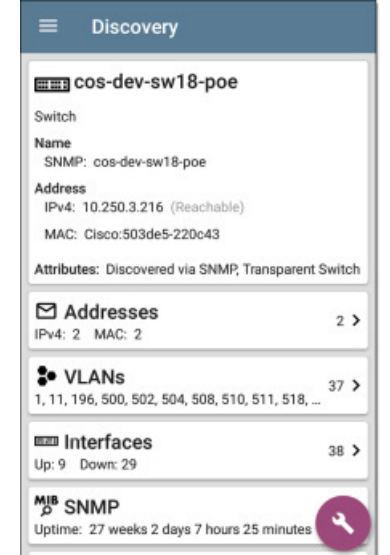

## **Unknown Switches (Неизвестные коммутаторы)**

обнаружение неизвестных коммутаторов выполняется косвенно на основе анализа трафика, проходящего через окружающие коммутаторы. Хотя тестер EtherScope не способен идентифицировать сам коммутатор, он может обнаружить активность коммутатора на сети через MAC-адреса устройств в этом окружении.

Неизвестные коммутаторы нумеруются тестером EtherScope по мере их обнаружения. Номера могут измениться при следующем запуске процесса обнаружения.

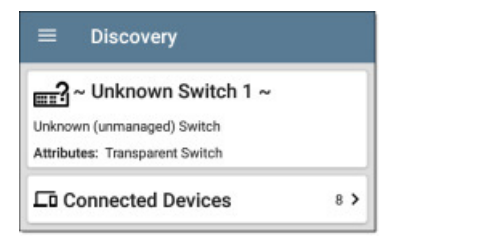

На экране сведений о неизвестных коммутаторах (Unknown Switches Details) отображается количество устройств, подключенных к коммутатору. Для просмотра подключенных устройств нажмите на карточку Connected Devices (Подключенные устройства). Подключенные устройства способны подсказать, где может находиться неизвестный коммутатор.

### **Network Servers (Сетевые серверы)**

К сетевым серверам относятся серверы NetBIOS, DHCP и DNS.

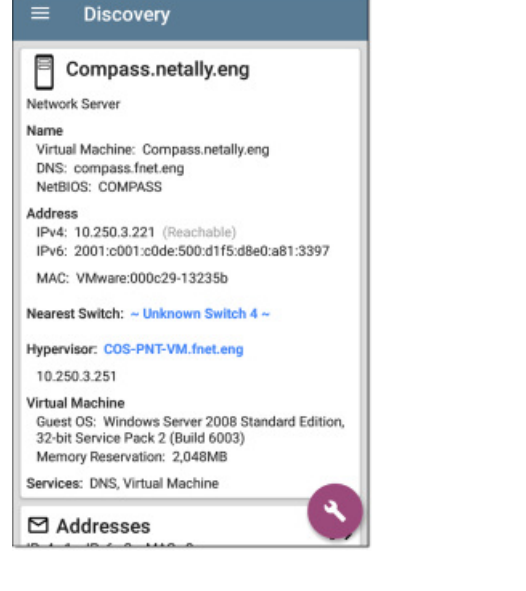

# **Hypervisors (Гипервизоры)**

Гипервизоры VMware обнаруживаются через SNMP. Чтобы тестер EtherScope обнаружил и классифицировал гипервизор, должен быть включен агент SNMP гипервизора.

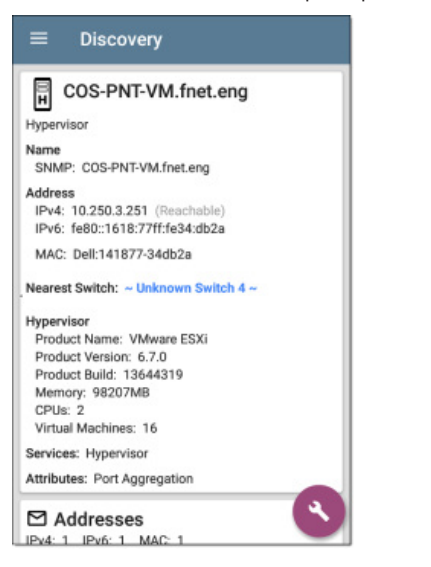

### **Virtual Machines (Виртуальные машины)**

Виртуальные машины VMware обнаруживаются с помощью изучения клиентской таблицы VMware в гипервизоре VMware, поддерживающем протокол SNMP. Устройства также классифицируются как виртуальные машины, если у них имеется MAC-адрес VMware.

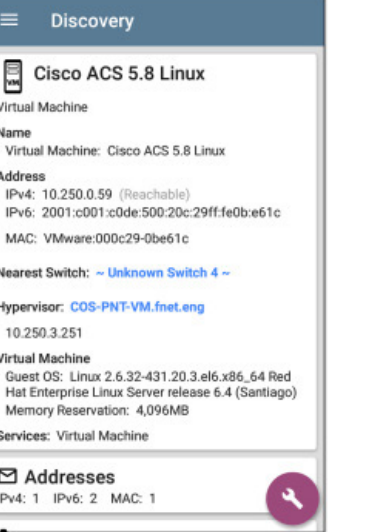

# **Wi-Fi Controllers (Контроллеры Wi-Fi)**

Тестер EtherScope может обнаруживать контроллеры Wi-Fi с поддержкой SNMP, включая контроллеры Cisco и Aruba.

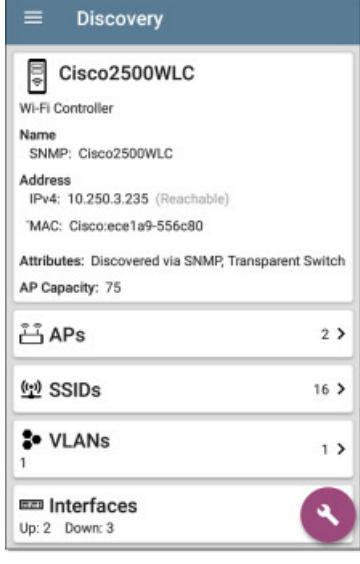

### **Access Points (AP) (Точки доступа)**

Тестер EtherScope обнаруживает точки доступа с помощью анализа пакетов беспроводной сети и передачи запросов SNMP по проводной части сети.

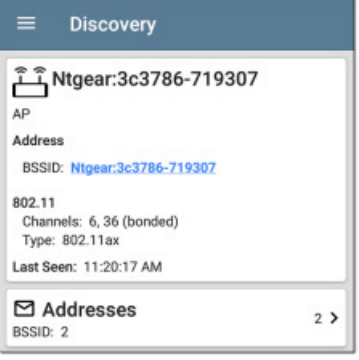

Также обратитесь к разделу «Точки доступа в приложении анализа Wi-Fi».

## **Wi-Fi Clients (Клиенты Wi-Fi)**

Беспроводные клиенты обнаруживаются с помощью анализа пакетов беспроводной сети и передачи запросов SNMP по проводной части сети.

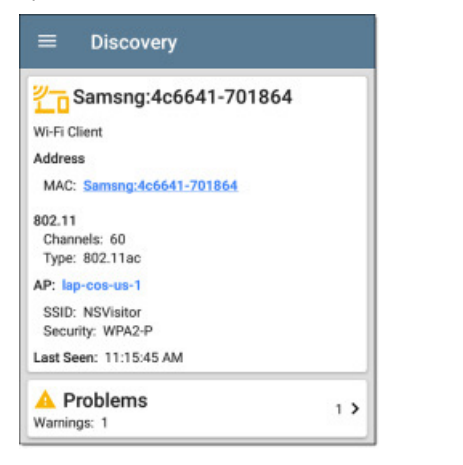

Также обратитесь к разделу «Клиенты в приложении анализа Wi-Fi».

### **VoIP Phones (Телефоны VoIP)**

Обнаружение VoIP обеспечивает видимость VoIP и уровня 2/3 конфигурация сети.

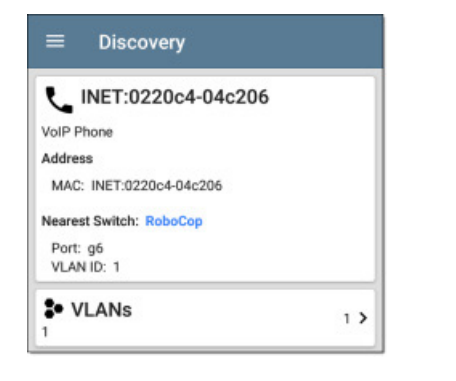

### **Printers (Принтеры)**

Тестер EtherScope идентифицирует IP-принтеры через SNMP Printer MIB, а принтеры IPX с помощью диагностических запросов.

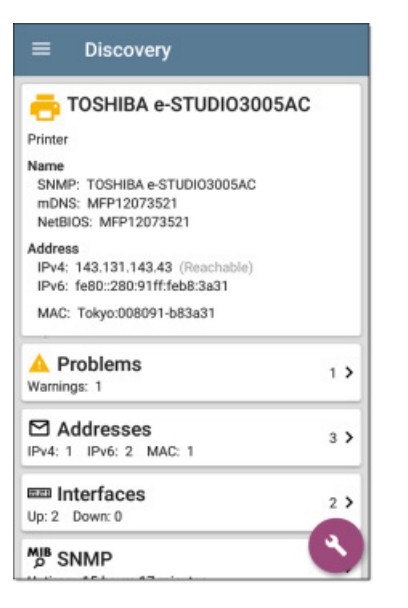

### **SNMP Agents (Агенты SNMP)**

Агенты SNMP обнаруживаются с помощью запросов SNMP. Обратитесь к разделу «Конфигурация SNMP».

ПРИМЕЧАНИЕ: Если тестер EtherScope не может обнаружить агентов SNMP на ваших устройствах, возможно, они подключены к другой подсети, например, подсети управления. Решите эту проблему, добавив подсеть в расширенные радиусы действия (Extended Ranges).

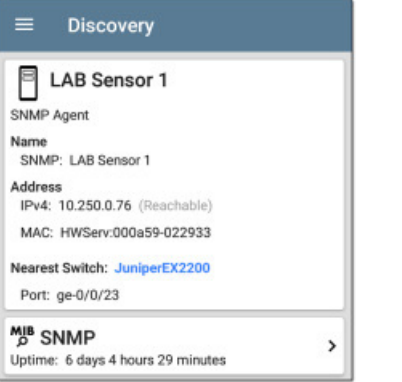

Также обратитесь к разделу «Сведения SNMP».

### **NetAlly Tools (Инструменты NetAlly)**

Тестер EtherScope также способен идентифицировать другие сетевые тестеры NetAlly, включая EtherScope nXG, AirCheck G2s, OneTouches, LinkRunners (AT и G2), а также вспомогательное оборудование для тестирования.

На приведенной ниже картинке показано несколько инструментов NetAlly в том виде, в каком они появляются в основном списке Discovery.

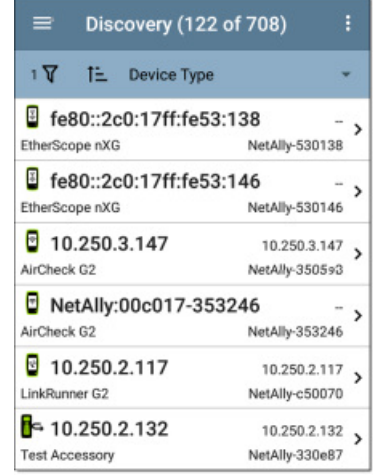

Тестер EtherScope отображает всю информацию, которую может собрать о каждом инструменте, на экране Details (Сведения).

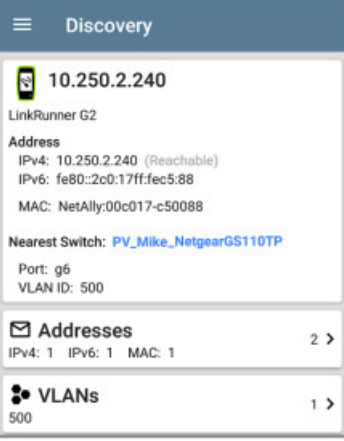

### **Hosts/Clients (Хосты/клиенты)**

Другие хосты и клиенты обнаруживаются с помощью мониторинга трафика и передачи запросов. Если невозможно идентифицировать принадлежность хоста (сетевого устройства) к одной из категорий (коммутатор, маршрутизатор, устройство VoIP и т.д.), то он будет классифицирован как Host/Client (Хост/клиент).

<span id="page-52-0"></span>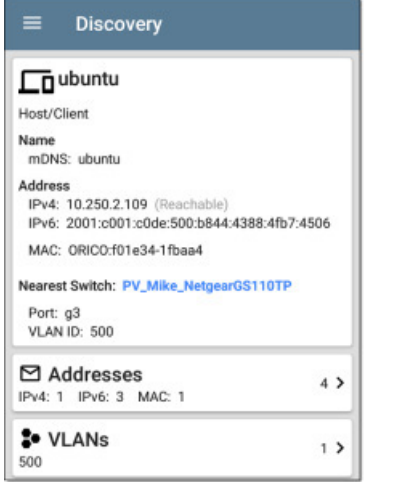

# **Discovery Settings (Настройки** обнаружения)

Конфигурация обнаружения в приложении Discovery включает настройки SNMP, строки комьюнити и порядок их использования. наборы учетных данных, порты, расширенные радиусы действия и интервалы обработки.

Доступ к экрану настроек обнаружения можно получить. выдвинув левую боковую панель навигации или нажав на иконку меню  $\equiv$  и выбрав опцию Discovery Settings.

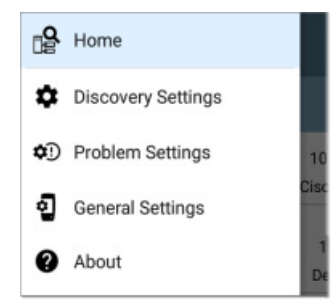

(Нажмите здесь, чтобы перейти к настройкам проблем (Problem Settings) или вернуться к общим настройкам (General Settings).)

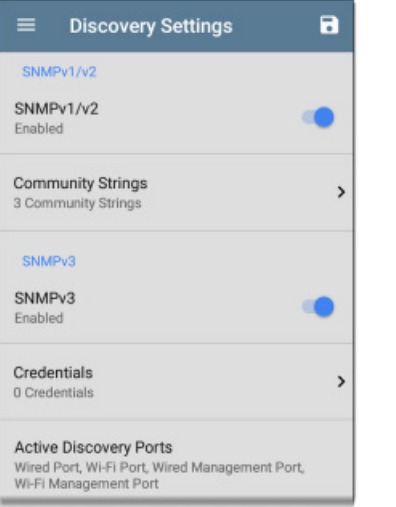

Для настройки параметров обнаружения сделайте следующее:

1. На экране **Discovery Settings** (Настройки обнаружения) касайтесь, по мере необходимости, каждого описанного в данном разделе поля для выбора или ввода требуемых элементов конфигурации.

2. По завершении настройки нажмите кнопку < , чтобы вернуться на главный экран списка Discovery.

3. Затем для применения новой конфигурации обновите открытие, выбрав Refresh Discovery в меню.

Для сохранения установленных настроек приложения Discovery (Обнаружение) нажмите кнопку сохранения  $\Box$  на этом экране.

- Функция **Load** позволяет открыть ранее сохраненную конфигурацию приложения Discovery.
- Функция **Save As** позволяет сохранить текущую конфигурацию с существующим именем или с новым пользовательским именем.

После сохранения конфигурации введенное пользовательское имя появится в заголовке экрана Discovery Settings (Настройки обнаружения). На приведенном ниже рисунке показано, что пользователь сохранил конфигурацию под именем «South Campus», которое заменило заголовок экрана «Discovery Settings».

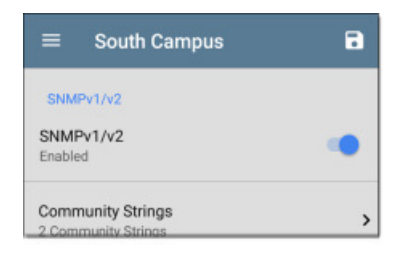

#### Конфигурация SNMP

MIB (база данных управляющей информации) устройств под управлением SNMP содержат информацию о конфигурации устройства, конфигурации и статистике интерфейса, таблицы SNMP (например, таблицы ресурсов и маршрутов хостов) и сведения о VLAN.

Для определения типа устройства, портов, подключенных подсетей и получения других данных тестер EtherScope опрашивает базы данных MIB, используя процесс Discovery (Обнаружение).

Для организации связи с агентами SNMP на межсетевых устройствах, таких как коммутаторы и маршрутизаторы, необходимы учетные данные SNMP. Настройки обнаружения (Discovery Settings) позволяют вводить в SNMP строки комьюнити и наборы учетных данных, которые тестер EtherScope использует для связи с этими устройствами.

#### SNMPv1/v2

Чтобы включить или отключить запросы SNMPv1 и v2, коснитесь переключателя. Данная настройка включена по умолчанию и использует строки комьюнити, настраиваемые с помощью следующего параметра.

#### **Community Strings (Строки комьюнити)**

Коснитесь этого поля, чтобы открыть экран Community String (Строка комьюнити) и добавить, изменить или удалить строки комьюнити.

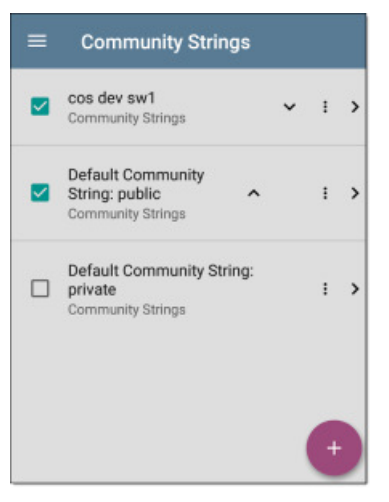

Tectep EtherScope использует отмеченные строки в той последовательности, в которой они показаны на данном экране. Если от запрошенного устройства не поступает ответ при использовании одной строки, тестер отправляет следующую строку.

ПРИМЕЧАНИЕ: Данный экран и другие экраны в настройках Discovery работают так же, как экран AutoTest Profile Group (Группа профилей автоматического тестирования).

На экране Community Strings (Строки комьюнити) можно выполнять следующие действия:

- Ставить или снимать метки в полях для включения  $\bullet$ или исключения строки из использования в текущей конфигурации Discovery.
- Нажимать кнопки со стрелками, направленными вверх и вниз  $\bullet$ А У для изменения последовательности использования тестером EtherScope строк для передачи запросов на устройства.
- Касаться иконки : для дублирования (Duplicate) или удаления (Delete) строки сообщества.

ВНИМАНИЕ: При удалении строка убирается из всех сохраненных конфигураций Discovery. Чтобы не использовать строку только в текущей конфигурации Discovery, просто уберите метку из ее поля.

- Для добавления новых строк Community String нажмите  $\bullet$ **KHONKY**
- Для редактирования строки комьюнити и ее описания  $\bullet$ коснитесь строки на экране.

СОВЕТ: Чтобы сократить время обнаружения, снимите метки из полей или удалите все неиспользуемые строки комьюнити, так как каждый неудавшийся запрос увеличивает время обнаружения. Также можно расположить строки комьюнити в чаще всего используемой последовательности.

#### SNMP<sub>v3</sub>

Для включения или отключения запросов SNMPv3 коснитесь переключателя. Эта настройка включена по умолчанию и использует учетные данные, настроенные с помощью следующего параметра.

ПРИМЕЧАНИЕ: Если данная настройка включена, но не настроены vчетные данные SNMPv3, тестер EtherScope обнаружит идентификаторы Engine ID всех агентов SNMPv3. Это хороший способ узнать, поддерживает ли устройство SNMPv3.

#### **Credentials (Учетные данные)**

Коснитесь этого поля, чтобы открыть экран Credentials (Учетные данные).

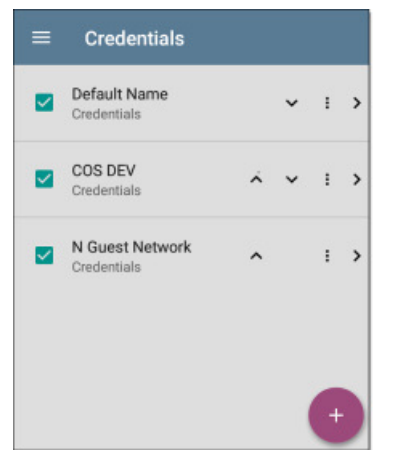

Интерфейс этого экрана работает так же, как описанного выше экрана Community Strings. Тестер EtherScope использует учетные данные (Credentials) в показанном порядке.

- Чтобы включить или исключить набор учетных данных  $\bullet$ из использования в текущей конфигурации Discovery, установите или снимите метку в соответствующем поле.
- Для редактирования учетных данных коснитесь строки.  $\bullet$
- Чтобы добавить новые учетные данные, коснитесь кнопки œ

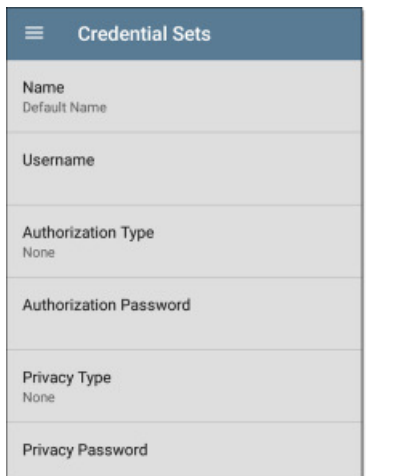

Для выбора или ввода необходимых учетных данных коснитесь каждого поля на экране Credentials Sets (Наборы учетных данных).

#### Name (Имя)

Коснитесь поля Name (Имя) для ввода пользовательского имени для набора учетных данных.

#### User Name (Имя пользователя)

Нажмите для ввода имени пользователя SNMPv3.

#### Authorization Type (Тип авторизации) и Authorization Password (Пароль авторизации)

Приложение Discovery (Обнаружение) тестера EtherScope поддерживает два типа авторизации SNMPv3: НМАС-SHA и НМАС-MD5. Если авторизация необходима, введите соответствующий пароль.

#### Privacy Type (Тип конфиденциальности) и Privacy Password (Пароль конфиденциальности)

Приложение Discovery (Обнаружение) тестера EtherScope поддерживает четыре типа конфиденциальности: CBC-DES, AES-128, AES-192 и AES-256. При необходимости введите соответствующий пароль конфиденциальности.

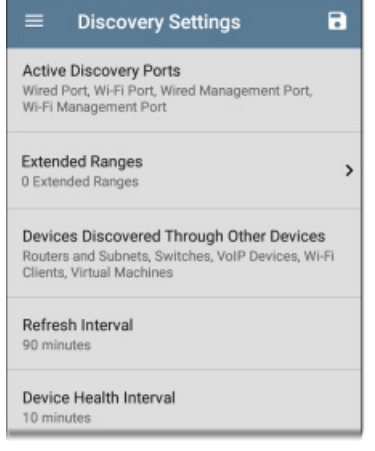

### Active Discovery Ports (Активные порты обнаружения)

Чтобы выбрать порт, который приложение Discovery (Обнаружение) будет использовать для сбора данных, коснитесь поля Active Discovery Ports (Активные порты обнаружения). Приложение Discovery работает только через включенные порты, если доступно активное сетевое соединение.

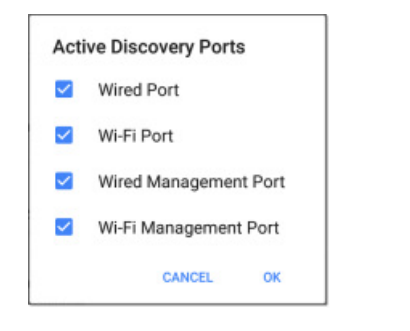

По умолчанию приложение Discovery (Обнаружение) использует все порты.

Чтобы ограничить количество используемых портов, уберите метки из соответствующих полей.

ПРИМЕЧАНИЕ: Два верхних порта (проводной и беспроводный) являются портами тестирования. Для установления соединения с портами тестирования должен быть запущен проводной (Wired) или беспроводный (Wi-Fi) профиль автоматического тестирования (AutoTest). Если соединение доступно, при запуске тестера EtherScope автоматически запускается последний включенный в список проводной профиль (Wired Profile).

Также обратитесь к разделу «Порты тестирования и управления».

### **Extended Ranges (Расширенный радиус** действия)

Экран Extended Ranges (Расширенный радиус действия) позволяет вводить адреса нелокальных подсетей, на которых должен выполняться процесс обнаружения с помощью приложения Discovery.

Приложение Discovery (Обнаружение) проверяет все включенные Extended Ranges (Расширенный радиус действия) на наличие устройств, подключенных напрямую или являющихся внесетевыми. С помощью функции Ping тестер EtherScope проверяет подсети, которые не подключены напрямую, а с помощью ARP - подключенные подсети.

Когда агенты SNMP находятся в подсети, отдельной от подсети хостов (компьютеров и серверов), для обнаружения должны быть настроены дополнительные сети:

- Сетевой адрес удаленной подсети, в которой необходимо провести обнаружение, то есть сети хоста (компьютера и cepsepa).
- $\bullet$ Сетевой адрес агентов SNMP коммутатора и маршрутизатора в удаленной подсети, например, подсети управления.

Чтобы гарантировать обнаружение тестером EtherScope подсети управления, независимо от соединений ваших сетевых портов, настройте для SNMP Credential Sets (Наборы учетных данных) и Extended Ranges (Расширенные радиусы действия).

Чтобы открыть экран Extended Ranges (Расширенный радиус действия), коснитесь данного поля.

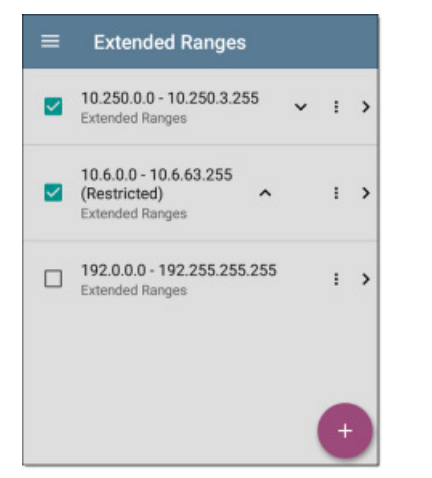

- Чтобы включить расширенный радиус действия в текущую конфигурацию обнаружения или исключить его из конфигурации, установите или снимите метку в поле. Если Extended Range не имеет метки, он не повлияет на работу приложения Discovery по умолчанию в текущей конфигурации, но его можно будет использовать в других конфигурациях обнаружения (например, Community Strings и Credentials).
- Коснитесь любой строки Extended Range, чтобы изменить ее адрес и подсеть.
- Коснитесь кнопки  $\bigoplus$ , чтобы добавить новый расширенный радиус действия.

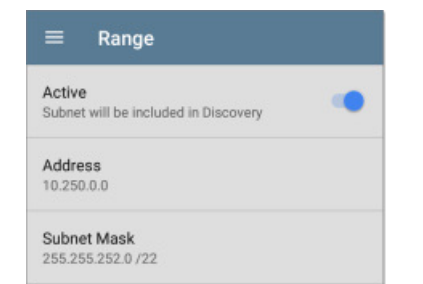

#### Активные и ограниченные подсети

Для каждого настроенного расширенного радиуса действия (Extended Range) можно коснуться переключателя для переключения с настройки Active (Активный) на Restricted (Ограниченный). Обнаружение выполняется активными радиусами действия (Active Range). Выбор настройки Restricted отключает процесс обнаружения в этой сети или подсети, то есть тестер EtherScope не будет обмениваться информацией с устройствами в Restricted Range.

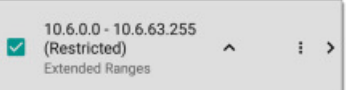

- Ограниченные радиусы действия (Restricted Range) имеют приоритет независимо от порядка, в котором они приведены на экране Extended Ranges.
- Можно ограничить часть настроенного активного  $\bullet$ расширенного радиуса действия (Active Extended Range).
- Также можно ввести ограничение для одного устройства, независимо от того, входит ли оно в активный радиус действия (Active Range) или нет. Чтобы выбрать одно устройство, которое не должно обнаруживаться, введите его IP-адрес в поле Address и установите в поле Subnet Mask настройку 255.255.255.255.

#### **Address (Адрес)**

Чтобы ввести или выбрать диапазон IP-адресов, коснитесь поля Address (Anpec).

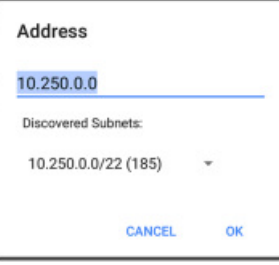

Чтобы выбрать ранее обнаруженную подсеть (Discovered Subnet), коснитесь разворачивающегося меню. Поле Address (Адрес) будет автоматически заполнено в соответствии с вашим выбором.

#### Subnet Mask (Маска подсети)

Коснитесь этого поля, чтобы выбрать маску подсети. Если выбрана уже обнаруженная подсеть (Discovered Subnet), маска подсети также будет предварительно заполнена.

### Устройства, обнаруживаемые через другие устройства

По умолчанию тестер EtherScope обнаруживает устройства из таблиц SNMP других устройств. Если не нужно, чтобы приложение Discovery автоматически находило устройства в таблицах SNMP перечисленных здесь типов, можно убрать метки из их полей.

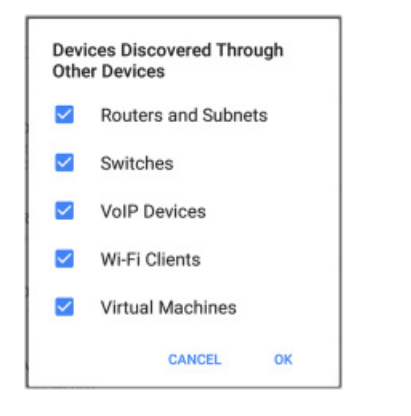

#### **Routers and Subnets (Маршрутизаторы и подсети)**

Если в поле Routers and Subnets (Маршрутизаторы и подсети) установлена метка, в результаты обнаружения включаются любые обнаруженные маршрутизаторы. Кроме того, если приложение Discovery имеет SNMP-доступ к обнаруженному маршрутизатору, также считываются его таблицы маршрутизации, и в список обнаружения добавляются маршрутизаторы следующего транзитного участка в сети.

Если в таблицах маршрутизации доступны какие-либо локальные подсети, они также добавляются в список подсетей (Subnet). Этот процесс продолжается до тех пор, пока не будут проверены все доступные учетные данные SNMP для добавленных маршрутизаторов.

ПРИМЕЧАНИЯ: Приложение Discovery не проверяет все обнаруженные подсети; обнаруженные подсети только добавляются в список подсетей. Для выполнения обнаружения в определенной подсети обратитесь к описанной выше функции Extended Ranges.

Если на другой площадке имеются маршрутизаторы, которые необходимо обнаружить с помощью данного процесса, но нет локального соединения для следующего перехода с этого сайта, можно добавить один из маршрутизаторов этой площадки в открытие, и процесс будет запускаться с него, и будет находить маршрутизаторы и на этой площадке. Добавьте подсеть маршрутизатора или просто IP-адрес маршрутизатора с маской /32 в Extended Ranges.

#### **Switches (Коммутаторы)**

Если в поле Switches (Коммутаторы) установлена метка, функция обнаружения добавляет в список Discovery любые коммутаторы, обнаруженные в таблицах SNMP других устройств.

Например, когда тестер EtherScope считывает кэш-память CDP и LLDP одного коммутатора, она будет содержать другие коммутаторы. Если данная опция включена, тестер EtherScope добавит другие коммутаторы, даже если они не входят в радиус обнаружения.

ПРИМЕЧАНИЕ: Для обнаружения коммутаторов на другой площадке добавьте один из коммутаторов этой площадки в Extended Ranges приложения Discovery.

#### **VoIP Devices (Устройства VoIP)**

Если в поле VoIP Devices (Устройства VoIP) установлена метка, функция обнаружения будет добавлять любые устройства VoIP, найденные в таблицах SNMP других устройств, независимо от подсети. Обычно они находятся в таблицах LLDP-MED коммутаторов. Включение опции Switches (Коммутаторы) повышает шансы обнаружения всех устройств VoIP.

#### **Wi-Fi Clients (Клиенты Wi-Fi)**

Если в поле Wi-Fi Clients (Клиенты Wi-Fi) установлена метка, функция обнаружения будет добавлять любых беспроводных клиентов, найденных в таблицах SNMP точек доступа и контроллеров беспроводной локальной сети. Включение этой опции вместе с опцией Switches (Коммутаторы) повышает шансы обнаружения всех клиентов Wi-Fi.

ПРИМЕЧАНИЯ: Включение здесь клиентов Wi-Fi (Wi-Fi Clients) может привести к отображению в приложении Discovery устройств Wi-Fi, которые не отображаются в приложении анализа Wi-Fi, потому что анализ Wi-Fi показывает только то, что обнаруживает в передаваемых по беспроводной сети пакетах.

#### **Virtual Machines (Виртуальные машины)**

Если в поле Virtual Machines (Виртуальные машины) установлена метка, функция обнаружения будет добавлять любые виртуальные машины, найденные в таблицах SNMP других устройств. Обычно их можно найти в таблицах ESX host > SNMP. Добавление подсетей хостов ESX в Extended Ranges поможет в поиске виртуальных машин.

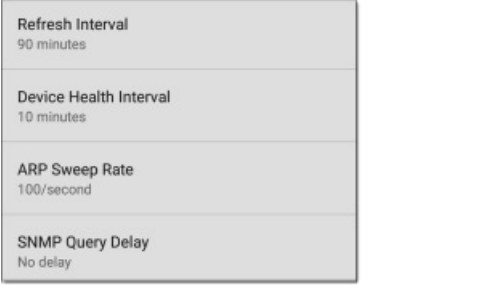

#### **Refresh Interval (Интервал обновления)**

Данный параметр определяет время между запусками процесса обнаружения. По умолчанию процесс Discovery запускается каждые 90 минут. Для выбора другого интервала коснитесь поля Refresh Interval. Можно выбрать интервал до 8 часов.

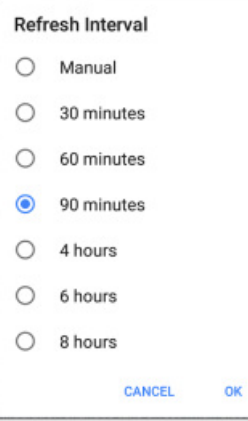

Опция **Manual** (Вручную) отключает обычный автоматический режим работы приложения Discovery, и процесс будет обновляться только при выборе Refresh Discovery (Обновить обнаружение) на основном экране списка Discovery.

### **Device Health Interval (Интервал проверки работоспособности устройства)**

Приложение Discovery (Обнаружение) автоматически запускает набор тестов работоспособности сети для поиска сетевых проблем, например, высокого коэффициента использования, отбрасываемых пакетов или ошибок на всех обнаруженных интерфейсах и устройствах.

Выбранное значение интервала обновления (Refresh Interval) – это минимальное время между запусками тестов Device Health. Чтобы отключить тестирование работоспособности устройства или изменить интервал со значения по умолчанию 10 минут на значение 30 или 60 минут, коснитесь данного поля.

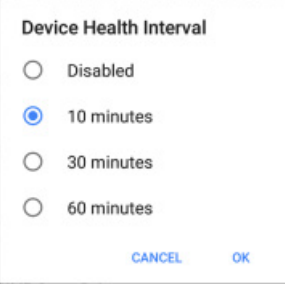

Отключение проверки работоспособности устройства (Device Health) влияет на то, проблемы какого типа сможет обнаруживать приложение Discovery.

Также обратитесь к разделу «Настройки Problem (Проблема)».

### <span id="page-56-0"></span>ARP Sweep Rate (Частота запросов ARP)

Коснитесь поля ARP Sweep Rate, чтобы выбрать частоту запросов ARP в секунду от 5 до 100.

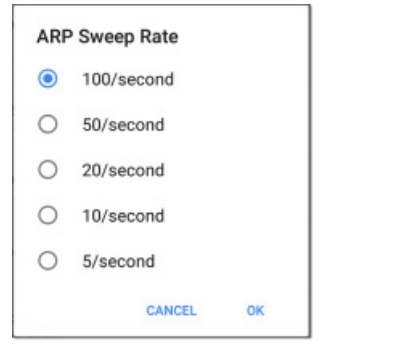

Данная настройка может предотвратить отключение тестером EtherScope портов, которые получают слишком много запросов ARP.

#### SNMP Ouery Delay (Задержка запроса SNMP)

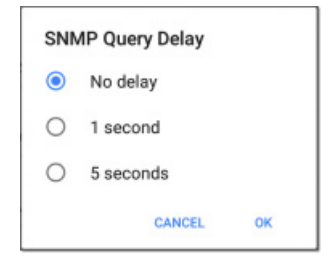

Данная функция определяет время ожидания тестером EtherScope между передачей запросов SNMP к основным таблицам, которые могут вызвать всплески процессора в агентах SNMP, включая кеш ARP, таблицу IP-адресов, таблицы маршрутизации и таблицы FDB.

По умолчанию для задержки запроса SNMP установлено No Delay (Без задержки). При запросе больших таблиц тестер EtherScope при получении ответа запрашивает больше данных. При необходимости можно выбрать задержку в 1 или 5 секунд.

# **Problem Settings (Настройки** проблем)

Настройки проблем (Problem Settings) позволяют определить, какие проблемы будут обнаруживаться и отображаться в приложениях Discovery (Обнаружение) и Wi-Fi Analysis (Анализ Wi-Fi), а также ввести пороговые значения для таких проблем, как Packet Discards (Отбрасывание пакетов) и Utilization (Использование).

Для получения доступа к экрану Problem Settings (Настройки проблем) выдвиньте левую навигационную панель или нажмите на иконку меню **• в приложении Discovery (Обнаружение)**, а затем выберите Problem Settings.

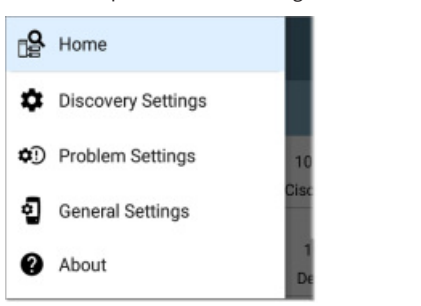

(Нажмите здесь, чтобы перейти к Discovery Settings (Настройки обнаружения) или вернуться к General Settings (Общие настройки).)

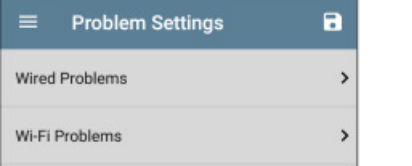

Проблемы разделяются как проводные (Wired Problems) и беспроводные (Wi-Fi Problems).

ПРИМЕЧАНИЕ: Настраиваемые здесь параметры Wi-Fi Problems также обеспечивают управление обнаруженными проблемами и отображаются в приложении Wi-Fi Analysis (Анализ Wi-Fi).

Как и в случае с Discovery Settings (Настройки обнаружения) конфигурацию Problem Settings (Настройки проблем) можно сохранить в памяти, коснувшись кнопки в наданном экране.

- Load позволяет открыть ранее сохраненную конфигурацию Problems.
- **Save As** позволяет сохранить текущую конфигурацию с существующим именем или новым пользовательским именем.

После сохранения конфигурации введенное пользовательское имя появится в заголовке экрана Problem Settings (Настройки проблем).

Проблемы классифицируются как проводные (Wired) или беспроводные (Wi-Fi). Для включения или отключения проблемы каждого типа и установки пороговых значений (если применяются) нажмите на соответствующую строку.

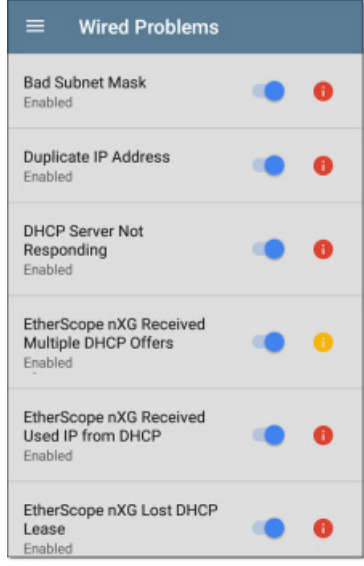

По умолчанию включены все типы проблем. Для отключения любой из них нажмите на переключатель справа.

Чтобы прочитать подробное описание и узнать о рекомендуемых

действиях, коснитесь красной • келтой • или синей информационной иконки справа от каждой проблемы. Красные иконки обозначают состояние отказа, а желтый цвет указывают на состояние предупреждения. Синие иконки являются просто информационными.

По завершении настройки коснитесь кнопки **4** для возвращения на основной экран Discovery (Обнаружение).

# <mark>& Приложение Wi-Fi Analysis</mark> (Анализ Wi-Fi)

Приложение Wi-Fi Analysis сканирует беспроводные каналы в вашем окружении, обнаруживая и собирая данные об устройствах и трафике на сетях Wi-Fi. Обнаружение сетей Wi-Fi начинается в момент включения тестера EtherScope, а результаты измерений обновляются с каждым циклом сканирования канала.

Tectep EtherScope nXG поддерживает технологии 802.11a/b/g/n/ ас и работает в диапазонах 2,4 и 5 ГГц. EtherScope v1.0 также позволяет обнаруживать и обозначать используемый на точках доступа и клиентах тип носителя 802.11ах (также известный как Wi-Fi 6), содержащийся в кадрах управления беспроводной передачей.

В приложении Wi-Fi имеются отдельные экраны, на которых собираются и отображаются характеристики различных устройств и элементов вашего беспроводного окружения. Детально об описании экрана смотрите в этих разделах:

- **Channels Map (Карта каналов) Utilization (Использование)**  $\bullet$ или Overlap (Перекрытие)
- **Channels (Каналы)**  $\bullet$
- **SSIDs**  $\bullet$
- APs (Точки доступа)
- **BSSIDs**  $\bullet$
- **Clients (Клиенты)**
- Interferers (Источники помех)

# Анализ и обнаружение сети Wi-Fi

Для сканирования каналов и получения информации о беспроводных сетях приложение Wi-Fi Analysis (Анализ Wi-Fi) использует порт тестирования беспроводной сети (Wi-Fi Test Port). Если порт Wi-Fi Test Port подключен (например, после запуска профиля автоматического тестирования беспроводной сети Wi-Fi AutoTest Profile), порт отключается и возобновляет сканирование, когда открывается приложение Wi-Fi Analysis (Анализ Wi-Fi).

Анализ сети Wi-Fi расширяется за счет данных, собранных приложением Discovery (Обнаружение). Когда тестер EtherScope подключен к сети через любой из трех других портов (Wi-Fi Management, Wired Test или Wired Management), приложение Discovery способно получать из сетевого уровня 3 и выше такую информацию, как IP-адреса, протоколы и данные SNMP.

Таким образом, отображаемая приложением Wi-Fi Analysis информация также зависит от установленных настроек обнаружения (Discovery Settings), например, строк комьюнити (Community String) и учетных данных (Credentials) SNMP, активных портов обнаружения (Active discovery Ports), расширенных радиусов действия (Extended Ranges) и тестирования работоспособности устройства (Device Health).

## Использование экранов приложения Wi-Fi

Для переключения между различными экранами приложения Wi- $\overline{F}$ і коснитесь иконки меню  $\overline{F}$  (или проведите пальцем вправо), чтобы открыть левую выдвижную панель навигации.

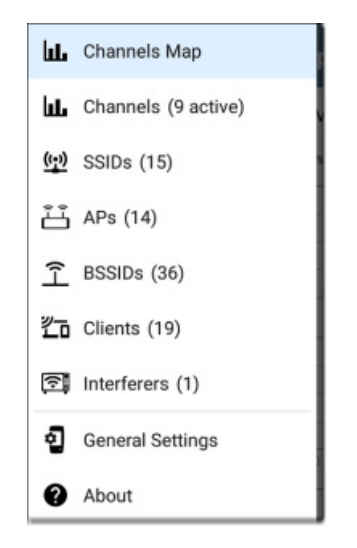

На выдвижной панели навигации приложения Wi-Fi отображается работающий в режиме реального времени счетчик (в скобках) всех обнаруженных тестером EtherScope компонентов беспроводной сети. Чтобы открыть определенный экран, коснитесь соответствующего параметра.

ПРИМЕЧАНИЕ: Общие настройки (General Settings) для Wi-Fi определяют, какие каналы и диапазоны будут сканироваться для заполнения экранов Wi-Fi. Для получения дополнительной информации обратитесь к разделу «General Settings (Общие настройки)».

#### Экраны списков приложения Wi-Fi

Экраны приложения Wi-Fi, за исключением Channels Map (Карта каналов), отображают список обнаруженных устройств. в значительной мере похожий на экран списка приложения

Discovery (Обнаружение). Список можно фильтровать  $\|\nabla\|$  и сортировать по разным признакам, а также касаться карточек сетевых компонентов для просмотра сведений о них.

На приведенном ниже рисунке показан пример экрана точек доступа с указанными общими функциями экрана приложения Wi-Fi.

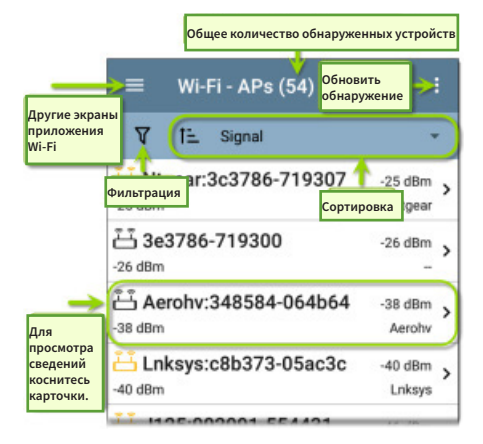

Как и на экранах приложения AutoTest и других экранах тестера EtherScope, иконки на экране анализа Wi-Fi меняют свой цвет для отображения состояния предупреждения (Warning) или отказа (Failure). В приложении также используются иконки синего цвета, относящиеся к связанной с проблемами информации, которая не представляют собой предупреждение или отказ, и зеленого цвета, которые указывают, что имевшаяся ранее проблема была устранена.

ПРИМЕЧАНИЕ: Чтобы настроить параметры проблемы (Problem Settings), необходимо получить к ним доступ на левой выдвижной панели навигации приложения Discovery (Обнаружение). Настройки Problem Settings в приложении Discovery также действуют и в приложении Wi-Fi Analysis.

Отображаемая на каждой карточке информация зависит от выбранной характеристики сортировки и того, какие данные смог обнаружить тестер EtherScope. Например, на карточке экрана списка каналов отображается номер канала, его частота, подключенные точки доступа и использование.

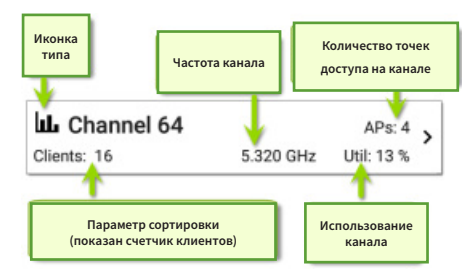

В нижнем левом углу отображается характеристика, по которой в настоящий момент отсортирован список на экране. На приведенной выше картинке список каналов отсортирован по количеству клиентов.

# **V** Фильтрация в приложении Wi-Fi

Каждый экран анализа Wi-Fi (Wi-Fi Analysis) имеет разные опции фильтрации, подходящие для типа анализируемых сетевых компонентов.

Для настройки фильтров, которые будут управлять отображением сетевых компонентов, нажмите кнопку фильтрации  $\mathbf{V}$  в левом верхнем углу экранов Wi-Fi.

Например, ниже показан экран Overlap Filters (Фильтры перекрытия) карты каналов.

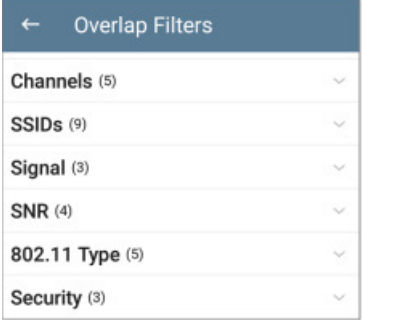

На экране фильтров перекрытия каналов указывается (в скобках) количество обнаруженных активных сетевых характеристик (например, количество активных каналов или обнаруженных типов безопасности).

Чтобы выбрать фильтры, коснитесь категории и ставьте метки в полях или нажимайте переключатели выбора.

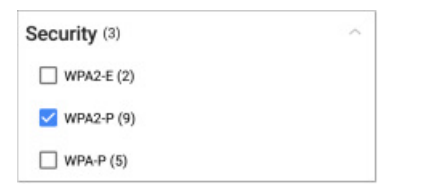

Под каждой категорией показано количество обнаруженных точек доступа для каждой характеристики. (На приведенной выше картинке показано, что с помощью типа безопасности WPA2-P обнаружено три типа безопасности и девять точек доступа.)

В этом примере на экране Overlap (Перекрытие) будут отображаться только те точки доступа, которые отвечают выбранным параметрам фильтрации.

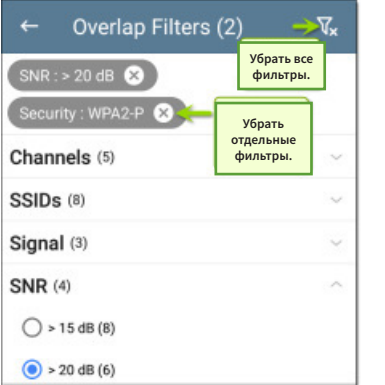

После выбора активные фильтры будут отображаться в верхней части экрана Filters (Фильтры).

- Чтобы убрать конкретный фильтр, нажмите кнопку × справа от него.
- Чтобы убрать все фильтры, коснитесь иконки в верхнем  $\bullet$ правом углу экрана.

При возвращении на экран Overlap слева от иконки фильтров можно будет увидеть количество активных фильтров, например:  $2 \nabla$ 

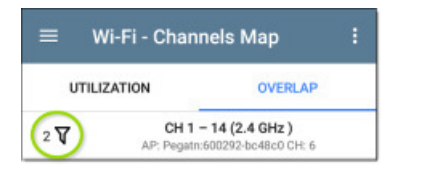

Если экран представляет собой список, подобно показанному ниже экрану АР, в его заголовке будет показано количество отфильтрованных устройств из общего количества обнаруженных устройств (в данном примере 5 отфильтрованных устройств из 16 обнаруженных).

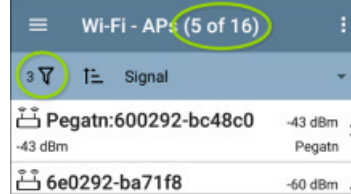

#### Сортировка в приложении Wi-Fi

Чтобы открыть разворачивающееся меню сортировки, коснитесь панели сортировки или направленной вниз стрелки. Ниже в качестве примера показаны параметры сортировки экрана точек доступа.

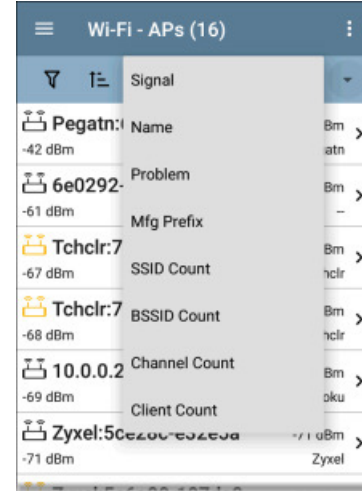

Чтобы упорядочить список по определенной характеристике. выберите соответствующий параметр сортировки.

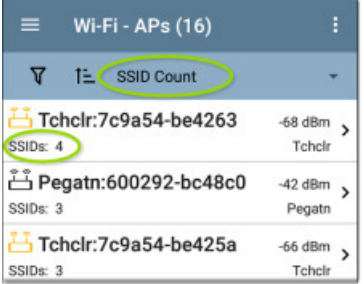

Выбранный параметр сортировки отображается на панели сортировки над списком, а характеристика сортировки для каждого элемента отображается под иконкой его типа и именем. На приведенной выше картинке обнаруженные точки доступа отсортированы по количеству SSID, которое отображается под иконкой каждой точки доступа (AP).

Для переключения порядка сортировки между прямой и обратной последовательностью касайтесь иконки сортировки <sup>11</sup>

Беспроводные устройства и идентификаторы сортируются по группам. Устройства с восстановленными именами отображаются вверху (в обычном порядке), ниже располагаются устройства только с адресами IPv4, IPv6 и MAC, соответственно. Изменение прямой последовательности сортировки на обратную меняет местами устройства в группах, но не меняет порядок групп.

## **Refreshing Discovery (Обновление обнаружения)**

Коснитесь иконки в верхнем правом углу экрана и выберите Refresh Discovery для обновления процесса обнаружения в приложениях Wi-Fi и Discovery.

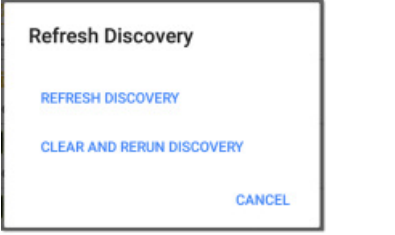

**REFRESH DISCOVERY** перезапускает процесс обнаружения (Discovery) без удаления уже обнаруженных устройств.

**CLEAR AND RERUN DISCOVERY** удаляет накопленные результаты и перезапускает процесс обнаружения.

### **Выгрузка результатов тестирования Wi-Fi в облачную службу Link-Live**

Для передачи текущих результатов тестирования Wi-Fi на страницу анализа  $\mathbb B$  сайта Link-Live.com коснитесь иконки  $\mathbb B$  в верхнем правом углу главного экрана приложения Wi-Fi и выберите опцию Upload to Link-Live.

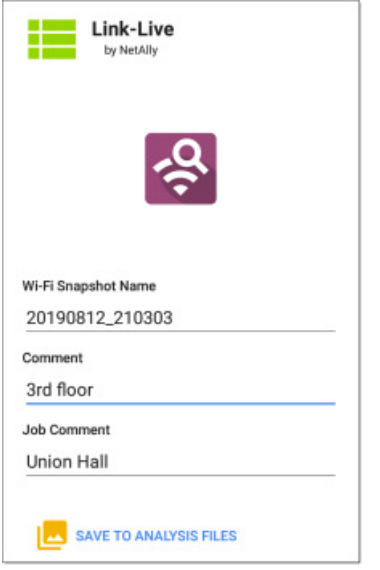

Для получения дополнительной информации обратитесь к главе «Облачная служба Link-Live».

# **Экраны сведений Wi-Fi**

Нажатие на любую карточку на экране списка (Channels, SSIDs, APs, BSSIDs, Clients и Interferers) приводит к появлению экрана сведений для этого устройства или идентификатора сети.

В приведенном ниже примере нажата карточка Client (Клиент), после чего открылся соответствующий экран Details (Сведения).

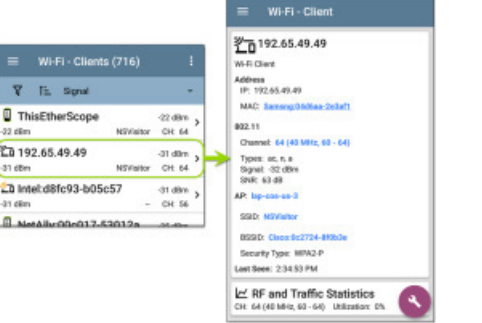

На экранах Wi-Fi Details (Сведения о Wi-Fi) можно нажимать на любое имя или адрес, оформленные в виде **синей ссылки**, чтобы открыть экран приложения Discovery или Wi-Fi для соответствующего устройства.

ПРИМЕЧАНИЕ: Ссылки без подчеркивания открываются в том же приложении (в данном случае Wi-Fi), а **подчеркнутые ссылки** открываются в другом приложении (в данном случае Discovery).

На каждом экране сведений отображаются дополнительная информация о выбранном устройстве, любые обнаруженные тестером EtherScope проблемы и счетчики для других подключенных сетевых устройств или идентификаторов.

Обратитесь также к описанию полей данных на верхней карточке в главе «Discovery (Обнаружение)», многие из которых не отличаются от полей данных на экране Wi-Fi Details (Сведения о Wi-Fi).

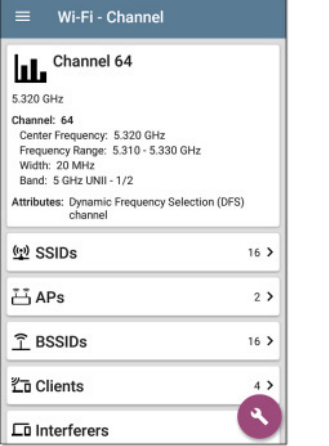

На приведенном выше экране сведений о канале (Channel Details) показано, сколько SSID, точек доступа, BSSID, клиентов и источников помех обнаружено на канале 64. Касайтесь нижних карточек на экране Wi-Fi Details, чтобы открыть экран списка, который будет отфильтрован для изучаемого сетевого компонента.

Если пользователь на экране сведений выбирает BSSIDs для канала 64, открывается экран BSSIDs, и фильтры будут задействованы для идентификаторов BSSID только на канале 64.

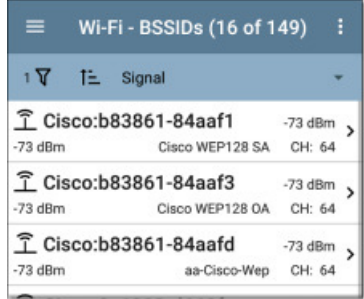

Для более подробного обсуждения соответствующих экранов Details (Сведения) обращайтесь к разделам, где описываются экраны приложения Wi-Fi разного типа (SSID, AP и т.д.).

### **Экран Wi-Fi Problems (Проблемы Wi-Fi)**

Если обнаружена какая-либо из включенных проблем Wi-Fi (Wi-Fi Problems), на экране Wi-Fi Details (Сведения о Wi-Fi) появится карточка Problems.

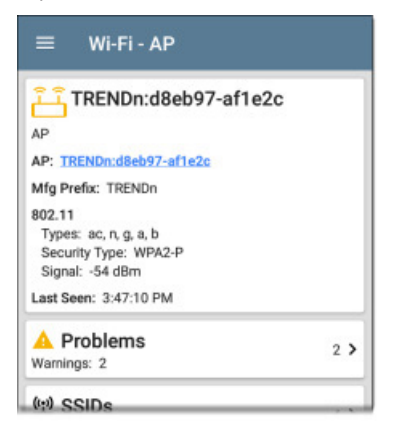

На карточке Problems (Проблемы) отображается иконка с цветом высшей степени серьезности проблемы и количество обнаруженных состояний **Warning** (Предупреждение), **Failure**  (Отказ), **Information** (Информация) и **Resolved** (Устранено) для устройства или сетевого компонента.

Чтобы открыть экран Problems (Проблемы), коснитесь карточки.

<span id="page-60-0"></span>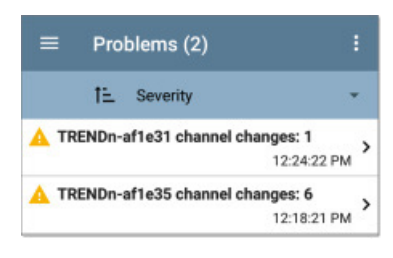

Чтобы прочитать подробное описание проблемы, коснитесь ее строки на экране списка проблем.

Также можно нажать на поле сортировки, чтобы отсортировать список по серьезности (**Severity**) или по времени первого обнаружения (**First Detected**). Для удаления проблем (**Clear Problems**) нажмите на иконку в правом верхнем углу экрана.

Чтобы выбрать, какие проблемы сети Wi-Fi будут обнаруживаться и отображаться тестером EtherScope, обратитесь к разделу «Problem Settings (Настройки проблем)» в приложении Discovery.

#### **Обзор статистики радиочастот и трафика**

Если обнаружен какой-либо трафик, экраны сведений (Details) для канала (Channel), BSSID и клиента (Client) могут отображать статистику радиочастот и трафика.

В этом разделе описываются общие элементы экрана RF and Traffic Statistics. Различия рассматриваются в разделах, где описываются экраны сведений каждого типа.

 $\rightarrow$ 

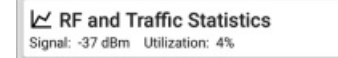

На карточке RF and Traffic Statistics отображается номер канала или уровень сигнала наиболее мощной точки доступа на нем, а также использование канала в процентном выражении.

Для просмотра графиков сигнала (Signal), шумов (Noise), использования (Utilization) и повторных попыток (Retries) коснитесь карточки.

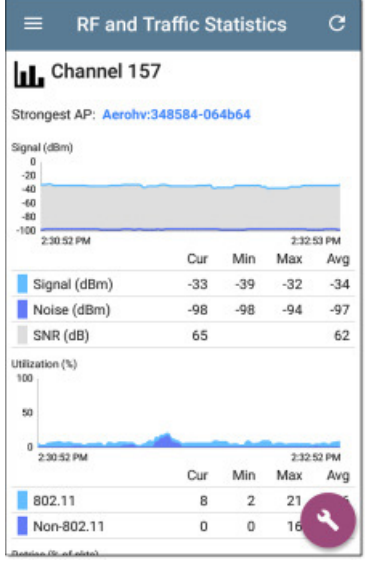

**Strongest AP:** Точка доступа на канале с самым сильным сигналом.

Графики обновляются в режиме реального времени. Для перемещения вперед и назад во времени и просмотра записанных измерений можно прикоснуться к графику и перетащить его (провести пальцем) влево и вправо. На графиках сохраняются и отображаются данные за последние 24 часа.

В таблице под каждым графиком отображаются текущее (Current), минимальное (Minimum), максимальное (Maximum) и среднее (Average) измерения. Столбец Current содержит измерения за последнюю секунду. Столбцы Min, Max и Avg отображают совокупные измерения, полученные за все время, пока был открыт экран RF and Traffic Statistics.

Чтобы очистить и перезапустить измерения, нажмите кнопку обновления С в верхней части экрана.

**График Signal (dBm):** На этом графике отображается мощность сигнала в дБм выбранной точки доступа или точки доступа с самым сильным сигналом на канале.

- Signal Уровень сигнала точки доступа в дБм.
- Noise Уровень шумов в дБм на используемом канале.
- SNR Отношение сигнал/шум для сети, отношение уровня сигнала к уровню шумов, измеряемое в децибелах (дБ).

**График Utilization (%):** Отображает процентное соотношение емкости канала, используемой устройствами стандарта 802.11 и источниками помех, не относящимися к стандарту 802.11.

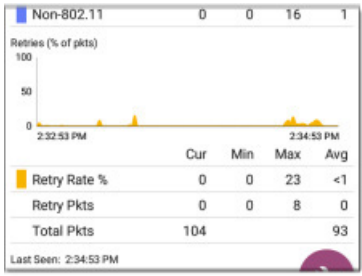

**График Retries (% pkts):** Отображает процентное отношение повторно переданных пакетов к общему количеству переданных пакетов.

- Retry Rate% Уровень сигнала точки доступа в дБм.
- Retry Pkts Количество повторно переданных пакетов.
- Total Pkts Общее количество переданных пакетов

# **Channels Map (Карта каналов)**

На экранах Channels Map представлено графическое отображение использования канала, покрытия точки доступа и перекрытия каналов.

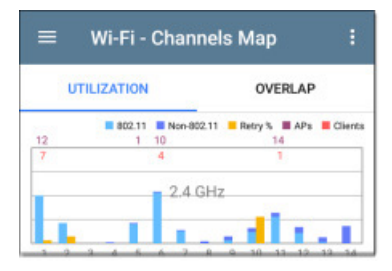

На экране Channels Map имеются две вкладки: Utilization (Использование) и Overlap (Перекрытие). Для переключения между двумя типами экрана касайтесь названий вкладок.

### **Channels Utilization (Использование каналов)**

На экране Channels Utilization отображается гистограмма использования устройствами стандарта 802.11 и не стандарта 802.11, процент повторных попыток, а также количество точек доступа и клиентов для каждого канала.

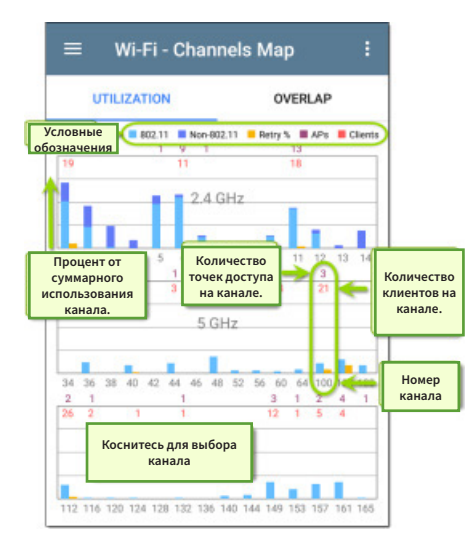

Вертикальные голубые и темно-синие полосы показывают, какая часть пропускной способности канала используется устройствами 802.11 и помехами, не относящимися к 802.11. Номера каналов показаны по оси x, а процент использования по оси y.

Точки доступа отображаются на своем основном канале. Для не имеющих точек доступа каналов из-за перекрытия с соседними каналами может отображаться использование 802.11.

Для выбора и выделения канала коснитесь столбца Channel на графике Utilization (Использование).

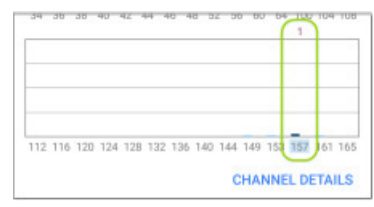

Затем, чтобы открыть экран сведений о канале, нажмите **CHANNEL DETAILS** в нижней части экрана.

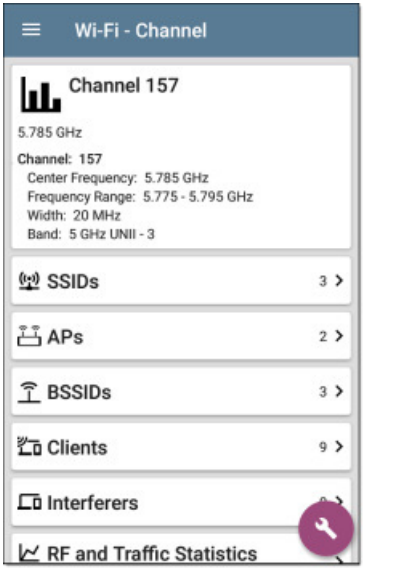

На экране сведений о канале (Channel Details) можно проверять адреса и устройства, работающие на канале, а также проводить более глубокий анализ.

Для получения дополнительной информации об этом экране обратитесь к разделу «Channel Details (Сведения о канале)».

### **Channels Overlap (Перекрытие каналов)**

Экран перекрытия каналов Channels Overlap обеспечивает визуализацию развертывания точки доступа относительно канала, покрытия и перекрытия, что позволяет выявлять потенциальные проблемы с покрытием.

Каждая обнаруженная точка доступа отображается в виде цветной трапеции и наносится на график в соответствии с покрытием ее канала (по оси x) и уровня сигнала в дБм (по оси y).

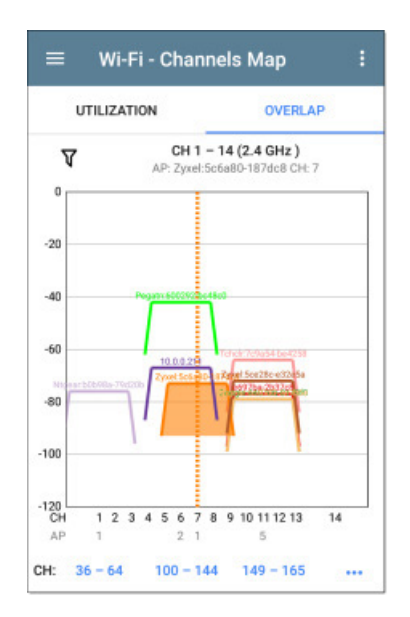

• Для выбора точки доступа и ее основного канала коснитесь точки доступа на графике. На приведенном выше изображении выбрана точка доступа с именем «Zyxel:5c6a...» на 7 канале.

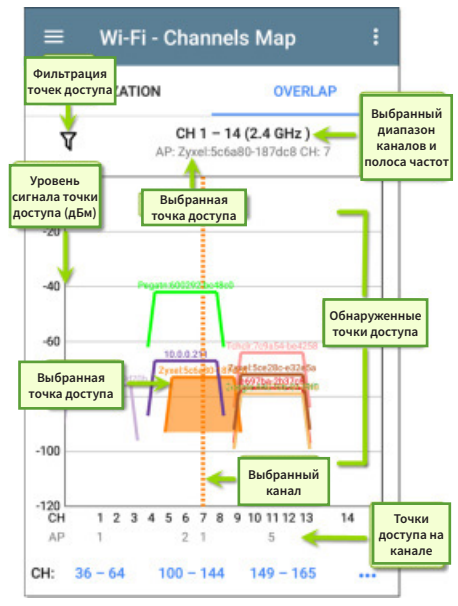

• Для просмотра на графике другого диапазона каналов касайтесь **синих переключателей** диапазонов каналов в нижней части экрана.

<span id="page-62-0"></span>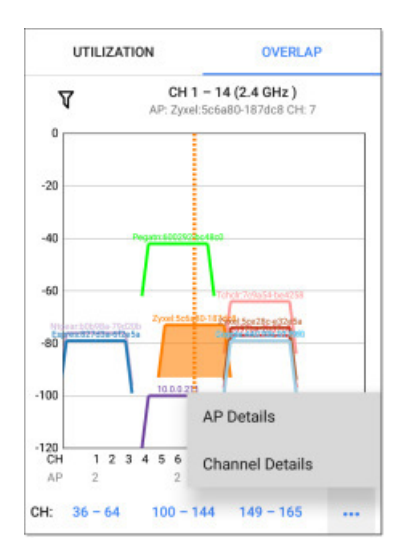

Чтобы открыть экраны сведений о точке доступа (AP Details) или сведений о канале (Channel Details) для выбранной точки доступа или канала, нажмите кнопку •••.

Разъяснение параметров фильтрации на экране Overlap приводится в разделе «Фильтрация в приложении Wi-Fi».

# **Channels (Каналы)**

На экране списка каналов Channels отображаются характеристики отсканированных в данном месте каналов беспроводной сети.

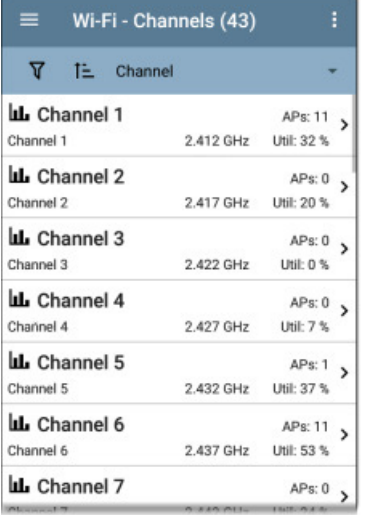

При необходимости обратитесь к разделу «Использование экранов приложения Wi-Fi».

По умолчанию каналы отсортированы по номеру, и на каждой карточке показана частота канала, количество точек доступа и суммарное использование в процентном выражении.

Чтобы открыть экран сведений о канале (Channel Details), коснитесь карточки Channel.

### **Channel Details (Сведения о канале)**

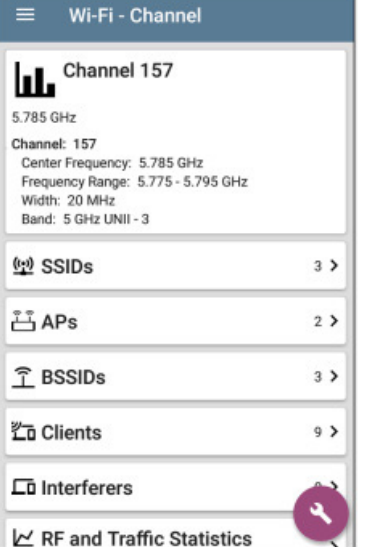

На экране сведений о канале (Channel Details) под иконкой отображается центральная частота канала (Center Frequency) вместе с частотным диапазоном (Frequency Range), шириной канала (Width) и частотной полосой (Band).

Для каналов DFS (Динамический выбор частоты) также отображается поле Attributes, в котором указано DFS.

# **Статистика радиочастот и трафика для канала**

Карточка RF and Traffic Statistics (Статистика радиочастот и трафика) появляется, когда на канале имеется активная точка доступа и определенное использование (Utilization). Обратитесь к «Обзору статистики радиочастот и трафика» в разделе «Экраны Wi-Fi Details (Сведений о Wi-Fi)».

## **Плавающая кнопка на экране Channel**

Коснитесь плавающей кнопки на экране сведений о канале (Channel Details), чтобы открыть приложение Capture (Захват) и записывать захваченные на канале пакеты, или открыть экран Channels Map (Карта каналов) с текущим выбранным каналом.

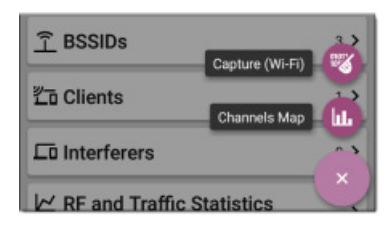

# **SSIDs**

На экране списка SSIDs отображаются все сетевые идентификаторы SSID, обнаруженные тестером EtherScope.

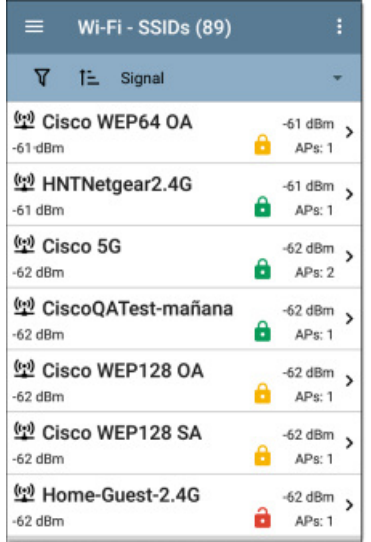

При необходимости обратитесь к разделу «Использование экранов приложения Wi-Fi».

По умолчанию идентификаторы SSID отсортированы по уровню сигнала (Signal), и на каждой карточке отображается состояние сетевой безопасности и количество точек доступа на сети.

Иконки состояния безопасности имеют следующие значения:

- В Зеленый закрытый замок: Все точки доступа на сети используют протоколы безопасности, такие как WPA2 или WPA3.
- • Желтый закрытый замок: Одна или несколько точек доступа используют протоколы WEP или Cisco LEAP, которые обеспечивают меньшую безопасность.
- **Красный открытый замок: Безопасность на сети не включена.**

Чтобы открыть экран сведений о SSID (SSID Details), коснитесь карточки SSID.

### <span id="page-63-0"></span>**SSID Details (Сведения о SSID)**

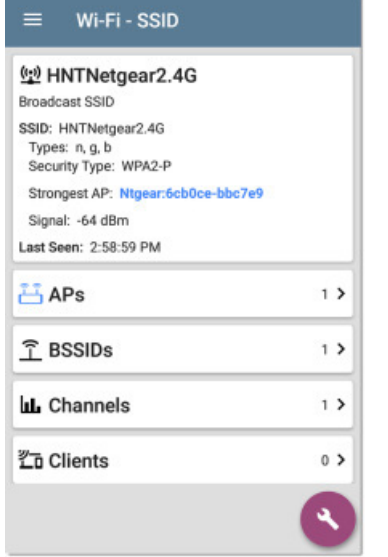

В дополнение к сигналу (Signal) и типу безопасности (Security Type) на экране SSID Details отображается точка доступа сети с самым сильным сигналом, типы технологий 802.11, поддерживаемые точками доступа сети, и время последнего обнаружения тестером EtherScope активности на сети (Last Seen).

Тестер EtherScope nXG способен обнаруживать и отображать типы 802.11 a/b/g/n/ac/ax.

## **Плавающая кнопка на экране SSID**

Для подключения к сети коснитесь кнопки FAB на экране SSID Details (Сведения о SSID).

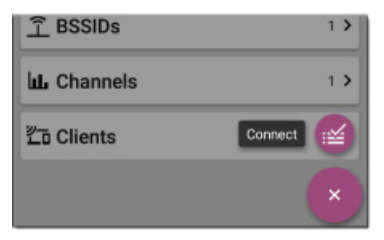

Это действие откроет приложение AutoTest и создаст новый профиль Wi-Fi под именем «Connect to [SSID]» (Подключиться к SSID).

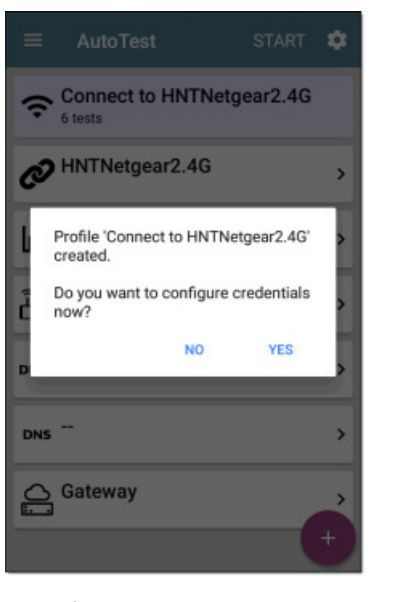

Подробное описание этого процесса приводится в разделе «Создание профиля Wi-Fi из приложения Wi-Fi Analysis (Анализ Wi-Fi)» главы AutoTest (Автоматическое тестирование).

# **APs (Точки доступа)**

На экране списка точек доступа (APs) отображаются все обнаруженные на беспроводной сети работающие точки доступа.

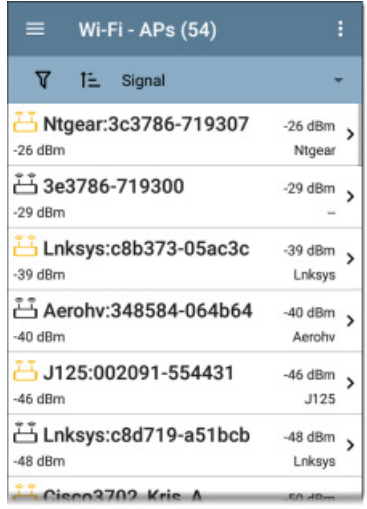

Чтобы определить, какие точки доступа будут отображаться в списке и их последовательность, используйте функции фильтрации  $\|\nabla\|$  и сортировки (Sort). При необходимости обратитесь к разделу «Использование экранов приложения Wi-Fi».

По умолчанию точки доступа отсортированы по уровню сигнала, и на каждой карточке отображается уровень сигнала (Signal) в дБм и префикс производителя точки доступа.

Чтобы открыть экран сведений о точке доступа (AP Details), коснитесь карточки конкретной точки доступа.

### **AP Details (Сведения о точке доступа)**

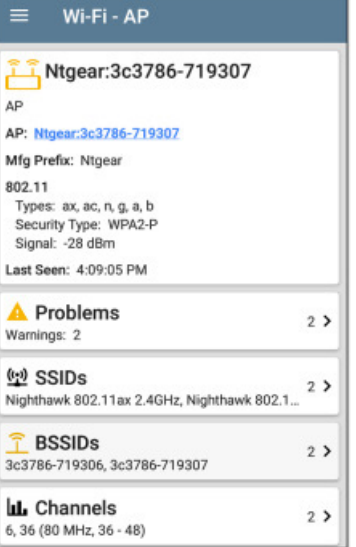

На экране AP Details (Сведения о точке доступа) отображаются типы поддерживаемых точкой доступа технологий 802.11, тип безопасности точки доступа и время последнего обнаружения точки доступа (Last Seen) тестером EtherScope.

Чтобы просмотреть идентификаторы сети, каналы и клиентов, связанных с точкой доступа, касайтесь нижних карточек.

Для получения дополнительной информации о карточке Problems (Проблемы) обратитесь к разделу «Wi-Fi Problems (Проблемы Wi-Fi)».

# <span id="page-64-0"></span>**RSSIDs**

На экране списка BSSIDs отображаются адреса BSSID, обнаруженные в беспроводном окружении.

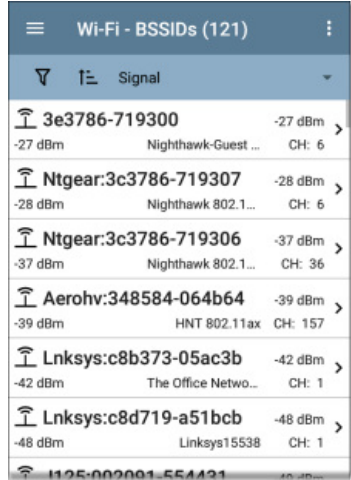

При необходимости обратитесь к разделу «Использование экранов приложения Wi-Fi».

По умолчанию идентификаторы BSSID сортируются по уровню сигнала, и на каждой карточке отображаются уровень сигнала (Signal), SSID и номер канала, на котором работает BSSID.

Чтобы открыть экран сведений (Details), коснитесь карточки BSSID.

### **BSSID Details (Сведения о BSSID)**

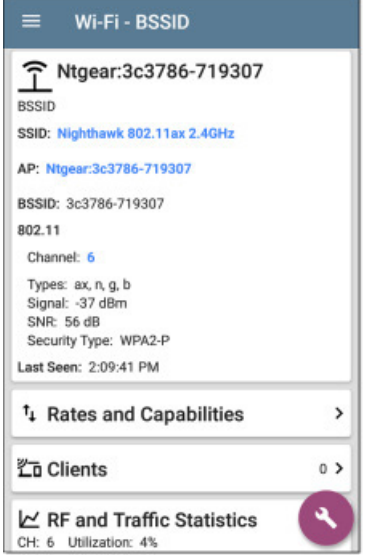

Помимо характеристик с карточки BSSID на экране сведений Details отображаются поддерживаемые типы 802.11, измеренное отношение сигнал/шум (SNR), активный тип безопасности и время последней активности (Last Seen) BSSID.

На экране BSSID Details также могут отображаться скорости (Rates) и возможности (Capabilities), а также статистика радиочастот и трафика (RF and Traffic Statistics).

# **Rates and Capabilities (Скорости и ВОЗМОЖНОСТИ)**

Коснитесь карточки Rates and Capabilities, чтобы открыть экран Details (Сведения).

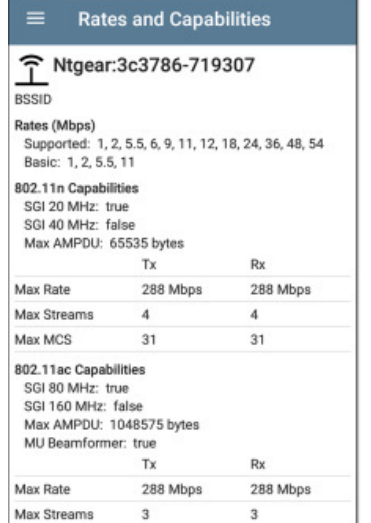

На этом экране отображается расширенная информация о скоростях передачи и приема и возможностях 802.11. сообщенных ответчиком.

#### Rates (Mbps) (Скорости (Мбит/с))

**Supported:** Расширенные физические (РНҮ) скорости, которые настроена поддерживать точка доступа.

**Basic:** Базовые физические (РНҮ) скорости, которые настроена поддерживать точка доступа.

#### 802.11 Capabilities (Возможности 802.11)

- $\bullet$ Возможности 802.11n, полученные из возможностей HT в ОТВАТЧИКА.
- Возможности 802.11ac, полученные из возможностей VHT в  $\bullet$ ответчике.
- Возможности 802.11ах, полученные из возможностей НЕ в ответчике.

#### Скорости и возможности 802.11ах

Tectep EtherScope nXG также может сообщать расширенные возможности 802.11ax (Wi-Fi 6), которые он видит в ответчике.

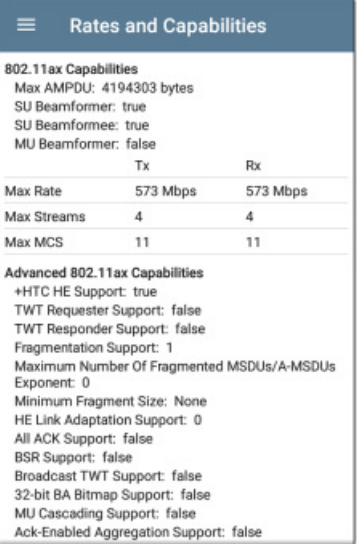

#### Статистика радиочастот и трафика BSSID

Разъяснение общих элементов этого экрана приводится в обзоре статистики радиочастот и трафика в разделе «Экраны Wi-Fi Details (Сведения о Wi-Fi)».

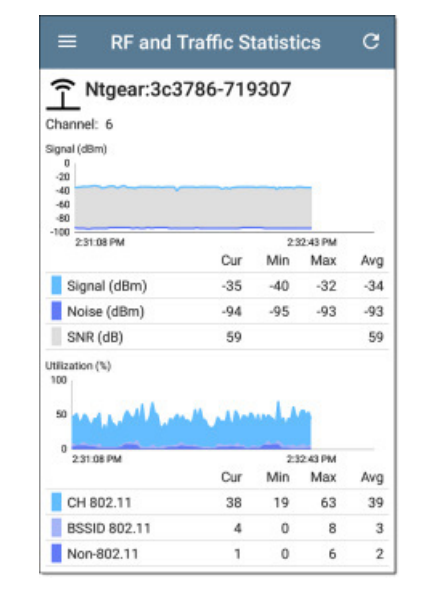

EtherScope nXG. Руководство пользователя. ©NetAlly®. ©ИМАГ. 2020

<span id="page-65-0"></span>В верхней части экрана RF and Traffic Statistics (Статистика радиочастот и трафика) для BSSID отображаются идентификатор BSSID и номер канала.

На графике Utilization (Использование) разными цветами показаны отдельные измерения для использования канала (Channel Utilization), использования BSSID (BSSID Utilization) и помех (Non-802.11).

На экране также отображаются отдельные графики для повторных попыток Channel Retries и BSSID Retries.

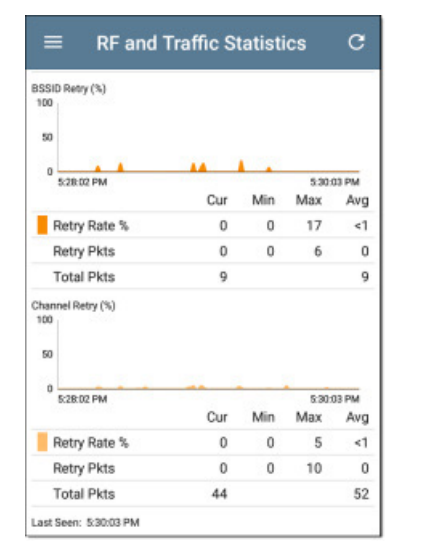

### **Плавающая кнопка на экране BSSID**

Плавающая кнопка на экране BSSID позволяет подключиться (Connect) к BSSID или записывать захваченные (Capture) пакеты сетевого трафика с текущим идентификатором BSSID на подключенном канале.

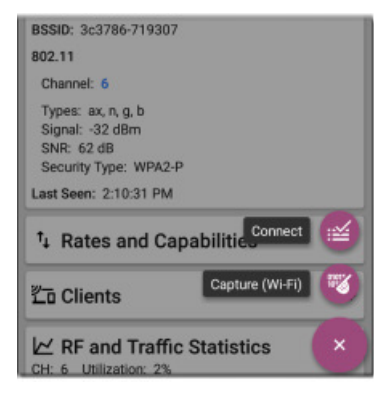

Нажатие кнопки **Connect** (Подключиться) откроет приложение AutoTest и создаст новый профиль Wi-Fi под именем «Connect to [BSSID]» (Подключиться к BSSID). Подробное описание этого процесса приводится в разделе «Создание профиля Wi-Fi из приложения Wi-Fi Analysis (Анализ Wi-Fi)» главы AutoTest (Автоматическое тестирование).

При выборе **Capture** (Захват) открывается приложение Capture с заполненным каналом (Channel) и BSSID.

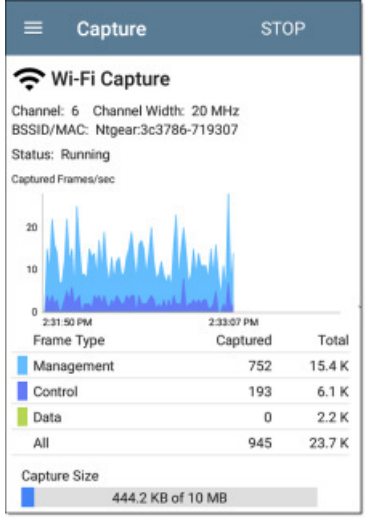

# **Clients (Клиенты)**

На экране списка Clients (Клиенты) отображаются подключенные к вашим беспроводным сетям беспроводные клиенты, обнаруженные тестером EtherScope.

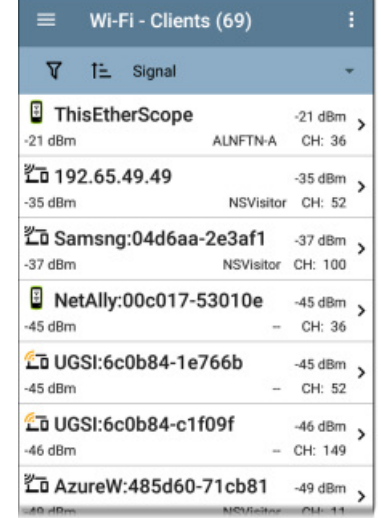

Для получения информации о том, как фильтровать и сортировать клиентов на этом экране обратитесь к разделу «Использование экранов приложения Wi-Fi».

По умолчанию клиенты отсортированы по уровню сигнала (Signal), и на каждой карточке отображается уровень сигнала клиента в дБм, идентификатор SSID сети, к которой подключен клиент, и номер канала, на котором этот клиент работает.

Общие иконки клиента показывают, проводит ли устройство зондирование  $\mathbb{Z}$  или подключено  $\mathbb{Z}$  к сети и может получать данные. Если клиент проводит зондирование, в поле отображения SSID должны быть две черточки «--».

На экране Client (Клиент) также отображаются специальные

иконки для тестеров NetAlly, например, иконка  $\mathbf{F}$  тестера EtherScope, показанная на рисунке выше.

Чтобы открыть экран сведений (Details), коснитесь карточки клиента.

### <span id="page-66-0"></span>**Client Details (Сведения о клиенте)**

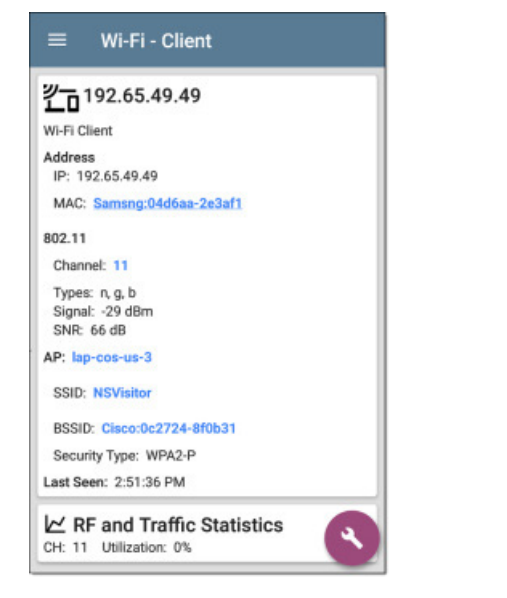

На верхней карточке экрана Client Details (Сведения о клиенте) для подключенного клиента отображается следующая информация:

- **MAC-адрес** клиента (MAC)
- • Поддерживаемые типы **802.11 (Types)**
- • Измеренное отношение сигнал/шум (**SNR**)
- • Имя точки доступа (**AP**), к которой подключен клиент
- • Идентификатор **SSID** сети, к которой подключен клиент
- • Идентификатор **BSSID,** в котором работает клиент
- • Тип безопасности сети (**Security**)
- • Время, когда клиент последний раз (**Last Seen**) обнаруживался тестером EtherScope

# **Probing Clients (Зондирующие клиенты)**

Экран Probing Client Details не отображает сведения о точке доступа, но вместо этого может в поле Probes For отображать список SSID, для которых клиент проводит зондирование.

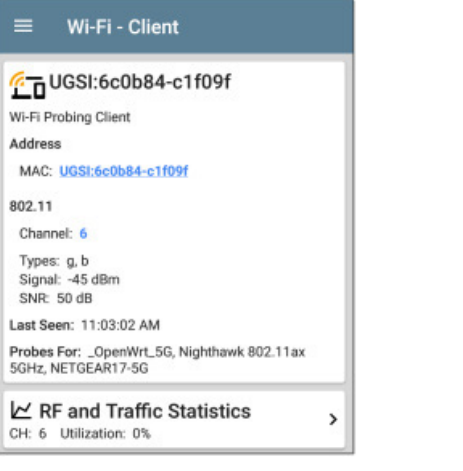

# **Экран RF and Traffic Statistics для**

#### **клиента**

Разъяснения и общие элементы данного экрана приводятся в обзоре статистики радиочастот и трафика в разделе описания экранов свойств Wi-Fi (Wi-Fi Details).

В верхней части экрана RF and Traffic Statistics (Статистика радиочастот и трафика) для клиентов (Clients) отображается MACадрес или IP-адрес клиента и номер канала.

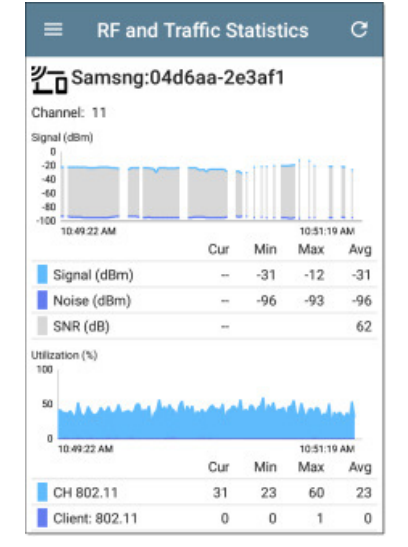

На графике использования (Utilization) для клиентов (Clients) разными цветами отображаются отдельные измерения для использования канала (CH) и использования клиента.

Разрывы в графиках Client RF and Traffic происходят из-за того, что клиент не осуществляет непрерывную передачу, поэтому в эти промежутки времени у тестера EtherScope нет данных для отображения.

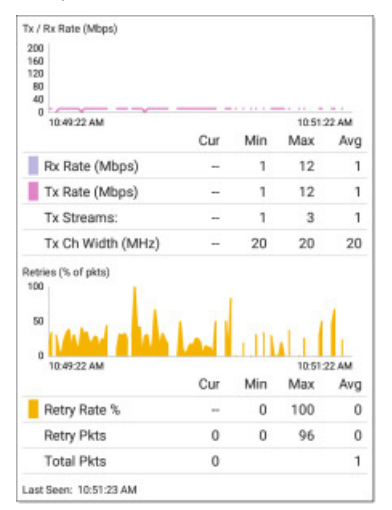

На экране Client RF and Traffic Statistics (Статистика радиочастот и трафика для клиентов) также отображается график скоростей передачи (Tx Rate) и приема (Rx Rate) в Мбит/с, количество передаваемых потоков Tx Streams и ширина канала передачи (Tx Channel Width) в МГц.

# **Плавающая кнопка на экране Clients (Клиенты)**

Чтобы открыть приложение Capture (Захват) и записывать захваченные пакеты трафика, идущего к клиенту и от него, коснитесь плавающей кнопки на экране сведений о клиенте (Client Details).

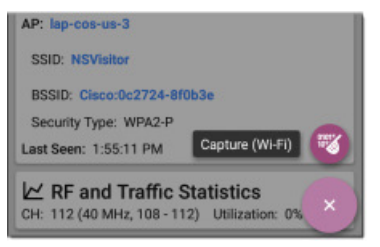

Когда приложение Capture (Захват) открывается с помощью плавающей кнопки экрана сведений о клиенте (Client Details), в нем будут заполнены номер канала и MAC-адрес клиента.

## **Interferers (Источники помех)**

На экране Interferers (Источники помех) отображаются обнаруженные тестером EtherScope устройства, которые могут вносить помехи в работу ваших сетей.

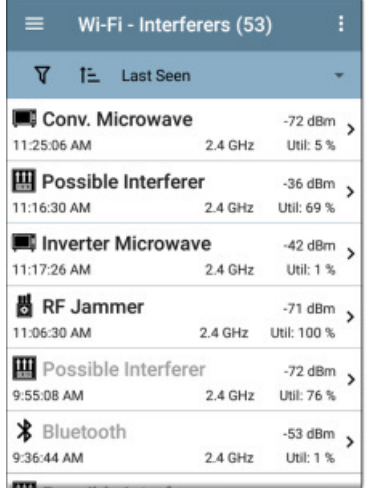

По умолчанию источники помех упорядочены по времени их обнаружения тестером EtherScope.

На каждой карточке указано время последнего обнаружения (Last Seen), измеренная мощность устройства в дБм, частотный диапазон, в котором источник помех был обнаружен, и его использование (Utilization).

При необходимости обратитесь к разделу «Использование экранов приложения Wi-Fi».

Тестер EtherScope способен обнаруживать и отображать потенциальные источники помех следующих типов:

- • Радионяни
- Устройства Bluetooth
- • Беспроводные телефоны DS
- • Беспроводные телефоны FH
- • Игровые контроллеры
- • Возможные источники помех
- • Неизвестные источники помех
- • Подавители радиочастотных сигналов
- Узкополосные подавители YDI
- • Обычная микроволновая печь
- • Инверторная микроволновая печь
- Датчик движения
- Узкополосный непрерывный сигнал
- • Видеокамеры

Чтобы открыть экран сведений (Details), коснитесь карточки Interferer (Источник помех).

### **Interferer Details (Сведения об источнике помех)**

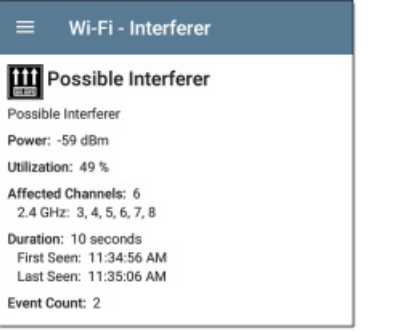

**Power:** Последняя наблюдавшаяся излучаемая мощность устройства.

**Utilization:** Время в процентном выражении в течение последней выборки, когда был обнаружен источник помех.

**Affected Channels:** Диапазоны и каналы, на которых тестер EtherScope обнаруживает источник помех.

**Duration:** Продолжительность времени, в течение которого тестер EtherScope обнаруживал устройство, а также время первого и последнего обнаружения.

**Event Count:** Количество отдельных случаев обнаружения передачи от источника помех.

# **Приложение Path Analysis (Анализ пути)**

Приложение Path Analysis (Анализ пути) отслеживает точки соединения, включая промежуточные маршрутизаторы и коммутаторы, между тестером EtherScope nXG и целевым URL или IP-адресом. Приложение Path Analysis (Анализ пути) можно использовать для выявления таких проблем, как перегруженные интерфейсы, перегруженные устройства и ошибки интерфейса. Также оно показывает, как устройства на сети (и внесетевые устройства) соединены друг с другом в данном пути.

Все коммутаторы предварительно обнаруживаются с помощью запросов SNMP. По завершении измерения тестер EtherScope показывает количество транзитных участков до целевого устройства. Может быть сообщено максимально о 30 участках.

# **Введение в приложение Path Analysis (Анализ пути)**

Приложение Path Analysis (Анализ пути) сочетает в себе измерения уровня 3 и уровня 2.

Измерения уровня 3 объединяют классическое отслеживание маршрута уровня 3 IP (UDP, ICMP или TCP) с просмотром пути через коммутаторы уровня 2.

Измерение уровня 2 позволяет обнаруживать коммутаторы между транзитными участками маршрута по MAC-адресам маршрутизаторов в маршрутных таблицах коммутатора путем отправки запросов SNMP на все обнаруженные коммутаторы. По завершении измерения обнаруженные на пути коммутаторы отображаются между участками пути.

Наиболее эффективно приложение Path Analysis (Анализ пути) можно использовать, когда имеется настроенное приложение Discovery (Обнаружение) с учетными данными SNMP. Чтобы узнать, как это сделать, обратитесь к «Конфигурации SNMP» в разделе «Discovery Settings (Настройки обнаружения)».

# **Path Analysis Settings (Настройки анализа пути)**

Исходным устройством в приложении Path Analysis (Анализ пути) всегда является тестер EtherScope nXG. Назначением по умолчанию является веб-сайт www.google.com.

### **Заполнение настроек Path Analysis (Анализ пути) из другого приложения**

Как и в случае других приложений тестирования инструмента EtherScope, открытие приложения Path Analysis (Анализ пути) из другого приложения, например, Discovery (Обнаружение), приведет к тому, что адрес сетевого компонента, который просматривался в предыдущем приложении, будет предварительно указан как Path Analysis Destination (Место назначения для анализа пути).

### **Настройка конфигурации приложения Path Analysis (Анализ пути) вручную**

Чтобы указать пользовательское место назначения и выбрать интерфейс (Interface) и протокол (Protocol), откройте настройки приложения. Для этого коснитесь иконки настроек на экране приложения Path Analysis (Анализ пути) или откройте левую выдвижную панель навигации и выберите в ней опцию **Path Analysis Settings** (Настройки анализа пути).

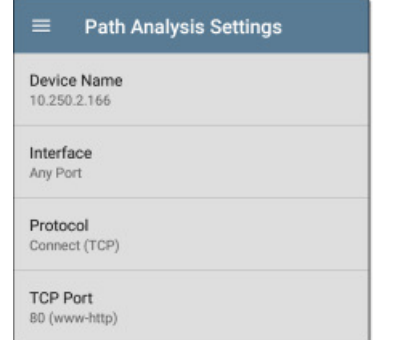

На экране Path Analysis Settings (Настройки анализа пути) касайтесь полей, необходимых для настройки цели:

**Device Name:** Коснитесь для ввода IP-адреса или имени DNS места назначения (Path destination). По умолчанию установлено www. google.com.

**Interface:** Данный параметр определяет порт тестера EtherScope, с которого запускается тест. Коснитесь поля, чтобы выбрать Any Port (Любой порт), Wired Test Port (Порт тестирования проводной сети), Wi-Fi Test Port (Порт тестирования беспроводной сети), Wired Management Port (Порт проводного управления) или Wi-Fi Management Port (Порт беспроводного управления).

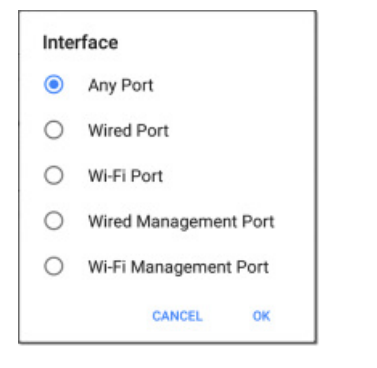

Для запуска анализа пути на выбранном порте тестера EtherScope должно иметься активное сетевое соединение. Если выбрана настройка **Any Port** (Любой порт), используются доступные соединения в последовательности, показанной в диалоговом окне интерфейса на рисунке выше.

Информация о различных портах и соединениях приводится в разделе «Порты тестирования и управления».

**Protocol:** Коснитесь для выбора протокола Connect (TCP), Ping (ICMP) или Echo (UDP/7) для анализа пути.

**TCP Port:** Это поле появляется, только если выбран протокол Connect (TCP). Нажмите, чтобы ввести номер порта, через который будет запущено приложение Path Analysis (Анализ пути). Возможно, потребуется ввести конкретный номер порта, потому что маршруты могут различаться в зависимости от номера порта и/или могут блокироваться межсетевыми экранами.

# **Запуск приложения Path Analysis (Анализ пути)**

Для запуска приложения Path Analysis (Анализ пути) нажмите кнопку **START** в верхней части экрана приложения.

ПРИМЕЧАНИЕ: Тестер EtherScope должен быть подключен через интерфейс (порт), выбранный в настройках приложения. Обратитесь также к разделу «Порты тестирования и управления».

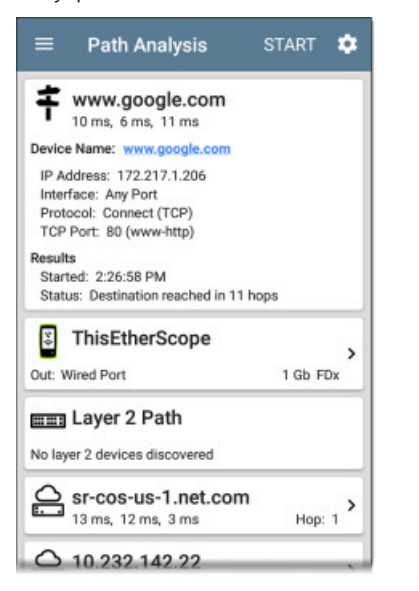

Как и для приложения AutoTest (Автоматическое тестирование), результаты работы приложения Path Analysis (Анализ пути) представлены на карточках. На верхней карточке отображается основная информация теста, на второй карточке показана информация об исходном устройстве (тестере EtherScope nXG), а на следующих карточках в прямой последовательности показаны участки пути уровня 2 и уровня 3.

Коснитесь любого имени или адреса, оформленного в виде **синей ссылки**, на экранах результатов анализа пути, чтобы открыть приложение Discovery (Обнаружение) или Wi-Fi и глубже изучить соответствующий элемент.

### **Карточки результатов анализа пути и источника EtherScope**

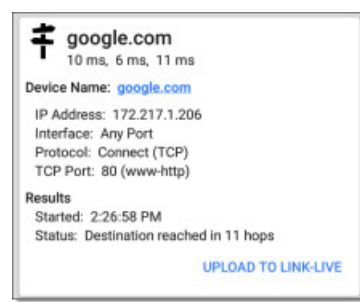

На верхней карточке результатов анализа пути (Path Analysis) сверху показан адрес назначения, а ниже три времени ответа для тестов TCP Connect, Ping или Echo.

**Device Name:** Преобразованное имя DNS или IP-адрес места назначения, введенный в настройках.

**IP Address:** Адрес IPv4 целевого местоположения.

**Interface:** Интерфейс, выбранный в настройках

**Protocol**: Протокол, выбранный в настройках (TCP, Ping или Echo).

**TCP Port:** Номер порта, используемый для протокола TCP Connect. Это поле не появляется для протокола Ping или Echo.

#### **Results (Результаты)**

**Started:** Время начала анализа пути.

**Status:** Текущее состояние теста Path Analysis (Анализ пути), включая любые сообщения об ошибках.

**UPLOAD TO LINK-LIVE:** Коснитесь этой ссылки, чтобы выгрузить результаты в учетную запись облачной службы Link-Live. Более подробно эта процедура описывается ниже в разделе «Выгрузка результатов анализа пути в облачную службу Link-Live».

# **Карточка исходного устройства EtherScope**

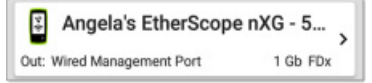

На карточке исходного устройства This EtherScope отображается порт, с которого запускался анализ пути (Path Analysis).

- Для портов анализа Wired Test или Wired Management (показано выше) на данной карточке отображается скорость и дуплексный режим соединения.
- Для анализа через порт Wi-Fi на карточке отображаются идентификатор SSID и номер канала.

ПРИМЕЧАНИЕ: Если тестер EtherScope зарегистрирован в облачной службе Link-Live, на этой карточке и на экране отображается только его пользовательское имя.

Для просмотра дополнительных сведений коснитесь карточки.

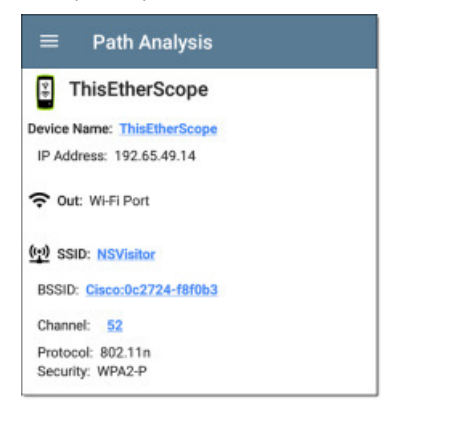

На приведенном выше рисунке показан пример с SSID, каналом (Channel) и другой информацией Wi-Fi, которую тестер EtherScope может отобразить после запуска приложения Path Analysis (Анализ пути) через Wi-Fi.

На следующей картинке показана карточка исходного устройства EtherScope из анализа проводного пути (Wired Path Analysis), на которой отображаются скорость и дуплексный режим соединения.

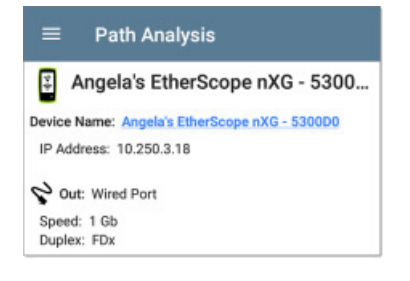

Под карточкой исходного устройства EtherScope находятся карточки транзитных участков (Hop), на которых отображаются устройства уровня 2 и уровня 3, обнаруженные на анализируемом пути.

### **Layer 3 Hops (Транзитные участки уровня 3)**

На каждой карточке Layer 3 Hop отображается иконка типа устройства, имя DNS (если обнаружено) и IP-адрес.

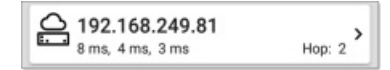

Под именем (или IP-адресом) отображается время ответа в миллисекундах для каждого из тестов Connect (TCP), Ping (ICMP) или Echo (UDP/7). Справа указан номер маршрутизатора (участка) этого устройства в пути.

Чтобы просмотреть экран сведений об участке, коснитесь карточки.

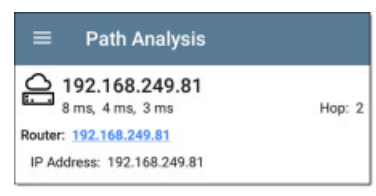

# **No Replay (Нет ответа)**

Иногда в анализе пути (Path Analysis) отображаются карточки Hop с надписью No Reply (Нет ответа) (как показано ниже). Это означает, что устройство на этом участке пути не отправило вовремя ответ на запрос ICMP TTL.

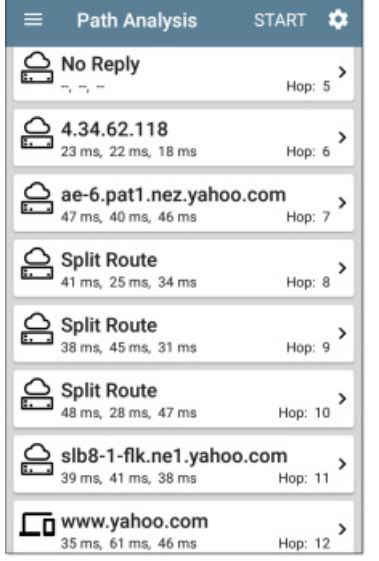

## **Split Route (Разделение маршрута)**

Приложение Path Analysis (Анализ пути) может выдавать результат Split Route (Разделение маршрута) (как показано выше) Это означает, что два или три разных маршрутизатора в пределах одного участка ответили на три запроса.

Чтобы просмотреть имена DNS и IP-адреса ответивших маршрутизаторов, коснитесь карточки Split Route.

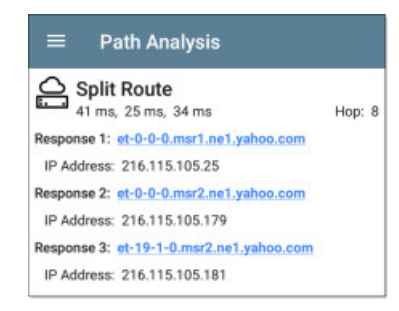

# **Интерфейсы и статистика уровня 3**

Если тестер EtherScope имеет доступ по протоколу SNMP, то может идентифицировать и измерять статистику для интерфейсов на устройствах уровня 3.

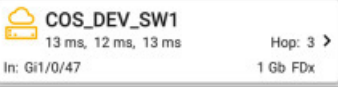

Коснитесь карточки Hop (транзитный участок), чтобы увидеть сводку сведений и статистики интерфейса, если такая информация доступна.

Также обратитесь к приведенному ниже разделу «Интерфейсы и статистика коммутатора уровня 2».

## **Сетевые проблемы при анализе пути**

В зависимости от настроек проблем (Problem Settings) в приложении Discovery (Обнаружение), на карточках Hop (Транзитный участок) также могут быть показаны обнаруженные проблемы, а иконки типов устройства отображаться соответствующими цветами.

Желтая иконка коммутатора на приведенном выше рисунке указывает на состояние **предупреждения.**

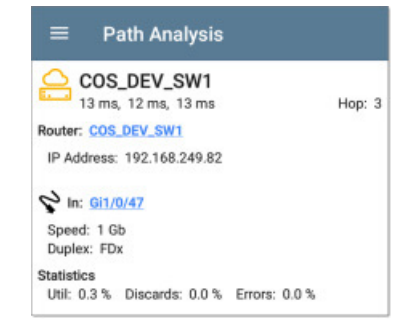

При нажатии на оформленное в виде синей ссылки имя коммутатора откроется экран сведений об обнаружении (Discovery Details) для этого коммутатора. На этом экране можно исследовать причину появления предупреждения.

### **Устройства уровня 2**

Устройствами уровня 2 могут быть коммутаторы или точки доступа.

#### **Коммутаторы уровня 2**

На приведенном ниже рисунке показан пример анализа пути (Path Analysis) до устройства в локальном широковещательном домене с двумя коммутаторами на участке уровня 2 пути.

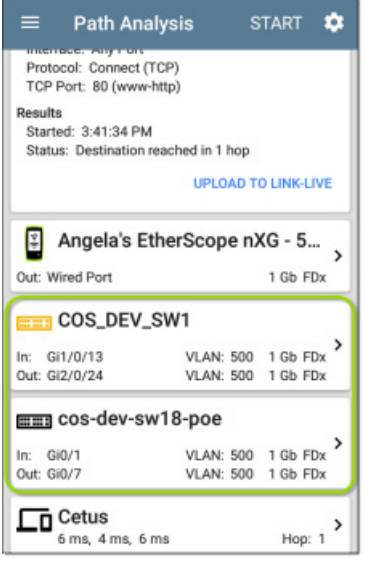

Тестер EtherScope способен идентифицировать эти коммутаторы уровня 2 и их интерфейсы, потому что имеет настроенный доступ SNMP к данным коммутаторам.

На карточках коммутаторов отображаются идентификаторы входного (In) и выходного (Out) интерфейса, идентификатор VLAN, а также скорость соединения и дуплексный режим (если определены) интерфейсов.

Прикосновение к карточке уровня 2 позволяет открыть экран сведений (Details) для устройства.

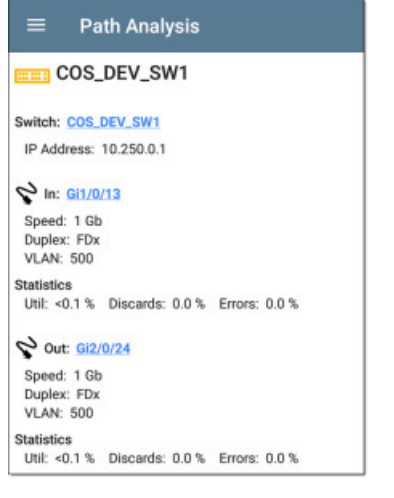

Вверху на экране сведений уровня 2 (Layer 2 Details) отображается имя и IP-адрес устройства.

ПРИМЕЧАНИЕ: Желтая иконка коммутатора на приведенной выше картинке указывает на состояние **предупреждения.**  Сетевые проблемы при анализе пути рассматриваются в этом разделе ниже.

### **Интерфейсы и статистика коммутатора уровня 2**

На экранах сведений о коммутаторе уровня 2 (Layer 2 Switch Details) в приложении Path Analysis (Анализ пути) отображается сводка статистики интерфейса (описывается ниже). Для просмотра всей доступной для этих интерфейсов информации коснитесь синей ссылки, чтобы открыть экран сведений об интерфейсе (Interface Details) в приложении Discovery (Обнаружение).

Идентификация и измерение статистики для интерфейсов на коммутаторах уровня 2 возможна, если тестер EtherScope имеет доступ по протоколу SNMP.

**In/Out:** Указан тип и имя интерфейса. Имя интерфейса часто содержит номер физического порта, через который коммутатор подключен к сети.

**Util:** Используемая емкость от общей емкости интерфейса в процентном выражении.

**Discards:** Процент отброшенных пакетов от общего числа пакетов.

**Errors:** Процент пакетов, содержащих ошибки.

#### **Точки доступа уровня 2**

Если путь уровня 2 начинается или заканчивается на устройстве Wi-Fi, его точка доступа отображается в пути как устройство уровня 2.

На карточке точки доступа уровня 2 показана идентификация SSID подключенной сети, канал и используемый тип 802.11.

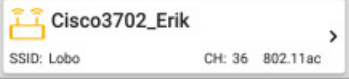

Экраны сведений о точке доступа уровня 2 (Layer 2 AP Details) позволяют провести более глубокую проверку характеристик беспроводной сети. Для этого необходимо нажимать на синие ссылки, которые открывают экраны сведений приложения Wi-Fi.

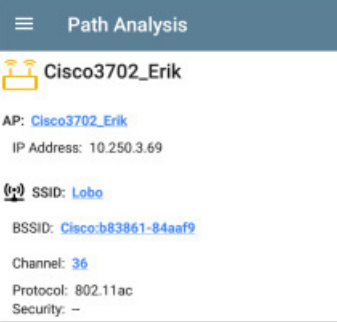

#### **No Layer 2 devices discovered**

**EEI** Layer 2 Path No layer 2 devices discovered

В некоторых случаях тестер EtherScope не обнаруживает устройства уровня 2 между устройствами уровня 3. Возможно, устройств уровня 2 просто нет или тестер EtherScope не имеет доступа SNMP к этим коммутаторам.

На карточке уровня 2 также может отображаться результат No switches found (Коммутаторы не найдены). Это означает, что приложение Discovery (Обнаружение) не обнаружило никаких коммутаторов с доступом по протоколу SNMP, чтобы определить, находятся ли коммутаторы в анализируемом пути. Если это неожиданный результат, проверьте настройку конфигурации SNMP и параметра Extended Ranges (Расширенные радиусы действия) в настройках приложения Discovery.

### **Выгрузка результатов анализа пути в облачную службу Link-Live**

Прикосновение к ссылке **UPLOAD TO LINK-LIVE** на верхней карточке открывает экран совместного использования Link-Live для результатов анализа пути:

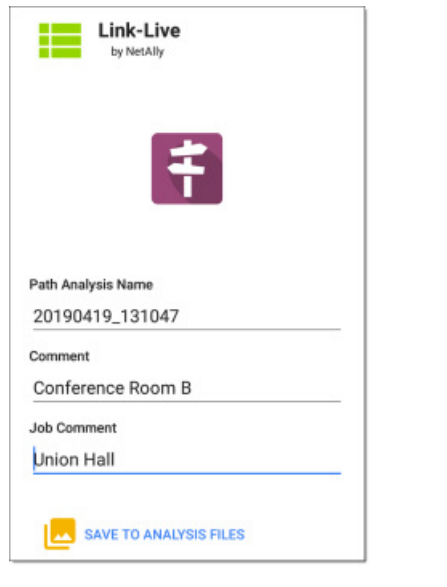

Результаты анализа пути (Path Analysis) выгружаются на страницу анализа **II** облачной службы Link-Live.

# **В Приложение Performance Test (Тестирование производительности)**

Выполняемый тестером EtherScope nXG Performance Test обеспечивает двухточечное тестирование производительности для потока трафика по проводной сетевой инфраструктуре IPv4. Этот тест позволяет количественно оценить производительность сети с точки зрения целевой скорости, потерь, задержка и джиттера.

Во время теста Performance происходит обмен трафиком с одноранговыми устройствами (Peer) или отражателями (Reflector), и измеряются параметры потока трафика. Настраивая поток трафика, размер кадра, VLAN и QoS, можно имитировать реальный сетевой трафик. Запускайте тест на полной линейной скорости до 10 Гбит/с для проверки производительности или на более низких скоростях при устранении неисправностей в работающих сетях, чтобы свести к минимуму сбои в их работе.

Performance Test (Тестирование производительности) запускается из порта тестирования проводной сети (порт RJ-45 или оптоволоконный порт на верхней стороне инструмента), а профиль проводного автоматического тестирования (AutoTest Wired Profile) должен успешно подключиться к установленному на порте соединению. При включении тестера EtherScope автоматически запускаются последний проводной профиль (Wired Profile) в сохраненных профилях автоматического тестирования (AutoTest), если на верхнем порте RJ-45 обнаружено

активное соединение Ethernet. В противном случае для установления соединения может потребоваться запустить проводное автоматическое тестирование вручную. Обратитесь к разделу «Проводные профили автоматического тестирования (Wired AutoTest Profiles)».

## **Введение в тестирование производительности**

Производительность сети измеряется между **исходным устройством**, на котором настраивается тест и осуществляется управление, и максимально четырьмя **оконечными устройствами**, которые обмениваются трафиком с исходным устройством. Существует два типа оконечных устройств: Peers (Одноранговые устройства) и Reflectors (Отражатели).

При использовании одноранговой (Peer) оконечной точки могут быть показаны раздельные измерения потерь (Loss), задержки (Latency) и джиттера (Jitter) для восходящего потока и нисходящего потока данных.

При использовании отражателя (Reflector) тестер EtherScope для всех измерений выводит данные для двойного прохождения. Отдельные измерения восходящего и нисходящего трафика невозможны.

Тестер EtherScope nXG может действовать как управляющий источник при тестировании производительности или как одноранговое устройство (Peer) при проведении тестирования с другим устройством-источником, например, другим тестером EtherScope nXG или OneTouch AT 10G.

Для тестирования производительности сети с тестером EtherScope можно использовать другие тестеры NetAlly:

- • **OneTouch AT 10G** при тестировании производительности может выступать в качестве источника или однорангового устройства. (NetAlly.com/products/OneTouch)
- **LinkRunner AT и LinkRunner G2** имеют функцию Reflector для обмена трафиком при тестировании производительности. (NetAlly.com/products/LinkRunner G2)
- Разработанное компанией NetAlly компьютерное приложение **Network Performance Test (NPT) Reflector** также может выступать в роли отражателя для тестирования производительности. Скачать программное обеспечение NPT Reflector можно по адресу NetAlly.com/support/downloads.

#### **В этой главе**

Настройки тестирования производительности [Проведение тестирования производительности](#page-75-0) [Запуск тестера EtherScope в качестве однорангового устройства](#page-76-0)  [при тестировании производительности](#page-76-0)

# **Настройки тестирования производительности**

В приложении Performance имеются как настройки Performance, которые применяются, когда тестер EtherScope выступает в качестве источника, и настройки Peer, которые применяются, когда тестер действует как одноранговое устройство.

Чтобы получить доступ к настройкам, нажмите кнопку экране Performance Test (Тестирование производительности) или экране Performance Peer, или откройте левую выдвижную панель навигации  $\Box$  в приложении Performance.

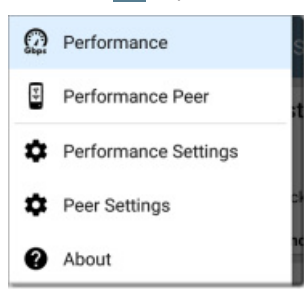

Опция **Performance** позволяет перейти на основной экран результатов теста производительности.

Опция **Performance Peer** открывает экран результатов Peer.

Опция **Performance Settings** позволяет управлять настройками тестирования производительности, когда тестер EtherScope является источником.

Опция **Peer Settings** позволяет управлять тестером EtherScope в режиме Performance Peer, когда источником является другое устройство. Обратитесь к разделу «Запуск тестера EtherScope nXG в режиме Performance Peer».

#### **Сохранение пользовательских тестов производительности**

Приложение Performance позволяет сохранять два уровня конфигураций тестирования: индивидуальные службы (**Services**) и полные тесты производительности (**Performance Tests**), включающие до четырех служб.

- К службам (**Services**) относятся Endpoint (Конечная точка), Frame Size (Размер кадра), Bandwidth (Полоса пропускания), Thresholds (Пороговые значения) и опции уровня 2 и 3 (Layer 2 и Layer 3 Options). Службами можно пользоваться в любом количестве сохраненных тестов производительности (Performance Test).
- Сохраненные тесты производительности (Performance Test) содержат настройку продолжительности тестирования (Duration) и набор служб (Services).
Например, можно настроить службы (Services) для нескольких конечных точек в разных местах и с разной пропускной способностью. Также пользователь может создать несколько служб с разными приоритетами QoS (Качества обслуживания) (с помощью опций уровня 3) для проверки отсутствия потерь в потоке с более высоким приоритетом.

Сохраненные тесты производительности и их службы работают подобно группам профилей автоматического тестирования (AutoTest Profile Group), профилям (Profile) и целям тестирования (Test Target). Обратитесь к разделу «Обзор автоматического тестирования».

Откройте экран настроек тестирования производительности из основного экрана результатов тестирования производительности или из левой панели навигации  $\blacksquare$ .

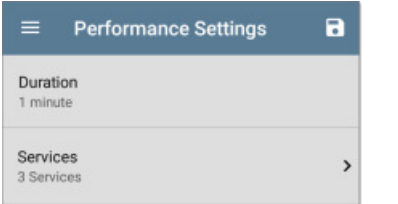

Чтобы ввести новое имя для текущей конфигурации теста производительности, коснитесь иконки сохранения  $\Box$  и выберите Save As (Сохранить как). Выберите Load (Загрузить) для загрузки ранее сохраненной конфигурации.

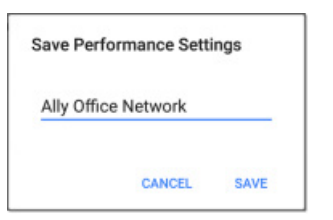

В приведенных на рисунках примерах пользователь сохранил тест производительности под названием «Ally Office Network».

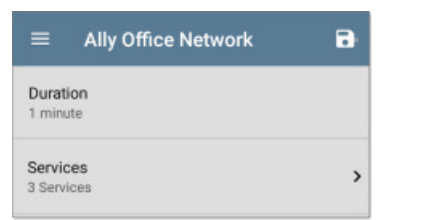

После сохранения конфигурации теста производительности введенное пользовательское имя отображается в верхней части экрана настроек производительности (рисунок вверху) и основного экрана тестирования производительности (рисунок внизу).

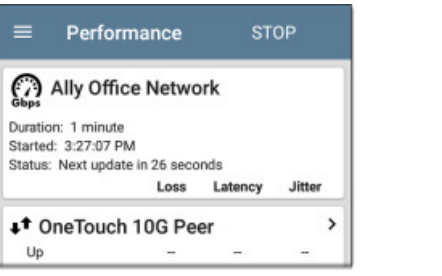

## **Настройка тестера EtherScope nXG как источника**

Откройте экран Performance Settings (Настройки тестирования производительности) из основной экрана результатов тестирования производительности $\mathbf{C}$  или левой панели навигации  $\equiv$ 

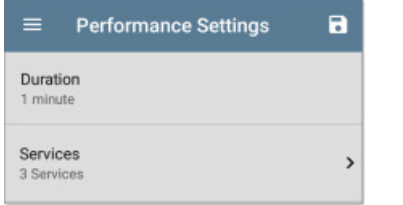

Чтобы ввести или изменить выбор в соответствии с необходимостью, касайтесь каждого поля. Измененные настройки применяются автоматически. По завершении настройки коснитесь кнопки , чтобы вернуться на экран Performance Test (Тестирование производительности).

**Duration:** Данный параметр позволяет задать продолжительность работы теста производительности. Для выбора новой продолжительности коснитесь поля. По умолчанию установлена одна минута.

### **Services (Службы)**

Служба (Service) – это настроенный поток трафика, который имитирует трафик приложений. Для эмуляции и тестирования уровней QoS в сети можно одновременно запустить до четырех однонаправленных или двунаправленных служб.

Конфигурации служб включают конечные точки (Endpoint), размер кадра (Frame Size), пропускную способность (Bandwidth), пороговые значения (Threshold) и опции (Option), которые тестер EtherScope использует для измерения и оценки производительности.

Набор настроенных служб доступен во всех сохраненных конфигурациях Performance Test. Если удаляется какая-либо служба, она удаляется из всех тестов производительности.

Чтобы открыть экран **Services** (Службы), коснитесь поля Services в настройках тестирования производительности (Performance Settings).

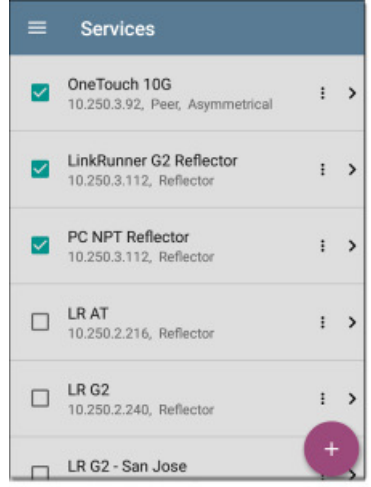

На экране Services (Службы) можно выполнять следующие действия:

• Установить или снять метку в поле, чтобы включить службу в текущий активный тест производительности или исключить ее из теста.

ПРИМЕЧАНИЕ: Одновременно можно протестировать только четыре службы. Если выбрать более четырех служб, тестирование производительности завершится неудачно.

• Чтобы продублировать (**Duplicate**), переместить вверх/вниз (**Move Up/Down**) или удалить (**Delete**) настроенную службу, коснитесь иконки .

**ВНИМАНИЕ:** Удаление службы приводит к ее исчезновению из всех конфигураций тестирования производительности. Чтобы удалить службу из текущего теста, просто уберите метку из поля.

ПРИМЕЧАНИЕ: Все службы тестируются одновременно, поэтому последовательность служб на этом экране не влияет на выполнение теста.

- Чтобы добавить новую службу, нажмите кнопку
- Коснитесь имени любой службы или добавьте новую службу, чтобы открыть ее настройки, где можно ввести пользовательское имя службы, адрес конечной точки, пороговые значения производительности и другие характеристики.

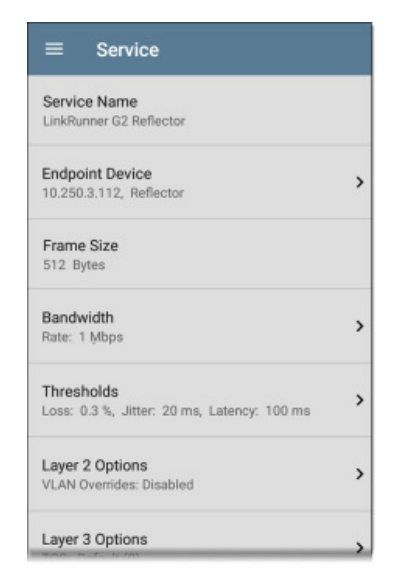

#### Service Name (Имя службы)

Коснитесь поля Service Name (Имя службы), чтобы ввести пользовательское имя для конечной точки и другие настройки. Это имя отображается на экране Services (Службы) и экране Performance Test (Тестирование производительности).

#### **Endpoint Device (Конечное устройство)**

Откройте этот экран, чтобы настроить адрес (Address), тип (Type) и поток трафика (Traffic Flow) для конечной точки.

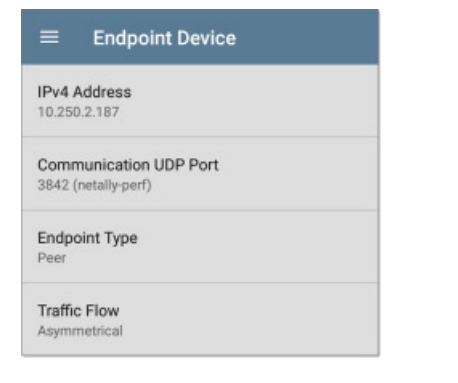

IPv4 Address: Коснитесь данного поля, чтобы ввести адрес IPv4 своего конечного устройства.

**Communication UDP Port: При необходимости коснитесь данного** поля для ввода другого номера порта UDP. По умолчанию порт для теста производительности NetAlly - 3842.

ПРИМЕЧАНИЕ: Введенный здесь номер порта UDP должен совпадать с номером порта, используемым одноранговым (Peer) оконечным устройством.

**Endpoint Type:** Выберите Реег или Reflector в зависимости от типа используемой для тестирования производительности конечной точки.

Traffic Flow: Данный параметр появляется, только если для параметра Endpoint Type установлена настройка Peer.

- Выберите Upstream Only (Только восходящий поток) или **Downstream Only** (Только нисходящий поток) для проведения тестирования только в указанном направлении потока трафика.
- Выберите Asymmetrical (Асимметричный) для тестирования  $\bullet$ каждого направления с использованием разной целевой скорости (Target Rate, устанавливается при настройке параметра **Bandwidth** ниже). Асимметричный режим является потоком трафика по умолчанию для одноранговой (Peer) конечной точки.
- Выберите Symmetrical (Симметричный) для тестирования в обоих направлениях с одной и той же целевой скоростью (Target Rate).

#### Frame Size (Размер кадра)

Коснитесь поля Frame Size (Размер кадра) для выбора нового размера кадра или ввода пользовательского значения. По умолчанию установлено 512 байт.

ПРИМЕЧАНИЕ: Если Performance Test (Тестирование производительности) выполняется на VLAN (настраивается в профиле проводного автоматического тестирования (Wired AutoTest Profile) или показанных ниже опциях Performance Layer 2), размер кадра будет на четыре байта больше. Вам не нужно учитывать такое увеличение размера кадра в настройках.

#### Bandwidth (Пропускная способность)

Нажмите, чтобы открыть экран Bandwidth (Пропускная способность), и выберите или введите целевую скорость (Target Rate) для одного или обоих направлений передачи трафика.

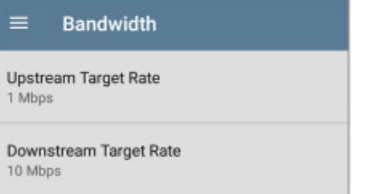

- Если для конечной точки установлена настройка Reflector  $\bullet$ или для одноранговой (Peer) конечной точки выбран симметричный поток трафика (Symmetrical Traffic Flow), используется только одна целевая скорость (Target Rate).
- Для однорангового устройства (Peer) с настройкой  $\bullet$ Asymmetrical Traffic Flow (Асимметричный поток трафика) можно выбирать разные целевые скорости (Target Rate) для восходящего (Upstream) и нисходящего (Downstream) направления.

Коснитесь поля (или полей) Target Rate (Целевая скорость), чтобы выбрать или ввести новую скорость. По умолчанию установлена настройка 1 Мбит/с.

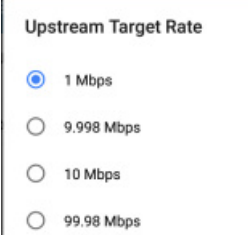

**Target Rate:** Запрошенная скорость для двойного прохождения трафика.

Upstream Target Rate: Это запрошенная скорость восходящего трафика от источника к конечной точке.

**Downstream Target Rate: Это запрошенная скорость нисходящего** трафика от конечной точки к источнику.

ПРИМЕЧАНИЕ: Настройка 99,98 Мбит/с и аналогичные значения в опциях целевой скорости (Target Rate) предназначены для проверки максимального, наихудшего случая пропускной способности канала Ethernet. Хотя при идеальных условиях возможны более высокие скорости, ограничение 99,98% от линейной скорости является результатом асинхронного таймирования в Ethernet. Стандарт IEEE 802.3 Ethernet позволяет партнерам по соединению иметь различающиеся до 0.02% тактовые сигналы. Таким образом, сквозная пропускная способность в худшем случае может быть ограничена 99,98% от линейной скорости источника, когда трафик проходит по линии и максимальная разница тактовых генераторов возникает между двумя соединенными по этой линии устройствами.

#### Thresholds (Пороговые значения)

Пороговые значения определяют критерии годен/негоден, которые тестер EtherScope использует для оценки теста. Пороговыми значениями для тестирования производительности являются Frame Loss (Потеря кадров), Jitter (Джиттер) и Latency (Задержка).

- Если настраивается конечная точка Reflector или для конечной точки Peer выбран симметричный поток трафика (Symmetrical Traffic Flow), одни и те же пороговые значения используются для оценки каждого направления передачи трафика.
- Для однорангового устройства (Peer) с установленным асимметричным потоком трафика (Asymmetrical Traffic Flow) можно выбирать другие пороговые значения для восходящего (Upstream) и нисходящего (Downstream) потоков передачи данных.

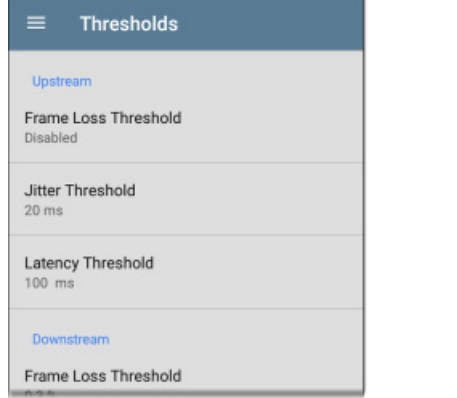

Коснитесь каждого поля Threshold, чтобы выбрать или ввести максимально допустимое значение. Если измеренное значение превышает пороговое значение, тест не пройден.

Frame Loss Threshold: Пороговое значение для потери кадров это процент кадров, которые могут быть потеряны до того, как тест будет признан не пройденным. По умолчанию это 0,3%. Коснитесь поля, чтобы выбрать или ввести новое пороговое значение или полностью отключить оценку на основе потери кадров.

Jitter Threshold: Джиттер является мерой изменения задержки между кадрами в миллисекундах. Пороговое значение по умолчанию 20 мс.

Latency Threshold: Задержка - это промежуток времени в миллисекундах, необходимый для прохождения пакета от источника до конечной точки и от конечной точки до источника. Пороговое значение по умолчанию 100 мс.

#### Layer 2 Options (Опции уровня 2)

Тестирование производительности выполняется по соединению Wired Test Port, установленному с профилем AutoTest Wired Profile. Поэтому по умолчанию тест Performance запускается с использованием идентификатора VLAN, настроенного в параметрах профиля проводного автоматического тестирования, установившего соединение.

Для тестирования других сетей VLAN, например, тех, которые составляют магистральный порт, настраивайте параметры уровня 2 в отдельных службах для соответствующих сетей VLAN.

Для коррекции настроек VLAN, сделанных в приложении AutoTest, откройте Layer 2 Options в настройках приложения Performance.

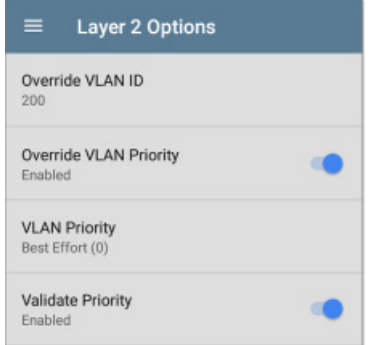

**Override VLAN ID:** Нажмите для выбора или ввода идентификационного номера VLAN. Функция Override VLAN ID помечает кадры с определенной VLAN (например, сеть VLAN, используемую для передачи голоса, видео или данных). Если функция Override VLAN ID не включена. VLAN устанавливается на значение, используемое для порта тестирования проводной сети (Wired Test Port).

**Override VLAN Priority:** Для включения коснитесь переключателя. По умолчанию для приоритета VLAN установлено Best Effort (0). Используйте эту настройку для имитации потока трафика определенного типа. Если функция Override VLAN Priority не включена, приоритет VLAN устанавливается на значение, используемое для порта тестирования проводной сети (Wired Test Port).

VLAN Priority: Этот параметр отображается, только если включена описанная выше настройка Override VLAN Priority. Нажмите для выбора приоритета VLAN.

Validate Priority: Коснитесь переключателя, чтобы тестер EtherScope проверял выбранный приоритет VLAN. Если функция Validate Priority включена, тестер EtherScope проверяет принимаемые пакеты, чтобы гарантировать сохранение поля приоритета от источника до адресата. В случае изменения пакеты считаются потерянными и включаются в измерение Frame Loss (Потеря кадров).

#### Laver 3 Options (Опции уровня 3)

Опции уровня 3 полезны при тестировании OoS (Качество обслуживания) на вашей сети. Можно создать до четырех служб (Service), используя разные приоритеты DSCP или приоритет IP для подтверждения, что эти потери не происходят в потоках с более высоким приоритетом.

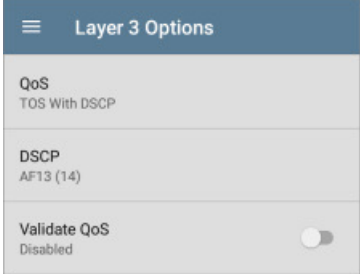

**QoS:** Выберите используемую на сети методологию: TOS with **DSCP** (Тип службы с точкой кода дифференцированных услуг) или TOS with IP Precedence (устаревший). Затем настройте приоритет, используя приведенные ниже настройки.

**DSCP:** Это поле доступно, только если в приведенной выше настройке выбрано TOS with DSCP. С помощью элемента управления DSCP можно указать приоритет генерируемого трафика путем изменения его классификации. Это шестибитное поле. По умолчанию нулевое значение означает «Best Effort». Прикоснитесь к полю, чтобы выбрать другую настройку DSCP.

**IP Precedence:** Данное поле доступно, только если выбрана настройка TOS with IP Precedence. Прикоснитесь к полю, чтобы выбрать настройку IP Precedence, отличную от настройки по умолчанию Routine (0).

**IP Precedence Type:** Данное поле доступно, только если выбрана настройка TOS with IP Precedence. Прикоснитесь к полю, чтобы выбрать настройку IP Precedence Type, отличную от настройки по умолчанию Normal (0).

Validate OoS: Если данная настройка включена, тестер EtherScope проверяет полученные пакеты, чтобы убедиться в неизменности поля QoS на протяжении всего маршрута. Если поле QoS было изменено, пакеты считаются потерянными.

# Настройка конечных точек для тестирования производительности

Tectep EtherScope nXG может запускать тестирование производительности на любую из следующих конечных точек:

- Другой EtherScope nXG (Peer)
- OneTouch AT 10G (Peer)
- LinkRunner G2 или LinkRunner AT (Reflector)  $\bullet$
- Программное обеспечение NPT Reflector (Reflector)

Для получения дополнительной информации об устройствах OneTouch и LinkRunner, а также бесплатной загрузки компьютерного приложения NPT Reflector обратитесь на сайт NetAlly.com.

## Использование тестера EtherScope как однорангового устройства (Peer) для

### тестирования производительности

Чтобы запустить тестер EtherScope nXG как устройство Performance Peer, обратитесь к разделу «Запуск в качестве Performance Peer (одноранговое устройство для тестирования производительности)».

### **OneTouch 10G Performance Peer**

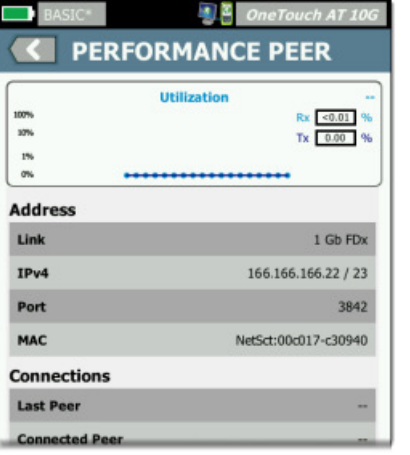

Чтобы настроить OneTouch 10G в качестве однорангового устройства для тестирования производительности (Performance Peer), сделайте следующее:

- 1. Убедитесь, что устройство OneTouch подключено к активной сети через порт тестирования RJ-45 или оптоволоконный порт на верхней стороне, и подключено к сети переменного тока.
- 2. При включенном устройстве коснитесь иконки инструментов TOOLS **H**а главном экране.
- 3. В меню TOOLS выберите Testing Tools (Инструменты тестирования) > Performance Peer (Одноранговое устройство для тестирования производительности).
- 4. Выберите соответствующий номер порта UDP, если он отличается от значения по умолчанию 3842.

ПРИМЕЧАНИЕ: Установленный на конечной точке номер порта должен соответствовать номеру порта, который использует исходное устройство EtherScope.

- 5. Чтобы функция Performance Peer запускалась автоматически при включении устройства OneTouch, включите Enable **AutoStart** (Включить автозапуск).
- 6. Нажмите кнопку **START**.

Появится экран PERFORMANCE PEER, и будет автоматически установлено сетевое соединение.

7. На экране отображается адрес IPv4 однорангового устройства. Введите этот адрес на экране Endpoint Device (Оконечное устройство) в настройках служб тестирования производительности инструмента EtherScope nXG.

Для получения дополнительной информации о работе OneTouch в режиме Performance Peer обратитесь к Руководству пользователя OneTouch 10G, доступному онлайн.

### **LinkRunner G2 Reflector**

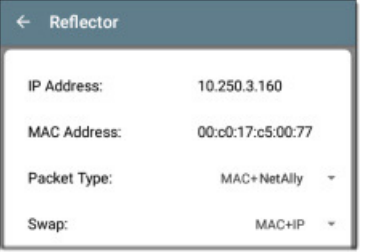

Для настройки LinkRunner G2 Reflector сделайте следующее:

- 1. Убедитесь, что устройство LinkRunner подключено к активной сети через порт тестирования RJ-45 или оптоволоконный порт на верхней стороне, и подключено к сети переменного тока.
- 2. Запустите приложение тестирования на LinkRunner G2, прикоснувшись к логотипу NetAlly В нижней части экрана.
- 3. В приложении тестирования откройте левую выдвижную панель навигации, коснувшись кнопки меню
- 4. Выберите Reflector  $\Box$  Reflector
- 5. Сделайте требуемые настройки для параметров Packet Type и Swap. Чтобы избежать любого нежелательного трафика в своей сети, рекомендуется использовать настройки по умолчанию Packet Type: MAC + NetAlly и Swap: MAC + IP.
- 6. После получения LinkRunner G2 Reflector IP-адреса нажмите плавающую кнопку действия В в нижнем правом углу для запуска отражателя.
- 7. IP-адрес отражателя (Reflector) показан в верхней части экрана. Введите этот адрес на экране Endpoint Device (Оконечное устройство) в настройках служб тестирования производительности инструмента EtherScope nXG.

Более подробная информация о функции Reflector устройства LinkRunner G2 приводится в Руководстве пользователя на главном экране LinkRunner G2.

### **LinkRunner AT Reflector**

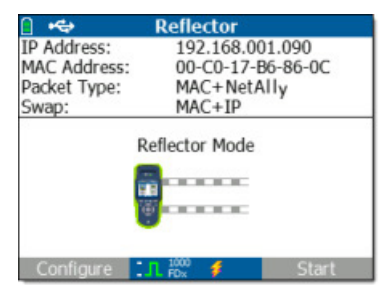

Чтобы настроить LinkRunner AT (2000) Reflector, сделайте следующее:

- 1. Убедитесь, что устройство LinkRunner подключено к активной сети через порт тестирования RJ-45 или оптоволоконный порт на верхней стороне, и подключено к сети переменного тока.
- 2. На главном экране выберите Tools (Инструменты).
- 3. Чтобы предотвратить отключение во время тестирования, убедитесь, что автоматическое отключение питания (Auto Shutoff Enabled) не отмечено в General Configuration (Общая конфигурация) > Manage Power (Управление электропитанием). Сохраните (Save) изменения настройки.
- 4. В меню Tools (Инструменты) выберите Reflector (Отражатель).
- 5. На экране Reflector (Отражатель) настройте параметры **Packet Type и Swap.** Чтобы избежать любого нежелательного трафика в своей сети, рекомендуется использовать настройки по умолчанию Packet Type: MAC + NetAlly и Swap: MAC + IP.
- 6. Чтобы применить все измененные настройки, выберите Save (Сохранить).
- 7. Чтобы запустить отражатель, выберите Start (F2).
- 8. IP-адрес отражателя отображается в верхней части экрана. Введите этот адрес на экране Endpoint Device (Оконечное устройство) в настройках служб тестирования производительности инструмента EtherScope nXG.

Дополнительную информацию о функции Reflector устройства LinkRunner AT можно получить в Руководстве пользователя LinkRunner AT. доступном онлайн.

### Программное обеспечение NPT Reflector

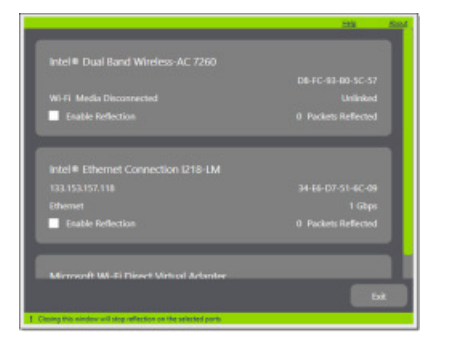

Чтобы настроить компьютерное приложение NPT Reflector, слелайте следующее:

- 1. Загрузите программное обеспечение из NetAlly.com/support/ downloads.
- 2. Установите приложение Reflector на свой компьютер, запустив файл ехе.
- 3. Откройте приложение Reflector.

После запуска приложение автоматически обнаруживает доступные сетевые интерфейсы и определяет состояние их подключения.

- 4. Установите метку в поля рядом с Enable Reflection (Включить отражение) для каждого сетевого интерфейса, который будет использоваться как отражатель в конечной точке (Reflector Endpoint) при тестировании производительности.
- 5. На время тестирования производительности оставьте окно приложения на компьютере открытым.
- 6. Введите IP-адреса интерфейсов, которые хотите протестировать, на экране Endpoint Device в настройках служб тестирования производительности на инструменте EtherScope nXG.

Дополнительную информацию можно получить в Справке (Help) программы NPT Reflector.

## Запуск тестирования производительности

Перед запуском обратите внимание на следующее:

Тестирование производительности можно запускать только с  $\bullet$ порта Wired Test Port (верхний порт RJ-45 или оптоволоконный порт), а профиль AutoTest Wired Profile должен быть успешно подключен для установления соединения на этом порте. Если поступает сообщение о состояния, подобное «The wired test port not linked» (Нет подключения к порту проводного тестирования) или «No IP Address» (Нет IP-адреса), но имеется активное сетевое подключение, перейдите в приложение

AutoTest и запустите проводной профиль для устранения неполадок с подключением.

- Все настроенные службы теста производительности  $\bullet$ тестируются одновременно. Если хотя бы одна из служб не соответствует пороговым значениям тестирования, весь тест считается не пройденным.
- Одновременно могут работать только четыре службы. Если в  $\bullet$ настройках тестирования производительности (Performance Settings) выбрано более четырех служб, тест не будет пройден с получением сообщения о состоянии «Two many services enabled (56)» (Включено слишком много служб).
- Недавно настроенные службы могут не отображаться на  $\bullet$ главном экране Performance Test, пока не будет нажата кнопка START.

Для запуска настроенного теста производительности коснитесь **START** на главном экране приложения Performance Test.

## Результаты тестирования **ПРОИЗВОДИТЕЛЬНОСТИ**

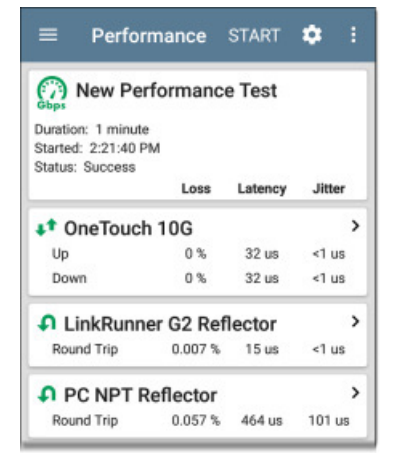

Результаты теста производительности обновляются каждые 30 секунд, если только не был запущен 10-секундный тест. В последнем случае все результаты отображаются через 10 секунд.

Результаты тестирования производительности представляются на карточках. На верхней карточке отображаются продолжительность и состояние теста.

**Duration:** Продолжительность теста, выбранная в настройках тестирования производительности (Performance Settings).

Started: Время начала теста.

**Status:** Текущее состояние теста, включая любые сообщения об ошибках.

Расположенные ниже карточки соответствует настроенным службам и отображают измерения Up (восходящий поток), Down (Нисходящий поток). Up and Down (Восходящий и нисходящий потоки) или Round Trip (Двойное прохождение) для потерь (Loss), задержки (Latency) и джиттера (Jitter). Помните, что конечные точки Peer (одноранговые) могут возвращать измерения Upstream (Восходящий поток) и Downstream (Нисходящий поток), в то время как отражатели (Reflectors) обеспечивают только измерение двойного прохождения.

Для просмотра дополнительных сведений коснитесь карточки службы.

## Подробные результаты тестирования производительности для службы

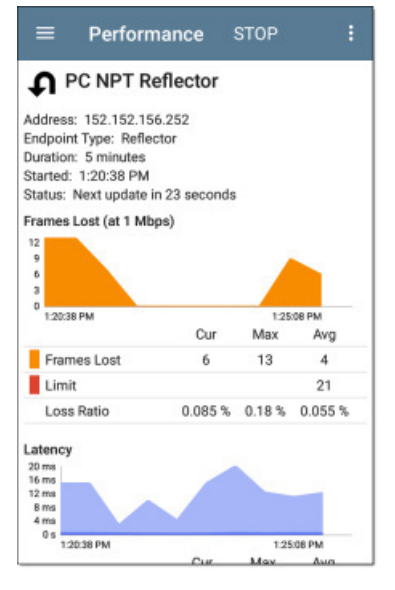

На экране результатов для службы отображаются подробные характеристики тестирования и графики производительности.

Address: IP-адрес конечной точки.

**Endpoint Type:** Тип конечной точки Реег (Одноранговая) или Reflector (Отражатель).

**Status:** Текущее состояние тестирования, включая любые сообщения об ошибках.

#### **Графики потерь, задержки и джиттера**

Описанные в этом разделе графики обновляются в режиме реального времени, пока выполняется тестирование. На графиках сохраняются и отображаются данные для всей продолжительности теста. Максимальная продолжительность 24 часа. Если тест достаточно продолжительный, можно дотронуться пальцем до графика и перетащить (провести пальцем) его влево и вправо для перемещения назад и вперед во времени и просмотра записанных измерений.

Под каждым графиком имеется таблица, в которой указаны значения цветов, которые соответствуют разным измерениям.

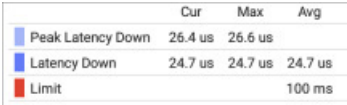

В этой таблице также отображаются текущее (Current), максимальное (Maximum) и среднее (Average) измерения.

В столбце Current содержатся измерения за последний интервал времени. Обычно интервал тестирования производительности равен 30 секундам, если только не используется 10-секундный тест, который имеет только один интервал в 10 секунд. В столбцах Min, Max и Avg показаны совокупные измерения, собранные за все время тестирования.

Одноранговые (Peer) конечные точки отображают отдельные измерения для восходящего (Up) и нисходящего (Down) потоков данных для потерянных кадров (Frames Lost), задержки (Latency) и джиттера (Jitter), в то время как конечные точки Reflector (Отражатель) отображают только одно измерение каждого параметра для двойного прохождения (Round Trip).

#### **Loss (Потери)**

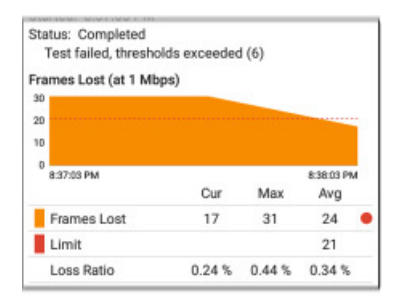

**Frames Lost (Up/Down) (at Target Rate):** Потеря кадров определяется разницей между количеством полученных кадров и количеством кадров отправленных.

Целевая скорость (Target Rate) из настроек тестирования производительности (Performance Settings) отображается в скобках рядом с заголовком Frames Lost (Потерянные кадры). На приведенном выше изображении установлена целевая скорость 1 Мбит/с.

**Limit:** Это пороговое значение потерь кадров (Frame Loss Threshold) для одного интервала (обычно 30 секунд). Рассчитывается из настроек Frame Loss Threshold (Пороговое значение потерь кадров), Frame Size (Размер кадра) и Bandwidth (Пропускная способность) для службы (Service). Значение Limit также отображается на графике в виде горизонтальной красной пунктирной линии (если измерения достаточно близки к предельному значению, чтобы последнее появилось на графике).

На приведенной выше картинке тест не пройден, потому что потери кадров (Frame Loss) превысили значение Limit.

**Loss Ratio:** Общее число потерянных кадров в процентном выражении.

ПРИМЕЧАНИЕ (для тестов производительности 10G): Слабый электростатический разряд (ESD) и маломощные кратковременные выбросы напряжения (EFT), также называемые импульсными шумами, способны оказывать отрицательное воздействие на современные, более быстрые каналы передачи данных, имеющие меньший предел помехоустойчивости.

К подобным событиям можно также отнести статические разряды от одежды пользователя или помехи от электрических приборов или оборудования с электродвигателями. При запуске тестирования линии на полной скорости 10G события ESD и EFT могут вызвать периодические всплески, которые затем отображаются на графике потери кадров.

#### **Latency (Задержка)**

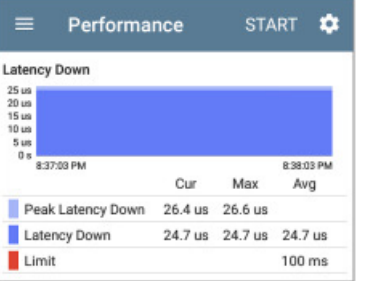

**Latency (Up/Down):** Задержка – это время, необходимое для прохождения пакета от источника до конечной точки или от конечной точки до источника (измеряется в миллисекундах).

Задержка рассчитывается путем усреднения тысяч задержек, измеряемых в течение каждого интервала. Измерение задержки для одностороннего прохождения на самом деле является разделенным пополам измерением двустороннего прохождения.

**Peak Latency:** Максимальная измеренная задержка. В столбце Current отображается пиковая задержка за последний интервал тестирования, а в столбце Max показана самая высокая задержка, измеренная в течение всего теста.

**Limit:** Это пороговое значение задержки (Latency Threshold) из настроек приложения Performance. Limit (Предел) также отображается на графике в виде горизонтальной красной пунктирной линии (если измерения достаточно близки к предельному значению, чтобы последнее появилось на графике).

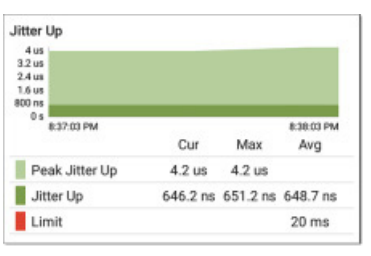

**Jitter (Up/Down):** Джиттер является мерой изменения задержки между кадрами в миллисекундах.

**Peak Jitter:** Самое высокое измеренное значение джиттера. В столбце Current отображается пиковое значение джиттера за последний интервал тестирования, а в столбце Max показано самое высокое значение джиттера за все время проведения теста.

**Limit:** Это пороговое значение джиттера (Jitter Threshold) из настроек приложения Performance. Limit (Предел) также отображается на графике в виде горизонтальной красной пунктирной линии (если измерения достаточно близки к предельному значению, чтобы последнее появилось на графике).

### **Выгрузка результатов тестирования производительности в облачную службу Link-Live**

Чтобы отправить последние текущие результаты на страницу

результатов: сайта Link-Live.com, коснитесь иконки в верхнем правом углу главного экрана тестирования производительности (Performance) и выберите Upload to Link-Live (Выгрузить в облачную службу Link-Live).

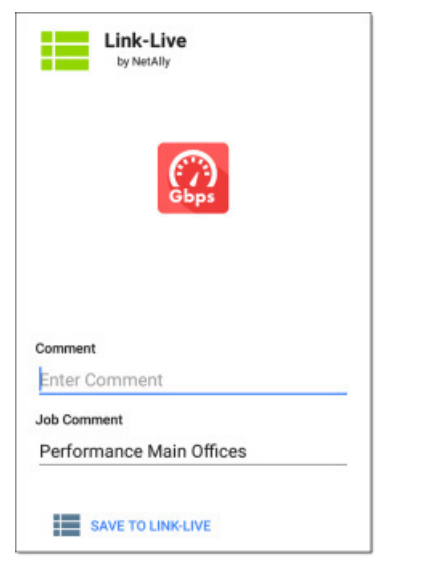

Для получения дополнительной информации обратитесь к главе «Облачная служба Link-Live».

## **Запуск тестера EtherScope как устройства Performance Peer**

Кроме возможности запуска в качестве управляющего источника в приложении тестирования производительности, тестер EtherScope nXG также можно использовать в качестве однорангового устройства (Peer) с другим тестером EtherScope nXG или OneTouch AT 10G, выступающим в роли источника и контроллера.

Чтобы получить доступ к тестеру EtherScope как устройству Performance Peer, нажмите кнопку меню  $\blacksquare$  в приложении Performance и выберите Performance Peer.

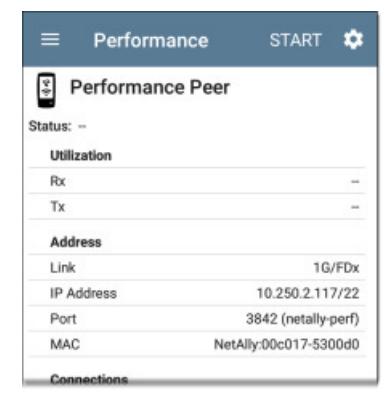

Для запуска функции Performance Peer должен быть подключен порт тестирования проводной сети (Wired Test Port) (запуском профиля AutoTest Wired Profile). Если порт не подключен, появится сообщение о состоянии The wired test port is not linked (Порт проводного тестирования не подключен).

#### **Настройка Performance Peer**

Единственной настройкой для функции Performance Peer является **Communication UDP Port** (Коммуникационный порт UDP).

Для изменения номера порта нажмите кнопку настроек на экране Performance Peer. По умолчанию портом для тестирования производительности NetAlly является порт 3842.

ПРИМЕЧАНИЕ: Введенный здесь номер порта UDP должен совпадать с номером порта, используемым исходным устройством.

### **Запуск устройства в режиме Peer**

Для запуска устройства в режиме Peer нажмите **START** на экране Performance Peer.

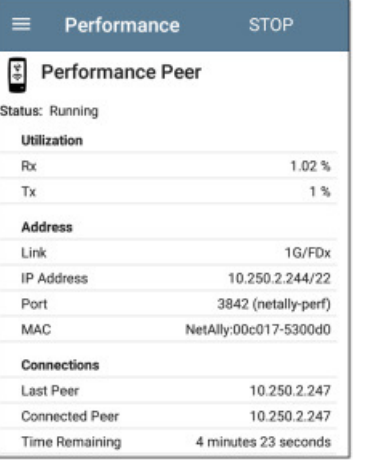

Во время выполнения теста на экране в режиме реального времени отображаются состояние, использование и значения скорости.

**Status:** Текущее состояние устройства Peer.

#### **Utilization (Использование)**

**Rx:** Скорость приема в процентном выражении от скорости соединения.

**Tx:** Скорость передачи в процентном выражении от скорости соединения.

#### **Address (Адрес)**

**Link:** Скорость и дуплексный режим установленного соединения Wired Test Port.

**IP Address:** Адрес тестера EtherScope, который необходимо ввести в управляющее исходное устройство.

**Port:** Коммуникационный порт UDP, используемый устройством Peer.

**MAC:** MAC-адрес тестера EtherScope.

#### **Connections (Подключения)**

**Last Peer:** Адрес предыдущего узла (Peer), который был подключен к тестеру EtherScope.

**Connected Peer:** Адрес узла (Peer), который в настоящий момент подключен к тестеру EtherScope.

**Time Remaining:** Оставшееся время текущего тестирования.

# **Приложение iPerf Test**

iPerf – это стандартизированный инструмент тестирование производительности сети, используемый для измерения возможностей и пропускной способности UDP или TCP.

Приложение iPerf запускает тест производительности iPerf3, используя вспомогательное испытательное устройство NetAlly Test Accessory или сервер конечной точки iPerf, установленный на компьютере.

Устройство NetAlly Test Accessory запускает тестирование сетевого соединения, выгружает результаты в облачную службу Link-Live и действует как оконечный сервер iPerf для теста iPerf, **COM** проводимого другими портативными тестерами NetAlly.

Узнать больше о вспомогательном испытательном устройстве (Test Accessory) можно на странице NetAlly.com/ products/TestAccessory.

Если в качестве конечной точки используется сервер iPerf, установленный на персональном компьютере, или другое устройство для запуска теста EtherScope iPerf требуется iPerf версии 3.

Программное обеспечение сервера iPerf можно загрузить с сайта https://iperf.fr.

# iPerf Settings (Настройки iPerf)

Для запуска теста iPerf необходимо настроить на тестере EtherScope соединение с оконечной точкой iPerf. Можно ввести ее адрес вручную или выбрать NetAlly Test Accessory в приложении Discovery (Обнаружение), если это устройство доступно для обнаружения.

### Сохранение пользовательских настроек iPerf

Приложение iPerf позволяет сохранить конфигурацию настроек в памяти для последующего запуска теста iPerf к той же конечной точке.

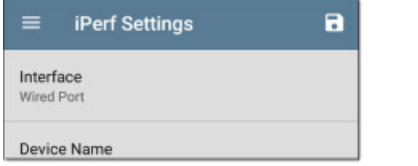

Коснитесь иконки сохранения и выберите Save As (Сохранить как) для ввода нового пользовательского имени текущих настроенных параметров. Для загрузки ранее сохраненной конфигурации выберите Load.

После сохранения настроек введенное пользовательское имя появится вверху экранов настройки и результатов iPerf. В приведенных на рисунках примерах пользователь сохранил конфигурацию настройки iPerf под именем Server Room Endpoint.

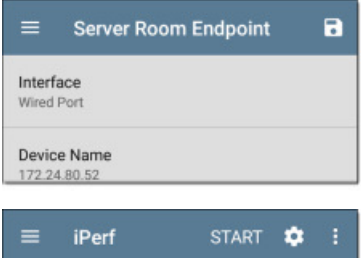

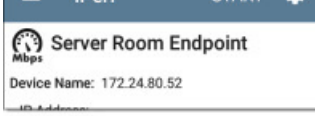

### Перенос адреса Test Accessory из приложения Discovery (Обнаружение)

1. Откройте приложение Discovery и выберите активное устройство Test Accessory в основном списке обнаружения: откроется экран сведений об устройстве.

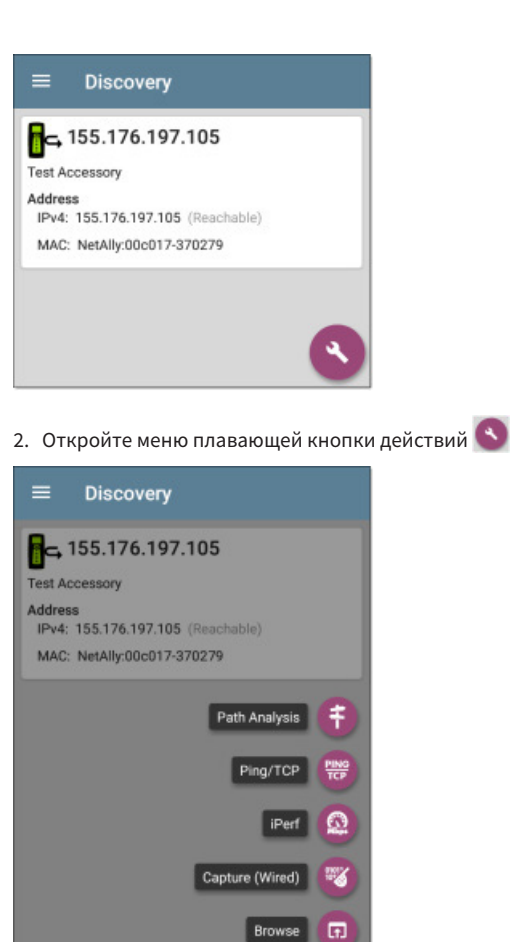

3. Затем нажмите кнопку приложения iPerf.

Откроется приложение iPerf с IP-адресом, взятым из выбранного в приложении Discovery устройства Test Accessory.

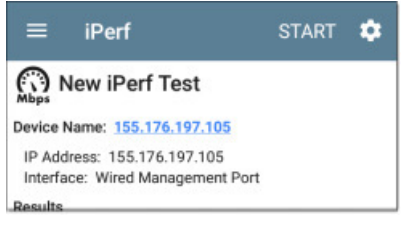

## Настройка параметров конфигурации iPerf вручную

Чтобы настроить параметры теста iPerf вручную, откройте настройки **19** на экране iPerf.

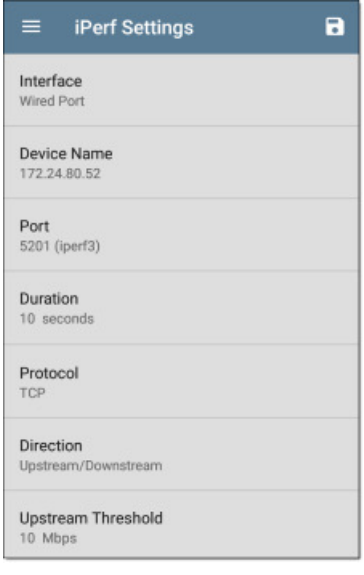

Коснитесь каждого требуемого поля для ввода или изменения выбора. Измененные настройки применяются автоматически. По завершении настройки коснитесь кнопки  $\blacksquare$ , чтобы вернуться на экран теста iPerf

Interface: Данная настройка определяет порт EtherScope, с которого запускается тест. Коснитесь поля для выбора Any (Любой), Wired или Wi-Fi Test Port (Проводной или беспроводный порт тестирования) или Wired или Wi-Fi Management Port (Проводной или беспроводный порт управления). Описание различных портов приводится в разделе «Порты тестирования и управления».

Device Name: Введите IP-адрес или имя DNS целевого сервера iPerf. Для тестирования iPerf разрешены только адреса IPv4.

Port: По умолчанию номером порта iPerf3 является 5201. Чтобы ввести другой номер порта коснитесь данного поля.

ПРИМЕЧАНИЕ: Введенный здесь номер порта iPerf должен совпадать с номером порта, который используется сервером iPerf. При необходимости обратитесь к Руководству пользователя устройства Test Accessory (NetAlly.com/products/ TestAccessory).

**Duration:** Данный параметр определяет продолжительность тестирования в одном направлении, Upstream или Downstream, при выполнении теста iPerf. Если для описанного ниже параметра Direction (Направление) установлена настройка Upstream/Downstream, общее время тестирования будет вдвое больше установленного здесь значения. Чтобы выбрать новую продолжительность или ввести свое значение, нажмите на поле. По умолчанию установлена настройка 10 секунд.

Protocol: Протоколом по умолчанию является TCP. Для выбора UDP нажмите на переключатель UDP.

ПРИМЕЧАНИЕ: Tect iPerf автоматически запускает протокол ТСР с максимально возможной скоростью. При запуске протокола тестирования UDP приложение iPerf пытается запуститься с выбранной пропускной способностью (Bandwidth).

**Direction:** Тест iPerf можно запустить, выбрав Upstream (Восходящий поток), Downstream (Нисходящий поток) или оба направления вместе. По умолчанию выбраны оба направления. Чтобы провести тестирование только в одном направлении, коснитесь этого поля.

Upstream Bandwidth и Downstream Bandwidth: Эти поля появляются, только если выбран протокол UDP. В них указывается желаемая целевая пропускная способность для теста iPerf с использованием протокола UDP.

Upstream Threshold и Downstream Threshold: Тестер EtherScope использует эти пороговые значения для оценки результата теста как пройденного (Pass) или не пройденного (Fail). Пороговые значения iPerf - это пропускная способность. Настройка по умолчанию 10 Мбит/с. Чтобы выбрать другое значение или ввести собственное, касайтесь полей пороговых значений.

## Запуск теста iPerf

Убедитесь, что интерфейс, с которого запускается тест iPerf, имеет активное соединение (порт тестирования или управления). Для проводного и беспроводного портов тестирования необходимо, чтобы для установления соединения был запушен профиль AutoTest Wired Profile или AutoTest Wi-Fi Profile. Проводной профиль AutoTest запускается автоматически, но для запуска профиля Wi-Fi и установления соединения через тестовый порт Wi-Fi необходимо открыть приложение AutoTest.

Порты управления подключаются автоматически, если доступно соединение.

Для начала тестирования нажмите кнопку **START** на главном экране iPerf.

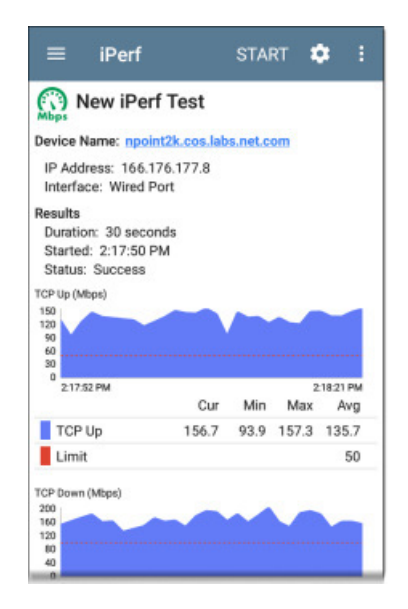

Характеристики и состояние тестирования отображаются в верхней части экрана результатов iPerf, а в нижней части экрана в режиме реального времени отображается график скоростей выгрузки (Upload) и/или загрузки (Download) TCP или UDP.

Device Name: Имя хоста или адрес сервера/устройства Test Accessory iPerf.

IP Address: Адрес IPv4 сервера iPerf.

Interface: Порт тестирования или управления EtherScope, с которого выполняется тестирование.

#### Results (Результаты)

- Duration: Продолжительность, настроенная в параметрах  $\bullet$ iPerf.
- $\bullet$ Started: Время начала теста.
- Status: Состояние теста пройден/не пройден.

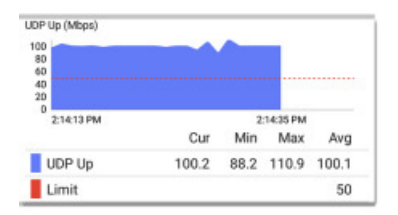

Графики TCP/UDP Up и Down: Графики iPerf показывают пропускную способность к (Up) или от (Down) сервера iPerf в Мбит/с.

В таблице под каждым графиком отображается текущая (Current). минимальная (Minimum), максимальная (Maximum) и средняя (Average) скорости.

Limit: Это пороговое значение (Threshold) из настроек приложения iPerf. Пороговое значение также отображается на графике в виде красной пунктирной линии.

## Выгрузка результатов iPerf в облачную службу Link-Live

Чтобы отправить результаты iPerf на веб-сайт Link-Live, нажмите кнопку: в правом верхнем углу экрана iPerf, а затем коснитесь Upload to Link-Live (Выгрузить в облачную службу Link-Live).

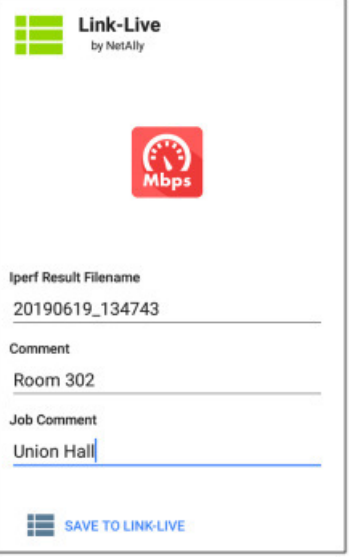

Откроется экран совместного использования Link-Live, позволяющий изменить автоматически созданное имя файла и прикрепить комментарии к результатам теста iPerf, которые будут отображаться на странице результатов В службе Link-Live.

Для получения дополнительной информации обратитесь к главе «Облачная служба Link-Live».

# **Облачная служба Link-Live**

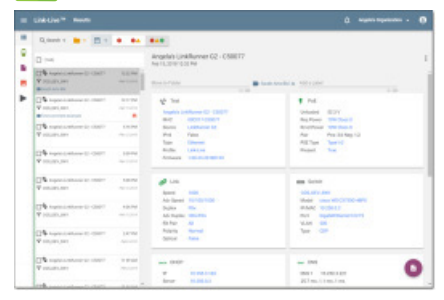

Link-Live Cloud Service (Облачная служба Link-Live) – это бесплатная онлайн-система для сбора, отслеживания, систематизации, анализа результатов тестирования и составления отчетов, работающая с данными, которые автоматически выгружаются в службу после регистрации в ней тестера EtherScope nXG.

Тестер EtherScope nXG предоставляет больше возможностей для анализа вашей сети в службе Link-Live, чем предыдущие тестеры. Зарегистрируйте свой тестер EtherScope в облачной службе Link-Live для получения доступа к следующим функциям:

- • Проверка наличия обновлений программного обеспечения и обновление программного обеспечения тестера EtherScope nXG.
- Загрузка приложений сторонних производителей из NetAlly App Store для использования на своем тестере EtherScope.
- • Автоматическая выгрузка результатов автоматического тестирования при каждом запуске приложения AutoTest.
- Прикрепление к выгрузкам на Link-Live комментариев (для теста и задания) и автоматическая сортировка результатов и файлов в папки облачной службы Link-Live.

Выгрузка результатов тестирования, обнаружения и анализа из приложений Link-Live, включая Discovery (Обнаружение), Wi-Fi Analysis (Анализ Wi-Fi), Path Analysis (Анализ пути), Line Rate Performance Test (Тестирование производительности на линейной скорости) и iPerf. Дополнительная информация о загрузке приводится в разделе «Облачная служба Link-Live и приложения тестирования».

# **Начало работы в облачной службе Link-Live**

Для начала создайте учетную запись пользователя на [Link-Live.](http://Link-Live.com) [com](http://Link-Live.com) и войдите в систему.

#### **В службе Link-Live**

1. При первом входе в систему Link-Live появляется всплывающее окно с предложением зарегистрировать устройство.

Если у вас уже есть учетная запись пользователя и в службе Link-

Live зарегистрированы другие устройства, перейдите на страницу **Units** (Устройства) на левой выдвижной панели навигации и нажмите кнопку **Claim Unit**  (Зарегистрировать устройство) в нижнем правом углу экрана.

2. Затем выберите изображение тестера EtherScope nXG и следуйте инструкциям регистрации на веб-сайте Link-Live.

#### **На устройстве EtherScope nXG**

1. Откройте приложение Link-Live. Отобразится MAC-адрес устройства.

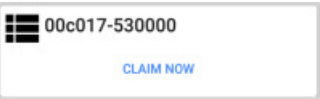

- 2. На экране приложения Link-Live нажмите **CLAIM NOW** (Зарегистрировать сейчас).
- 3. При появлении запроса в инструкциях на веб-сайте Link-Live введите MAC-адрес.

После регистрации тестера EtherScope nXG в облачной службе Link-Live может быть доступно обновление программного обеспечения. В этом случае в строке состояния появится уведомление. Для обновления устройства откройте верхнюю панель уведомлений и выберите уведомление.

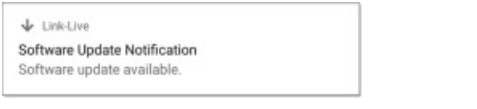

Для получения дополнительной информации обратитесь к разделу «Обновление программного обеспечения».

### **Выгрузка результатов тестирования**

После регистрации в облачной службе Link-Live тестер EtherScope будет автоматически выгружать результаты автоматического тестирования при каждом запуске приложения AutoTest.

Также с результатами тестирования можно выгружать комментарии и изображения. Для этого используется плавающая кнопка действий (FAB) в профилях AutoTest Wired Profile и AutoTest Wi-Fi Profile. Кроме того, с помощью комментариев (к тесту и к заданию) результаты автоматически сортируются в папках облачной службы Link-Live.

Если тестер EtherScope не подключен к активной сети, любые результаты тестирования, комментарии или изображения сохраняются в памяти (буферизируются) и выгружаются после установления соединения.

Для получения дополнительной информации по использованию веб-сайта [Link-Live.com](http://Link-Live.com) щелкните кнопкой мыши или коснитесь иконки меню навигации  $\equiv$  в левом верхнем углу страниц Link-Live.com и выберите  $\bullet$  Support

### **Отмена регистрации**

Возможно, когда-либо потребуется отменить регистрацию устройства в облачной службе Link-Live, если его нужно передать другому пользователю или больше не нужно отправлять любую информацию в службу Link-Live.

Для отмены регистрации тестера EtherScope в облачной службе Link-Live на левой выдвижной панели навигации приложения Link-Live своего устройства откройте экран About (Информация об устройстве) и коснитесь **UNCLAIM**.

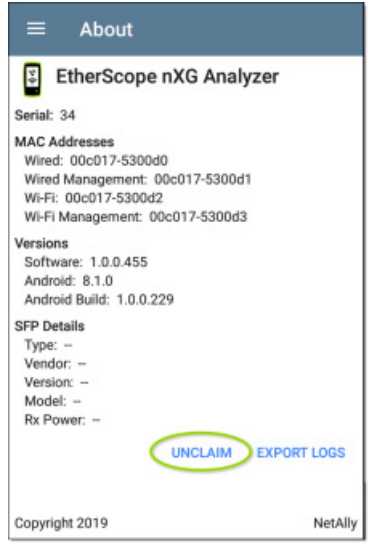

## **Использование приложения Link-Live**

Главный экран приложения Link-Live тестера EtherScope nXG упрощает процесс регистрации, отображает связанную с облачной службой Link-Live информацию и позволяет по мере необходимости включать или отключать выгрузку на Link-Live.

### **Сведения об экране приложения Link-Live**

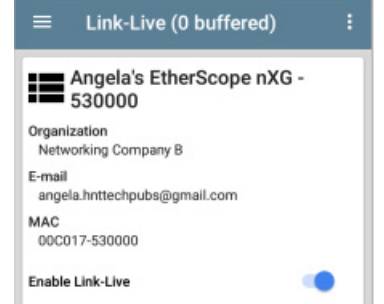

В заголовке «(# buffered)» экрана Link-Live показано количество результатов тестирования, хранящихся в памяти устройства, когда недоступно активное сетевое подключение. Эти результаты будут выгружены в облачную службу Link-Live, когда тестер EtherScope будет подключен к активной сети.

Имя устройства EtherScope в системе Link-Live отображается  $CDABA$  от иконки  $\blacksquare$  Это имя можно изменить на странице  $v$ стройств Link-Live

**Organization** - это организация Link-Live, в которой зарегистрировано устройство.

**E-mail** - это первый адрес электронной почты, назначенный устройству, и на который поступают электронные письма с уведомлением о результате тестирования.

Указанные здесь организация и адрес электронной почты назначаются на веб-сайте Link-Live. Отображаемые в приложении Link-Live тестера EtherScope поля исключительно информационные.

Переключатель **Enable Link-Live** позволяет включать или выключать функции Link-Live. Если отключить функцию Link-Live здесь, тестер EtherScope не сможет выгружать результаты тестирования или проверять наличие обновлений программного обеспечения. В других приложениях тестирования не будут отображаться опции Upload to Link-Live.

#### Job Comment (Комментарий задания)

Левая выдвижная панель навигации приложения Link-Live позволяет вводить или изменять комментарий задания (Job Comment), который прикрепляется ко всем результатам тестирования и файлам, выгружаемым в облачную службу Link-Live до своего изменения или удаления. В отличие от него, другие комментарии, например те, что прикрепляются к профилям Wired AutoTest или Wi-Fi AutoTest, или результатам Discovery (Обнаружение), прилагаются только к одному набору результатов тестирования или выгружаемому файлу.

Чтобы ввести или изменить комментарий Job Comment в приложении Link-Live, сделайте следующее:

1. В открытом приложении Link-Live коснитесь иконки меню или проведите вправо от левой кромки экрана.

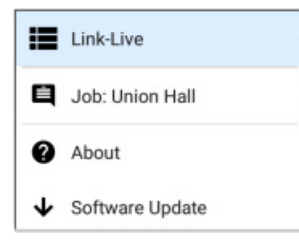

- 2. Коснитесь поля Job:
- 3. Введите комментарий в диалоговом окне.
- 4. Коснитесь **SAVE** (Сохранить).

Обратите внимание, что поле Job Comment отображается и на других экранах совместного использования Link-Live, что позволяет изменять его из разных мест на тестере EtherScope. Независимо от того, где изменяется комментарий Job Comment, он обновляется по всему устройству.

### Обновления программного обеспечения

Левая выдвигающаяся панель навигации приложения Link-Live также позволяет проверять наличие и загружать любые доступные обновления программного обеспечения. Обратитесь к разделу «Обновление программного обеспечения».

### Link-Live и приложения тестирования

После регистрации устройства приложение Link-Live будет работать с несколькими приложениями для выгрузки данных результатов тестирования, обнаружения и анализа, комментариев и изображений на веб-сайт Link-Live.

Если же устройство не зарегистрировано на Link-Live.com или функция Link-Live отключена на экране приложения. в приложениях тестирования не будут появляться ссылки и кнопки для выгрузки в облачную службу Link-Live.

## Экраны совместного использования **Link-Live**

Save to Link-Live UPLOAD TO LINK-LIVE

Когда нажимается любая из описанных выше кнопок или ссылок для выгрузки, сохранения или совместного использования в службе Link-Live, появляется экран совместного использования Link-Live с подходящими для типа данных опциями.

Например, экран совместного использования Link-Live для данных приложения Discovery или Wi-Fi позволяет выгружать данные на страницу анализа  $\|\cdot\|_2$  веб-сайта Link-Live.com.

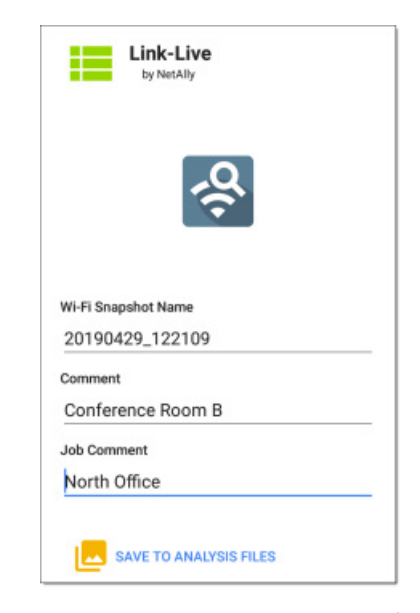

Экран совместного использования Link-Live позволяет прикрепить скриншот или другое изображение к результатам последнего теста на странице результатовили просто выгрузить его на

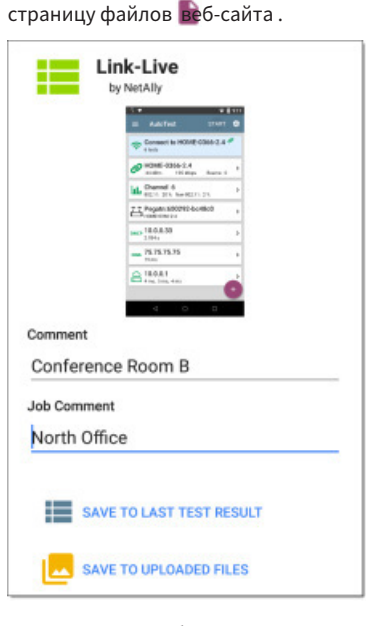

Помните, что обычное поле Comment выгружается только с текущими результатами или файлом, а поле Job Comment выгружается со всеми результатами и файлами до тех пор, пока вы его не измените.

# **Приложение Cable Test (Тестирование кабеля)**

Приложение Cable Test (Тестирование кабеля) инструмента EtherScope nXG позволяет определить длину кабеля и статус неисправности, проверить схему подключения проводов соединительного и структурированного кабеля, а также найти кабельные соединения с помощью генератора тональных сигналов. Портом тестирования кабеля является порт RJ-45 на левой стороне тестера EtherScope. Для тестирования и трассировки с помощью тональных сигналов подключите кабель к этому порту инструмента.

# **Настройки тестирования кабеля**

Настройками для приложения Cable Test является простой выбор единиц измерения расстояния (Distance Unit): Feet (Футы) или Meters (Метры).

Для изменения настроек Cable Test коснитесь иконки меню на экране приложения Cable Test и выберите **Cable Test Settings**  (Настройки тестирования кабеля).

Коснитесь поля Distance Unit (Единицы измерения расстояния) и выберите Feet (Футы) или Meters (Метры), затем нажмите OK.

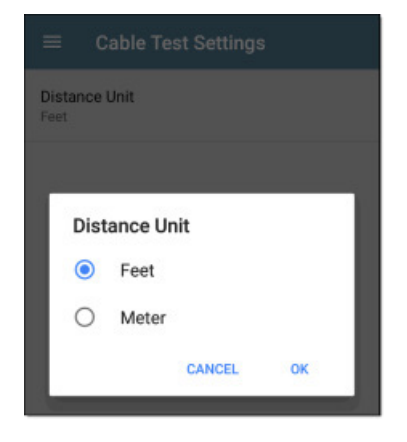

## **Запуск тестирования кабеля**

При необходимости обратитесь к разделу, где описываются кнопки и порты тестера EtherScope nXG.

- Для разомкнутого или не имеющего оконечной согласованной нагрузки кабеля, подключенного к порту тестирования кабеля RJ-45 (на левой стороне инструмента), можно измерить длину, обнаружить короткие замыкания и разбитые пары, а также найти места обрывов.
- • Используя кабель с установленным на конце устройством WireView Cable ID, можно измерить длину кабеля и

обнаружить короткие замыкания, обрывы, разбитые пары, кроссовые кабели, нормальную или обратную полярность пар и экранированные кабели.

- Тестер EtherScope nXG не может тестировать кабель, который подключен к коммутатору; однако все равно можно использовать тональный генератор для трассировки кабеля до порта подключения.
- • Кроме того, невозможно запустить тестирование кабеля или использовать функцию трассировки с помощью тональных сигналов, если устройство обнаруживает на подключенном кабеле напряжение. На обнаружение напряжения указывает значок молнии на экране тестирования кабеля.

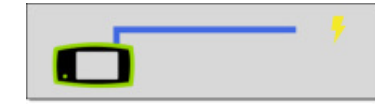

Для запуска тестирования кабеля коснитесь START в верхнем правом углу экрана приложения Cable Test.

## **Тестирование разомкнутого кабеля с использованием функции TDR**

Тестер EtherScope nXG позволяет измерять длину кабеля и обнаруживать некоторые неисправности путем измерения электрических отражений в кабеле с помощью рефлектометрии (TDR). Для измерения длины и обнаружения всех коротких замыканий, обрывов или разбитых пар подключите разомкнутый (не подключенный на дальнем конце) кабель к порту RJ-45 на левой стороне тестера EtherScope.

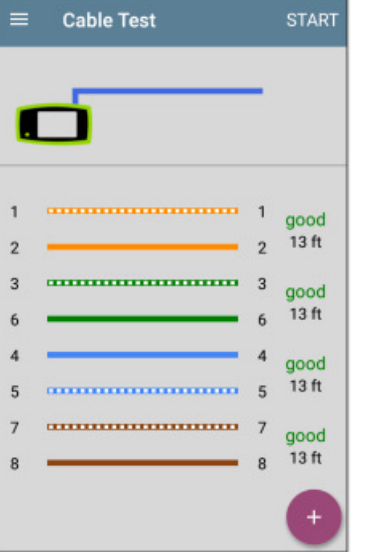

парой над измерением длины будет показано «good» (хорошая). Если же при тестировании кабеля будут обнаружены разбитые пары (split) или обрывы (open), также на экране будут показаны соответствующие слова.

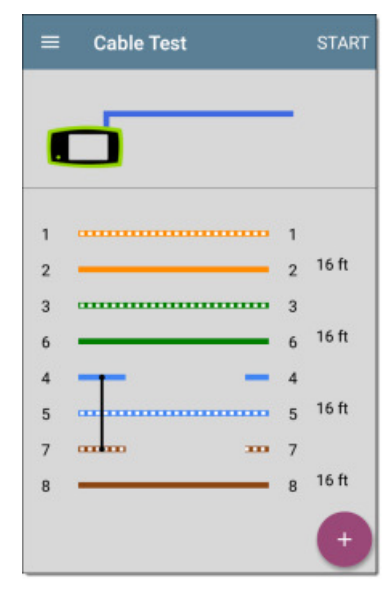

На этом изображении тестирования неподключенного на дальнем конце кабеля показано короткое замыкание между контактами 4, 5 и 7.

### **Тестирование с подключением WireView на дальнем конце**

Использование устройства WireView позволяет получить более подробные результаты для каждого провода. Устройство WireView #1 входит в комплект тестера EtherScope nXG. Устройства WireView 2 - 6 можно приобрести дополнительно.

Чтобы запустить тестирование кабеля с подключением на дальнем конце, подключите к порту RJ-45 на левой боковой стороне тестера кабель с устройством идентификации кабеля WireView на дальнем конце.

На экране тестирования такого кабеля отображается количество подключенных устройств WireView, если только неисправность кабеля не позволяет тестеру EtherScope обнаружить такое устройство.

Если в кабеле не обнаружено неисправностей, рядом с каждой

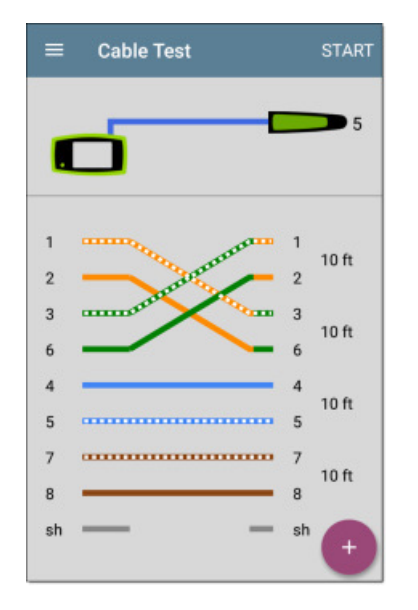

На приведенном выше рисунке показано перекрестное подключение пар 1, 2 и 3, 6 и устройство WireView с номером 5.

Последняя строка результатов WireView показывает, экранирован ли кабель: непрерывная линия между **sh** означает обнаружение экранированного кабеля.

sh sh

### **Использование тонального генератора**

Для трассировки кабеля также можно использовать тональный зонд Fluke Networks\* IntelliTone™ Probe или любой аналоговый зонд, и функцию тонального генератора на тестере.

Подключите кабель к порту RJ-45 на левой стороне тестера, прикоснитесь к плавающей кнопке и выберите подходящий для используемого зонда тональный сигнал. Тестер EtherScope nXG подает в кабель тональный сигнал, который можно обнаружить с помощью зонда. Это позволяет отследить провод или найти его в шкафу коммутатора.

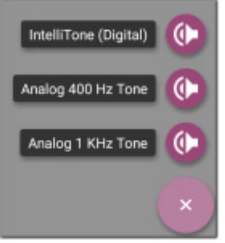

\* IntelliTone является товарным знаком Fluke Networks.

### **Технические характеристики и**

### **соответствие**

В этой главе приводится необходимая информация о соответствии.

### **Общие**

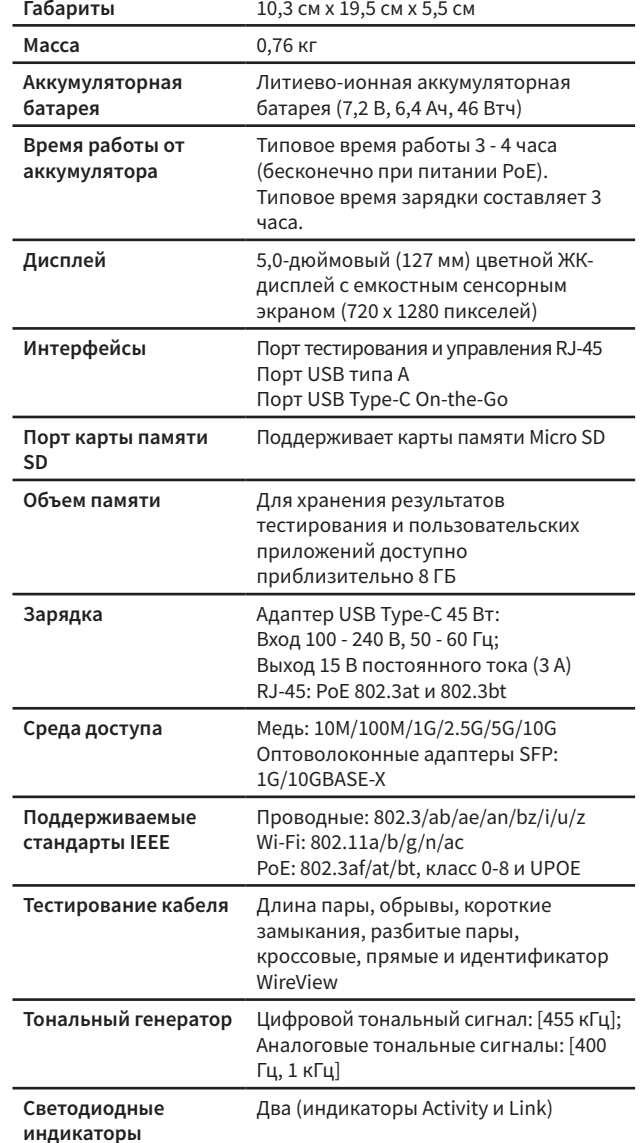

### **Беспроводные**

Тестер EtherScope nXG имеет два внутренних радиомодуля Wi-Fi:

- • **Тестирование Wi-Fi**  Беспроводный радиомодуль 4x4 двухдиапазонный 802.11ac Wave 2
- • **Wi-Fi, Bluetooth и управление системы Android** Беспроводный радиомодуль 1x1 двухдиапазонный 802.11ac Wave 2 + Bluetooth 5.0 и BLE

Оба соответствуют IEEE 802.11a/b/g/n/ac.

### **Радиомодуль 4x4 Wi-Fi для тестирования**

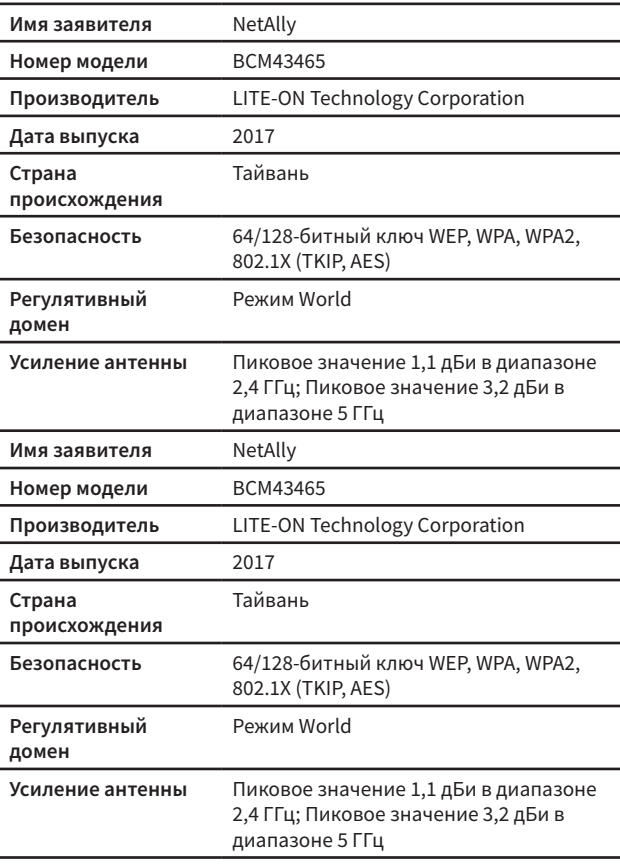

#### **Скорости передачи данных**

- • **802.11a:** 6, 9, 12, 18, 24, 36, 48, 54 Мбит/с
- 802.11b: 1, 2, 5,5, 11 Мбит/с
- • **802.11g:** 6, 9, 12, 18, 24, 36, 48, 54 Мбит/с
- • **802.11n 20 МГц:** 7,2, 14,4, 21,7, 28,9, 43,3, 57,8, 65, 72,2, 86,7 Мбит/с
- • **802.11n 40 МГц:** 15, 30, 45, 60, 90, 120, 135, 150 Мбит/с
- • **802.11ac 20 МГц:** 7,2, 14,4, 21,7, 28,9, 43,3, 57,8, 65, 72,2, 86,7 Мбит/с
- • **802.11ac 40 МГц:** 15, 30, 45, 60, 90, 120, 135, 150, 180, 200 Мбит/с
- • **802.11ac 80 МГц:** 32,5, 65, 97,5, 130, 195, 260, 292,5, 325, 390, 433 Мбит/с
- • **802.11ac 160 МГц:** 65, 130, 260, 390, 520, 585, 650, 780, 867 Мбит/с

#### **Рабочие частоты**

Тестер EtherScope nXG осуществляет прием на всех частотах в любой стране, но передает только на тех частотах и каналах, которые разрешены в стране, в настоящий момент выбранной в общих настройках (General Settings).

Это центральные частоты каналов, поддерживаемых радиомодулем Wi-Fi.

- • **Диапазон 2,4 ГГц:** 2,412 2,484 ГГц (каналы 1 14)
- • **Диапазон 5 ГГц:** 5,150 5,825 ГГц (каналы 34, 36, 38, 40, 42, 44, 46, 48, 52, 56, 60, 64, 100, 104, 108, 112, 116, 120, 124, 128, 132, 136, 140, 144, 149, 153, 157, 161, 165)

#### **Модуляция**

802.11b: DBPSK (1 Мбит/с), DQPSK (2 Мбит/с), CCK (5,5 и 11 Мбит/с)

**802.11g/n:** DBPSK, DQPSK, OFDM, BPSK, QPSK, 16QAM, 64QAM, 256QAM, 1024QAM (собственный стандарт)

#### **Чувствительность приема**

- • **6 Мбит/с:** -90 дБм
- • **54 Мбит/с:** -71 дБм
- 802.11n 20 МГц: -89 дБм (MSC 0/8)
- 802.11n 40 МГц: -86 дБм (MSC 0/8)
- **VHT20 MCS 8: -63 дБм**
- **VHT40 MCS 9: -60 дБм**
- **VHT80 MCS 9: -57 дБм**

## **Адаптер Android 1x1 Wi-Fi/Bluetooth для управления**

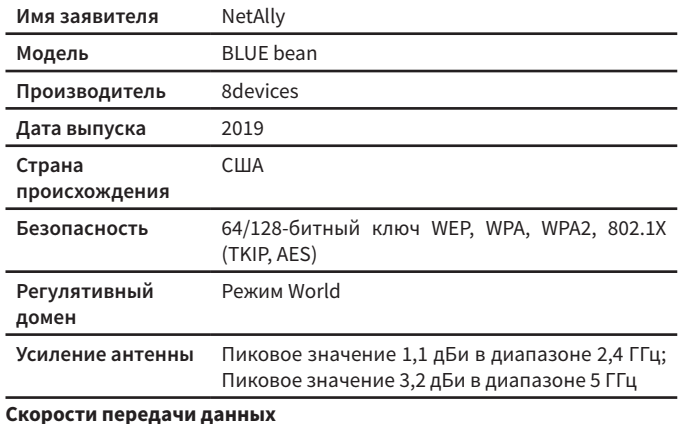

### 802.11a: 6, 9, 12, 18, 24, 36, 48, 54 Мбит/с

- • **802.11b:** 1, 2, 5.5, 11 Мбит/с
- • **802.11g:** 6, 9, 12, 18, 24, 36, 48, 54 Мбит/с
- • **802.11n 20 МГц:** 7,2, 14,4, 21,7, 28,9, 43,3, 57,8, 65, 72,2, 86,7 Мбит/с
- • **802.11n 40 МГц:** 15, 30, 45, 60, 90, 120, 135, 150 Мбит/с
- • **802.11ac 20 МГц:** 7,2, 14,4, 21,7, 28,9, 43,3, 57,8, 65, 72,2, 86,7 Мбит/с
- • **802.11ac 40 МГц:** 15, 30, 45, 60, 90, 120, 135, 150, 180, 200 Мбит/с
- 802.11ac 80 MFu: 32.5, 65, 97.5, 130, 195, 260, 292.5, 325, 390, 433,3 Мбит/с

#### **Рабочие частоты**

Тестер EtherScope nXG осуществляет прием на всех частотах в любой стране, но передает только на тех частотах и каналах, которые разрешены в стране, в настоящий момент выбранной в общих настройках (General Settings).

Это центральные частоты каналов, поддерживаемых радиомодулем Wi-Fi.

- • **Диапазон 2,4 ГГц:** 2,412 2,484 ГГц (каналы 1 14)
- • **Диапазон 5 ГГц:** 5,150 5,825 ГГц (каналы 34, 36, 38, 40, 42, 44, 46, 48, 52, 56, 60, 64, 100, 104, 108, 112, 116, 120, 124, 128, 132, 136, 140, 144, 149, 153, 157, 161, 165)

#### **Модуляция**

- • **802.11a:** BPSK (6 и 9 Мбит/с), QPSK (12 и 18 Мбит/с), 16 QAM (24 и 36 Мбит/с), 64 QAM (48 и 54 Мбит/с), OFDM
- **802.11n/ac: BPSK (MCS0), OPSK (MCS1 и MCS2), 16 ОАМ (MCS3 и** MCS4), 64 QAM (MCS5, 6 и 7), OFDM
- 802.11ac: 256 QAM (MCS8 и MCS9), OFDM
- • **802.11b:** DBPSK, BPSK (1 и 2 Мбит/с), QPSK (2 Мбит/с), CCK (5,5 и 11 Мбит/с)
- • **802.11g:** BPSK (6 и 9 Мбит/с), QPSK (12 и 18 Мбит/с), 16 QAM (24 и 36 Мбит/с), 64 QAM (48 и 54 Мбит/с), OFDM

#### **BlueTooth v5 и BLE**

- • **Частотный диапазон:** 2,402 2,480 ГГц
- • **Максимальная мощность передачи:** 14 дБм (4 дБм BLE)

## **Дополнительная внешняя направленная антенна**

- • **Минимальное усиление:** Пиковое значение 5,0 дБи в диапазоне 2,4 ГГц и пиковое значение 7,0 дБи в диапазоне 5 ГГц
- Штекер SMA обратной полярности
- **Частотный диапазон антенны:** 2,4 2,5 и 4,9 5,9 ГГц
- • Порт внешней антенны предназначен только для приема (передача невозможна).

## **Условия окружающей среды**

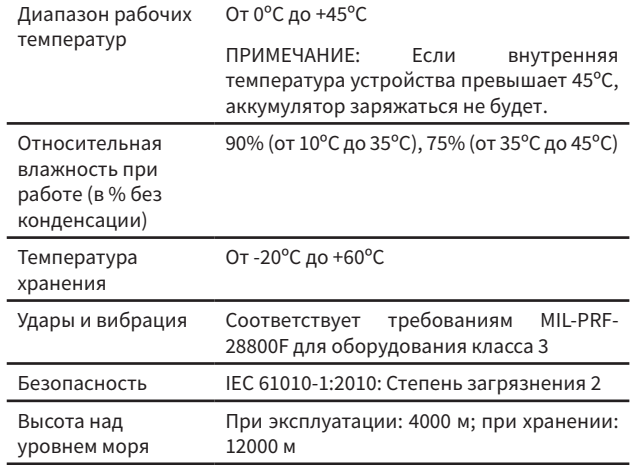

# **Сертификация и соответствие**

**ВНИМАНИЕ:** Внесение изменений или модификация, не одобренные явно стороной, ответственной за соблюдение соответствия, может лишить пользователя права на эксплуатацию данного оборудования.

- $\epsilon$
- Соответствует требованиям директив Европейского Союза.

Соответствует требованиям безопасности и стандартам ЭМС Австралии.

Соответствует требованиям 47 CFR, часть 15, Федеральной комиссии связи США.

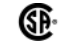

∕⊗

Включено в список Канадской ассоциации стандартов.

**Соответствие требованиям класса А по излучению Министерства промышленности Канады:** Это цифровое устройство класса A соответствует канадским требованиям ICES-003. Avis de conformité à la réglementation d'Industrie Canada Cet appareil numérique de la classe A est conforme à la norme NMB-003 du Canada.

Это устройство не способно осуществлять передачу в диапазоне частот 5600 – 5650 МГц. Данное ограничение предназначено для защиты метеорологических радиолокаторов Департамента по охране окружающей среды Канады, которые работают в этом диапазоне.

Устройства U-NII, работающие в диапазонах 5,25 – 5,35 ГГц и 5,47 – 5,725 ГГц без радиолокационного зондирования обнаружения ограничены использованием в помещениях.

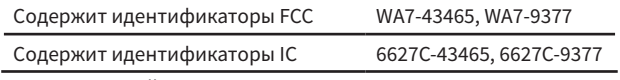

Данное устройство соответствует части 15 правил FCC. Эксплуатация возможна при следующих двух условиях: (1) Данное устройство не должно быть причиной недопустимых помех и (2) данное устройство должно допускать любые помехи, включая те, что могут вызвать нежелательное функционирование.

Данное устройство содержит не требующие лицензии передатчик (передатчики)/приемник (приемники), которые соответствуют RSS безлицензионного использования Министерства по инновациям, науке и экономическому развитию Канады.

L'émetteur/récepteur exempt de licence contenu dans le présent appareil est conforme aux CNR d'Innovation, Sciences et Développement économique Canada applicables aux appareils radio exempts de licence.

L'exploitation est autorisée aux deux conditions suivantes : 1. L'appareil ne doit pas produire de brouillage; 2. L'appareil doit accepter tout brouillage radioélectrique subi, même si le brouillage est susceptible d'en compromettre le fonctionnement.

Информация о коэффициенте поглощения (SAR): Данное устройство соответствует правительственным требованиям по воздействию на радиоволны. Рекомендации основаны на стандартах, которые были разработаны независимыми научными организациями путем периодической и тщательной оценки научных исследования. Стандарты включают существенный запас безопасности, предназначенный для обеспечения безопасности всех людей, независимо от возраста или состояния здоровья.

Информация и заявление FCC о радиочастотном воздействии: Предельное значение SAR в США (FCC) составляет 1,6 Вт/кг, усредненный для одного грамма ткани. Данное устройство было протестировано для типовых случаев ношения на теле, когда задняя часть корпуса находится вплотную к нему. Для соблюдения требований FCC по воздействию радиочастотного излучения используйте принадлежности, которые сохраняют расстояние 0 см между телом пользователя и задней стороной инструмента. Используемые зажимы для ремня, кобуры и другие подобные принадлежности не должны содержать в конструкции металлических деталей. Использование принадлежностей, не удовлетворяющих этим требованиям, может не соответствовать требованиям FCC к радиочастотному воздействию, и их следует избегать.

Ношение на теле: Данное устройство было протестировано для типовых случаев ношения на теле, когда задняя часть корпуса находится вплотную к нему. Для соблюдения требований по воздействию радиочастотного излучения необходимо поддерживать минимальное расстояние 0 см между телом пользователя и корпусом инструмента, включая антенну. Используемые зажимы для ремня, кобуры и другие подобные принадлежности сторонних производителей не должны содержать в конструкции металлических деталей. Использование для ношения на теле принадлежностей, не удовлетворяющих этим требованиям, может не отвечать требованиям к воздействию радиочастотного излучения, и их следует избегать. Используйте только входящую в комплект или одобренную антенну.

ЭМС IEC 61326-1:2013: Базовое электромагнитное окружение; CISPR 11: Группа 1, класс А

Группа 1: Оборудование намеренно генерирует и/или использует электрически связанную радиочастотную энергию, которая необходима для внутреннего функционирования самого оборудования.

Класс A: Оборудование подходит для использования во всех учреждениях, кроме жилых помещений и тех, которые непосредственно подключены к низковольтной электросети зданий, обеспечивающей поставку электроэнергии для бытовых нужд. Из-за кондуктивных и излучаемых помех могут возникать потенциальные трудности в обеспечении электромагнитной совместимости в других окружениях.

#### **Соответствие ЕС**

Данное устройство соответствует следующим директивам ЕС: Директивы 2014/53/EU, 2014/35/EU и 2014/30/EU.

Данное устройство соответствует радиочастотным спецификациям, когда используется на расстоянии 0 мм от вашего тела. Максимальное измеренное значение SAR составило 2,21 Вт/ кг тела; предельная норма для ЕС составляет 4,0 Вт/кг.

Информация о принадлежностях:

Номер модели адаптера: FSP045-A1BR

Вход: 100 - 240 В, 50/60 Гц 1,2 A

Выход: 15 В постоянного тока, 3 А

Аккумулятор: 3250 мАч, 7,2 В, 6,4 Ач

Wi-Fi: 2412 МГц - 2472 МГц, 5180 МГц - 5240 МГц, 5725 МГц - 5875 МГц

Bluetooth/BLE: 2402 МГц - 2480 МГц